# NSFOCUS WAF V6.0 User Guide

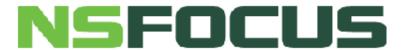

Version: V6.0R07F03 (2020-6-10)

■ Copyright © 2018 NSFOCUS Technologies, Inc. All rights reserved.

Unless otherwise stated, **NSFOCUS Technologies, Inc.** holds the copyright for the content of this document, including but not limited to the layout, figures, photos, methods, and procedures, which are protected under the intellectual property and copyright laws. No part of this publication may be reproduced or quoted, in any form or by any means, without prior written permission of **NSFOCUS Technologies, Inc.** 

# **Contents**

| P | reface                              | 1  |
|---|-------------------------------------|----|
|   | Scope                               | 1  |
|   | Audience                            | 1  |
|   | Organization                        | 1  |
|   | Conventions                         | 2  |
|   | Customer Support                    | 2  |
| 1 | Product Introduction                | 3  |
|   | 1.1 Overview                        | 3  |
|   | 1.2 Typical Application             | 4  |
|   | 1.3 Typical Deployment              | 5  |
| 2 | Overview of the Web-based Manager   | 7  |
|   | 2.1 Login                           | 7  |
|   | 2.2 System Users                    | 9  |
|   | 2.3 Layout of the Web-Based Manager | 10 |
|   | 2.4 Common Operations               | 11 |
| 3 | System Monitoring                   | 13 |
|   | 3.1 Overview                        | 14 |
|   | 3.2 Security Event Data             | 16 |
|   | 3.2.1 Viewing Real-Time Data        | 16 |
|   | 3.2.2 Querying Historical Data      |    |
|   | 3.3 Service Loads                   |    |
|   | 3.3.1 Viewing Real-Time Data        |    |
|   | 3.3.2 Querying Historical Data      |    |
|   | 3.4 Interface Traffic Data          | 20 |
|   | 3.4.1 Viewing Real-Time Data        | 21 |
|   | 3.4.2 Querying Historical Data      | 21 |
|   | 3.5 System Loads                    | 23 |
|   | 3.5.1 Viewing Real-Time Data        | 23 |
|   | 3.5.2 Querying Historical Data      | 23 |
|   | 3.6 IP Block Management             | 24 |
|   | 3.7 Website Access Statistics       | 25 |
|   | 3.7.1 Viewing Real-Time Data        |    |
|   | 3.7.2 Querying Historical Data      | 26 |

|     | 3.8 Traffic Control Data                           | 28  |
|-----|----------------------------------------------------|-----|
|     | 3.8.1 Viewing Real-Time Data                       | 28  |
|     | 3.8.2 Querying Historical Data                     | 28  |
|     | 3.9 Server Status Check                            | 29  |
|     | 3.9.1 Viewing Real-Time Status                     | 29  |
|     | 3.9.2 Configuring the Server Status Check Function | 31  |
|     | 3.10 Device Monitoring                             | 32  |
|     | 3.11 System Information                            | 34  |
| 4 9 | Security Management                                | 36  |
|     | 4.1 Overview                                       |     |
|     | 4.2 Network-Layer Protection                       | 38  |
|     | 4.2.1 Enabling/Disabling Policies                  | 38  |
|     | 4.2.2 Configuring Network-Layer Access Control     | 39  |
|     | 4.2.3 Configuring TCP Flood Protection             | 42  |
|     | 4.2.4 Configuring ARP Spoofing Protection          | 43  |
|     | 4.2.5 Configuring WAF-ADS Collaboration            | 46  |
|     | 4.3 Website Protection                             | 53  |
|     | 4.3.1 Managing Website Groups                      | 54  |
|     | 4.3.2 Managing Websites                            | 65  |
|     | 4.3.3 Managing Virtual Websites                    | 96  |
|     | 4.4 Auto-Learning Policies                         | 104 |
|     | 4.4.1 Creating an Auto-Learning Policy             | 104 |
|     | 4.4.2 Editing an Auto-Learning Policy              | 105 |
|     | 4.4.3 Deleting an Auto-Learning Policy             | 106 |
|     | 4.4.4 Enabling an Auto-Learning Policy             | 106 |
|     | 4.4.5 Disabling an Auto-Learning Policy            | 107 |
|     | 4.4.6 Other Operations                             | 107 |
|     | 4.5 Auto-Learning Results                          | 108 |
|     | 4.6 Rule Database Management                       | 108 |
|     | 4.6.1 Querying Common Protection Rules             | 108 |
|     | 4.6.2 Configuring Custom Rules                     | 110 |
|     | 4.7 Policy Management                              | 112 |
|     | 4.7.1 HTTP Validation Policies                     | 112 |
|     | 4.7.2 Basic Protection Policies                    | 116 |
|     | 4.7.3 Advanced Protection                          | 136 |
|     | 4.7.4 Precise Protection Policy                    | 162 |
|     | 4.7.5 Other Protection Policies                    | 164 |
|     | 4.8 Template Management                            | 170 |
|     | 4.8.1 Website Template                             | 171 |
|     | 4.8.2 Virtual Website Template                     | 173 |
|     | 4.9 Smart Patching                                 |     |

|     | 4.9.1 Configuring the SAAS Scanning Service | 1/8 |
|-----|---------------------------------------------|-----|
|     | 4.9.2 Configuring the WVSS Scanning Service | 180 |
|     | 4.9.3 Managing Scanning Files               |     |
|     | 4.9.4 Managing Patches                      | 192 |
|     | 4.10 Secure Delivery                        | 194 |
|     | 4.10.1 Viewing Page Caches                  | 195 |
|     | 4.10.2 Adding Cache File Types              | 195 |
|     | 4.10.3 Configuring Anti-Defacement          | 198 |
|     | 4.10.4 Configuring Page Prefetch Management | 203 |
|     | 4.10.5 Clearing Cache                       | 206 |
|     | 4.10.6 Configuring Server Offline Takeover  | 206 |
|     | 4.11 Proxy Information Configuration        | 207 |
|     | 4.12 Uploaded File Management               | 209 |
|     | 4.12.1 SSL Certificate Management           | 209 |
|     | 4.12.2 XSD/WSDL File Management             | 210 |
|     | 4.12.3 Disguised Response File Management   |     |
|     | 4.13 IP Reputation                          | 213 |
|     | 4.13.1 IP Reputation Overview               | 213 |
|     | 4.13.2 IP Reputation Configuration          | 214 |
| 5 ] | Reports                                     | 218 |
|     | 5.1 Security Reports                        | 218 |
|     | 5.1.1 Classification-Specific Alert Reports | 218 |
|     | 5.1.2 Period-Specific Alert Reports         | 221 |
|     | 5.2 Traffic Reports                         | 223 |
|     | 5.3 Regional Access Statistical Reports     | 226 |
|     | 5.4 PCI-DSS Compliance Reports              | 228 |
| 6 1 | Logs                                        | 231 |
|     | 6.1 Querying Security Protection Logs       |     |
|     | 6.1.1 Web Security Logs                     |     |
|     | 6.1.2 Network-Layer Access Control Logs     |     |
|     | 6.1.3 DDoS Protection Logs                  |     |
|     | 6.1.4 High-Risk IP Blocking Logs            | 236 |
|     | 6.1.5 Web Anti-Defacement Logs              | 236 |
|     | 6.1.6 ARP Protection Logs                   | 237 |
|     | 6.1.7 Web Access Logs                       | 239 |
|     | 6.1.8 Session Track Logs                    | 240 |
|     | 6.2 Querying Traffic Control Logs           | 241 |
|     | 6.3 Querying System Running Logs            | 242 |
|     | 6.4 Querying Login Logs                     | 244 |
|     | 6.5 Querying Operation Logs                 | 245 |
|     | 6.6 Exporting Logs                          | 247 |
|     |                                             |     |

|     | 6.7 Log Management Configuration        | 248 |
|-----|-----------------------------------------|-----|
|     | 6.7.1 Log Export and Backup             | 248 |
|     | 6.7.2 Syslog                            | 250 |
|     | 6.7.3 SNMP                              | 251 |
|     | 6.7.4 Log Sending Parameters            | 255 |
|     | 6.7.5 A Interface Configuration.        | 256 |
|     | 6.7.6 Sensitive Parameter Configuration | 257 |
| 7 5 | System Management                       | 258 |
|     | 7.1 Network Configurations              |     |
|     | 7.1.1 Work Group Management             | 258 |
|     | 7.1.2 Route Configuration               | 279 |
|     | 7.1.3 DNS Configuration                 |     |
|     | 7.2 System Deployment                   | 283 |
|     | 7.2.1 Running Mode Configuration        | 283 |
|     | 7.2.2 HA Configuration                  | 285 |
|     | 7.2.3 Bypass Configuration              | 288 |
|     | 7.2.4 VRRP Configuration                | 292 |
|     | 7.2.5 VRRP Configuration Management     | 295 |
|     | 7.3 System Tools                        | 297 |
|     | 7.3.1 System Information                | 297 |
|     | 7.3.2 System Upgrade                    | 298 |
|     | 7.3.3 Rule Upgrade                      | 299 |
|     | 7.3.4 Configuration Synchronization     | 305 |
|     | 7.3.5 License                           | 308 |
|     | 7.3.6 System Time and Language          | 311 |
|     | 7.3.7 System Control                    | 312 |
|     | 7.3.8 Port Setting                      | 312 |
|     | 7.3.9 Google Analytics Setting          | 312 |
|     | 7.4 Test Tools                          | 313 |
|     | 7.4.1 Ping                              | 313 |
|     | 7.4.2 Neighbor List                     | 314 |
|     | 7.4.3 Traceroute                        | 315 |
|     | 7.4.4 Packet Capture                    | 316 |
|     | 7.4.5 System Support Tools              | 319 |
|     | 7.4.6 Scanner                           | 319 |
|     | 7.4.7 Debug Log Tracking                | 322 |
|     | 7.5 Collaboration with ESPC             | 324 |
|     | 7.6 User Management                     | 328 |
|     | 7.6.1 Account Management                | 328 |
|     | 7.6.2 User Security                     | 331 |
|     | 7.6.3 Login Control                     | 333 |

|     | 7.6.4 User Authentication                        | 333 |
|-----|--------------------------------------------------|-----|
|     | 7.6.5 Account Unlocking                          | 335 |
|     | 7.7 Traffic Control Management                   | 335 |
|     | 7.8 System Parameter Configuration               | 338 |
|     | 7.8.1 Engine Parameter                           | 338 |
|     | 7.8.2 Kernel Parameter                           | 339 |
|     | 7.8.3 Apache Parameter                           | 340 |
|     | 7.8.4 Other Parameters                           | 340 |
|     | 7.9 SSL Acceleration                             | 340 |
|     | 7.10 System O&M                                  | 341 |
|     | 7.11 REST API                                    | 342 |
|     | 7.12 Site Control                                | 342 |
| 8 ( | Console-based Management                         | 344 |
|     | 8.1 Login to the Console                         |     |
|     | 8.2 Console Functions                            | 348 |
|     | 8.2.1 System Information                         | 349 |
|     | 8.2.2 Diagnostic Tools                           | 350 |
|     | 8.2.3 Maintenance Tools                          |     |
|     | 8.2.4 System Initialization                      | 352 |
|     | 8.2.5 Appliance Control                          | 352 |
|     | 8.2.6 Toggle Language                            | 353 |
|     | 8.2.7 Exit                                       | 354 |
| A   | Default Parameters                               | 355 |
|     | A.1 Default Settings of the Management Interface | 355 |
|     | A.2 Default Accounts                             | 355 |
|     | A.3 Console Port Communication Settings          | 355 |
| В   | Regular Expressions                              | 356 |
|     | B.1 Single Character                             |     |
|     | B.2 Escape Character                             |     |
|     | B.3 Quantifiers                                  |     |
|     | B.4 Grouping                                     |     |
|     | R 5 Examples                                     | 358 |

# **Figures**

| Figure 1-1 Typical WAF application                                    | 5  |
|-----------------------------------------------------------------------|----|
| Figure 1-2 Typical WAF deployment                                     | 6  |
| Figure 2-1 Security alert prompt                                      | 8  |
| Figure 2-2 Login page                                                 | 8  |
| Figure 2-3 Layout of the web-based manager                            | 10 |
| Figure 3-1 Overview page                                              | 14 |
| Figure 3-2 Details of a security event                                | 16 |
| Figure 3-3 Security events — real-time data                           | 17 |
| Figure 3-4 Security events — historical data                          | 18 |
| Figure 3-5 Service loads — real-time data                             | 19 |
| Figure 3-6 Service loads — historical data                            | 20 |
| Figure 3-7 Interface traffic — real-time data                         | 21 |
| Figure 3-8 Interface traffic — historical data                        | 22 |
| Figure 3-9 System loads — real-time data                              | 23 |
| Figure 3-10 System loads — historical data                            | 24 |
| Figure 3-11 IP Block Management page                                  | 25 |
| Figure 3-12 Website access statistics — real-time data                | 26 |
| Figure 3-13 Website access statistics — historical data               | 27 |
| Figure 3-14 Traffic control — real-time data                          | 28 |
| Figure 3-15 Traffic control — historical data                         | 29 |
| Figure 3-16 Server status check — real-time data                      | 29 |
| Figure 3-17 Adding a server                                           | 30 |
| Figure 3-18 Parameters for server status check                        | 32 |
| Figure 3-19 Device Monitoring page                                    | 33 |
| Figure 3-20 Status bar                                                | 34 |
| Figure 4-1 Website protection configuration procedure                 | 38 |
| Figure 4-2 Network-layer protection — enabling and disabling policies | 39 |

| Figure 4-3 Network-layer protection — network-layer access control                              | 40 |
|-------------------------------------------------------------------------------------------------|----|
| Figure 4-4 Creating a network-layer access control policy                                       | 40 |
| Figure 4-5 Network-layer protection — TCP flood protection                                      | 42 |
| Figure 4-6 Network-layer protection — ARP spoofing protection                                   | 44 |
| Figure 4-7 Creating an IP-MAC binding relationship                                              | 45 |
| Figure 4-8 Network-layer protection — ADS collaboration configuration                           | 47 |
| Figure 4-9 Configuring single-IP diversion.                                                     | 48 |
| Figure 4-10 Configuring overall-traffic diversion                                               | 49 |
| Figure 4-11 Configuring hybrid diversion.                                                       | 50 |
| Figure 4-12 List of IP addresses allowing traffic diversion                                     | 53 |
| Figure 4-13 Website Group Mgmt page                                                             | 54 |
| Figure 4-14 Creating a website group in quick mode (in reverse proxy mode)                      | 56 |
| Figure 4-15 Creating a website group in quick mode (in in-path, out-of-path, or mirroring mode) | 56 |
| Figure 4-16 Specifying the website group name in quick mode                                     | 57 |
| Figure 4-17 Specifying the website group name in guide mode                                     | 58 |
| Figure 4-18 Website list in guide mode                                                          | 58 |
| Figure 4-19 Adding a website in guide mode                                                      | 59 |
| Figure 4-20 Selecting options of service system information                                     | 62 |
| Figure 4-21 Website Group Mgmt page                                                             | 63 |
| Figure 4-22 Deleting a website group from the website group tree                                | 64 |
| Figure 4-23 Adding a website (in in-path or out-of-path mode)                                   | 65 |
| Figure 4-24 Adding a website (in mirroring mode)                                                | 66 |
| Figure 4-25 Adding a website (in reverse proxy mode)                                            | 68 |
| Figure 4-26 Low-and-slow attack protection policy                                               | 72 |
| Figure 4-27 HTTP Flood Protection page                                                          | 73 |
| Figure 4-28 Creating an HTTP flood protection policy                                            | 74 |
| Figure 4-29 Creating a custom protection policy                                                 | 75 |
| Figure 4-30 Secure Data Transfer page                                                           | 76 |
| Figure 4-31 Creating a secure data transfer policy                                              | 77 |
| Figure 4-32 Web Security Policy page                                                            | 79 |
| Figure 4-33 Select Website Template dialog box                                                  | 80 |
| Figure 4-34 Web Security Protection page                                                        | 81 |
| Figure 4-35 HTTP validation types                                                               | 82 |

| Figure 4-36 Website Template dialog box                                             | 83  |
|-------------------------------------------------------------------------------------|-----|
| Figure 4-37 Smart Patch Configuration dialog box                                    | 84  |
| Figure 4-38 Exception Control page                                                  | 84  |
| Figure 4-39 Selecting exception policies                                            | 85  |
| Figure 4-40 Session tracking page                                                   | 86  |
| Figure 4-41 Risk level control policy                                               | 87  |
| Figure 4-42 Selecting risk level control policies                                   | 88  |
| Figure 4-43 Web Decoding page                                                       | 89  |
| Figure 4-44 Creating a web decoding policy                                          | 89  |
| Figure 4-45 False Positive Analysis page                                            | 91  |
| Figure 4-46 Manual Analysis area.                                                   | 91  |
| Figure 4-47 Auto Analysis area                                                      | 92  |
| Figure 4-48 Auto Adjustment area                                                    | 93  |
| Figure 4-49 False Positive Analysis Result page                                     | 94  |
| Figure 4-50 Analysis result details                                                 | 95  |
| Figure 4-51 Adjustment details                                                      | 96  |
| Figure 4-52 Creating a virtual website (in in-path, out-of-path, or mirroring mode) | 97  |
| Figure 4-53 Creating a virtual website (in reverse proxy mode)                      | 98  |
| Figure 4-54 Virtual Website page (in in-path, out-of-path, or mirroring mode)       | 101 |
| Figure 4-55 Virtual Website page (in reverse proxy mode)                            | 101 |
| Figure 4-56 Policy Configuration page                                               | 102 |
| Figure 4-57 Virtual Website Template dialog box                                     | 103 |
| Figure 4-58 Auto-Learning Policies page                                             | 104 |
| Figure 4-59 Creating an auto-learning policy                                        | 105 |
| Figure 4-60 Auto-Learning Policy Configuration page                                 | 106 |
| Figure 4-61 Viewing learning results                                                | 108 |
| Figure 4-62 Auto-Learning Results page                                              | 108 |
| Figure 4-63 Web Server Vulnerability page                                           | 109 |
| Figure 4-64 Details about a web server vulnerability rule                           | 110 |
| Figure 4-65 Custom rules                                                            | 111 |
| Figure 4-66 Creating a custom rule                                                  | 111 |
| Figure 4-67 HTTP Validation page                                                    | 113 |
| Figure 4-68 Creating an HTTP validation policy                                      | 114 |

| Figure 4-69 Duplicating an HTTP validating policy           | 116 |
|-------------------------------------------------------------|-----|
| Figure 4-70 Web Server/Plug-in Protection page              | 117 |
| Figure 4-71 Creating a web server/plug-in protection policy | 118 |
| Figure 4-72 HTTP Access Control page                        | 120 |
| Figure 4-73 Creating an HTTP access control policy          | 120 |
| Figure 4-74 Crawler Protection page                         | 122 |
| Figure 4-75 Creating a crawler protection policy            |     |
| Figure 4-76 Common Web Protection page                      | 124 |
| Figure 4-77 Creating a common web protection policy         | 125 |
| Figure 4-78 Illegal Upload Restriction page                 | 127 |
| Figure 4-79 Creating an illegal upload restriction policy   | 127 |
| Figure 4-80 Illegal Download Restriction page               | 129 |
| Figure 4-81 Creating an illegal download restriction policy | 130 |
| Figure 4-82 Information Disclosure page                     | 132 |
| Figure 4-83 Creating an information disclosure policy       | 133 |
| Figure 4-84 Leech Protection page                           | 137 |
| Figure 4-85 Creating a leech protection policy              | 138 |
| Figure 4-86 CSRF Protection page                            | 140 |
| Figure 4-87 Creating a CSRF protection policy               | 141 |
| Figure 4-88 Scanning Protection page                        | 143 |
| Figure 4-89 Creating a scanning protection policy           | 143 |
| Figure 4-90 Cookie Security page                            | 146 |
| Figure 4-91 Creating a cookie security policy               | 147 |
| Figure 4-92 Content Filtering page                          | 149 |
| Figure 4-93 Creating a content filtering policy             | 149 |
| Figure 4-94 Sensitive Information Filtering page            | 151 |
| Figure 4-95 Creating a sensitive information policy         | 151 |
| Figure 4-96 Brute Force Protection page                     | 153 |
| Figure 4-97 Creating a brute force protection policy        | 154 |
| Figure 4-98 XML Attack Protection page                      | 156 |
| Figure 4-99 Creating an XML attack protection policy        | 157 |
| Figure 4-100 Smart Engine Inspection page                   | 160 |
| Figure 4-101 Creating a smart engine inspection policy      | 161 |

| Figure 4-102 Whitelist page                                                                      | 163 |
|--------------------------------------------------------------------------------------------------|-----|
| Figure 4-103 Creating a whitelist                                                                | 163 |
| Figure 4-104 Exception Policy page                                                               | 165 |
| Figure 4-105 Creating an exception policy                                                        | 165 |
| Figure 4-106 Custom Policy page                                                                  | 167 |
| Figure 4-107 Creating a custom policy                                                            | 167 |
| Figure 4-108 Risk Level Policy page                                                              | 169 |
| Figure 4-109 Creating a risk level policy                                                        | 169 |
| Figure 4-110 Website Management page                                                             | 171 |
| Figure 4-111 Creating a website template                                                         | 172 |
| Figure 4-112 Virtual Website Template page                                                       | 173 |
| Figure 4-113 Creating a virtual website template                                                 | 174 |
| Figure 4-114 Deployment topology — smart patching function via cloud-based scanning              | 176 |
| Figure 4-115 Procedure of smart patching via cloud-based scanning                                | 177 |
| Figure 4-116 Procedure of the smart patching function via imported vulnerability scanning report | 178 |
| Figure 4-117 SAAS Scan Config page                                                               | 178 |
| Figure 4-118 DNS Configuration page                                                              | 179 |
| Figure 4-119 Creating the mapping between a domain name and an IP address                        | 180 |
| Figure 4-120 Configuring network-layer access control policies for penetration scanning          | 180 |
| Figure 4-121 WVSS Scan Config page                                                               | 181 |
| Figure 4-122 Creating a WVSS scanning task                                                       | 182 |
| Figure 4-123 SAAS scanning file list                                                             | 184 |
| Figure 4-124 Related Scanning File dialog box                                                    | 184 |
| Figure 4-125 Cloud-based scanning report                                                         | 185 |
| Figure 4-126 Details of a vulnerability                                                          | 186 |
| Figure 4-127 Smart Patch Configuration page                                                      | 187 |
| Figure 4-128 Page for managing imported scanning files                                           | 188 |
| Figure 4-129 Imported report                                                                     | 189 |
| Figure 4-130 Details of a vulnerability                                                          | 189 |
| Figure 4-131 WVSS scanning files with patches                                                    | 190 |
| Figure 4-132 Patch application dialog box                                                        | 191 |
| Figure 4-133 List of websites to which the selected patches can apply                            | 191 |
| Figure 4-134 Patch Management page                                                               | 19? |

| Figure 4-135 Patch information                                | 193 |
|---------------------------------------------------------------|-----|
| Figure 4-136 Details of a vulnerability fixed by the patch    | 194 |
| Figure 4-137 Page Cache page                                  |     |
| Figure 4-138 Customized MIME Types page                       | 196 |
| Figure 4-139 Creating a MIME type                             | 197 |
| Figure 4-140 Built-in MIME Types page                         | 198 |
| Figure 4-141 Common Anti-Defacement Configuration page        | 199 |
| Figure 4-142 Editing the common anti-defacement configuration | 200 |
| Figure 4-143 URL Exception List page                          | 201 |
| Figure 4-144 Adding URL exceptions                            | 202 |
| Figure 4-145 Page Prefetch Management page                    | 203 |
| Figure 4-146 Setting the update interval                      | 204 |
| Figure 4-147 Creating a page prefetch task                    | 205 |
| Figure 4-148 Clear Cache page                                 | 206 |
| Figure 4-149 Server Offline Takeover page                     | 207 |
| Figure 4-150 Proxy Information Configuration page             | 208 |
| Figure 4-151 SSL certificate management                       | 209 |
| Figure 4-152 Importing an SSL certificate                     | 210 |
| Figure 4-153 Details of an SSL certificate                    | 210 |
| Figure 4-154 XSD/WSDL file management                         | 211 |
| Figure 4-155 Uploading an XSD or WSDL file                    | 211 |
| Figure 4-156 Disguised response file management               | 213 |
| Figure 4-157 IP Reputation Overview page                      | 214 |
| Figure 4-158 IP Reputation Configuration page                 | 215 |
| Figure 4-159 Connection success                               | 215 |
| Figure 4-160 Creating an IP reputation policy                 | 216 |
| Figure 5-1 Classification-Specific Alert Report page          | 218 |
| Figure 5-2 Classification-specific alert report               | 220 |
| Figure 5-3 Period-Specific Alert Report page                  | 221 |
| Figure 5-4 Period-specific alert report                       | 222 |
| Figure 5-5 Traffic Pattern Reports page                       | 223 |
| Figure 5-6 Engine traffic pattern report                      | 224 |
| Figure 5-7 Interface traffic pattern report                   | 225 |

| Figure 5-8 Regional Access Statistical Report page         | 226 |
|------------------------------------------------------------|-----|
| Figure 5-9 Regional access statistical report              | 227 |
| Figure 5-10 PCI-DSS Compliance Report page                 | 228 |
| Figure 5-11 PCI-DSS compliance report                      | 229 |
| Figure 6-1 Web Security Logs page                          | 232 |
| Figure 6-2 Network-Layer Access Control Logs page          | 234 |
| Figure 6-3 DDoS Protection Logs page                       | 235 |
| Figure 6-4 High-Risk IP Blocking Logs page                 | 236 |
| Figure 6-5 Web Anti-Defacement Logs page                   | 237 |
| Figure 6-6 ARP Protection Logs page                        | 238 |
| Figure 6-7 Web Access Logs page                            | 239 |
| Figure 6-8 Session Track Logs page                         | 240 |
| Figure 6-9 Traffic Control Logs page                       | 242 |
| Figure 6-10 Running Logs page                              | 243 |
| Figure 6-11 Login logs                                     | 244 |
| Figure 6-12 Operation logs                                 | 246 |
| Figure 6-13 Export Logs page                               | 247 |
| Figure 6-14 Log Export & Backup page                       | 248 |
| Figure 6-15 Syslog Configuration page                      | 250 |
| Figure 6-16 Adding a syslog server                         | 250 |
| Figure 6-17 SNMP Configuration page                        | 251 |
| Figure 6-18 Creating an SNMPv3 agent                       | 252 |
| Figure 6-19 Adding an SNMPv1/v2c server                    | 253 |
| Figure 6-20 Adding an SNMPv3 server                        | 254 |
| Figure 6-21 Log Sending Parameter Configuration page       | 255 |
| Figure 6-22 A Interface Configuration page                 | 256 |
| Figure 6-23 Sensitive Parameter Config page                | 257 |
| Figure 7-1 Work Group Management page in in-path mode      | 259 |
| Figure 7-2 Adding management interfaces in in-path mode    | 260 |
| Figure 7-3 Editing a management interface in in-path mode. | 261 |
| Figure 7-4 Creating a work group in in-path mode           | 263 |
| Figure 7-5 Editing a working interface in in-path mode.    | 264 |
| Figure 7-6 Editing a work group in in-path mode            | 266 |

| Figure 7-7 Creating a VLAN in in-path mode                        | 267 |
|-------------------------------------------------------------------|-----|
| Figure 7-8 Work Group Management page in out-of-path mode         | 268 |
| Figure 7-9 Creating a work group in out-of-path mode              | 269 |
| Figure 7-10 Editing a working interface in out-of-path mode       | 270 |
| Figure 7-11 Creating a subinterface in out-of-path mode           | 270 |
| Figure 7-12 Forwarding table                                      | 271 |
| Figure 7-13 Forwarding routing table                              | 271 |
| Figure 7-14 Editing a work group in out-of-path mode.             | 272 |
| Figure 7-15 Configuring an injection route in out-of-path mode    | 273 |
| Figure 7-16 Route injection configuration                         | 274 |
| Figure 7-17 Configuring an injection route                        | 275 |
| Figure 7-18 Work Group Management page in reverse proxy mode      | 276 |
| Figure 7-19 Editing a working interface in reverse proxy mode     | 277 |
| Figure 7-20 Work Group Management page in mirroring mode          | 278 |
| Figure 7-21 Creating a work group in mirroring mode               | 279 |
| Figure 7-22 Route Configuration page                              | 280 |
| Figure 7-23 Creating a static route                               | 281 |
| Figure 7-24 DNS Configuration page                                | 282 |
| Figure 7-25 Creating a custom domain name                         | 283 |
| Figure 7-26 Running Mode page                                     | 284 |
| Figure 7-27 HA Configuration page                                 | 286 |
| Figure 7-28 Built-in Bypass Configuration page                    | 288 |
| Figure 7-29 External bypass topology                              | 290 |
| Figure 7-30 External Bypass Configuration page                    | 290 |
| Figure 7-31 Editing an external bypass group                      | 291 |
| Figure 7-32 VRRP Configuration page                               | 292 |
| Figure 7-33 Adding interface G1/1                                 | 293 |
| Figure 7-34 VRRP Configuration page after interface G1/1 is added | 293 |
| Figure 7-35 VRRP instance management                              | 293 |
| Figure 7-36 Adding a VRRP instance for interface G1/1             | 294 |
| Figure 7-37 VRRP Config Info Mgmt page                            | 296 |
| Figure 7-38 Viewing an exported VRRP configuration file           | 297 |
| Figure 7-39 System Information page — without SSL card            | 298 |

| Figure 7-40 System Information page — with SSL card                             | 298 |
|---------------------------------------------------------------------------------|-----|
| Figure 7-41 System Upgrade page                                                 | 299 |
| Figure 7-42 Rule Upgrade page                                                   | 300 |
| Figure 7-43 Current version information                                         | 300 |
| Figure 7-44 Scheduled upgrade                                                   | 301 |
| Figure 7-45 Manual upgrade                                                      | 302 |
| Figure 7-46 Check updates                                                       | 302 |
| Figure 7-47 Rule upgrade package details                                        | 303 |
| Figure 7-48 Historical updates                                                  | 304 |
| Figure 7-49 Auto-Backup of Rule Database area                                   | 304 |
| Figure 7-50 Offline configuration synchronization                               | 305 |
| Figure 7-51 Details of a restore point file                                     | 307 |
| Figure 7-52 Online synchronization                                              | 307 |
| Figure 7-53 Details of an online synchronization record                         | 308 |
| Figure 7-54 License page                                                        | 309 |
| Figure 7-55 License expiration notification                                     | 310 |
| Figure 7-56 Confirming license information                                      | 310 |
| Figure 7-57 Updating the license                                                | 311 |
| Figure 7-58 Time & Language page.                                               | 311 |
| Figure 7-59 System Control page                                                 | 312 |
| Figure 7-60 Port Setting page                                                   | 312 |
| Figure 7-61 Google Analytics Setting page                                       | 313 |
| Figure 7-62 Ping page                                                           | 314 |
| Figure 7-63 Ping result                                                         | 314 |
| Figure 7-64 Neighbors page                                                      | 315 |
| Figure 7-65 Trace Route page                                                    | 315 |
| Figure 7-66 Traceroute result                                                   | 316 |
| Figure 7-67 Capture Packets page                                                | 316 |
| Figure 7-68 Setting packet capturing parameters                                 | 317 |
| Figure 7-69 Capture Packets page in the process of a capture task               | 318 |
| Figure 7-70 Capture Packets page after a capture task is successfully completed | 319 |
| Figure 7-71 System Support Tools page                                           | 319 |
| Figure 7-72 Scanner page                                                        | 320 |

| Figure 7-73 Creating a scanning task                     | 320 |
|----------------------------------------------------------|-----|
| Figure 7-74 Scanning result                              | 321 |
| Figure 7-75 Debug Log Tracking page                      | 322 |
| Figure 7-76 Adding an IP address for tracking            | 323 |
| Figure 7-77 Tracked IP addresses                         | 323 |
| Figure 7-78 Tracked logs                                 | 324 |
| Figure 7-79 ESPC page – under non-centralized management | 325 |
| Figure 7-80 ESPC page – under centralized management     | 326 |
| Figure 7-81 User Management page                         | 329 |
| Figure 7-82 Creating a user                              | 330 |
| Figure 7-83 User Security page                           | 332 |
| Figure 7-84 Login Control page                           | 333 |
| Figure 7-85 Authentication Configuration page            | 334 |
| Figure 7-86 Account Unlocking page                       | 335 |
| Figure 7-87 Traffic Control Mgmt page                    | 335 |
| Figure 7-88 Creating a traffic control object            | 336 |
| Figure 7-89 Engine Parameters page                       | 339 |
| Figure 7-90 Kernel Parameter page                        | 339 |
| Figure 7-91 Apache Parameter page                        | 340 |
| Figure 7-92 SSL Acceleration page                        | 341 |
| Figure 7-93 System O&M page                              | 341 |
| Figure 7-94 Digital Signature Parameters page            | 342 |
| Figure 7-95 Site Control page                            | 343 |
| Figure 8-1 Location Information dialog box               | 345 |
| Figure 8-2 Connection Description dialog box             | 345 |
| Figure 8-3 Connect to dialog box                         | 346 |
| Figure 8-4 COM1 Properties dialog box                    | 346 |
| Figure 8-5 Login page                                    | 347 |
| Figure 8-6 Language selection window                     | 347 |
| Figure 8-7 User Menu window                              | 348 |
| Figure 8-8 System Information window                     | 349 |
| Figure 8-9 Diagnostic Tools window                       | 350 |
| Figure 8-10 Maintenance Tools window                     | 351 |

#### NSFOCUS WAF V6.0 User Guide

| Figure 8-11 System Initialization window | 352 |
|------------------------------------------|-----|
| Figure 8-12 Appliance Control window     | 353 |
| Figure 8-13 Toggling language            | 354 |

# **Tables**

| Table 2-1 System users and their privileges                             | 9  |
|-------------------------------------------------------------------------|----|
| Table 2-2 Layout of the web-based manager                               | 11 |
| Table 2-3 Icons and buttons for common operations                       | 11 |
| Table 3-1 Risk level of security events                                 | 14 |
| Table 3-2 Parameters for querying historical security events            | 18 |
| Table 3-3 Parameters for querying historical service load data          | 20 |
| Table 3-4 Parameters for querying historical interface traffic data     | 22 |
| Table 3-5 Parameters for querying historical system load data           | 24 |
| Table 3-6 Parameters for querying website access statistics             | 27 |
| Table 3-7 Parameters for adding a server                                | 30 |
| Table 3-8 Parameters for server status check                            | 32 |
| Table 3-9 Parameters for partition monitoring                           | 33 |
| Table 3-10 Status bar information                                       | 34 |
| Table 4-1 Parameters for creating a network-layer access control policy | 40 |
| Table 4-2 Parameters for editing the TCP flood protection policy        | 43 |
| Table 4-3 Parameters for creating an IP-MAC binding relationship        | 45 |
| Table 4-4 Parameters for configuring single-IP diversion                | 50 |
| Table 4-5 Parameters for adding a website                               | 59 |
| Table 4-6 Parameters for adding a website in mirroring mode             | 66 |
| Table 4-7 Parameters for adding a website in reverse proxy mode         | 68 |
| Table 4-8 Parameters of the low-and-slow attack protection policy       | 72 |
| Table 4-9 Parameters for global configuration                           | 73 |
| Table 4-10 Parameters for creating an HTTP flood protection policy      | 74 |
| Table 4-11 Parameters for configuring a custom protection policy        | 75 |
| Table 4-12 Parameters for configuring secure data transfer policies     | 77 |
| Table 4-13 Parameters for configuring the session tracking policy       | 86 |
| Table 4-14 Parameters for configuring a web decoding policy             | 89 |

| Table 4-15 Parameters for creating a virtual website                           | 98  |
|--------------------------------------------------------------------------------|-----|
| Table 4-16 Parameters for querying a rule                                      | 109 |
| Table 4-17 Parameters for creating an HTTP validation policy                   | 114 |
| Table 4-18 Parameters for creating a web server/plug-in protection policy      | 118 |
| Table 4-19 Parameters for creating HTTP access control policies                | 120 |
| Table 4-20 Parameters for creating a crawler protection policy                 | 123 |
| Table 4-21 Parameters for creating a common web protection policy              | 125 |
| Table 4-22 Parameters for creating an illegal upload restriction policy        | 128 |
| Table 4-23 Parameters for creating an illegal download restriction policy      | 130 |
| Table 4-24 Parameters for creating an information disclosure protection policy | 133 |
| Table 4-25 Common status codes                                                 | 134 |
| Table 4-26 Parameters for creating a leech protection policy                   | 138 |
| Table 4-27 Parameters for creating a CSRF protection policy                    | 141 |
| Table 4-28 Parameters for creating a scanning protection policy                | 143 |
| Table 4-29 Parameters for creating a cookie security policy                    | 147 |
| Table 4-30 Parameters for creating a content filtering policy                  | 150 |
| Table 4-31 Parameters for creating a sensitive information filtering policy    |     |
| Table 4-32 Parameters for creating a brute force protection policy             |     |
| Table 4-33 Parameters for creating an XML attack protection policy             |     |
| Table 4-34 Parameters for configuring a smart engine inspection policy         | 161 |
| Table 4-35 Parameters for creating a whitelist policy                          | 163 |
| Table 4-36 Parameters for creating an exception policy                         | 166 |
| Table 4-37 Parameters for creating a custom policy                             | 167 |
| Table 4-38 Parameters for creating a risk level policy                         | 169 |
| Table 4-39 Parameters for creating a website template                          | 172 |
| Table 4-40 Parameters for creating a virtual website template                  | 174 |
| Table 4-41 Parameters for configuring SAAS scanning settings                   | 178 |
| Table 4-42 WVSS device parameters                                              | 181 |
| Table 4-43 Parameters for creating a WVSS scanning task                        | 182 |
| Table 4-44 Common MIME types                                                   | 196 |
| Table 4-45 Parameters for creating a custom MIME type                          | 197 |
| Table 4-46 Parameters for editing the common anti-defacement configuration     | 200 |
| Table 4-47 Parameters for creating a page prefetch task                        | 204 |

| Table 4-48 Proxy parameters                                              | 208 |
|--------------------------------------------------------------------------|-----|
| Table 4-49 IP reputation overview details                                | 214 |
| Table 4-50 Parameters for configuring an IP reputation policy            | 216 |
| Table 5-1 Parameters for querying a classification-specific alert report | 219 |
| Table 5-2 Parameters for querying a period-specific alert report         | 221 |
| Table 5-3 Parameters for querying a traffic pattern report               | 223 |
| Table 5-4 Conditions for querying regional access statistical reports    | 226 |
| Table 5-5 Parameters for generating a PCI-DSS compliance report          | 228 |
| Table 6-1 Parameters for querying web security logs                      | 232 |
| Table 6-2 Parameters for querying network-layer access control logs      | 234 |
| Table 6-3 Parameters for querying DDoS protection logs                   | 235 |
| Table 6-4 Parameters for querying high-risk IP blocking logs             | 236 |
| Table 6-5 Parameters for querying web anti-defacement logs               | 237 |
| Table 6-6 Parameters for querying ARP protection logs                    | 238 |
| Table 6-7 Parameters for querying web access logs                        | 239 |
| Table 6-8 Parameters for querying session tracing logs                   | 241 |
| Table 6-9 Parameters for querying traffic control logs                   | 242 |
| Table 6-10 Parameters for querying system running logs                   | 243 |
| Table 6-11 Parameters for querying login logs                            | 245 |
| Table 6-12 Parameters for querying operation logs                        | 246 |
| Table 6-13 Parameters for creating an SNMPv3 agent                       | 253 |
| Table 6-14 Parameters for configuring SNMPv3 trap                        | 254 |
| Table 6-15 Log sending parameters                                        | 255 |
| Table 7-1 Parameters for editing a management interface in in-path mode  | 261 |
| Table 7-2 Parameters for creating a work group in in-path mode           | 263 |
| Table 7-3 Parameters for editing a work group in in-path mode            | 264 |
| Table 7-4 Parameters for creating a static route                         | 281 |
| Table 7-5 Parameters for setting the emergency mode                      | 285 |
| Table 7-6 Parameters for configuring HA                                  | 286 |
| Table 7-7 Parameters for editing an external bypass group                | 291 |
| Table 7-8 Parameters for creating a VRRP instance                        | 294 |
| Table 7-9 Parameters for configuring scheduled upgrade                   | 301 |
| Table 7-10 Synchronization scope                                         | 306 |

#### NSFOCUS WAF V6.0 User Guide

| Table 7-11 Parameters for capturing packets                 | 317 |
|-------------------------------------------------------------|-----|
| Table 7-12 Parameters for creating a scanning task          | 320 |
| Table 7-13 Global parameters for debug log tracking         | 322 |
| Table 7-14 ESPC-related parameters on WAF                   | 327 |
| Table 7-15 Parameters for creating an account               | 330 |
| Table 7-16 Parameters for configuring user security         | 332 |
| Table 7-17 Parameters for configuring authentication        | 334 |
| Table 7-18 Parameters for creating a traffic control object | 337 |
| Table 8-1 Meaning of keys                                   | 348 |

## **Preface**

## Scope

This document describes the functions and usage of the web-based manager and console interface of NSFOCUS Web Application Firewall (WAF) V6.0.

This document is provided for reference only. It may slightly differ from the actual product due to version upgrade or other reasons.

#### **Audience**

This document is intended for the following users:

- Users who wish to know main features and usage of this product
- System administrator
- Network administrator

This document assumes that you have knowledge in the following areas:

- Network security
- Linux and Windows operating systems
- TCP/IP protocols

## Organization

| Chapter                                | Description                                                                                               |
|----------------------------------------|----------------------------------------------------------------------------------------------------|
| 1 Product Introduction                 | Introduces features of WAF.                                                                               |
| 2 Overview of the Web-based<br>Manager | Describes basic information about the web-based manager.                                                  |
| 3 System Monitoring                    | Describes how to monitor the system on the web-based manager.                                             |
| 4 Security Management                  | Describes how to configure websites and policies on the web-based manager.                                |
| 5 Reports                              | Describes how to view various reports on the web-based manager and what can be learned from such reports. |
| 6 Logs                                 | Describes how to view various logs on the web-based manager and what can be learned from such logs.       |
| 7 System Management                    | Describes common operations and methods for system management and maintenance.                            |

| Chapter                    | Description                                                                |
|----------------------------|----------------------------------------------------------------------------|
| 8 Console-based Management | Describes how to log in to and use the console interface.                  |
| A Default Parameters       | Describes default parameters of WAF.                                       |
| B Regular Expressions      | Describes the syntax of regular expressions used in policy configurations. |

#### **Conventions**

| Convention  | Description                                                                                                    |
|-------------|----------------------------------------------------------------------------------------------------|
| Bold font   | Keywords, names of screen elements like buttons, drop-down lists or fields, and user-entered text appear in bold font. |
| Italic font | Document titles, new or emphasized terms, and arguments for which you supply values are in italic font.                |
| Note        | Reminds users to take note.                                                                                            |
| Tip         | Indicates a tip to make your operations easier.                                                                        |
| Caution     | Indicates a situation in which you might perform an action that could result in equipment damage or loss of data.      |
| Warning     | Indicates a situation in which you might perform an action that could result in bodily injury.                         |
| A > B       | Indicates selection of menu options.                                                                                   |

# **Customer Support**

Email: <a href="mailto:support@nsfocusglobal.com">support@nsfocusglobal.com</a>

Portal: https://nsfocus.desk.com/

#### Contacts:

• USA: +1-844-673-6287 or +1-844-NSFOCUS

• UK: +44 808 164 0673 or +44 808 164 0NSF

• Australia: +61 2 8599 0673 or +61 2 8599 0NSF

• Netherlands: +31 85 208 2673 or +31 85 208 2NSF

• Brazil: +55 13 4042 1673 or +55 13 4042 1NSF

• Japan: +81 3-4510-8673 or +81 3-4510-8NSF

• Singapore: +65 3158 3757

• Hong Kong +852 5803 2673 or +852 5803 2NSF

• Middle East: +973 1619 7607

# **1** Product Introduction

#### 1.1 Overview

Individuals and enterprises are becoming increasingly dependent on the Internet. The web technology is employed in more core services of enterprises. Unfortunately, according to most security experts, web applications are prone to security vulnerabilities and protection measures are far behind attack methods.

WAF can protect web applications from online attacks. With a continuously updated vulnerability database, WAF enables security professionals, network administrators, and application developers to reduce security risks for web applications, therefore ensuring the stable running of web applications.

#### **Benefits to Customer**

Reduction of data leakage risks

Web-based interactive applications give access to databases. Attackers often intrude into databases via SQL injection or other methods, causing data leakage. WAF can reduce the risk of data leakage by:

- Checking fields contained in HTTP requests
- Filtering out attack packets with refined rules
- Implementing mechanisms such as HTTP compliance inspection and status code filtering
- Support for web application availability

Distributed denial-of-service (DDoS) attacks are the major threats to web service availability. WAF boasts the professional DDoS prevention function that contains multiple dynamic protection algorithms and is capable of filtering out DDoS attack packets online. The combined use of DDoS protection and SQL injection protection enables WAF to filter out attack packets from the network layer to application layer, ensuring web service availability.

Control of malicious access

Auto attack tools can produce large-scale malicious access, greatly compromising web application stability. WAF provides multiple web access control means to meet various customer needs, including HTTP access control, auto attack tool identification, control of illegal file upload and download, and leech and crawler prevention.

• Protection of web clients

A user may lose trust in a website once suffering a cross-site request forgery (CSRF) attack on it. Therefore, protecting web clients is also the responsibility and concern of web service providers. WAF can well protect web clients with security policies

regarding CSRF protection, cross-site scripting (XSS) protection, and cookie signature and encryption.

#### **Product Advantages**

- Integration of the professional DDoS protection function
- Support for multiple easy-to-use web access control policies
- Support for flexible custom rules
- Support for out-of-path deployment
- Support for traffic control based on domain names

#### **Key Functions**

- Reduction of data leakage risks
  - SQL injection protection
  - HTTP protection
  - Web vulnerability attack protection
  - Information leakage protection via status code filtering and disguising
  - Web content security protection
  - Brute force protection
  - XML attack protection
- Support for web application availability
  - HTTP flood prevention
  - TCP flood prevention
  - Low-and-slow attack protection
- Control of malicious access
  - URL access control
  - Prevention of illegal file upload and download
  - Anti-leech
  - Anti-crawler
- Protection for web clients
  - CSRF protection
  - XSS protection
  - Cookie security protection via encryption and signature

### 1.2 Typical Application

WAF is widely used in data centers and demilitarized zones of a local area network (LAN). It can be deployed in transparent (in-path) mode, reverse proxy mode, mirroring mode, and multiple route-based out-of-path modes, providing high software and hardware availability.

Clients

Reverse proxy
Cloud WAF

Router

Firewall

Switch

WAF

Transparently in-path

Data center Web application servers

WEB application servers

Figure 1-1 Typical WAF application

### 1.3 Typical Deployment

Usually, WAF operates in the DMZ. It is deployed in transparent (in-path) mode between web servers and the firewall, requiring no change in network or server configurations. It effectively monitors traffic to and from the web servers, therefore protecting the security of web applications. See Figure 1-2.

WAF supports software and hardware bypass functions. If WAF fails, the bypass functions enable the devices on both sides of the WAF to be directly linked, ensuring service continuity.

Figure 1-2 Typical WAF deployment

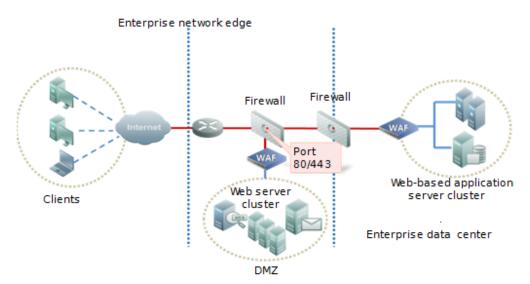

For critical services, hot standby is recommended to avoid single points of failure (SPOFs) and ensure high web service availability.

# 2 Overview of the Web-based Manager

The web-based manager of WAF provides more intuitive man-machine interaction interfaces for users to manage and configure WAF.

This chapter describes basic information about the web-based manager of WAF. It covers the following topics:

| Topic                           | Description                                                                 |
|---------------------------------|-----------------------------------------------------------------------------|
| Login                           | Describes how to log in to the web-based manager.                           |
| System Users                    | Describes system user types and their privileges.                           |
| Layout of the Web-Based Manager | Describes the web page layout.                                              |
| Common Operations               | Describes icons and buttons for common operations on the web-based manager. |

## 2.1 Login

To log in to the web-based manager, perform the following steps (Microsoft Internet Explorer is used as an example):

Make sure that the client communicates properly with WAF (open port 443 if the communication goes through a firewall).

- **Step 1** Start IE and access the web-based manager's IP address by HTTPS (https://192.168.1.1 for example).
- **Step 2** Click **Continue to this website (not recommended)** on the security alert page shown in Figure 2-1.

Figure 2-1 Security alert prompt

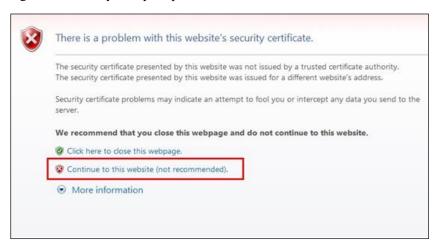

**Step 3** On the login page shown in Figure 2-2, select a language, type a correct user name and password, and click **Login** to log in to the web-based manager.

Figure 2-2 Login page

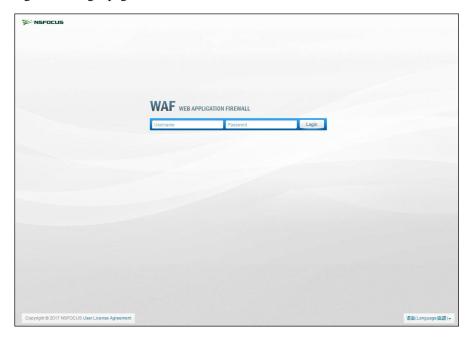

#### ----End

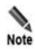

Note the following when logging in to the web-based manager:

- You are advised to use the Internet Explorer 7.0, 8.0, or 9.0, Firefox 3.6 or later, or Chrome browser and set the display resolution to 1024 x 768 or higher.
- If you log in with a default account, you must change the initial password after login. For details about default accounts, see appendix A Default Parameters.
- Possible causes for login failures: incorrect user name, incorrect password, or upper/lower case confusion of the user name or password.
- Before login, check whether Turn on Pop-up Blocker is selected in the browser.
   If yes, deselect it.

### 2.2 System Users

WAF users fall into three types:

#### Administrator

An administrator has privileges of managing and configuring the web-based manager. The default administrator account is **admin**.

#### Auditor

An auditor has the privilege of viewing audit logs. The default auditor account is **auditor**.

#### Maintainer

A maintainer has privileges of configuring engine parameters of the system. The default maintainer account is **maintainer**.

#### Common user

A common user has some privileges of managing and configuring the web-based manager. The administrator creates common user accounts.

The **admin, auditor**, and **maintainer** accounts have different privileges. Table 2-1 describes the privileges of WAF users.

Table 2-1 System users and their privileges

| User          |                                                     | Privilege                                                                                                    |
|---------------|-----------------------------------------------------|----------------------------------------------------------------------------------------------------|
| Administrator | admin (default)                                     | All privileges except managing auditors and viewing audit logs.                                                                           |
|               | Custom administrators<br>(created by <b>admin</b> ) | All privileges of <b>admin</b> , except creating custom administrators and modifying information about the default administrator account. |
| Auditor       | auditor (default)                                   | Privileges of viewing audit logs and managing auditors.                                                                                   |
|               | Custom auditors<br>(created by <b>auditor</b> )     | Privileges of viewing audit logs and editing information about the current auditor account.                                               |
| Maintainer    | maintainer (default)                                | Privileges of configuring system engine parameters and managing maintenance accounts.                                                     |
|               | Custom maintainers (created by <b>maintainer</b> )  | Privileges of configuring system engine parameters and editing the current maintainer account.                                            |
| Common user   | Custom users<br>(created by administrators)         | Privileges of editing information about the current common user account and managing and configuring the web-based manager.               |

| User        |                                             | Privilege                                                                                                    |
|-------------|---------------------------------------------|----------------------------------------------------------------------------------------------------|
| Maintainer  | maintainer (default)                        | Privileges of configuring system engine parameters and managing maintenance accounts.                                       |
|             | Custom maintainers (created by maintainer)  | Privileges of configuring system engine parameters and editing the current maintainer account.                              |
| Common user | Custom users<br>(created by administrators) | Privileges of editing information about the current common user account and managing and configuring the web-based manager. |

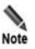

For more details about system users, see section 7.6.1 Account Management.

## 2.3 Layout of the Web-Based Manager

After you log in to the web-based manager with the **admin** account, a web page shown in Figure 2-3 appears.

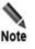

The layout varies with user privileges.

Figure 2-3 Layout of the web-based manager

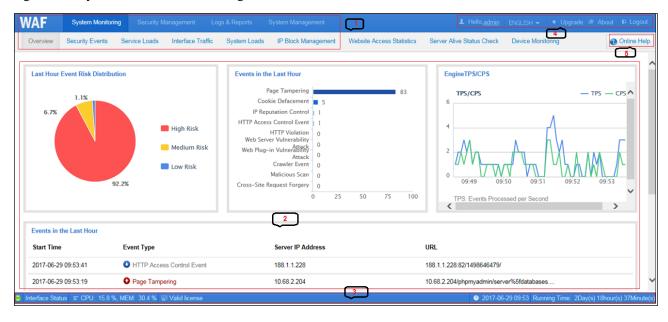

Table 2-2 describes the layout of the web-based manager.

Table 2-2 Layout of the web-based manager

| No. | Area             | Description                                                                                                 |
|-----|------------------|----------------------------------------------------------------------------------------------------|
| 1   | Menu bar         | Areas where menus and related submenus are provided to help you locate system functions.                    |
| 2   | Work area        | Area where you can perform configurations and operations and view data.                                     |
| 3   | Status bar       | Area displaying basic information about system operating. For details, see section 3.11 System Information. |
| 4   | Quick access bar | Area providing several buttons for convenient operations.  •                                                |
| 5   | Online help      | Clicking Online Help displays online help information of WAF.                                               |

# 2.4 Common Operations

There are some common operations in the web-based manager. Table 2-3 describes the icons and buttons for common operations.

Table 2-3 Icons and buttons for common operations

| Icon/Button | Function                          |
|-------------|-----------------------------------|
| <b></b>     | Edits the current item.           |
| ×           | Deletes the current item.         |
|             | Copies the current configuration. |
| •           | Starts an operation.              |
|             | Stops an operation.               |
| •           | Moves an item up.                 |
| •           | Moves an item down.               |

| Icon/Button | Function                  |  |
|-------------|---------------------------|--|
| Save        | Saves a configuration.    |  |
| Reset       | Restores a configuration. |  |

# 3 System Monitoring

The system monitoring module shows users information such as security events, service loads, WAF interface traffic, system loads, and IP block management information, website access statistics, traffic control, and system status, enabling users to understand the security status of a network.

This chapter covers the following topics:

| Topic                     | Description                                                                                                    |
|---------------------------|----------------------------------------------------------------------------------------------------|
| Overview                  | Describes how to view the following data:                                                                                             |
|                           | Distribution of risks of last-hour security events.                                                                                   |
|                           | Types and numbers of last-hour security events.                                                                                       |
|                           | Engine TPS/CPS. Here, TPS stands for transactions per second, and CPS for connections per second.                                     |
| Security Event Data       | Describes how to view real-time and historical security event data, and the event type distribution.                                  |
| Service Loads             | Describes how to view real-time and historical data on system loads (TPS/CPS, concurrent connections, and engine traffic).            |
| Interface Traffic Data    | Describes how to view real-time and historical data on interface traffic.                                                             |
| System Loads              | Describes how to view real-time and historical data on system loads (CPU usage, memory usage, and disk space usage).                  |
| IP Block Management       | Describes how to view and manage blocked IP addresses.                                                                                |
| Website Access Statistics | Describes how to view access statistics of a specified website.                                                                       |
| Traffic Control Data      | Describes how to view real-time and historical traffic control data of a specified object.                                            |
| Server Status Check       | Describes how to view the status of the target server.                                                                                |
| Device Monitoring         | Describes how to enable or disable alerting for the CPU/memory, partitions, and processes, and configure related alerting thresholds. |
| System Information        | Describes how to view system information in the status bar.                                                                           |

#### 3.1 Overview

After you log in to the web-based manager, the **Overview** page appears. Alternatively, you can choose **System Monitoring > Overview** to open this page.

The **Overview** page shows the following data on the server protected by WAF:

- Distribution of the risks of last-hour security events
- Types and numbers of last-hour security events
- TPS/CPS of the engine in the last 5 minutes
- 10 most recent security events

Figure 3-1 Overview page

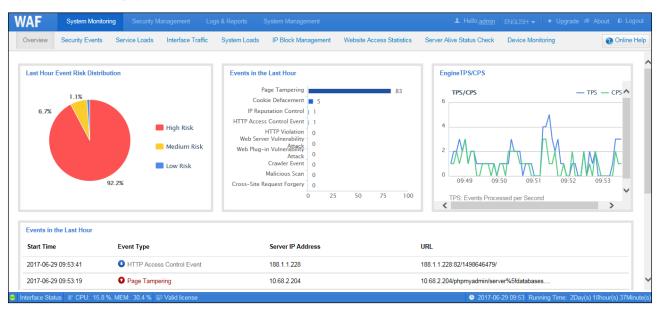

Risk levels of security events are categorized as follows:

- edium-risk
- **1** high-risk
- **1**: low-risk

Table 3-1 defines the risk level of various security events.

Table 3-1 Risk level of security events

| Security Event Type              | Risk Level                      |
|----------------------------------|---------------------------------|
| HTTP violation                   | Medium                          |
| Web server vulnerability attack  | Depending on the triggered rule |
| Web plug-in vulnerability attack | Depending on the triggered rule |
| Secure data transfer             | Low                             |
| HTTP access control event        | Low                             |

| Security Event Type                    | Risk Level                      |
|----------------------------------------|---------------------------------|
| Crawler event                          | Low                             |
| XSS attack                             | Depending on the triggered rule |
| SQL injection                          | Depending on the triggered rule |
| LDAP injection                         | Depending on the triggered rule |
| SSI directive attack                   | Depending on the triggered rule |
| XPath injection                        | Depending on the triggered rule |
| Command injection                      | Depending on the triggered rule |
| Path traversal attack                  | Depending on the triggered rule |
| Remote file inclusion                  | Depending on the triggered rule |
| Directory index information disclosure | Depending on the triggered rule |
| WebShell access                        | High                            |
| Illegal file upload                    | High                            |
| Illegal download                       | Medium                          |
| Server information disclosure          | High                            |
| Resource leech                         | Medium                          |
| Cross-site request forgery             | High                            |
| Malicious scan                         | High                            |
| Cookie defacement                      | Medium                          |
| Illegal page content                   | Medium                          |
| Sensitive information filtering        | High                            |
| Brute force attack                     | High                            |
| High-risk IP address                   | High                            |
| XML attack                             | High                            |
| IP reputation control                  | Medium                          |
| Smart engine inspection                | High                            |
| Smart patch                            | High                            |
| Whitelist violation                    | Medium                          |
| SYN flood                              | High                            |
| ACK flood                              | High                            |
| HTTP flood                             | High                            |
| Collaboration event                    | High                            |
| Low-and-slow attack                    | High                            |
| Web page defacement                    | High                            |

| Security Event Type     | Risk Level |
|-------------------------|------------|
| Custom attack           | Medium     |
| ARP attack              | High       |
| IP access control event | Low        |

In the **Event Type** column of the **Events in the Last Hour** list shown in Figure 3-1, click a specific security event to view its details. See Figure 3-2. Log details displayed here are the same as those from **Security Protection Logs**. For details about the latter, see section 6.1 Querying Security Protection Logs.

Figure 3-2 Details of a security event

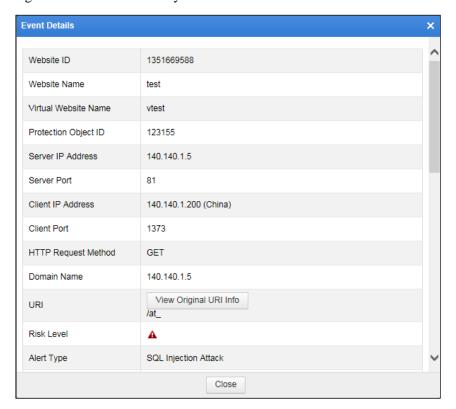

## 3.2 Security Event Data

On the **Security Events** page, you can view real-time data on last-hour security events, and query data on historical security events based on specific conditions. Historical data lags behind real-time data by 1–2 minutes.

## 3.2.1 Viewing Real-Time Data

Choose **System Monitoring** > **Security Events**. The **Realtime Data** page appears, as shown in **Figure** 3-3. Similar to the **Overview** page, this page shows the following data:

• Distribution of the risks of last-hour security events

- Types and numbers of last-hour security events
- Distribution of the types of last-hour security events
- Last-hour security events

Figure 3-3 Security events — real-time data

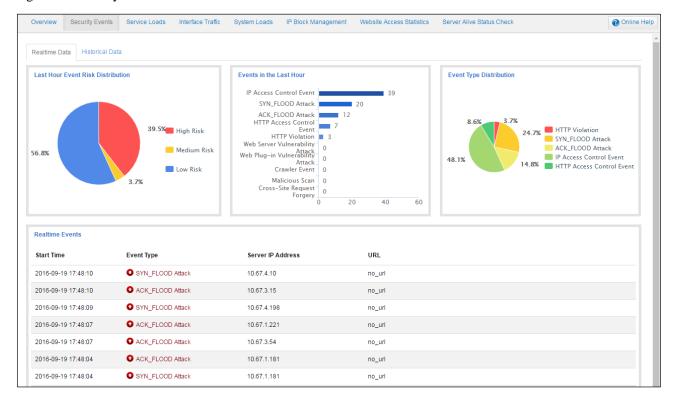

# 3.2.2 Querying Historical Data

Choose **System Monitoring** > **Security Events** > **Historical Data**. The **Historical Data** page appears, as shown in Figure 3-4. You can query a specific range of security events by setting query conditions.

Figure 3-4 Security events — historical data

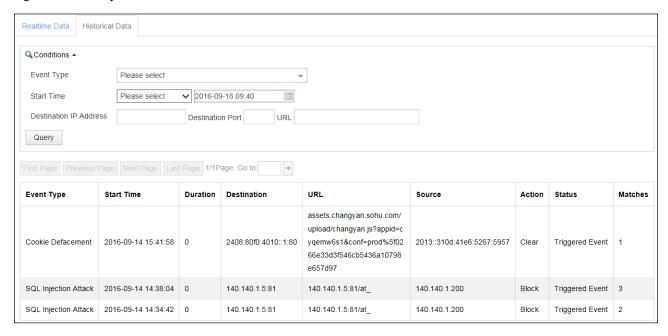

Table 3-2 describes parameters for querying historical security events.

Table 3-2 Parameters for querying historical security events

| Parameter              | Description                                                                                           |
|------------------------|----------------------------------------------------------------------------------------------------|
| Event Type             | Specifies types of security events to be queried. The event types are built in the web-based manager. |
| Start Time             | Specifies the time when security events to be queried occurred.                                       |
| Destination IP Address | Specifies the destination IPv4 or IPv6 address of security events to be queried.                      |
| Destination Port       | Specifies the destination port of security events to be queried.                                      |
| URL                    | Specifies the destination URL of security events to be queried.                                       |

## 3.3 Service Loads

The **Service Loads** page shows real-time and historical data on the traffic through the port of the engine. Historical data lags behind real-time data by 1–2 minutes.

# 3.3.1 Viewing Real-Time Data

Choose **System Monitoring** > **Service Loads**. The **Realtime Data** page appears, as shown in Figure 3-5.

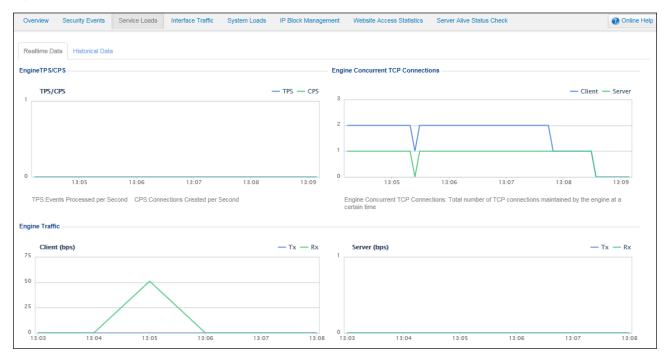

Figure 3-5 Service loads — real-time data

This page shows the following service load data of the engine in the last 5 minutes:

- TPS/CPS
- Concurrent TCP connections
- Engine traffic (Rx and Tx) on the client and server

# 3.3.2 Querying Historical Data

Choose **System Monitoring** > **Service Loads** > **Historical Data**. The **Historical Data** page appears, as shown in Figure 3-6.

Figure 3-6 Service loads — historical data

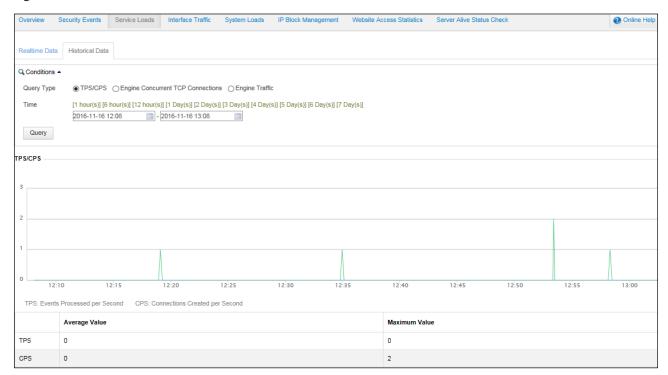

This page shows following historical load data of the engine in a specified period:

- TPS/CPS
- Concurrent TCP connections
- Engine traffic on the client and server

You can query the historical data of a specific type of service load in a given period by setting parameters listed in Table 3-3.

Table 3-3 Parameters for querying historical service load data

| Parameter             | Description                                                                                                    |
|-----------------------|----------------------------------------------------------------------------------------------------|
| Query Type            | Specifies the type of service load to be queried. The value can be <b>TPS/CPS</b> , <b>Engine Concurrent TCP Connections</b> , or <b>Engine Traffic</b> .                                                              |
| Built-in time periods | Time periods built in the web-based manager. They are displayed in green, and you can click one of them to query data in the last 1 hour, 6 hours, 12 hours, 1 day, 2 days, 3 days, 4 days, 5 days, 6 days, or 7 days. |
| Custom time period    | Custom time period. You need to set the start time and end time to query data in a specified period.                                                                                                    |

## 3.4 Interface Traffic Data

The **Interface Traffic** page shows real-time and historical data on traffic transmitted and received by each interface on WAF. Historical data lags behind real-time data by 1–2 minutes.

## 3.4.1 Viewing Real-Time Data

Choose **System Monitoring** > **Interface Traffic**. The **Realtime Data** page appears, as shown in Figure 3-7.

Figure 3-7 Interface traffic — real-time data

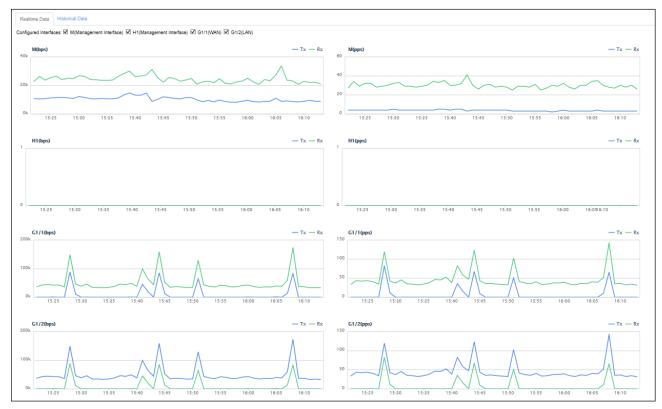

The **Realtime Data** page shows the specified interfaces' received and transmitted traffic (in bps and pps) trends in the last hour. The **Configured Interfaces** parameter in the upper-left corner provides all configured interfaces on WAF. You can select desired interfaces to view their traffic. The web-based manager memorizes your selection and displays traffic trends of the selected interfaces when you log in the next time.

# 3.4.2 Querying Historical Data

Choose **System Monitoring** > **Interface Traffic** > **Historical Data**. The **Historical Data** page appears, as shown in Figure 3-8.

time Data Historical Data [1 hour(s)] [6 hour(s)] [12 hour(s)] [1 Day(s)] [2 Day(s)] [3 Day(s)] [4 Day(s)] [5 Day(s)] [6 Day(s)] [7 Day(s)] [2015-05-08 10:18 Query Interface Information: M M H1 G1/1 G1/2 G1/3 G1/4 G2/1 G2/2 G2/3 G2/4 10k 0k 15:20 15:30 15:25 15:30 15:25 15:35 15:50 Rx(bps/pps) Tx(bps/pps) 23.7K/30 26.6K/33 10.1K/4 11.8K/5 0/0 0/0 0/0 0/0 G1/2( LAN) 7.5K/8 29K/24 47 2KI45 78.3K/70 G1/3( Unassigned Interface O/D O/O 0/0 0/0 0/0 0/0 0/0 0/0 0/0 0/0 0/0 0/0 0/0 0/0 0/0 0/0 0/0 0/0

Figure 3-8 Interface traffic — historical data

The **Historical Data** page shows specified interfaces' traffic trends in a historical period, in graph and table.

- Interface traffic trend graph
   The graphs show specified interfaces' traffic (in bps and pps) trend in a specified period.
- Interface traffic table
   The table lists specified interfaces' maximum and average traffic (in bps and pps) in a specified period.

Table 3-4 describes parameters for querying historical interface traffic data.

Table 3-4 Parameters for querying historical interface traffic data

| Parameter             | Description                                                                                                    |
|-----------------------|----------------------------------------------------------------------------------------------------|
| Built-in time periods | Time periods built in the web-based manager. They are displayed in green, and you can click one of them to query data in the last 1 hour, 6 hours, 12 hours, 1 day, 2 days, 3 days, 4 days, 5 days, 6 days, or 7 days. |
| Custom time           | Custom time period. You need to set the start time and end time to query data in a specified period.                                                                                                    |

## 3.5 System Loads

The **System Loads** module shows the real-time and historical data on the CPU, memory, and disk usage of WAF. The historical data lags behind the real-time data by approximately 1 minute.

## 3.5.1 Viewing Real-Time Data

Choose **System Monitoring** > **System Loads**. The **Realtime Data** page appears, as shown in Figure 3-9.

Figure 3-9 System loads — real-time data

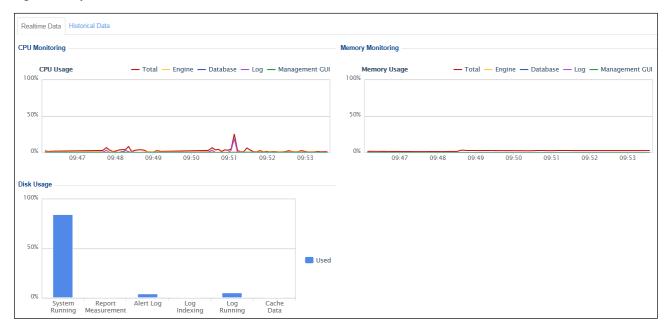

The **Realtime Data** page shows the real-time disk usage, as well as CPU and memory usage trends in the last 5 minutes.

## 3.5.2 Querying Historical Data

Choose **System Monitoring** > **System Loads** > **Historical Data**. The **Historical Data** page appears, as shown in Figure 3-10. This page shows the CPU or memory usage trend in a specific period.

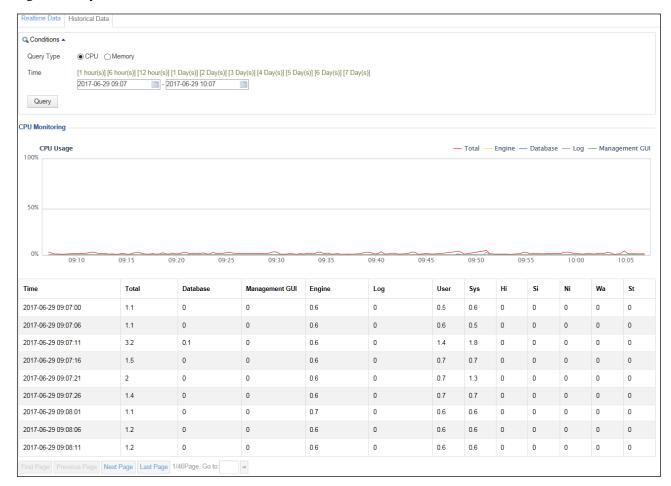

Figure 3-10 System loads — historical data

Table 3-5 describes parameters for querying historical system load data.

Table 3-5 Parameters for querying historical system load data

| Parameter             | Description                                                                                                    |
|-----------------------|----------------------------------------------------------------------------------------------------|
| Query Type            | Specifies the type of system load to be queried, which can be <b>CPU</b> or <b>Memory</b> .                                                                                                    |
| Built-in time periods | Time periods built in the web-based manager. They are displayed in green, and you can click one of them to query data in the last 1 hour, 6 hours, 12 hours, 1 day, 2 days, 3 days, 4 days, 5 days, 6 days, or 7 days. |
| Custom time period    | Custom time period. You need to set the start time and end time to query data in a specified period.                                                                                                    |

## 3.6 IP Block Management

The **IP Block Management** page shows all events regarding block of source IP addresses after blocking policies are triggered. All HTTP requests from blocked source IP addresses are blocked by WAF until the IP addresses are unblocked. Blocked IP addresses are grouped into website groups for management. Administrators can unblock IP addresses manually.

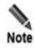

IP block management can be performed on a website group only after the following conditions are met:

- The website group references a policy, in which Action is set to Block and Source
   IP Blocking is set to Block as customized or Permanently block.
- The policy is triggered.

Choose **System Monitoring > IP Block Management**. The **IP Block Management** page appears,

Figure 3-11 IP Block Management page

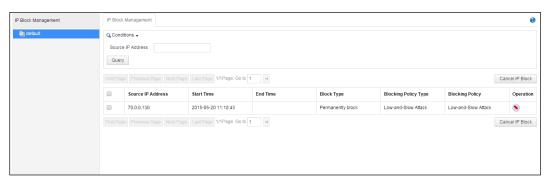

Click a website in the navigation area in the left pane to display all IP block events of the website group in the IP block list in the right pane.

- Unblocking source IP addresses
   In the IP block event list shown in Figure 3-11, select one or more source IP addresses, and click Cancel IP Block to unblock the IP address(es).
- Querying block events by source IP address
   Set the Source IP Address parameter shown in Figure 3-11 to a desired IP address, and click Query to view block events of the specified IP address.

### 3.7 Website Access Statistics

The **Website Access Statistics** module shows the real-time and historical access statistics of a specified website. The historical data lags behind the real-time data by approximately 1 minute.

Access statistics are available only for websites for which the access statistics function is enabled. For details on how to enable website access statistics, see section 4.3.1.1 Creating a Website Group.

## 3.7.1 Viewing Real-Time Data

Choose **System Monitoring > Website Access Statistics**. The **Realtime Data** page appears.

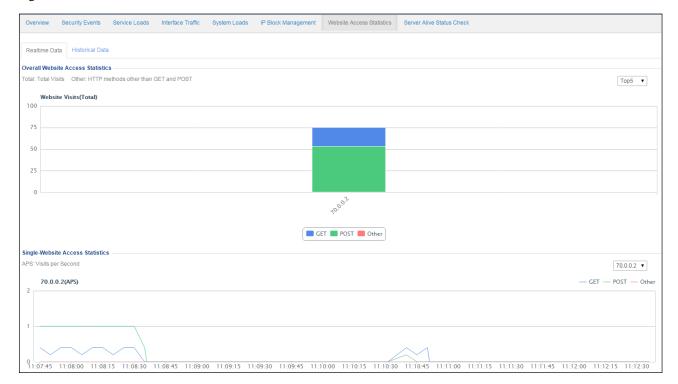

Figure 3-12 Website access statistics — real-time data

The **Realtime Data** page shows the top 5 websites by total access statistics and website access trends in the last 5 minutes.

# 3.7.2 Querying Historical Data

Choose **System Monitoring > Website Access Statistics > Historical Data**. The **Historical Data** page appears, as shown in Figure 3-13. This page shows the total access statistics and access trends in a specific period.

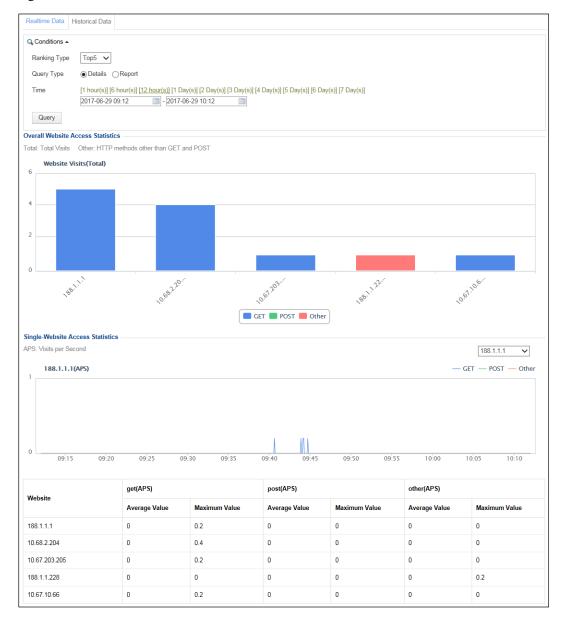

Figure 3-13 Website access statistics — historical data

Table 3-6 describes the parameters for querying website access statistics.

Table 3-6 Parameters for querying website access statistics

| Parameter           | Description                                                                                                    |  |
|---------------------|----------------------------------------------------------------------------------------------------|--|
| Ranking Type        | Specifies the ranking type, which can be <b>Top5</b> , <b>Top10</b> , <b>Top15</b> , or <b>Top20</b> .                                                                                                    |  |
| Query Type          | Specifies the query type, which can be <b>Details</b> or <b>Report</b> .                                                                                                    |  |
| Select time         | Time periods built in the web-based manager. They are displayed in green, and you can click one of them to query data in the last 1 hour, 6 hours, 12 hours, 1 day, 2 days, 3 days, 4 days, 5 days, 6 days, or 7 days. |  |
| Custom time objects | Custom time period whose start time and end time need to be specified. Data in the specified period is to be queried.                                                                                                  |  |

## 3.8 Traffic Control Data

The traffic control function is available on WAF only in reverse proxy mode. For details, see section 7.7 Traffic Control Management.

The **Traffic Control** module presents the real-time data and historical data of specified objects on which the traffic rate limit is imposed. Historical data lags behind real-time data by 1–2 minutes.

## 3.8.1 Viewing Real-Time Data

Choose **System Monitoring** > **Traffic Control**. The **Realtime Data** page appears.

Figure 3-14 Traffic control — real-time data

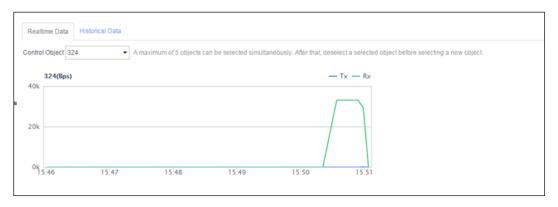

This page presents the real-time traffic trends of traffic control objects in the last 5 minutes.

Note that you can select a maximum of five traffic control objects each time.

## 3.8.2 Querying Historical Data

Choose **System Monitoring > Traffic Control > Historical Data**. The **Historical Data** page appears, as shown in Figure 3-15.

Figure 3-15 Traffic control — historical data

This **Historical Data** page presents the data concerning WAF's traffic restriction on objects in a specific period.

## 3.9 Server Status Check

WAF can check the server status in in-path mode or out-of-path mode.

# 3.9.1 Viewing Real-Time Status

You can check the server status after you enable the server status check and manage server information.

Choose **System Monitoring > Server Alive Status Check**. The **Real-time Detection** page appears.

Figure 3-16 Server status check — real-time data

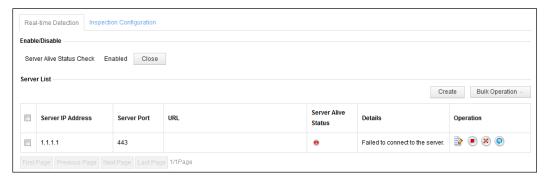

The server list displays the IP address, port, URL, and status of the added target server. In the **Operation** column, indicates that the server is active; indicates that the server is inactive; indicates that the server status check function is disabled.

## **Enabling/Disabling Server Status Check**

As shown in Figure 3-16, the server status check function is already enabled.

You can click **Close** to disable the server status check function.

## **Managing Servers**

You can add, edit, enable, disable, reset, or delete a server.

#### **Adding a Server**

**Step 1** Click **Create** in the upper right half of the server list.

Figure 3-17 Adding a server

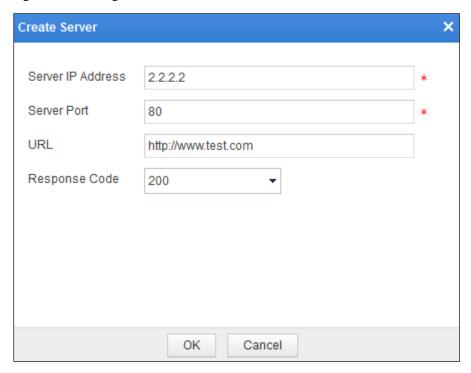

**Step 2** In the dialog box, set server parameters.

Table 3-7 Parameters for adding a server

| Parameter         | Description                                                                             |  |
|-------------------|-----------------------------------------------------------------------------------------|--|
| Server IP Address | IP address of the target server.                                                        |  |
| Server Port       | Port on the target server.                                                              |  |
| URL               | Specifies the URL for which the server status check is performed.                       |  |
| Response Code     | Response code returned by the target server to WAF, which can be 200, 301, 302, or 401. |  |

**Step 3** Click **OK** to save the settings.

----End

#### **Editing a Server**

On the server list, you click in the **Operation** column and then edit its settings, including the IP address, port, URL, and response code of the server.

#### **Enabling/Disabling the Status Check Function for Servers**

You can enable or disable the status check function for servers as follows:

- On the server list, click or and then enable or disable the server status check function.
- On the server list, select one or more servers, click **Bulk Operation**, and select **Enable** or **Disable** to enable or disable the status check function for the server(s).

#### Resetting a Server

If a server with the status check function enabled is inactive, you can click **Operation** column to activate this server.

#### **Deleting Servers**

On the sever list, you can delete servers as follows:

- Click in the **Operation** column to delete a server.
- Select one or more servers, click **Bulk Operation**, and select **Delete** to delete the server(s).

## 3.9.2 Configuring the Server Status Check Function

Choose **System Monitoring > Server Alive Status Check**. You can click the **Inspection Configuration** tab to configure parameters for the server status check function.

Figure 3-18 Parameters for server status check

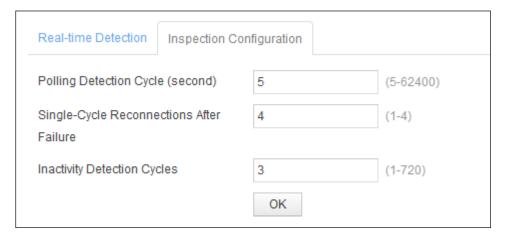

Table 3-8 describes parameters for configuring the server status check function.

Table 3-8 Parameters for server status check

| Parameter                                   | Description                                                                                                    |
|---------------------------------------------|----------------------------------------------------------------------------------------------------|
| Polling Detection Cycle (second)            | Specifies the polling check cycle for the server status. The cycle rang is 5–62400 in seconds.                                                                                                    |
| Single-Cycle Reconnections<br>After Failure | Specifies the number of reconnections initiated by WAF to the server if the first server status check failed during a polling check period.  The number of reconnections varies with the polling detection cycle.                                               |
| Inactivity Detection Cycles                 | Specifies the number of server status check cycles which the server needs to experience before exiting the inactive state. In other words, if all status checks initiated by WAF succeed during the Nth cycle, the server turns active from the inactive state. |

# 3.10 Device Monitoring

On the **Device Monitoring** page, you can determine whether to enable alerting for the CPU/memory, partitions, and processes, and configure related alerting thresholds.

Choose **System Monitoring > Device Monitoring**. The **Device Monitoring** page appears.

Figure 3-19 Device Monitoring page

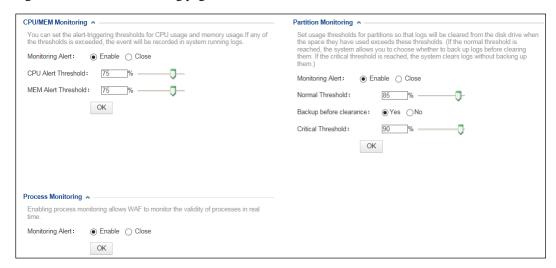

#### • CPU/memory monitoring

First, determine whether to enable the CPU/memory alerting. After this function is enabled, set the alerting threshold for the CPU/memory usage. If a specified threshold is reached, an alert is triggered and recorded in system running logs.

#### Partition monitoring

First, determine whether to enable the partition alerting. After this function is enabled, set two thresholds for WAF to monitor the usage of critical partitions (such as the alert log partition) that store logs during the device running.

#### Normal threshold

If the usage of a critical partition exceeds the specified normal threshold, WAF generates a running log, showing the actual usage of the critical partition and normal threshold. If this situation lasts for a period of time, running logs will be generated repeatedly. For the alert log partition, WAF clears all preceding logs when generating running logs. You can set **Backup before clearance** to determine whether to back up logs before WAF clears them.

#### - Critical threshold

If the usage of a critical partition exceeds the specified critical threshold, WAF generates a running log, showing the actual usage of the critical partition and critical threshold. If this situation lasts for a period of time, running logs will be generated repeatedly. For the alert log partition, WAF clears all preceding logs without backup when generating running logs.

Table 3-9 describes parameters for partition monitoring.

Table 3-9 Parameters for partition monitoring

| Parameter               | Description                                                                                                    |
|-------------------------|----------------------------------------------------------------------------------------------------|
| Normal Threshold        | If the usage of a critical partition exceeds the specified normal threshold, WAF generates a running log. For the alert log partition, WAF clears all preceding logs. |
| Backup before clearance | Controls whether to back up logs before they are cleared when the specified normal threshold is triggered.                                                            |
| Critical Threshold      | If the usage of a critical partition exceeds the specified critical threshold, WAF                                                                                    |

| Parameter | Description                                                                                                  |
|-----------|----------------------------------------------------------------------------------------------------|
|           | generates a running log. For the alert log partition, WAF directly clears all preceding logs without backup. |

#### Process monitoring

After process monitoring is enabled, WAF can monitor the validity of processes in real time.

# 3.11 System Information

WAF provides basic system information in the status bar, including engine status, interface status, CPU and memory usage, license status, system time, and system uptime, as shown in Figure 3-20.

Figure 3-20 Status bar

■ Interface Status 

CPU: 3.8 %, MEM: 2.7 % 

Valid license 

O 2017-06-29 11:05 | Running Time: 1hour(s) 16Minute(s)

Table 3-10 describes details about items in the status bar.

Table 3-10 Status bar information

| Item                            | Description                                                                                                    |
|---------------------------------|----------------------------------------------------------------------------------------------------|
|                                 | Indicates the engine status.  debugging state  abnormal state  normal state                                                                                                    |
| Interface Status                | Provides a shortcut for viewing interface information. Pointing to Interface Status automatically displays interface configurations, including interface names, interface types, interface status, interface rates, and duplex modes. Clicking Interface Status displays the Work Group Management page under System Management > Network Configuration > Work Group Management. |
| <b>≡</b> CPU: 3.8 %, MEM: 2.7 % | Indicates the CPU and memory usage and provides a shortcut for viewing system loads. Clicking it displays the Realtime Data page under System Monitoring > System Loads.                                                                                                    |
| ∇alid license                   | Provides a shortcut for viewing the license status. Clicking Valid license displays the License page under System Management > License.                                                                                                    |
| <b>2017-06-29 11:05</b>         | Displays the current system time and provides a shortcut for time management. Clicking it brings you to the <b>Time &amp; Language</b> page in the <b>System Management</b> module.                                                                                                    |

| Item                              | Description                         |
|-----------------------------------|-------------------------------------|
| Running Time: 1hour(s) 16Minute(s | Displays system uptime information. |

# 4 Security Management

This chapter covers the following topics:

| Topic                              | Description                                                                       |
|------------------------------------|-----------------------------------------------------------------------------------|
| Network-Layer Protection           | Describes how to configure network-layer protection.                              |
| Website Protection                 | Describes how to configure website protection.                                    |
| Auto-Learning Policies             | Describes how to configure auto-learning policies.                                |
| Auto-Learning Results              | Describe how to view auto-learning results.                                       |
| Rule Database Management           | Describes how to view and configure custom rule database.                         |
| Policy Management                  | Describes how to configure policies on WAF.                                       |
| Template Management                | Describes how to configure policy templates.                                      |
| Smart Patching                     | Describes how to configure smart patches.                                         |
| Secure Delivery                    | Describes how to configure security delivery.                                     |
| Proxy Information<br>Configuration | Describes how to configure a proxy.                                               |
| Uploaded File Management           | Describes how to manage SSL certificates and XSD/WSDL files.                      |
| IP Reputation                      | Describes IP reputation categories and how to configure IP reputation protection. |

## 4.1 Overview

This section describes the protection idea, system, and procedure of WAF.

#### **Protection Idea**

Like a guard, WAF protects a website in three stages:

- Prevention in advance
  - Web vulnerability scanning: Via the built-in scanner, WAF can detect vulnerabilities in websites and fix them before websites are attacked.
  - Smart patching: Via the unique cloud service function, WAF can regularly detect changes of website vulnerabilities and apply smart patches, enabling users to dynamically tune protection policies in time.

#### In-process protection

- Policy configuration: Via various policies you configure, WAF can perform real-time protection on website servers under attack.
- Auto-learning policy configuration: Via auto-learning policies you have configured for websites, WAF automatically learns about the data and traffic patterns of websites, enabling you to configure precise whitelist policies. This provides more precise protection on servers.
- Secure delivery afterwards

Despite prevention in advance and in-process protection, attackers may still be able to deface web pages. In this case, WAF can apply anti-defacement policies to shield web servers from defaced contents, enabling clients to access normal website content.

## **Protection System**

Attacks or defacements against websites will exert adverse social impacts and cause immeasurable loss to website owners. WAF, deployed between clients and web servers, effectively blocks or eases attacks against servers via multi-layer protection.

#### **Protection Procedure**

Generally, servers protected by WAF appear as websites on the web-based manager. Figure 4-1 shows how to create websites and configure protection policies for such websites.

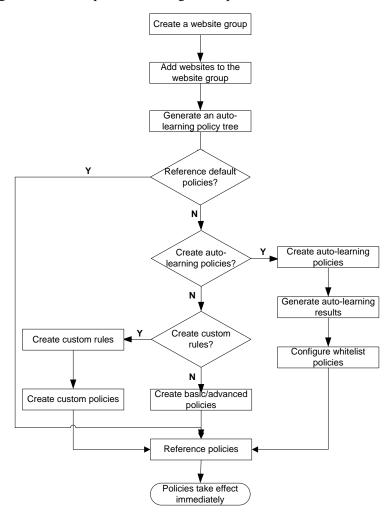

Figure 4-1 Website protection configuration procedure

## 4.2 Network-Layer Protection

The network-layer protection function does not work on WAF in mirroring mode.

As the first protection line provided by WAF, network-layer protection is the global protection for the network layer. Network-layer protection includes the following:

- Network-layer access control
- TCP flood protection
- ARP spoofing protection
- WAF-ADS collaboration configuration

## 4.2.1 Enabling/Disabling Policies

The Policy Enable-Disable module controls whether to enable or disable network-layer access control, TCP flood protection, ARP spoofing protection, ADS collaboration, and transparent transmission protection. To make a specific policy take effect, you must first enable this policy.

Choose **Security Management** > **Network-Layer Protection** > **Policy Enable-Disable**. You can view, enable, and disable policies in the policy list on the **Policy Enable-Disable** page shown in Figure 4-2.

Figure 4-2 Network-layer protection — enabling and disabling policies

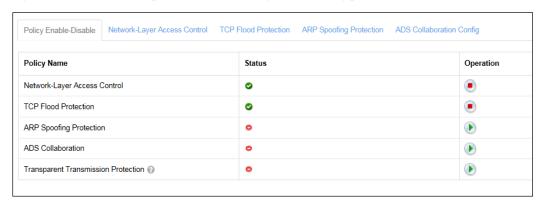

By default, the network-layer access control and TCP flood protection policies are enabled (), and the ARP spoofing protection, ADS collaboration, and transparent transmission protection are disabled ().

- Enabling a policy
  - In the policy list shown in Figure 4-2, click in the **Operation** column to enable a policy. After a policy is enabled, its status turns to .
- Disabling a policy

In the policy list shown in Figure 4-2, click in the **Operation** column to disable a policy. After a policy is disabled, its status turns to .

## 4.2.2 Configuring Network-Layer Access Control

The network-layer access control function mainly controls the network layer and transport layer. It is a firewall function. WAF integrates this function to enable users to configure network-layer access control on WAF.

This function is available only when WAF is deployed in in-path mode and out-of-path mode, but unavailable when WAF is in reverse proxy mode and mirroring mode.

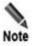

Network-layer access control is the first step of protection in WAF. WAF matches packets against the network-layer access control policy prior to any other policies.

## Creating a Network-Layer Access Control Policy

To create a network-layer access control policy, perform the following steps:

# Step 1 Choose Security Management > Network-Layer Protection > Network-Layer Access Control.

Figure 4-3 Network-layer protection — network-layer access control

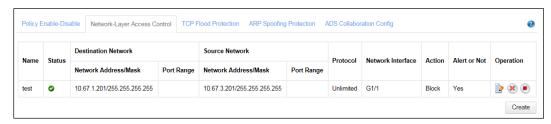

#### Step 2 Click Create.

Figure 4-4 Creating a network-layer access control policy

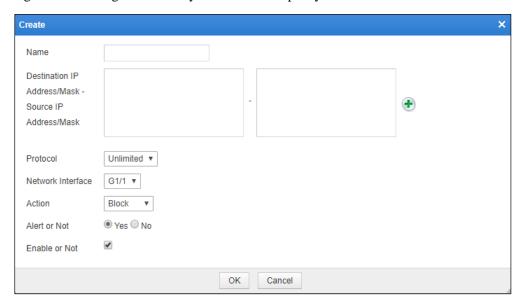

**Step 3** In the dialog box, set the parameters.

Table 4-1 Parameters for creating a network-layer access control policy

| Parameter                                              | Description                                                                                                    |
|--------------------------------------------------------|----------------------------------------------------------------------------------------------------|
| Name                                                   | Specifies the policy name.                                                                                                    |
| Destination IP Address/Mask-<br>Source IP Address/Mask | Specifies a pair of destination IP address/subnet mask and source IP address/subnet mask. Both IPv4 and IPv6 addresses are allowed here.                                               |
|                                                        | You can click • to add multiple pairs of destination IP address/subnet mask and source IP address/subnet mask. A maximum of 50 entries can be specified for either address type.  Note |

| Parameter         | Description                                                                                                    |
|-------------------|----------------------------------------------------------------------------------------------------|
|                   | <ul> <li>A maximum of 10 entries can be specified in a box for either<br/>address type. Multiple entries must be separated by carriage<br/>returns.</li> </ul>                                                                                  |
|                   | <ul> <li>Each pair of boxes supports one-to-many correspondence. That is to say, you can type one entry in the destination IP address/subnet mask box but multiple entries in the source IP address/subnet mask box, and vice versa.</li> </ul> |
|                   | If the same address pair exists in more than one policy, it should be handled as indicated in the policy matched first.                                                                                                    |
| Protocol          | Specifies the protocol of matching packets. The value can be <b>ICMP</b> , <b>ICMPV6</b> , <b>TCP</b> , <b>UDP</b> , or <b>Unlimited</b> . <b>Unlimited</b> specifies that all protocols are included.                                          |
|                   | If <b>TCP</b> or <b>UDP</b> is selected, you also need to configure the source port range and destination port range of the target traffic.                                                                                                    |
| Network Interface | Specifies the interface from which WAF receives packets.                                                                                                    |
| Action            | Specifies the action on a packet that matches this new policy:                                                                                                    |
|                   | Block: WAF discards the packet and disconnects the current TCP connection.                                                                                                    |
|                   | Accept: WAF continues to match the packet against other policies.                                                                                                    |
|                   | • Forward: WAF directly forwards the packet without matching them against other policies.                                                                                                    |
| Alert or Not      | Controls whether to generate alert logs.                                                                                                    |
| Enable or Not     | Controls whether to enable the policy.                                                                                                    |

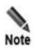

Network-layer access control policies take effect across the network. Note the following during policy configuration:

- If Action is set to Block or Forward, this policy must be configured on a WAN interface.
- If Action is set to Accept, this policy must be configured on both a WAN interface and a LAN interface.

**Step 4** Click **OK** to save the settings.

----End

## **Editing a Network-Layer Access Control Policy**

You can edit the parameter settings of a network-layer access control policy after it is configured. To do that, perform the following steps:

- **Step 1** In the policy list shown in Figure 4-3, click in the **Operation** column.
- Step 2 In the dialog box, edit parameters of the policy and click OK to save settings and return to the policy list.

----End

#### **Deleting a Network-Layer Access Control Policy**

You can delete network-layer access control policies one by one.

In the policy list shown in Figure 4-3, click in the **Operation** column and then click **OK** in the conformation dialog box to delete a policy.

#### Enabling/Disabling a Network-Layer Access Control Policy

- In the policy list shown in Figure 4-3, click in the **Operation** column to enable a policy. After a policy is enabled, the policy status turns to ...
- In the policy list shown in Figure 4-3, click in the **Operation** column to disable a policy. After a policy is disabled, the policy status turns to .

# 4.2.3 Configuring TCP Flood Protection

The TCP flood protection function does not work on WAF in mirroring mode.

According to the working principle of TCP/IP, only a certain amount of TCP/IP connections are allowed. Attackers exploit this to launch TCP flood attacks, which are divided into two types:

#### SYN flood attacks

An attacker sends too many SYN packets to a target server for processing, exhausting the server's resources and making the server unresponsive to legitimate traffic.

ACK flood attacks

An attacker sends a target server too many ACK packets for processing, exhausting the server's resources and making the server unresponsive to legitimate traffic.

The TCP flood protection policy protects against SYN flood attacks and ACK flood attacks based on thresholds specified for the two types of attacks.

WAF counts the number of packets from each client per second. If the number of packets from a client exceeds the threshold, WAF determines that an attack occurs, and starts protection against the attack.

To configure the TCP flood protection policy, perform the following steps:

#### $Step \ 1 \quad Choose \ Security \ Management > Network-Layer \ Protection > TCP \ Flood \ Protection.$

Figure 4-5 Network-layer protection — TCP flood protection

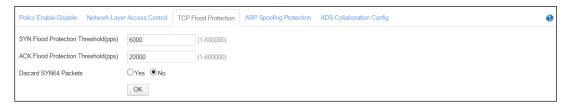

**Step 2** Edit TCP flood protection parameters.

| Table 4-2 Parameters for ea | diting the | TCP flood | protection p | olicy |
|-----------------------------|------------|-----------|--------------|-------|
|-----------------------------|------------|-----------|--------------|-------|

| Parameter                           | Description                                                                                                    |
|-------------------------------------|----------------------------------------------------------------------------------------------------|
| SYN Flood Protection Threshold(pps) | Specifies the SYN flood attack threshold. WAF determines that an SYN flood attack occurs when the number of SYN packets received from a client per second exceeds the threshold. The default value is <b>6000</b> .  |
| ACK Flood Protection Threshold(pps) | Specifies the ACK flood attack threshold. WAF determines that an ACK flood attack occurs when the number of ACK packets received from a client per second exceeds the threshold. The default value is <b>20000</b> . |
| Discard SYN64 Packets               | Controls whether to discard SYN packets if the options field is empty.                                                                                                    |

- **Step 3** Click **OK** to save the settings.
- **Step 4** Enable this policy on the **Policy Enable-Disable** page.

----End

## 4.2.4 Configuring ARP Spoofing Protection

Common Address Resolution Protocol (ARP) attacks are divided into two types:

False gateway

An ARP virus sends a false gateway-MAC binding relationship to the victim, which could result in the following problems:

- From the perspective of Denial-of-Service (DoS) attacks, the communication between the victim and the real gateway may be broken, and the victim's responses cannot reach the real gateway, causing DoS.
- From the perspective of data security, the victim's response is sent to the host with the MAC address specified by the attacker. Once the attacker obtains the data, or even worse, forwards tampered data to the real gateway, data theft and tampering can be caused.
- False end user/server
  - Gateway spoofing

A false IP-MAC binding relationship is sent to the gateway, disabling the gateway from communicating with the real end user, and possibly resulting in data theft and tampering due to transmission to the false end user.

End user spoofing

A false IP-MAC binding of an end user/server is sent to another end user, disabling the two end users from communicating with each other.

After ARP spoofing protection is enabled, WAF first learns IP-MAC binding relationships. When receiving the first ARP packet (ARP query or ARP response) from a server whose IP address is specified in "Proxy Service", WAF will record the IP-MAC binding relationship and take it as the standard IP-MAC binding relationship of the server.

After the **Auto-Learning MAC Address Table** is established, WAF performs ARP protection based on the standard IP-MAC binding relations in the list. For packets received over the LAN interface, if their source IP addresses and ports are the same as those specified in "Proxy

Service", their MAC addresses must be the same as the corresponding MAC addresses recorded in the **Auto-Learning MAC Address Table**.

On the **ARP Spoofing Protection** page, you can view the **Auto-Learning MAC Address Table**, and create, edit, delete, enable, and disable IP-MAC binding relationships in the **MAC Binding Configuration** list. The following describes how to view auto-learned IP-MAC binding relationships in the **Auto-Learning MAC Address Table** and create an IP-MAC binding relationship in the **MAC Binding Configuration** list. The operations of editing, deleting, enabling, and disabling an IP-MAP binding relationship are the same as those for network-layer access control policies.

## 4.2.4.1 Viewing the Auto-Learning MAC Address Table

Choose Security Management > Network-Layer Protection > ARP Spoofing Protection. The ARP Spoofing Protection page appears, as shown in Figure 4-6. You can view autolearned IP-MAC binding relationships in the Auto-Learning MAC Address Table.

Figure 4-6 Network-layer protection — ARP spoofing protection

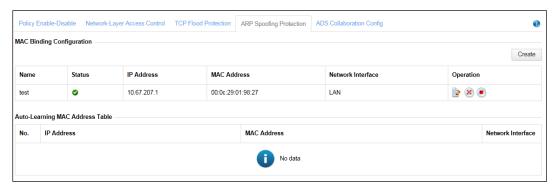

## 4.2.4.2 Creating an IP-MAC Binding Relationship

In the **MAC Binding Configuration** list shown in Figure 4-6, click **Create**. Then set parameters in the **Create** dialog box to create an IP-MAC binding relationship.

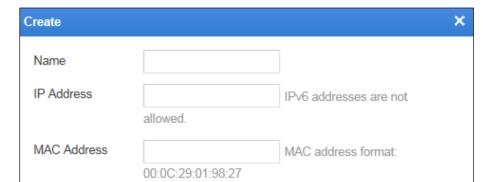

Figure 4-7 Creating an IP-MAC binding relationship

LAN

✓

Table 4-3 Parameters for creating an IP-MAC binding relationship

OK

Cancel

| Parameter         | Description                                                                                                    |
|-------------------|----------------------------------------------------------------------------------------------------|
| Name              | Name of the new IP-MAC binding relationship.                                                                                                    |
| IP Address        | IP address of the new IP-MAC binding relationship. This parameter can be set only to the IP address of a proxied server or gateway. Only IPv4 IP addresses are supported.                                                                                                    |
| MAC Address       | MAC address of the new IP-MAC binding relationship. This parameter can be set only to the MAC address of a proxied server or gateway.                                                                                                    |
| Network Interface | Interface over which WAF detects IP-MAC binding relationships. This parameter can be set to <b>WAN</b> or <b>LAN</b> .  Generally, this parameter is set to <b>WAN</b> if <b>MAC Address</b> is set to the MAC address of a gateway, or is set to <b>LAN</b> if <b>MAC Address</b> is set to the MAC address of a proxied server. |
| Enable or Not     | Controls whether to enable the new IP-MAC binding relationship.                                                                                                    |

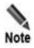

Network Interface

Enable or Not

- After being established, the Auto-Learning MAC Address Table cannot be automatically refreshed. You need to add IP-MAC binding relationships manually.
- After the system restarts, WAF automatically learns IP-MAC binding relationships and establishes the **Auto-Learning MAC Address Table** again.
- WAF performs ARP spoofing protection only on servers whose IP addresses are specified for the proxy service.

## 4.2.5 Configuring WAF-ADS Collaboration

WAF can collaborate with NSFOCUS Anti-DDoS System (ADS) which functions as an abnormal traffic inspection device, providing a more powerful solution for web security protection and DDoS protection.

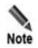

WAF, when in mirroring mode, cannot collaborate with ADS.

Usually, WAF protects against TCP flood attacks. However, WAF's protection capability against TCP flood is limited. Upon detecting that traffic exceeds a specified threshold, WAF automatically notifies ADS. ADS automatically diverts abnormal traffic for cleansing and injects legitimate traffic back into WAF. In this way, WAF provides better web security protection.

WAF's collaboration with ADS can work in one of the following modes:

Single-IP diversion

You need to configure thresholds (SYN pps, ACK pps, total pps, and total bps) for a target IP address. Diversion is triggered when the traffic destined for an IP address reaches any of the thresholds. Then ADS begins to divert such traffic.

Overall-traffic diversion

You need to configure the overall traffic threshold (pps and bps). When the overall traffic reaches the threshold, the IP address with the largest traffic will be subject to traffic diversion by ADS.

Hybrid diversion (the preceding modes are enabled simultaneously)
 You need to configure the thresholds for both single-IP and overall traffic. ADS diversion is triggered when either of the thresholds is reached.

#### **Configuring WAF-ADS Collaboration**

Configurations need to be conducted on both WAF and ADS to implement collaboration. For details, see related description in the *NSFOCUS WAF V6.0 Configuration Guide*. This section describes related configurations on WAF.

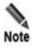

Before configuring WAF-ADS collaboration, choose **Security Management** > **Network-Layer Protection** > **Policy Enable-Disable** and confirm that **ADS Collaboration** is enabled. For details, see section 4.2.1 Enabling/Disabling Policies.

To configure WAF-ADS collaboration on WAF, perform the following steps:

**Step 1** Choose **Security Management** > **Network-Layer Protection** > **ADS Collaboration Config.** 

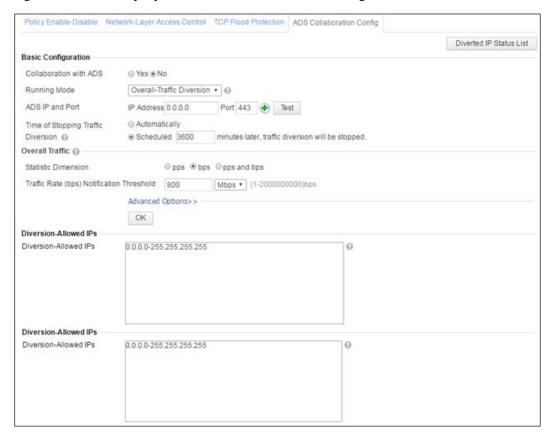

Figure 4-8 Network-layer protection — ADS collaboration configuration

#### Step 2 Configure basic information.

- a. Select the running mode.
  - Different running modes correspond to different parameters.
  - Figure 4-9 shows the configuration page when Single-IP Diversion is selected for Running Mode.

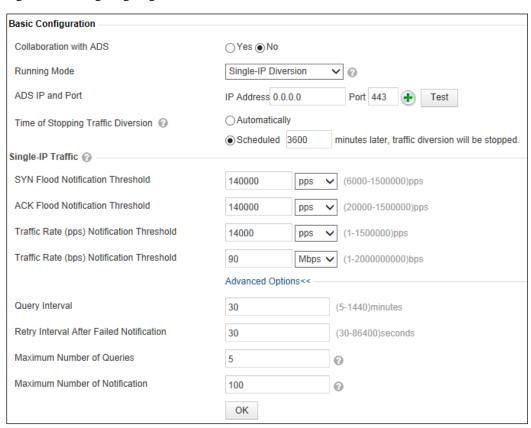

Figure 4-9 Configuring single-IP diversion

- Figure 4-10 shows the configuration page when **Overall-Traffic Diversion** is selected for **Running Mode**.

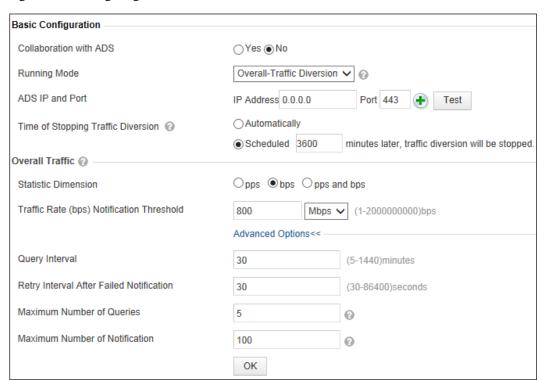

Figure 4-10 Configuring overall-traffic diversion

 Figure 4-11 shows the configuration page when Hybrid Diversion is selected for Running Mode.

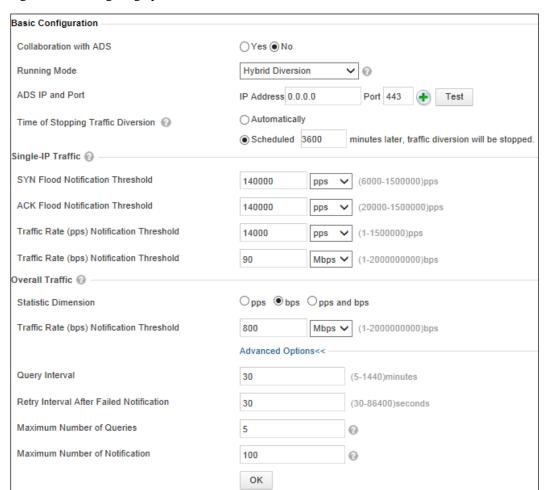

Figure 4-11 Configuring hybrid diversion

#### b. Configure parameters under **Basic Configuration**.

Table 4-4 Parameters for configuring single-IP diversion

| Parameter                             | Description                                                                                                    |
|---------------------------------------|----------------------------------------------------------------------------------------------------|
| Collaboration with ADS                | Controls whether to enable WAF's collaboration with ADS. ADS collaboration can work only when you select <b>Yes</b> .                                                                                                    |
| ADS IP and Port                       | IP address (IPv4 and IPv6) and port of the management interface of ADS. After the IP address is configured, clicking <b>Test</b> displays the current status of the connection between WAF and ADS. A WAF can be configured to collaborate with up to four ADS devices.                                                                 |
| Time of Stopping<br>Traffic Diversion | <ul> <li>Specifies how to stop traffic diversion. It has the following values:</li> <li>Automatically: WAF automatically determines whether to send notifications to ADS on stopping traffic diversion.</li> <li>Scheduled: WAF sends a notification to ADS on stopping traffic diversion after the specified timer expires.</li> </ul> |

| Parameter            |                                                 | Description                                                                                                    |
|----------------------|-------------------------------------------------|----------------------------------------------------------------------------------------------------|
|                      |                                                 | When ADS diverts traffic, WAF suspends TCP flood protection for<br>the target IP address. After ADS's traffic diversion stops, WAF<br>resumes TCP flood protection for this IP address.                                                                                                    |
| Single-IP<br>Traffic | SYN Flood<br>Notification<br>Threshold          | Threshold for SYN flood traffic. When the number of SYN packets reaches the threshold, WAF instructs ADS to divert the traffic.  Note  When TCP flood protection is enabled on WAF, this threshold must be greater than that specified in the TCP flood protection policy.                                                                                                    |
|                      | ACK Flood<br>Notification<br>Threshold          | Threshold for ACK flood traffic. When the number of ACK packets reaches the threshold, WAF instructs ADS to divert the traffic.                                                                                                    |
|                      |                                                 | When TCP flood protection is enabled on WAF, this threshold must be greater than that specified in the TCP flood protection policy.                                                                                                    |
|                      | Traffic Rate (pps)<br>Notification<br>Threshold | Threshold for traffic expressed in pps. When the traffic reaches the threshold, WAF instructs ADS to divert the traffic.                                                                                                    |
|                      | Traffic Rate (bps)<br>Notification<br>Threshold | Threshold for traffic expressed in bps. When the traffic reaches the threshold, WAF instructs ADS to divert the traffic.                                                                                                    |
| Overall              | Statistic Dimension                             | Method of counting packets, which can be <b>pps</b> , <b>bps</b> , and <b>pps and bps</b> .                                                                                                    |
| Traffic              | Traffic Rate (pps)<br>Notification<br>Threshold | Threshold for traffic expressed in pps. When the total traffic of the network exceeds the threshold, WAF notifies ADS of the IP address with the largest traffic, asking it to divert traffic of this IP address until the total traffic is below the specified threshold.                                                                                                    |
|                      | Traffic Rate (bps)<br>Notification<br>Threshold | Threshold for traffic expressed in bps. When the total traffic of the network exceeds the threshold, WAF notifies ADS of the IP address with the largest traffic, asking it to divert traffic of this IP address until the total traffic is below the specified threshold.                                                                                                    |
| Advanced options     | Query Interval                                  | Specifies the interval for WAF to query from ADS the current traffic of the protected IP address after the traffic diversion succeeds.                                                                                                    |
| (optional)           | Retry Interval After<br>Failed Notification     | Specifies the interval for WAF to resend the diversion notification if no response is returned to the first notification                                                                                                    |
|                      | Maximum Number of Queries                       | After the traffic diversion starts, WAF queries from ADS the current traffic of the protected IP address at intervals (specified with <b>Query Interval</b> ). If the first query request fails, WAF resends the request regularly until the allowed maximum number of queries is reached. If there is still no response returned after the number of query attempts reaches the specified maximum, WAF cancels the diversion for the traffic of the protected IP address.                                                                                                    |
|                      | Maximum Number of Notification                  | If the incoming traffic of an IP address exceeds the notification threshold, WAF sends a traffic diversion notification to ADS. Also, when the incoming traffic of the IP address falls below the diversion threshold after a successful traffic diversion, WAF sends a diversion cancellation notification to ADS. If no response is returned to a diversion notification or diversion cancellation notification, WAF keeps sending such a notification at intervals (specified with <b>Query Interval</b> ) until the specified maximum number is reached. If there is still |

| Parameter | Description                                                                                                    |
|-----------|----------------------------------------------------------------------------------------------------|
|           | no diversion success response after the number of notifications sent by WAF reaches the specified maximum, WAF will delete notification record of this IP address from the notification list. |

c. Click **OK** to save the settings.

**Step 3** Verify the collaboration status.

Click **Test** on the page shown in Figure 4-9, Figure 4-10, or Figure 4-11. If the system displays "Connected", the communication link between WAF and ADS is successfully established.

**Step 4** (Optional) Specify IP addresses that allow traffic diversion.

Type IP addresses that allow traffic diversion in the text box below **Diversion-Allowed IPs** shown in Figure 4-8, and then click **OK**.

If you leave this text box empty, traffic to IP addresses of all devices protected by WAF will be diverted by ADS.

**Step 5** (Optional) Specify IP addresses that do not allow traffic diversion.

Type IP addresses that do not allow traffic diversion in the text box below **Diversion-Forbidden IPs** shown in Figure 4-8, and then click **OK**.

After IP addresses are specified, even if traffic to these IP addresses exceeds the threshold, ADS does not divert such traffic, but WAF will log the related alert.

Note

When configuring diversion-allowed or diversion-forbidden IP addresses, note the following:

- If an IP address is specified for both Diversion-Allowed IPs and Diversion-Forbidden IPs, this IP address does not allow for traffic diversion.
- If an IP address is neither specified for Diversion-Allowed IPs nor Diversion-Forbidden IPs, this IP address does not allow for traffic diversion.
- Individual IP addresses or IP ranges (such as 1.1.1.1–1.1.1.100) can be specified for **Diversion-Allowed IPs** and **Diversion-Forbidden IPs**. Multiple IP addresses and IP ranges are separated by carriage returns.

----End

## Viewing the Status of IP Addresses Allowing Traffic Diversion

You can view IP addresses whose traffic is diverted and cleansed, as well as their current traffic on WAF and ADS. Their current traffic on ADS refers to traffic before being cleansed.

On the **ADS Collaboration Config** tab page shown in Figure 4-8, click **Diverted IP Status List**. A dialog box appears, listing IP addresses whose traffic is diverted, their traffic information, and the status of collaboration with ADS, as shown in Figure 4-12.

Figure 4-12 List of IP addresses allowing traffic diversion

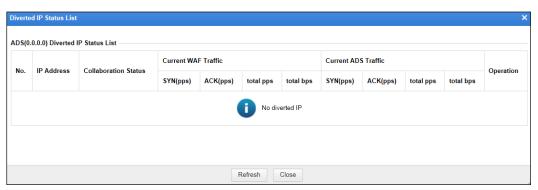

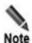

- Based on actual network situations, you can click in the row of a diverted IP address to remove the IP address from the diverted IP addresses list. Then, ADS stops diverting traffic destined for the IP address, and WAF resumes TCP flood protection for the IP address.
- You can click **Refresh** to refresh the list and view the latest information about diverted IP addresses.

## 4.3 Website Protection

Websites are protection objects of WAF. A website may contain one or more IP addresses. Generally, multiple websites and virtual websites of the same type form a website group. WAF can apply policies and perform protection based on website groups.

WAF can upload information about protected assets (website groups, websites, and virtual websites) and policies (website group policies and virtual website policies) applied to such assets to NSFOCUS Cloud via the A interface.

Upon receiving a directive for periodical or instant upload from NSFOCUS Cloud, WAF will upload information about protected assets and protection policies applied to such assets to NSFOCUS Cloud.

Choose **Security Management** > **Website Protection**. The **Website Group Mgmt** page appears, as shown in Figure 4-13.

Figure 4-13 Website Group Mgmt page

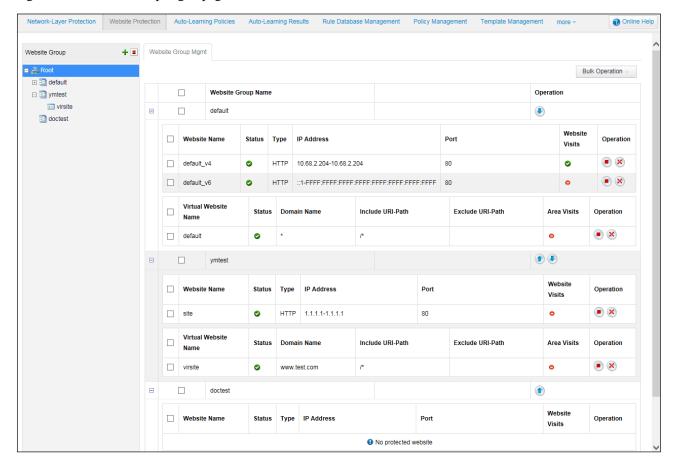

In the website group tree in the left pane:

- **Root** is the root directory of website groups.
- **default** is the default website group of the system.
- **ymtest** is a website group created by the administrator.
- **virsite** is a virtual website in the **ymtest** website group.

The following details how to manage website groups, websites, and virtual websites.

# 4.3.1 Managing Website Groups

On the Website Group Mgmt page, you can perform the following steps:

- Creating a Website Group
- Editing a Website Group
- Enabling or Disabling Global Regional Access Statistics
- Altering Website Group Priorities
- Quickly Accepting Packets
- Deleting a Website Group

## 4.3.1.1 Creating a Website Group

A website group can be created in either of the following methods:

Quick mode

When you configure website group in quick mode, a set of security solutions are generated automatically to cover system-defined policies. After the website group is created, you need to add servers to the website group, so that the servers can be protected by the set of solutions.

Guide mode

When you configure websites in guide mode, the system asks you to configure the information about websites to be protected and basic information of target web servers. A set of solutions are automatically generated based on the configuration information you enter, and take effect immediately after the configuration is complete.

The method of creating a website group differs in different deployment modes.

- On WAF in-path, out-of-path, or mirroring mode, a website group can be created in quick or guide mode.
- On WAF in reverse proxy mode, a website group can be created only in quick mode.

## Creating a Website Group in Quick Mode

To create a website group in quick mode, perform the following steps:

Step 1 On the Website Protection page shown in Figure 4-13, click in the upper-right corner of the website group tree. Alternatively, click to the right of the root directory (this icon appears only when you point to the Root line).

The Create Website Group dialog box appears, as shown in Figure 4-14.

On WAF in reverse proxy mode, a website group can only be created in quick mode, as shown in Figure 4-14. In in-path, out-of-path, or mirroring mode, a website group can be created in either quick mode or guide mode and you need to select the quick mode, as shown in Figure 4-15.

Figure 4-14 Creating a website group in quick mode (in reverse proxy mode)

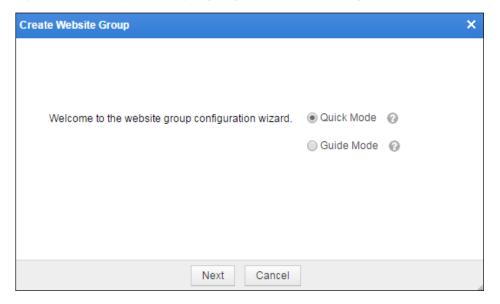

Figure 4-15 Creating a website group in quick mode (in in-path, out-of-path, or mirroring mode)

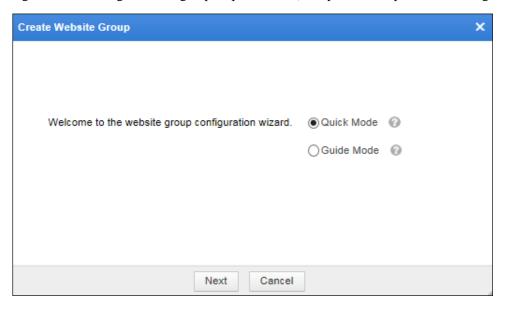

### Step 2 Select Quick Mode and click Next.

The dialog box for specifying the website group name appears, as shown in Figure 4-16.

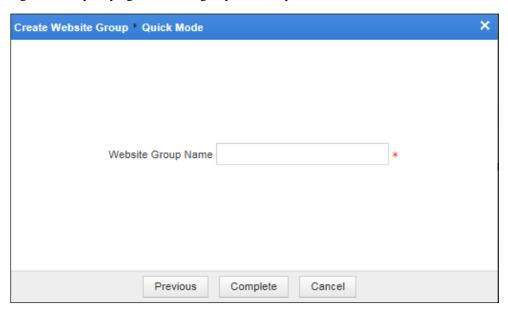

Figure 4-16 Specifying the website group name in quick mode

**Step 3** Enter a website group name and click **Complete**.

The new website group appears on the **Website Group Mgmt** page. At this time, this new website group contains no website, and can be used only after websites and policies are configured. For details on adding a website, see To add more websites, click Add **More**.

----End

## Creating a Website Group in Guide Mode

The guide mode is available only for in-path, out-of-path, and mirroring modes.

Here, WAF deployed in in-path mode is used as an example to describe how to create a website group.

To create a website group in guide mode, perform the following steps:

Step 1 On the Website Protection page shown in Figure 4-13, click in the upper-right corner of the website group tree. Alternatively, click to the right of the root directory (this icon appears only when you point to the Root line).

The Create Website Group dialog box appears, as shown in Figure 4-15.

Step 2 Select Guide Mode and click Next.

The dialog box shown in Figure 4-17 appears.

Create Website Group \* Guide Mode

Website Group Name

\*

Figure 4-17 Specifying the website group name in guide mode

Previous

### **Step 3** Enter a website group name and click **Next**.

The dialog box for creating websites appears, as shown in Figure 4-18. The website group creation process can proceed only after at least one website is created.

Next

Cancel

Figure 4-18 Website list in guide mode

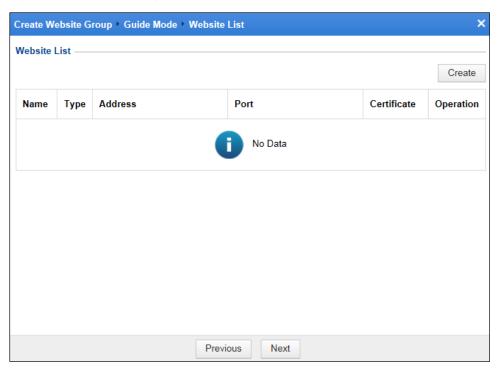

Step 4 Click Create.

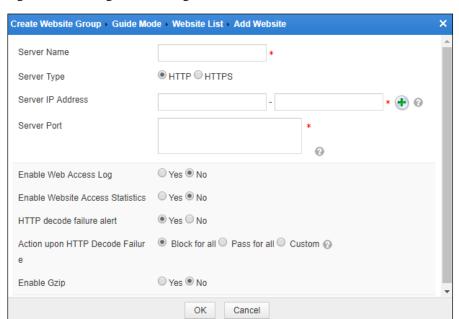

Figure 4-19 Adding a website in guide mode

**Step 5** Set parameters to add a website.

Table 4-5 Parameters for adding a website

| Parameter             | Description                                                                                                    |
|-----------------------|----------------------------------------------------------------------------------------------------|
| Server Name           | Website name. The value can contain a maximum of 25 characters and excludes the smaller than sign (<), greater than sign (>), and double quotation mark.                                                                                                    |
| Server Type           | Protocol used to access the server. The value can be <b>HTTP</b> or <b>HTTPS</b> . If this parameter is set to <b>HTTPS</b> , <b>Certificate File</b> also needs to be specified.                                                                                                    |
| Server IP Address     | <ul> <li>IP addresses of protected servers. You can specify an IP address range by entering a start IP address and end IP address, or specify a single IP address by entering only a start IP address. Also, you can click  to add multiple IP addresses or ranges are allowed here.</li> <li>Multiple IP addresses can be typed only in in-path or out-of-path mode.</li> <li>Both IPv4 and IPv6 addresses and ranges are accepted here.</li> <li>If the same IP address or range is specified repeatedly here for one website, WAF stops matching against it once a hit is found.</li> </ul> |
| Server Port           | Ports for accessing protected servers.  If Server Type is set to HTTP, you can specify a maximum of 128 ports, separated by commas.  If Server Type is set to HTTPS, you can specify only one port.                                                                                                    |
| Enable Web Access Log | Specifies whether WAF records access requests in web access logs. The                                                                                                    |

| Parameter                           | Description                                                                                                    |
|-------------------------------------|----------------------------------------------------------------------------------------------------|
|                                     | value can be Yes or No.                                                                                                    |
| Enable Website Access<br>Statistics | Controls whether WAF records website access requests. The value can be <b>Yes</b> or <b>No</b> .                                                                                                    |
| HTTP Decode Failure Alert           | Controls whether to report an alert in the case of an HTTP decode failure. After this function is enabled, WAF decodes website access requests. If the request decoding fails, WAF generates an alert. If the alerting function is disabled, no alert will be generated in the case of a decoding failure. |
| Action upon HTTP Decode Failure     | Specifies what WAF will do following a request decoding failure from this website:                                                                                                    |
|                                     | Block for all: The action for all inspection items is Block. In this case, WAF will directly tear down the current connection upon a failed inspection item decoding attempt.                                                                                                    |
|                                     | <ul> <li>Pass for all: The action for all inspection items is Pass. In this case, WAF will forward all requests on this connection without matching them against any protection policy after a failed inspection item decoding attempt.</li> </ul>                                                         |
|                                     | <ul> <li>Custom: If the action for a certain inspection item is set to Block or<br/>Pass, WAF will handle matching requests as indicated by this<br/>inspection item.</li> </ul>                                                                                                    |
|                                     | Controls whether to enable Gzip compression.                                                                                                    |
|                                     | If one or more of cross-site forgery protection, sensitive information filtering, content filtering, and web shell protection policies are configured for filtering of responses from the server:                                                                                                    |
| Enable Gzip                         | <ul> <li>When Gzip is enabled, WAF filters responses from the server and<br/>returns Gzip responses to the client.</li> </ul>                                                                                                    |
|                                     | <ul> <li>When Gzip is disabled, WAF filters responses from the server and<br/>returns the client responses in a format other than Gzip.</li> </ul>                                                                                                    |
|                                     | Specifies the Gzip compression level. It is optional.                                                                                                    |
| Gzip Compression Level              | The value can be 1–9. A greater value indicates a higher compression ratio but a lower speed (1 indicates fastest compression and 9 indicates the highest compression ratio).                                                                                                    |
|                                     | Specifies the type of files for Gzip compression.                                                                                                    |
| Content-type                        | By default, WAF supports Gzip compression for the following file types: text, application/x-javascript, application/json, and application/javascript.                                                                                                    |
|                                     | Also, you can type other file types.                                                                                                    |
| Certificate File                    | Specifies the certificate file if <b>Server Type</b> is set to <b>HTTPS</b> . You can select an existing certificate file or upload a new one by selecting <b>Select an Existing Certificate</b> or <b>Upload Certificate</b> .                                                                            |
|                                     | • Select an Existing Certificate: Provides the built-in or uploaded certificate for selection. The administrator can manage the existing certificate. For details, see section 4.12 Uploaded File Management.                                                                                              |
|                                     | Upload Certificate: Uploads the certificate to WAF.                                                                                                    |
| SSL Offload                         | Controls whether to enable SSL offload.  This parameter is an advanced option available only when <b>Server Type</b> is set to <b>HTTPS</b> .                                                                                                    |

| Parameter | Description                                                                                                    |
|-----------|----------------------------------------------------------------------------------------------------|
| Client    | • SSL Version: specifies one or more SSL versions to be supported by WAF.                                                             |
|           | Cipher Algorithm: specifies one or more built-in SSL encryption algorithms that WAF will use for communication with the client.  Note |
|           | This parameter is an advanced option available only when <b>Server Type</b> is set to <b>HTTPS</b> .                                  |
| Server    | SSL Version: specifies one or more SSL versions to be supported by WAF.                                                               |
|           | Cipher Algorithm: specifies one or more built-in SSL encryption algorithms that WAF will use for communication with the server.  Note |
|           | This parameter is an advanced option available only when <b>Server Type</b> is set to <b>HTTPS</b> .                                  |

## Step 6 Click OK.

The page of website list appears.

## Step 7 Click Next.

The dialog box for selecting options of service system information is displayed, as shown in Figure 4-20.

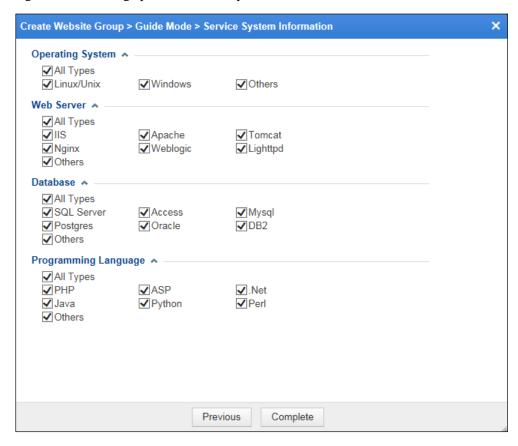

Figure 4-20 Selecting options of service system information

**Step 8** Configure parameters for the service system.

You can set the operating systems, web server types, database types, and programming languages of protected servers.

By default, all options of service system information are selected. You can select options as desired.

**Step 9** Click **Complete** to save the settings.

The website group list appears on the **Website Group Mgmt** page.

----End

## 4.3.1.2 Editing a Website Group

You can edit the following information about a website group:

- Website Group Basic Information
- Website
- Virtual Website

Clicking a website group in the website group tree displays the **Website Group Mgmt** page, as shown in Figure 4-21.

Attack Protection HTTP Flood Protection Web Security Protection Exception Control Risk Level Control Website Group Basic Information Website Group Name Operating System Database Web Server Operation Language IIS PHP SQL Server ASP Linux/Unix Mvsal Tomcat .Net default Windows Postares Nainx Java Weblogic Others Oracle Python Lighttpd Perl Others Others Others Add Website Website Name Туре IP Address Port Certificate Website Visits Operation 10 67 1 202default\_v4 80 10 67 1 202 Virtual Website Add Virtual Website Virtual Website Domain Name Include URI-Path Exclude URI-Path Area Visits default 0

Figure 4-21 Website Group Mgmt page

## Website Group Basic Information

- Click in the **Operation** column of the **Website Group Basic Information** area to edit the website group name and system information.
- Click in the **Operation** column of the **Website Group Basic Information** area to open the **Auto-Learning Policies** page. For details about how to configure auto-learning policies, see section 4.4 Auto-Learning Policies.

### Website

- Click **Add Website** to add a website to the website group.
- Click in the Operation column of the Website area to edit websites.

## Virtual Website

- Click **Add Virtual Website** to add a virtual website to the website group.
- Click in the Operation column of the Virtual Website area to edit virtual websites.

# 4.3.1.3 Enabling or Disabling Global Regional Access Statistics

The global regional access statistics collection function refers to collecting statistics on visits to the WAF-protected IP addresses of all websites. Virtual websites are included.

- Clicking in the upper-right corner of the website group tree enables this function. After the function is enabled, the icon turns to.
- Clicking in the upper-right corner of the website group tree disables this function. After the function is disabled, the icon turns to.

## 4.3.1.4 Altering Website Group Priorities

Choose **Security Management** > **Website Protection**. The **Website Group Mgmt** page appears, as shown in Figure 4-13.

In the website group list, click ① or ① to move a website group up or down. An upper website group has a higher priority than a lower website group.

## 4.3.1.5 Quickly Accepting Packets

The quick packet accepting function applies to web security protection (built-in HTTP validation excluded) and secure data transmission of website groups and virtual websites.

After the quick packet accepting function is enabled for a website group or virtual website, WAF accepts all packets, regardless of the action specified in policies.

You can enable or disable the quick packet accepting function as follows:

- In the website group tree, click the root directory of website groups, Root. On the
  Website Group Mgmt page that appears, select one or more website groups, click Bulk
  Operation, and select Enable Accept to enable the quick packet accepting function or
  select Disable Accept to disable this function.
- In the website group tree, click a website group and click **Enable** for **Accept** to enable the quick packet accepting function or click **Close** to disable this function.

# 4.3.1.6 Deleting a Website Group

You can delete a website group in either of the following methods:

• When you point to a website group in the website group tree, the deleting icon ★ appears, as shown in Figure 4-22. To delete the website group, click the icon and then click **OK** in the displayed dialog box.

Figure 4-22 Deleting a website group from the website group tree

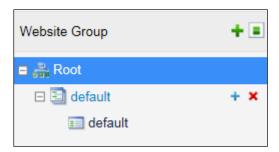

• Click **Root** in the website group tree. On the **Website Group Mgmt** page, select a website, click in the **Operation** column, and then click **OK** in the confirmation dialog box.

#### ----End

# 4.3.2 Managing Websites

On the Website Group Mgmt page, you can perform the following steps:

- Adding Websites
- Enabling/Disabling Websites
- Bulk Operation
- Configuring Website Security Policies
- Deleting Websites

## 4.3.2.1 Adding Websites

Different modes of WAF require different parameters for adding a website.

## Adding a Website (in in-path or out-of-path mode)

**Step 1** Click a website group in the website group tree.

The Website Group Mgmt page appears.

Step 2 Click Add Website in the upper-right corner of the Website area.

Figure 4-23 Adding a website (in in-path or out-of-path mode)

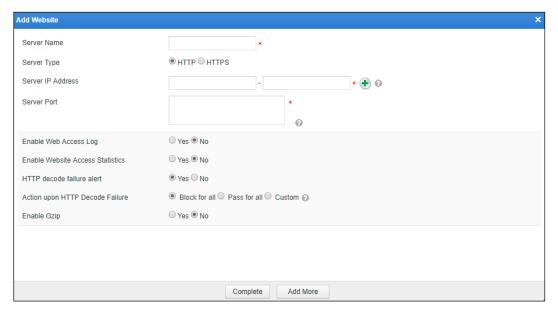

Step 3 Set parameters.

Table 4-5 describes parameters for adding a website.

**Step 4** Click **Complete** to save the settings.

To add more websites, click **Add More**.

----End

## Adding a Website (in mirroring mode)

**Step 1** Click a website group in the website group tree.

The Website Group Mgmt page appears.

Step 2 Click Add Website at the lower-right corner of the Website area.

Figure 4-24 Adding a website (in mirroring mode)

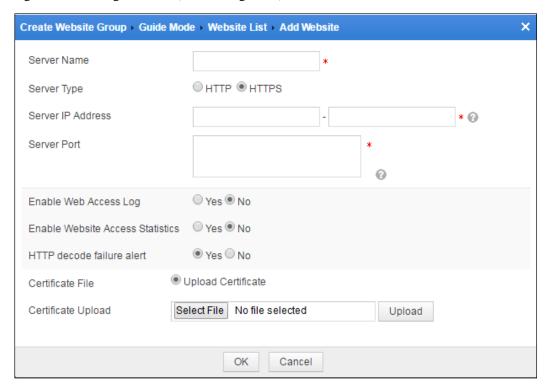

### **Step 3** Set parameters.

Table 4-6 Parameters for adding a website in mirroring mode

| Parameter         | Description                                                                                                    |
|-------------------|----------------------------------------------------------------------------------------------------|
| Server Name       | Website name. The value is at most 25-character long and excludes the smaller than sign (<), greater than sign (>), and double quotation mark.                                                                            |
| Service Type      | Protocol used to access the server. The value can be HTTP or HTTPS.  Note  The option of HTTPS is available only when the HTTPS site switch is turned on by the system maintainer under System Management > Site Control. |
| Server IP Address | IP addresses of protected servers. You can specify an IP address segment by entering the start and end IP addresses, or specify a single IP address by entering only the start IP address.                                |
| Server Port       | Specifies ports for accessing protected servers.  A maximum of 128 ports can be specified. Multiple ports should be                                                                                                    |

| Parameter                           | Description                                                                                                    |
|-------------------------------------|----------------------------------------------------------------------------------------------------|
|                                     | separated by commas.                                                                                                    |
| Enable Web Access Log               | Controls whether to generate web access logs for all access requests passing through WAF. The value can be <b>Yes</b> or <b>No</b> .                                                                                                    |
| Enable Website Access<br>Statistics | Controls whether to collect statistics on website visits. The value can be <b>Yes</b> or <b>No</b> .                                                                                                    |
| HTTP Decode Failure Alert           | Controls whether to enable HTTP decode failure alert. After this function is enabled, WAF decodes requests from the specified website. In the case of a decode failure, WAF generates an alert. If this function is disabled, WAF will not generate an alert.                                             |
| Certificate File                    | Specifies the certificate file if <b>Server Type</b> is set to <b>HTTPS</b> . You can select an existing certificate file or upload a new one:                                                                                                    |
|                                     | <ul> <li>Select an Existing Certificate (available only when there are<br/>certificates on WAF): selects an SSL certificate already uploaded for<br/>the server's use. You can manage all certificates currently available<br/>on WAF. For details, see section 4.12 Uploaded File Management.</li> </ul> |
|                                     | • Upload Certificate: uploads a certificate to WAF.                                                                                                    |

## **Step 4** Click **Complete** to save the settings.

To add more websites, click Add More.

----End

## Adding a Website (in reverse proxy mode)

**Step 1** Click a website group in website group tree.

The Website Group Mgmt page appears.

Step 2 Click Add Website in the upper-right corner of the Website area.

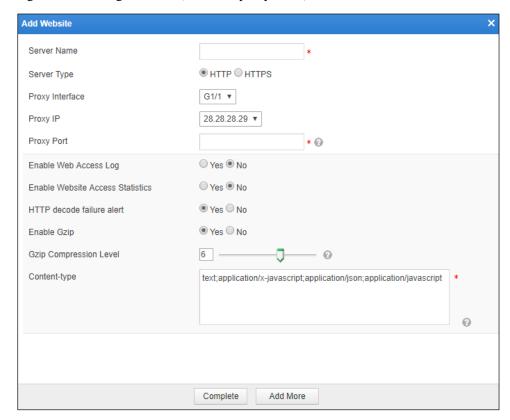

Figure 4-25 Adding a website (in reverse proxy mode)

Step 3 Set parameters.

Table 4-7 Parameters for adding a website in reverse proxy mode

| Parameter             | Description                                                                                                    |
|-----------------------|----------------------------------------------------------------------------------------------------|
| Server Name           | Website name. The value is at most 25-character long and excludes the smaller than sign (<), greater than sign (>), and double quotation mark.                                                                                                    |
| Server Type           | Specifies the protocol used to access the server. The value can be <b>HTTP</b> or <b>HTTPS</b> .                                                                                                    |
|                       | If this parameter is set to HTTPS, Certificate File also needs to be specified.                                                                                                    |
| Proxy Interface       | Interface for proxy access. Only a WAN interface can be selected. For the configuration of working interfaces, see Editing Work Group in section 7.1.1 Work Group Management.                                                                                                    |
| Proxy IP              | IP address of the proxy interface. After you select an interface, its existing IP addresses will automatically appear; if it does not have any existing IP address, you can directly configure an IP address for it. For details, see 7.1.1 Work Group Management. Both IPv4 and IPv6 addresses are supported. An interface can have a maximum of 253 IP addresses. |
| Proxy Port            | Communication port of the proxy.  For an HTTP or HTTPS server, you can enter only one port.                                                                                                    |
| Enable Web Access Log | Specifies whether WAF records access requests in web access logs. The value can be <b>Yes</b> or <b>No</b> .                                                                                                    |

| Parameter                           | Description                                                                                                    |
|-------------------------------------|----------------------------------------------------------------------------------------------------|
| Enable Website Access<br>Statistics | Controls whether to enable website access statistics. The value can be <b>Yes</b> or <b>No</b> .                                                                                                    |
| HTTP Decode Failure Alert           | Controls whether to enable HTTP decode failure alert. After this function is enabled, WAF decodes requests from the specified website. In the case of a decode failure, WAF generates an alert. If this function is disabled, WAF will not generate an alert.  |
| Enable Gzip                         | Controls whether to enable Gzip compression.                                                                                                    |
|                                     | If one or more of cross-site forgery protection, sensitive information filtering, content filtering, and web shell protection policies are configured for filtering of responses from the server:                                                              |
|                                     | <ul> <li>When Gzip is enabled, WAF filters responses from the server and<br/>returns Gzip responses to the client.</li> </ul>                                                                                                    |
|                                     | <ul> <li>When Gzip is disabled, WAF filters responses from the server and<br/>returns the client responses in a format other than Gzip.</li> </ul>                                                                                                    |
|                                     | Specifies the Gzip compression level. It is optional.                                                                                                    |
| Gzip Compression Level              | The value can be 1–9. A greater value indicates a higher compression ratio but a lower speed (1 indicates fastest compression and 9 indicates the highest compression ratio).                                                                                  |
|                                     | Specifies the type of files for Gzip compression.                                                                                                    |
| Content-type                        | By default, WAF supports Gzip compression for the following file types: text, application/x-javascript, application/json, and application/javascript.                                                                                                    |
|                                     | Also, you can type other file types.                                                                                                    |
| Certificate File                    | Specifies the certificate file if <b>Server Type</b> is set to <b>HTTPS</b> . You can select an existing certificate file or upload a new one:                                                                                                    |
|                                     | <ul> <li>Select an Existing Certificate: specifies a built-in certificate or a<br/>certificate already uploaded to WAF. You can manage all certificates<br/>currently available on WAF. For details, see section 4.12 Uploaded<br/>File Management.</li> </ul> |
|                                     | Upload Certificate: uploads a certificate to WAF.                                                                                                    |
| SSL Offload                         | Controls whether to enable SSL offload.                                                                                                    |
|                                     | Note                                                                                                    |
|                                     | This parameter is an advanced option available only when <b>Server Type</b> is set to <b>HTTPS</b> .                                                                                                    |
| Client                              | • SSL Version: specifies one or more SSL versions to be supported by WAF.                                                                                                    |
|                                     | Cipher Algorithm: specifies one or more built-in SSL encryption algorithms that WAF will use for communication with the client.  Note                                                                                                    |
|                                     | This parameter is an advanced option available only when <b>Server Type</b> is set to <b>HTTPS</b> .                                                                                                    |
| Server                              | • SSL Version: specifies one or more SSL versions to be supported by WAF.                                                                                                    |

| Parameter | Description                                                                                                    |
|-----------|----------------------------------------------------------------------------------------------------|
|           | <ul> <li>Cipher Algorithm: specifies one or more built-in SSL encryption algorithms that WAF will use for communication with the server.</li> </ul> |
|           | This parameter is an advanced option available only when <b>Server Type</b> is set to <b>HTTPS</b> .                                                |

#### **Step 4** Click **Complete** to save the settings.

To add more websites, click Continue Creating.

----End

## 4.3.2.2 Enabling/Disabling Websites

By default, a website is enabled after being created.

To enable or disable a website, click **root** or a specific website group in the website group tree. Then perform the following steps on the displayed **Website Group Mgmt** page.

- Click in the row of a disabled website. After it is enabled, its status turns to
- Click in the row of an enabled website. After it is disabled, its status turns to •.

## 4.3.2.3 Bulk Operations

You can perform bulk operations on multiple website groups and websites, including **Enable Regional Access Statistics**, **Disable Regional Access Statistics**, **Enable Website Access Statistics**, **Disable Website Access Statistics**, **Delete**, **Enable**, and **Disable**.

Website access statistics refer to access data of all websites other than virtual websites.

- Step 1 Click Root in the website group tree to open Website Group Mgmt page.
- Step 2 Select multiple websites or website groups.
- Step 3 Click Bulk Operation.
- **Step 4** Select the desired operation from the drop-down list.

----End

# 4.3.2.4 Configuring Website Security Policies

Website security policies include:

- Low-and-Slow Attack Protection Policy
- HTTP Flood Protection Policy
- Secure Data Transfer Policy
- Web Security Protection Policy
- Exception Control Policy
- Session Tracking Policy
- Risk Level Control Policy

- Web Decoding
- False Positive Analysis
- False Positive Analysis Result

## **Low-and-Slow Attack Protection Policy**

This policy protects against low-and-slow attacks that behave in opposite ways to common distributed denial-of-service (DDoS) attacks.

A common DDoS attack is an attempt to make a server fail to respond to legitimate requests until it becomes down. A low-and-slow attack is an act, based on established connections to the target server, of sending packets to the server at a quite low rate to cause the resources on the server not to be released in time. If more than one client keeps establishing such a connection, the number of available TCP connections on the server will be used up in a short time and the server will reject new requests, causing denial-of-service attacks.

Low-and-slow attacks are classified into slow headers attacks, slow body attacks, and slow read attacks.

Currently, WAF's low-and-slow attack protection policy can effectively protect website groups against slow headers attacks and slow-body attacks. The two types of attacks are described as follows:

#### Slow headers

According to the HTTP protocol, an HTTP packet with a tailing \r\n\r\n (0d0a0d0a) from the client indicates that the entire packet header is sent. After receiving this packet, the server starts processing. If such a packet is never sent, the server keeps waiting. Based on this, slow headers attacks are launched as a kind of DDoS attacks.

An attacker sets **Connection** to **Keep-Alive** in an HTTP header and sends the header data (such as a:b $\r$ ) in the key-value format every several minutes, holding the TCP connections to the server open. The server waits until the entire HTTP header is received. If the attacker acts this way by using multiple threads or zombies, all TCP connections on the server are occupied in a short time, causing the server to reject new requests.

#### Slow body

Slow body attacks are also called slow POST attacks. For an HTTP request submitted via the POST method, the Content-Length field (POST data length) can be tampered with in the HTTP header. After accepting the specified length, the server waits for the POST data from the client. Sending the body of the HTTP POST request at a slow rate of one byte per 10s to 100s achieves the purpose of consuming resources on the server. Establishing more such connections will use up all resources on the server, causing the server to be down.

To configure the low-and-slow attack protection policy, perform the following steps:

**Step 1** Click a website group in website group tree. Click the **Low-and-Slow Attack Protection** tab in the right pane.

Figure 4-26 Low-and-slow attack protection policy

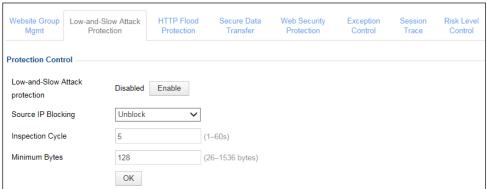

**Step 2** Enable or disable the low-and-slow attack protection function.

By default, this policy is disabled. You can click **Enable** or **Close** to enable or disable this policy.

**Step 3** Configure parameters of this policy.

Table 4-8 Parameters of the low-and-slow attack protection policy

| Parameter          | Description                                                                                                    |  |
|--------------------|----------------------------------------------------------------------------------------------------|--|
| Source IP Blocking | Controls whether to block the detected source IP addresses of low-and-slow attacks.                                                                                                    |  |
|                    | Unblock: WAF does not block the source IP address.                                                                                                    |  |
|                    | Permanently block: WAF permanently blocks the source IP address.                                                                                                    |  |
|                    | • Block as customized: WAF blocks the source IP address in the customized period. You can customize the period to seconds, minutes, and hours.                                              |  |
| Inspection Cycle   | Specifies the cycle of collecting statistics on low-and-slow attacks. The value range is 1–60 in seconds, with <b>5</b> as the default.                                                     |  |
| Minimum Bytes      | Specifies the minimum number of bytes a packet must contain in order not to be considered as one used for low-and-slow attacks. The value range is 26–1536, with <b>128</b> as the default. |  |

**Step 4** Click **OK** to save the settings.

----End

# **HTTP Flood Protection Policy**

On the detection of an attack against a protected server, WAF includes authentication information in packets sent to clients. Clients whose response packets contain the same authentication information are authenticated successfully.

72

Click a website group in the website group tree. Click the **HTTP Flood Protection** tab in the right pane. The **HTTP Flood Protection** page appears, as shown in Figure 4-27.

Figure 4-27 HTTP Flood Protection page

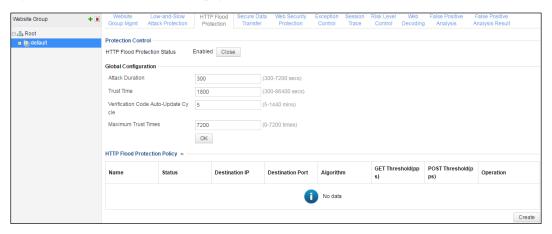

HTTP flood protection includes three parts: global configurations, HTTP flood protection policies, and custom protection policies.

## **Enabling/Disabling HTTP Flood Protection**

By default, **HTTP Flood Protection Status** is **Enabled**. To disable it, click **Close** in the Protection Control area shown in Figure 4-27.

### **Setting Global Parameters**

**Step 1** Set parameters in the **Global Configuration** area shown in Figure 4-27.

Table 4-9 Parameters for global configuration

| Parameter                              | Description                                                                                                    |
|----------------------------------------|----------------------------------------------------------------------------------------------------|
| Attack Duration                        | Specifies the attack duration after which HTTP flood protection is triggered. The default value is <b>300</b> , in seconds.                                                                                           |
| Trust Time                             | Specifies the period during which IP addresses of authenticated clients stay in the trust list. The default value is <b>1800</b> , in seconds.                                                                        |
| Verification Code Auto-Update<br>Cycle | Specifies the interval at which WAF updates the verification code sent to clients for authentication. The default value is <b>5</b> , in minutes.                                                                     |
| Maximum Trust Times                    | Specifies the maximum number of times that a client in the trust list is allowed to send more requests than the given threshold within the period specified by <b>Trust Time</b> . The default value is <b>7200</b> . |

**Step 2** Click **OK** to save the settings.

----End

## **Creating HTTP Flood Protection Policies**

**Step 1** Click **Create** in the **HTTP Flood Protection Policy** area shown in Figure 4-27.

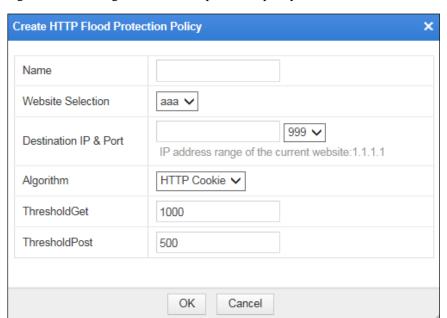

Figure 4-28 Creating an HTTP flood protection policy

Step 2 In the dialog box, set parameters.

Table 4-10 Parameters for creating an HTTP flood protection policy

| Parameter             | Description                                                                                                    |
|-----------------------|----------------------------------------------------------------------------------------------------|
| Name                  | Specifies the new policy's name.                                                                                                    |
| Website Selection     | Specifies the website to which the new policy applies.                                                                                                    |
| Destination IP & Port | Specifies the IP address and port of the proxy server. Both IPv4 and IPv6 addresses are supported.                                                                                                    |
| Algorithm             | Specifies the authentication algorithm used in the new policy. The value can be one of the following:  • HTTP Cookie: indicates that WAF uses HTTP Cookie as                                                                                              |
| 1                     | authentication information. If a client returns a packet containing the cookie value, the client is authenticated.                                                                                                    |
|                       | • URL Cookie: indicates that NSFOCUS WAF uses a redirect URL with a Cookie as authentication information. If a client returns a packet containing the cookie value, the client is authenticated.                                                          |
|                       | • ascii-image: indicates an image-based authentication algorithm. An image containing authentication information (a string of characters) is sent to a client. If the client responds with the contained authentication information, it is authenticated. |
|                       | • <b>bmp-image</b> : indicates a bmp-based authentication algorithm. A bmp image containing authentication information is sent to a client. If the client responds with the contained authentication information, it is authenticated.                    |
| ThresholdGet          | Specifies the maximum number of GET requests received by WAF per second. If this threshold is exceeded, WAF considers that a flood attack occurs.                                                                                                    |

| Parameter     | Description                                                                                                    |
|---------------|----------------------------------------------------------------------------------------------------|
| ThresholdPost | Specifies the maximum number of POST requests received by WAF per second. If this threshold is exceeded, WAF considers that a flood attack occurs. |

**Step 3** Click **OK** to save the settings.

----End

### **Creating a Custom Protection Policy**

**Step 1** Click **Create** in the **Customizing Protection Policy** area shown in Figure 4-27.

Figure 4-29 Creating a custom protection policy

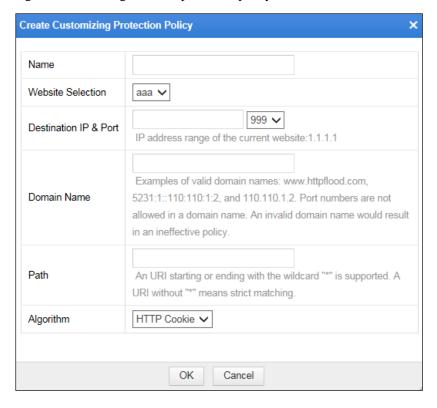

**Step 2** In the dialog box, set parameters.

Table 4-11 Parameters for configuring a custom protection policy

| Parameter             | Description                                                                                        |
|-----------------------|----------------------------------------------------------------------------------------------------|
| Name                  | Specifies the new policy's name.                                                                   |
| Website Selection     | Specifies the website to which the new policy applies.                                             |
| Destination IP & Port | Specifies the IP address and port of the proxy server. Both IPv4 and IPv6 addresses are supported. |

| Parameter       | Description                                                                                                    |
|-----------------|----------------------------------------------------------------------------------------------------|
| Domain Name     | Domain name of the protected website                                                                                                    |
| Where to Obtain | Specifies the URLs that are not protected by the new policy.                                                                                                    |
| Algorithm       | Specifies the authentication algorithm used in the new policy. The value can be one of the following:                                                                                                    |
|                 | • <b>HTTP Cookie</b> : indicates that WAF uses HTTP Cookie as authentication information. If a client returns a packet containing the cookie value, the client is authenticated.                                                                                                    |
|                 | <ul> <li>URL Cookie: indicates that NSFOCUS WAF uses a redirect<br/>URL with a Cookie as authentication information. If a client<br/>returns a packet containing the cookie value, the client is<br/>authenticated.</li> </ul>                                                           |
|                 | <ul> <li>ascii-image: indicates an image-based authentication algorithm.         An image containing authentication information (a string of characters) is sent to a client. If the client responds with the contained authentication information, it is authenticated.     </li> </ul> |
|                 | <ul> <li>bmp-image: indicates a bmp-based authentication algorithm. A<br/>bmp image containing authentication information is sent to a<br/>client. If the client responds with the contained authentication<br/>information, it is authenticated.</li> </ul>                             |

**Step 3** Click **OK** to save the settings.

----End

# **Secure Data Transfer Policy**

By configuring secure data transfer policies, WAF can forcibly change common HTTP requests to HTTPS requests, thereby enhancing the security of data transmission.

Click a website group in the website group tree and then click the **Secure Data Transfer** tab. The **Secure Data Transfer** page appears, as shown in Figure 4-30.

Figure 4-30 Secure Data Transfer page

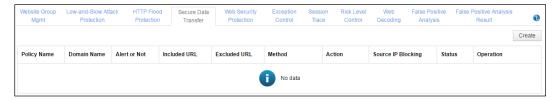

## **Creating a Secure Data Transfer Policy**

Step 1 Click Create.

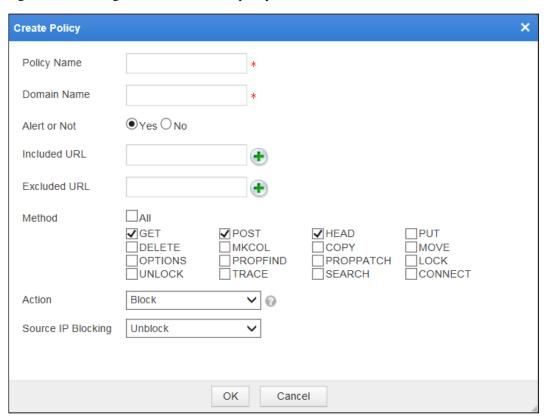

Figure 4-31 Creating a secure data transfer policy

**Step 2** In the dialog box, set parameters.

Table 4-12 Parameters for configuring secure data transfer policies

| Parameter    | Description                                                                                                    |
|--------------|----------------------------------------------------------------------------------------------------|
| Policy Name  | Specifies the name of the policy.                                                                                                    |
| Domain Name  | Specifies the domain name to be protected.                                                                                                    |
| Alert or Not | Specifies whether to generate alert logs.                                                                                                    |
| Included URL | Specifies one or more URLs for managing secure data transfer.                                                                                                |
| Excluded URL | Specifies one or more URLs excluded from the management of secure data transfer.                                                                             |
| Method       | Specifies one or more methods for managing secure data transfer when a client accesses the server.                                                           |
| Action       | Specifies WAF's action on requests matching this policy, which can be one of the following:                                                                  |
|              | • <b>Block</b> : WAF ends the current detection and disconnects the current TCP connection. In this case, the <b>Source IP Block</b> parameter is available. |
|              | Accept: WAF completes the current detection and continues with other security detections on matching packets.                                                |
|              | • <b>Redirection</b> : WAF constructs a 302 redirect page to respond to the client and disconnect the current TCP connection.                                |

| Parameter          | Description                                                                                                    |
|--------------------|----------------------------------------------------------------------------------------------------|
| Source IP Blocking | Specifies whether to block the source IP address of a packet that matches this new policy. This parameter is available only when <b>Action</b> is set to <b>Block</b> .                                              |
|                    | Unblock: WAF does not block the source IP address.                                                                                                    |
|                    | Permanently block: WAF permanently blocks the source IP address.                                                                                                    |
|                    | Block as customized: WAF blocks the source IP address in the customized period. You can customize the period to seconds, minutes, and hours.                                                                         |
| Redirection Path   | Specifies the redirection URL. This parameter is required if <b>Action</b> is set to <b>Redirection</b> .                                                                                                    |
|                    | • Custom: Enter the redirection URL address in the text box of Redirection Path. The redirection path should be a complete URL of up to 2048 characters such as http://www.example.com.                              |
|                    | • Current URL HTTPS: You need to enter the current HTTPS port in the text box of HTTPS Port. The default value is 443.                                                                                               |
|                    | <ul> <li>Previous Page: Indicates that it is redirected to the HTTPS version of the<br/>previous page accessed by the client.</li> </ul>                                                                             |
|                    | Note                                                                                                    |
|                    | <ul> <li>Make sure that the redirected URL exists and the corresponding website has been configured on WAF; otherwise, the URL would be found unavailable or the protection effect could not be achieved.</li> </ul> |
|                    | <ul> <li>In compliance with the RFC specification, you are advised not to select<br/>Redirection for Action unless you select GET and/or HEAD for HTTP<br/>Method.</li> </ul>                                        |

**Step 3** Click **OK** to save the settings.

#### ----End

### Other Operations for Secure Data Transfer

On the **Secure Data Transfer** page shown in Figure 4-30, you can perform the following steps:

- Editing a policy
  - Click in the **Operation** column to edit parameters.
- Enabling/disabling a policy
  - By default, the secure data transfer policy is enabled after being created.
  - Click or in the **Operation** column to enable or disable a policy.
- Deleting a policy
  - Click in the **Operation** column and click **OK** in the displayed dialog box.
- Returning to the Website Group Mgmt page
  - Click on the **Operation** column to return to the **Website Group Mgmt** page.

## Web Security Protection Policy

On the **Web Security Protection** page, you can load existing general policies or create policies to website groups. A policy can be loaded to multiple website groups. For the configuration of general policies, see section 4.7 Policy Management.

Click a website group in website group tree. Click the **Web Security Protection** tab in the right pane. The **Web Security Protection** page appears, as shown in Figure 4-32.

Figure 4-32 Web Security Policy page

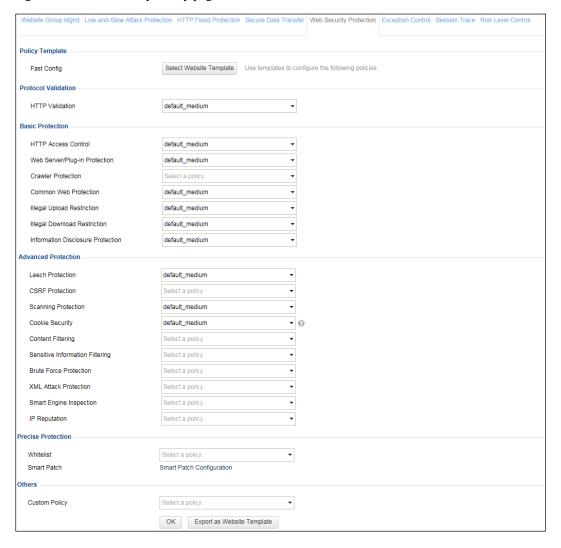

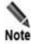

- The policy is hit as long as the host name (including the port number) in the HTTP request matches the host defined in the policy.
- Only one cookie security policy can be hit for a host name. WAF uniformly signs and encrypts cookies matching this cookie security policy.
- If multiple cookie security policies are configured, WAF matches traffic against the policies in a top-down manner. You can adjust the policy order as required.

### **Quickly Configuring Web Security Protection Policies**

If policy templates are configured, you can directly select a website template when configuring a web security protection policy. For details about website templates, see section 4.8.1 Website Template.

To quickly configure a web security protection policy, perform the following steps:

Step 1 Click Select Website Template in the Policy Template area shown in Figure 4-32.

Figure 4-33 Select Website Template dialog box

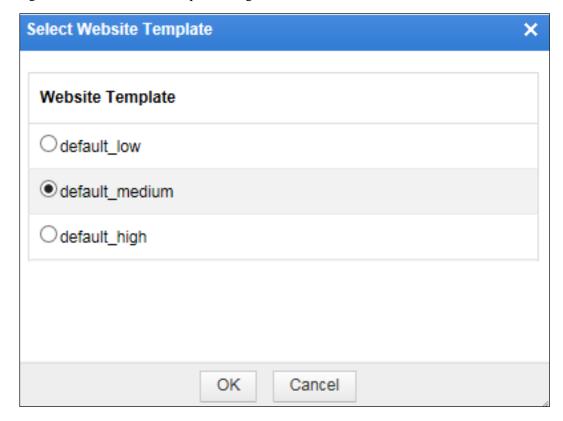

- **Step 2** Select a website template, for example **default\_medium**.
- Step 3 Click OK.

In this way, **default\_medium** is selected for all protection policies by default, as shown in Figure 4-34.

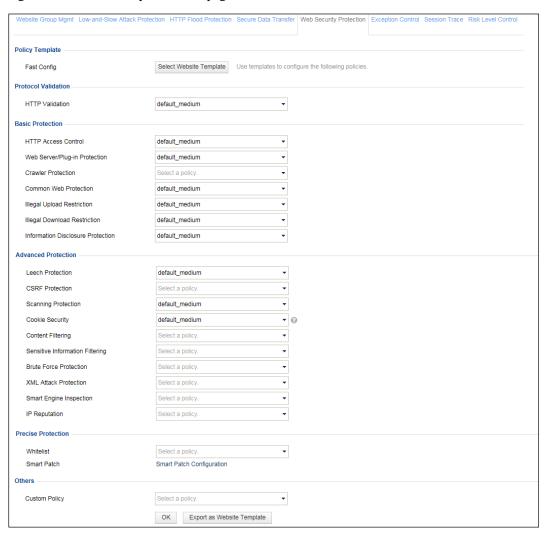

Figure 4-34 Web Security Protection page

### **Step 4** Click **OK** to save the settings.

If the setting fails to be saved, a message appears, saying "Failed to save and apply the Web Security Policies, please retry later." You are advised to reactivate this policy a moment later.

#### ----End

### **Loading Existing Policies**

**Step 1** Click the drop-down arrow in the **Protocol Validation** area shown in Figure 4-32.

A list of HTTP validation types appears, as shown in Figure 4-35.

Figure 4-35 HTTP validation types

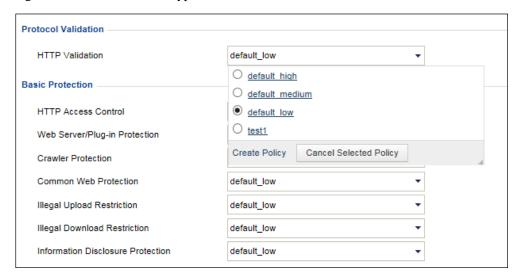

- **Step 2** Select an HTTP validation type.
- **Step 3** Click **OK** to save the settings.

If the setting fails to be saved, a message appears, saying "Failed to save and apply the Web Security Policies, please retry later." You are advised to reactivate this policy a moment later.

----End

### **Canceling Selected Policies**

To cancel a selected policy, perform the following steps:

**Step 1** On the **Web Security Protection** page shown in Figure 4-32, click the drop-down arrow of a policy.

A list of existing policy types appears.

- Step 2 Click Cancel Selected Policy.
- **Step 3** Click **OK** to save the settings.

----End

### **Creating a Policy**

**Step 1** On the **Web Security Protection** page shown in Figure 4-32, click the drop-down arrow of a policy.

A list of existing policy types appears.

Step 2 Click Create Policy.

A dialog box for creating a policy appears.

For how to create a policy, see section 4.7 Policy Management.

----End

### **Exporting as Website Templates**

- **Step 1** Click **Export as Website Template** at the bottom of the **Web Security Protection** page shown in Figure 4-32. Click **OK** in the confirmation dialog box.
- **Step 2** Enter the website template name in **Website Template** dialog box, as shown in Figure 4-36.

Figure 4-36 Website Template dialog box

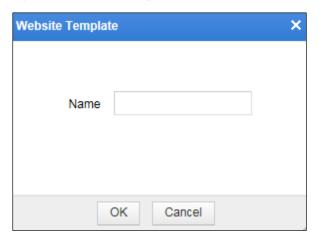

### Step 3 Click OK.

The prompt of "Export Succeeded" indicates that the current policy configuration is successfully exported as a website template.

You can view and manage the exported website template under **Security Management > Template Management**. For details about website templates, see section 4.8.1 Website Template.

----End

### **Configuring Smart Patches**

**Step 1** Click **Smart Patch Configuration** in the **Precise Protection** area shown in Figure 4-32.

The **Smart Patch Configuration** dialog box appears, as shown in Figure 4-37.

All smart patches and their application status are displayed. indicates that the patch is not applied and the patch is deselected at the same time. indicates that the patch is applied and the patch is selected at the same time.

Figure 4-37 Smart Patch Configuration dialog box

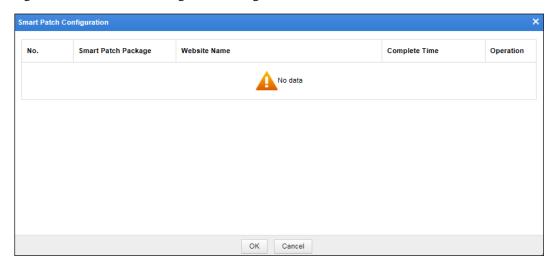

**Step 2** Select the check boxes in the rows of desired smart patches and select **Block** or **Accept** to block or accept requests for the specified URLs.

To apply all smart patches, select the **All** check box at the upper-right corner of the list. After that, you can click **Block All** or **Accept All** to block or accept all requests to these URLs.

### Step 3 Click OK.

A dialog box appears, saying "It might take a long period of time and the WAF might encounter a high CPU load while applying a great many patches. Continue?"

**Step 4** Click **OK** in the confirmation dialog box to apply the selected smart patches. For details about smart patches, see section 4.9 Smart Patching.

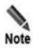

If applying smart patches fails, the system displays the message "Failed to apply the smart patch(es), please retry later." In this case, you are advised to reapply these smart patches a moment later.

----End

## **Exception Control Policy**

Click a website in website group tree. Click the **Exception Control** tab in the right pane. The **Exception Control** page appears, as shown in Figure 4-38.

Figure 4-38 Exception Control page

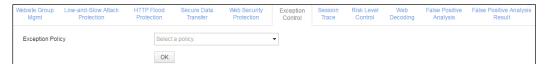

### **Loading Exception Policies**

To load exception policies, perform the following steps:

**Step 1** On the **Exception Control** tab page shown in Figure 4-38, click the drop-down arrow to the right of **Exception Policy**, and select desired policies from the drop-down list. See Figure 4-39.

Figure 4-39 Selecting exception policies

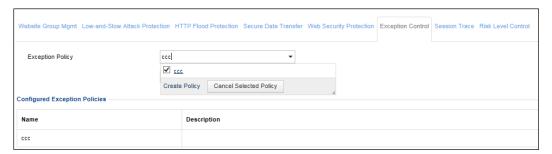

**Step 2** Click **OK** to complete the configuration.

----End

### **Canceling Selected Exception Policies**

To cancel selected exception policies, perform the following steps:

- **Step 1** On the **Exception Control** page shown in Figure 4-38, click the drop-down arrow to the right of **Exception Policy**, and click **Cancel Selected Exception Policy**, as shown in Figure 4-39.
- **Step 2** Click **OK** to complete the settings.

----End

## **Creating Exception Policies**

Click **Create Policy** shown in Figure 4-38. The **Create Exception Policy** dialog box appears. For how to create exception policies, see section 4.7 Policy Management.

## **Session Tracking Policy**

The session tracking policy tracks users' access requests to the web application server and all their web operations as well as records detailed access logs, thereby providing data support for attack event analysis, attack scenario reproduction, and web operation correlation. Also, it can be used for user behavior research to determine whether potential attack motives lie behind user operations.

When a user accesses a WAF-protected web server via a browser on the client, this policy tracks the following types of sessions for website groups:

• After a connection to the browser is successfully set up, WAF delivers the browser a cookie that contains WAF\_Client\_Id (WCI). Within the WCI timeout period (one day by

default and can be set on the background), this cookie is included in each request of this user to follow up all user operations. In addition, WAF assigns browser-specific WCIs to requests from the same client in order to follow up user access via various browsers on this client.

 If the web server returns the user a cookie that contains the session ID of the server, WAF will also send the user a one-off cookie that contains WAF\_Session\_Id (WSI).
 Then, all requests of this user contain both cookies that are used to keep track of all operations of this user.

To configure a session tracking policy, perform the following steps:

**Step 1** Click a website group in the left website group tree and click the **Session Trace** tab in the right pane.

Figure 4-40 Session tracking page

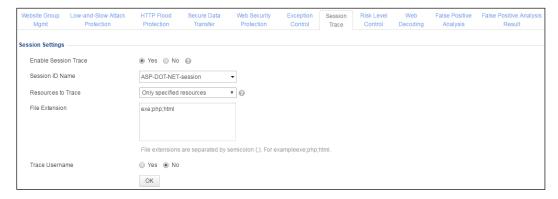

**Step 2** Enable or disable the session tracking function.

By default, the session tracking function is disabled. You can select **Yes** for **Enable Session Trace** to enable this function.

Step 3 Configure session tracking parameters.

Table 4-13 Parameters for configuring the session tracking policy

| Parameter            | Description                                                                                                    |
|----------------------|----------------------------------------------------------------------------------------------------|
| Enable Session Trace | Controls whether to enable or the session tracking function.                                                                                                    |
| Session ID Name      | Session ID name of the source IP address whose sessions are to be tracked. Sessions are tracked only when the source IP address accesses pages using selected session ID names. |
|                      | WAF supports the following session ID names:                                                                                                    |
|                      | ASP-DOT-NET-session                                                                                                    |
|                      | ASPSESSIONID-session                                                                                                    |
|                      | ColdFusion-session                                                                                                    |
|                      | J2EE-JSESSIONID-Cookie-session                                                                                                    |
|                      | J2EE-JSESSIONID-URL-session                                                                                                    |
|                      | • J2EE-session                                                                                                    |
|                      | JWS-ID-session                                                                                                    |

| Parameter          | Description                                                                                                    |
|--------------------|----------------------------------------------------------------------------------------------------|
|                    | PHP-BB-MYSQL-session                                                                                                    |
|                    | PHPSESSID-session                                                                                                    |
|                    | PHPSESSIONID-session                                                                                                    |
|                    | • SAP-session                                                                                                    |
|                    | Note                                                                                                    |
|                    | You can customize session ID names by modifying the configuration file on the background.                                                                                                    |
| Resources to Trace | Specifies which resources can be tracked.                                                                                                    |
|                    | All: indicates that WAF tracks access to all resources.                                                                                                    |
|                    | <ul> <li>Only specified resources: indicates that WAF only tracks access to<br/>specified resources.</li> </ul>                                                                                       |
|                    | • <b>Specified resources excluded</b> : indicates that WAF only tracks access to other resources than the specified.                                                                                  |
| File Extension     | Specifies file name extensions that are tracked. Multiple file name extensions must be separated by semicolons.                                                                                       |
|                    | This parameter is mandatory when <b>Resources to Trace</b> is set to <b>Only specified resources</b> or <b>Specified resources excluded</b> .                                                         |
| Trace Username     | Specifies whether the user name is specified.                                                                                                    |
|                    | If you select <b>Yes</b> , all logs triggered for individual sessions can be associated with the user name during the user's access period.                                                           |
| Login Parameters   | Login parameters of the traced user name.                                                                                                    |
|                    | • URL: Each URL must be in the format of host + uri-path + query-string. An HTTP URL must be typed without http://, while an HTTPS URL must be typed with https://. A maximum of 10 URLs are allowed. |
|                    | Username: A maximum of 10 user names are supported, with each controlled within 256 bytes.                                                                                                    |

**Step 4** Click **OK** to save the settings.

----End

### **Risk Level Control Policy**

Click a website in the website group tree. Click the **Risk Level Control** tab in the right pane. The **Risk Level Control** page appears, as shown in Figure 4-41.

Figure 4-41 Risk level control policy

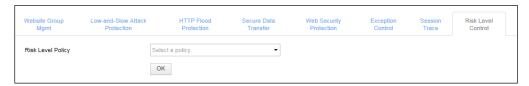

#### **Loading Risk Level Control Policies**

To load risk level control policies, perform the following steps:

**Step 1** On the page shown in Figure 4-41, click the drop-down arrow to the right of **Risk Level Policy**. All current risk level controls policies are displayed, as shown in Figure 4-42.

Figure 4-42 Selecting risk level control policies

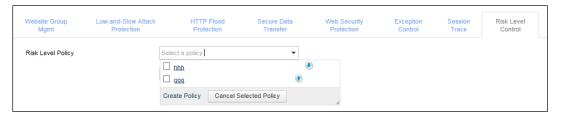

Step 2 Select one or more policies and click **OK** to save the setting.

----End

#### **Cancelling Selected Risk Level Control Policies**

To cancel selected risk level control policies, perform the following steps:

- Step 1 On the page shown in Figure 4-41, click the drop-down arrow to the right of Risk Level Policy. Click Cancel Selected Policy to deselect risk level control policies that you have selected.
- **Step 2** Click **OK** to save the settings.

----End

### **Creating a Risk Level Control Policy**

On the page shown in Figure 4-42, click **Create Policy** to create a risk level control policy. For details, see section 4.7.5.3 Risk Level Policy.

### Web Decoding

After configuring web decoding, you enable WAF to decode Base64-encoded parameter values in requested URLs and then identify and protect against URL encoded attacks.

Click a website group in the website group tree. Click the **Web Decoding** tab in the right pane. The **Web Decoding** page appears, as shown in Figure 4-43.

Figure 4-43 Web Decoding page

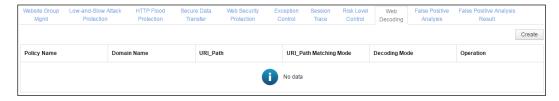

#### **Creating a Web Decoding Policy**

#### Step 1 Click Create in the upper right corner.

Figure 4-44 Creating a web decoding policy

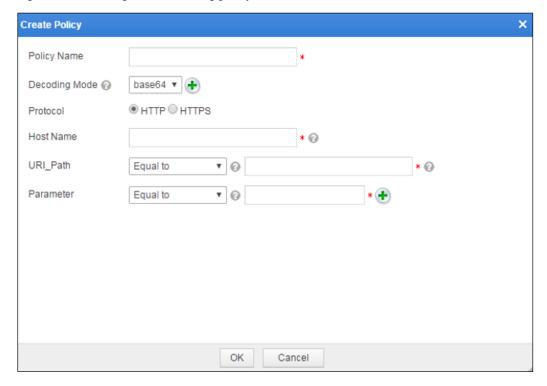

**Step 2** In the **Create Policy** dialog box, configure parameters.

Table 4-14 Parameters for configuring a web decoding policy

| Parameter     | Description                                                                                                    |
|---------------|----------------------------------------------------------------------------------------------------|
| Policy Name   | Name of the new web decoding policy.                                                                                                    |
| Decoding Mode | Specifies the decoding scheme and level.  You can select a decoding scheme from the drop-down list. You can also click  to add or delete decoding levels.  The decoding sequence is from left to right and then from top to bottom. |

| Parameter | Description                                                                                                    |
|-----------|----------------------------------------------------------------------------------------------------|
| Protocol  | Protocol to be supported, which can be <b>HTTP</b> or <b>HTTPS</b> .                                                                                                    |
| Host Name | Name of the host to be decoded.                                                                                                    |
| URI_Path  | URI of the host to be decoded. This can be specified by using <b>Equal to, Include</b> , or <b>RegEx Matching</b> .                                                        |
| Parameter | Key parameter to be decoded. This can be specified by using <b>Equal to</b> , <b>Include</b> , or <b>RegEx Matching</b> .  You can click  or  to add or delete parameters. |

#### **Step 3** Click **OK** to save the settings.

----End

#### **Other Operations**

You can also perform the following operations on the page shown in Figure 4-43:

- Editing a policy
  - Click in the **Operation** column of a policy and then edit parameters in the dialog box that appears.
- Deleting a policy

Click in the **Operation** column of a policy and then click **OK** in the confirmation dialog box.

### **False Positive Analysis**

This module allows you to identify false positives resulting from policies that conflict with the business through log analysis.

False positive analysis is website group-specific and can be performed manually or automatically.

You can enable automatic adjustment for both manual analysis and automatic analysis to call settings configured in the **Auto Adjustment** area.

Click a website group in the website group tree. Click the **False Positive Analysis** tab in the right pane. The **False Positive Analysis** page appears, as shown in Figure 4-45.

[10 minute(s)][30 minute(s)][1 hr(s)][5 hr(s)][12 hr(s)][1 day(s)][3 day(s)][7 day(s)] 2018-04-16 16:16 Analyze ⊕ Yes ® No Enable ⊕ Yes ® No Auto Adjust Start Time (i) 2018-04-16 17:16 Save Auto Adjustment Occurrences of Alerted IP 
 Alert Percentage 20 Threshold All Inverse Preferentially Modify Policy for All Preferentially Add Exception for All Internal Protocol Validation

HTTP Validation

Illegal Upload Restriction

Illegal Upload Restriction

Illegal Ownhoad Restriction

Strute Force Protection

XML Attack Protection

Smart Engine Inspection

HTTP Access Control

Leach Protection

Cookie Security

Scanning Protection

Coskie Security

Cosmon Web Protection

Crawler Protection

Crawler Protection

Crawler Protection

Cother Country

Cost Protection

Crawler Protection

Crawler Protection

Custom Policy Preferentially Modify Policy
 Preferentially Modify Policy
 Preferentially Modify Policy Preferentially Add Exception
Preferentially Add Exception
Preferentially Add Exception
Preferentially Add Exception Preferentially Modify Policy Preferentially Add Exception
Preferentially Add Exception
Preferentially Add Exception
Preferentially Add Exception
Preferentially Add Exception
Preferentially Add Exception Preferentially Modify Policy
 Preferentially Modify Policy
 Preferentially Modify Policy
 Preferentially Modify Policy Preferentially Modify Policy Preferentially Modify Policy Preferentially Modify Policy

Preferentially Modify Policy

Preferentially Modify Policy

Preferentially Modify Policy Preferentially Add Exception
 Preferentially Add Exception
 Preferentially Add Exception
 Preferentially Add Exception Preferentially Modify Policy Preferentially Add Exception Preferentially Modify Policy
 Preferentially Modify Policy
 Preferentially Modify Policy
 Preferentially Modify Policy Preferentially Add Exception
 Preferentially Add Exception
 Preferentially Add Exception
 Preferentially Add Exception

Figure 4-45 False Positive Analysis page

#### **Manual Analysis**

Figure 4-46 shows the area for manual analysis configuration.

Figure 4-46 Manual Analysis area

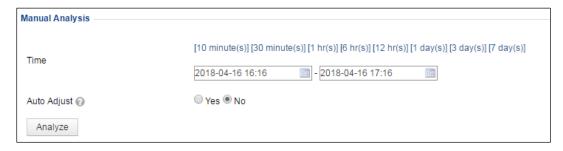

#### **Step 1** Configure analysis conditions.

Specify a time frame so that logs generated in that period will be analyzed. You can directly select a period from default options of 10 minutes, 30 minutes, 1 hour, 6 hours, 12 hours, 1 day, 3 days, and 7 days. Alternatively, you can click to specify a desired period.

- Choose whether to enable auto adjustment. If yes, settings configured in the **Auto Adjustment** area will be directly called for use.
- **Step 2** Click **Analyze**. After a dialog box appears prompting successful execution, click **OK** to issue the false positive analysis task.

After the analysis task is complete, you can click the **False Positive Analysis Result** tab to view the analysis result.

#### ----End

#### **Automatic Analysis**

Figure 4-47 shows the area for automatic analysis configuration.

Figure 4-47 Auto Analysis area

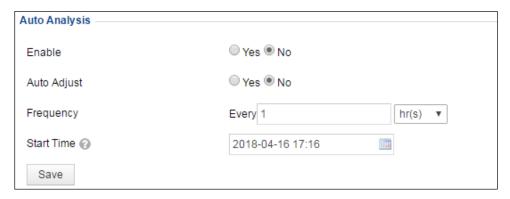

#### **Step 1** Configure analysis conditions.

- Enable automatic analysis.
- Choose whether to enable auto adjustment. If yes, settings configured in the **Auto Adjustment** area will be directly called for use.
- Configure the automatic analysis frequency.
- Specify the time when the automatic analysis will start.

#### Step 2 Click Save.

Then WAF will analyze logs automatically as configured.

After the analysis task is complete, you can click the **False Positive Analysis Result** tab to view the analysis result.

#### ----End

#### **Automatic Adjustment**

Automatic adjustment enables WAF to preferentially modify policies or add the policies to the exception list.

After automatic adjustment is enabled during manual or automatic analysis configuration, policies resulting in false positives will be modified or added to the exception list, depending on the setting.

Figure 4-48 shows the area for automatic adjustment configuration.

Figure 4-48 Auto Adjustment area

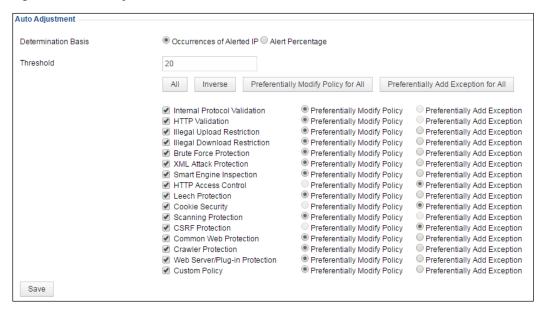

#### **Step 1** Specify the basis and threshold for determining whether false positives exist.

- WAF can determine whether an alert is a false positive on either of the following bases:
  - Occurrences of Alerted IP: indicates the number of different source IP addresses in security logs
  - Alert Percentage: indicates the proportion of different source IP addresses in security logs to the total number of source IP addresses in access logs.
- Threshold:
  - Threshold for the number of alerted IP addresses: When the number of source IP addresses found in alert logs reaches or exceeds this threshold, WAF will modify related policies or add them to the exception list, depending on the setting.
  - Threshold for the percentage of alerted IP addresses: When the percentage of source IP addresses found in alert logs reaches or exceeds this threshold, WAF will modify related policies or add them to the exception list, depending on the setting.

#### **Step 2** Determine how to make adjustments.

Select policies and then select either of the following automatic adjustment schemes for them:

- Preferentially modify policies: When a policy triggers false positives and at the same time meets policy modification conditions, this policy will be modified preferentially.
   Such modification should be based on the alert cause provided in the analysis result and made by modifying parameters or canceling a certain check item.
  - To modify a policy, you need to first duplicate it, then modify its parameters or cancel a certain check item, and finally commit the changes.
  - If all check items are canceled, the adjustment method will be "Cancel policy".
- Preferentially add policies to the exception list: When a policy triggers false positives
  and at the same time meets exception addition conditions, this policy will be added to the
  exception list preferentially.

This involves the following situations:

- Adding a policy to the exception list, including all its rules
- Adding a certain rule under a policy to the exception list

While you can adopt only the former method for algorithm-based policies, both methods work for rule-based policies (for details, see the description about manually adding an exceptional item).

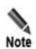

- If a policy is found to trigger false positives and this policy should be modified
  preferentially according to the setting, but the alert cause or rule analysis result does
  not support such modification, WAF will check whether it meets the conditions for
  addition to the exception list. If yes, WAF will perform the corresponding operation.
- Conversely, if a policy is found to trigger false positives and this policy should be added to the exception list preferentially according to the setting, but the URL analysis result does not support such addition, WAF will check whether it meets modification conditions. If yes, WAF will perform the corresponding operation.

Step 3 Click Save.

----End

### **False Positive Analysis Result**

After a manual or automatic false positive analysis, WAF will generate the analysis result. All such results are displayed on the **False Positive Analysis Result** tab page.

Click a website group in the website group tree and then click the **False Positive Analysis Result** tab in the right pane. The **False Positive Analysis Result** page appears, as shown in Figure 4-49.

Figure 4-49 False Positive Analysis Result page

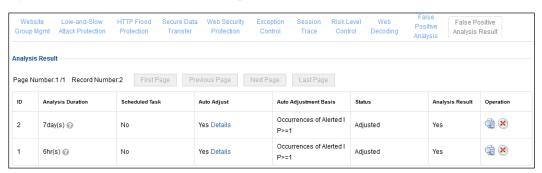

#### Viewing the Analysis Result

In the **Operation** column of a result, click  $\bigcirc$ . Then details of the result are displayed, as shown in Figure 4-50.

Figure 4-50 Analysis result details

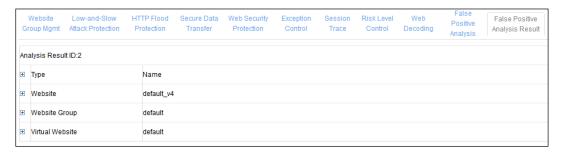

Clicking 
☐ on the left of **Type** displays or collapses the policy names and alert cause/URL/rule analysis details of the website, website group, and virtual website.

Clicking 

on the left of **Website**, **Website Group**, or **Virtual Website** displays or collapses the policy names and alert cause/URL/rule analysis details of the website, website group, or virtual website.

- Clicking the blue link text following a policy name, you can view details about this policy.
- Clicking following the alert cause analysis or rule analysis, you can manually modify the policy.
- Clicking following URL analysis or rule analysis, you can add an exceptional item.
  - When URL analysis is involved, clicking this icon allows you to add the policy to the exception list.
  - When rule analysis is involved, clicking this icon allows you to add a rule under this
    policy to the exception list.

#### **Viewing Adjustment Details**

On the page shown in Figure 4-49, click **Details** in the **Auto Adjust** column. Then details about the adjustment are displayed in a new dialog box, as shown in Figure 4-51.

Figure 4-51 Adjustment details

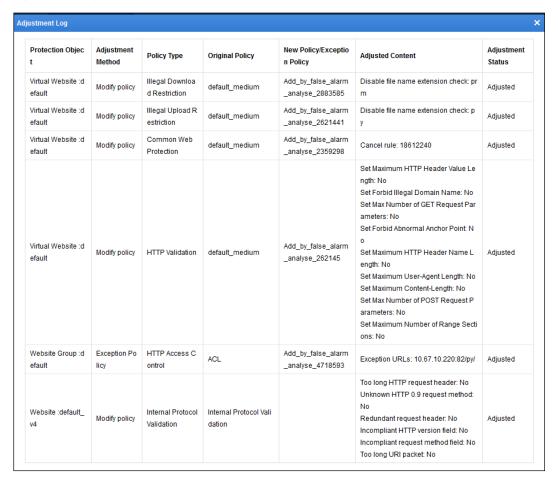

#### **Deleting an Analysis Result**

Click in the **Operation** column of an analysis result and then click **OK** in the confirmation dialog box to delete this record.

### 4.3.2.5 Deleting Websites

Click **Root** or a specific website group in the website group tree. On the **Website Group**Mgmt page that appears, click in the **Operation** column and then click **OK** in the confirmation dialog box to delete a website.

# 4.3.3 Managing Virtual Websites

You can do as follows on virtual websites:

- Creating a Virtual Website
- Enabling/Disabling a Virtual Website
- Configuring a Virtual Website
- Deleting a Virtual Website
- Bulk Operations

# 4.3.3.1 Creating a Virtual Website

**Step 1** In the website group tree, point to a desired website group, and click .

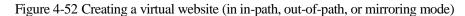

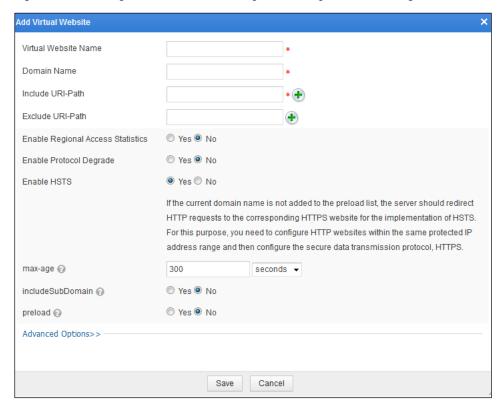

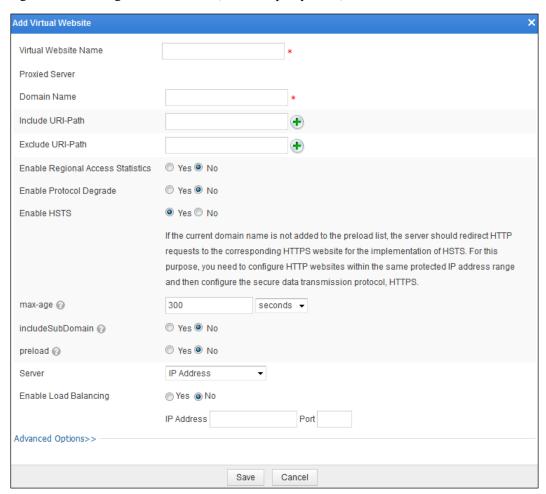

Figure 4-53 Creating a virtual website (in reverse proxy mode)

**Step 2** In the dialog box, set parameters.

Table 4-15 Parameters for creating a virtual website

| Parameter                            | Description                                                                                                    |
|--------------------------------------|----------------------------------------------------------------------------------------------------|
| Virtual Website Name                 | Specifies the name of the virtual website.                                                                                                    |
| Domain Name                          | Specifies the domain name of the virtual website.                                                                                                    |
| Include URI-Path                     | Specifies the URL address to be detected.                                                                                                    |
| Exclude URI-Path                     | Specifies the URL address not to be detected.                                                                                                    |
| Enable Regional Access<br>Statistics | Controls whether to enable the regional access statistics.                                                                                                    |
| Enable Protocol Downgrade            | Controls whether to enable the protocol downgrade function for the virtual website.  After this function is enabled, the long HTTP connection turns to the short HTTP connection. |
| Enable HSTS                          | Controls whether to enable HTTP Strict Transport Security (HSTS) for the virtual website.                                                                                         |

| Parameter        | Description                                                                                                    |
|------------------|----------------------------------------------------------------------------------------------------|
|                  | After HSTS is enabled, you must set <b>max-age</b> to specify the amount of time an HSTS header can be cached. For the initial visit to this website, you need to type <a href="https://linear.org/https://linear.org/https://linea&lt;/td&gt;&lt;/tr&gt;&lt;tr&gt;&lt;td&gt;&lt;/td&gt;&lt;td&gt;If the current domain name is not added to the preload list, the server needs to provide the HTTP-to-HTTPS redirect function for the implementation of HSTS. For this purpose, you need to configure HTTP websites with the same IP address ranges and set Secure Data Transfer Policy.&lt;/td&gt;&lt;/tr&gt;&lt;tr&gt;&lt;td&gt;&lt;/td&gt;&lt;td&gt;Note&lt;/td&gt;&lt;/tr&gt;&lt;tr&gt;&lt;td&gt;&lt;/td&gt;&lt;td&gt;The HSTS function is unavailable in mirroring mode.&lt;/td&gt;&lt;/tr&gt;&lt;tr&gt;&lt;td&gt;&lt;/td&gt;&lt;td&gt;&lt;ul&gt;     &lt;li&gt;For WAF used in China, HSTS is disabled by default, indicating&lt;br&gt;that WAF allows responses from the server to pass through,&lt;br&gt;regardless of the setting of the corresponding HSTS response&lt;br&gt;header.&lt;/li&gt; &lt;/ul&gt;&lt;/td&gt;&lt;/tr&gt;&lt;tr&gt;&lt;td&gt;&lt;/td&gt;&lt;td&gt;&lt;ul&gt;     &lt;li&gt;For WAF used outside of China, HSTS is enabled by default,&lt;br&gt;indicating that WAF handles responses as indicated in the&lt;br&gt;corresponding HSTS response header.&lt;/li&gt; &lt;/ul&gt;&lt;/td&gt;&lt;/tr&gt;&lt;tr&gt;&lt;td&gt;&lt;/td&gt;&lt;td&gt;Specifies how long an HSTS head can be cached in a browser. It is available only after HSTS is enabled. If HSTS is enabled for the first time, you are advised to set a short time for this parameter.&lt;/td&gt;&lt;/tr&gt;&lt;tr&gt;&lt;td&gt;&lt;/td&gt;&lt;td&gt;Note&lt;/td&gt;&lt;/tr&gt;&lt;tr&gt;&lt;td&gt;max-age&lt;/td&gt;&lt;td&gt;As each HTTPS response has an HSTS header, &lt;b&gt;max-age&lt;/b&gt; is reset with each response. In other words, the caching time is the same for each HSTS header. Assume that &lt;b&gt;max-age&lt;/b&gt; is set to &lt;b&gt;180&lt;/b&gt; seconds and you type &lt;a href=" https:="" https<="" linear.org="" td=""></a> |
|                  | Controls whether to make HSTS available to all child domain names of the current domain name.                                                                                                    |
| includeSubDomain | This parameter is available only when HSTS is enabled.                                                                                                    |
|                  | Before enabling this function, make sure that all child domain names of the current domain name support HTTPS; otherwise, the access may fail.                                                                                                    |
|                  | Controls whether to add the current domain to the preload list created by Google.                                                                                                    |
|                  | This parameter is available only after HSTS is enabled.                                                                                                    |
| preload          | If this parameter is set to <b>Yes</b> , the current domain name will be added to the preload list. The current domain name can be added to the preload list only when the following conditions are met:                                                                                                    |
|                  | • max-age is set to a period no less than 18 weeks (126 days).                                                                                                    |
|                  | • includeSubDomains must be set to Yes.                                                                                                    |
|                  | <ul> <li>preload is enabled. As Google does not check the authenticity of<br/>applicants, use this function with caution.</li> </ul>                                                                                                    |

| Parameter             | Description                                                                                                    |
|-----------------------|----------------------------------------------------------------------------------------------------|
| Server                | Specifies the proxied server. This parameter is required only in reverse proxy mode.                                                                                                    |
|                       | • If you select <b>IP Address</b> , you need to enter the IP address and port number of the proxied server, and choose whether to enable load balancing. Both IPv4 and IPv6 addresses are supported.                                               |
|                       | <ul> <li>If you select Actual Domain Name, you need to enter the actual domain name and port number of the proxied server and click Gain IP Address to obtain the IP address of the server. Both IPv4 and IPv6 addresses are supported.</li> </ul> |
| Enable Load Balancing | Controls whether to enable the load balancing function. This parameter is required only in reverse proxy mode.                                                                                                    |
|                       | After <b>Enable Load Balancing</b> is set to <b>Yes</b> , you need to set <b>IP Address</b> and <b>Port</b> .                                                                                                    |
| Advanced Options      | If the website group contains websites with HTTPS servers, you can configure advanced options for the virtual website:                                                                                                    |
|                       | <ul> <li>Certificate File: specifies a method to import the certificate file.</li> <li>Options include Select an Existing Certificate or Upload Certificate.</li> </ul>                                                                            |
|                       | • Select an Existing Certificate: You need to select an existing certificate file from the drop-down list.                                                                                                    |
|                       | SSL Version: specifies an SSL version supported by WAF.                                                                                                    |
|                       | Cipher Algorithm: specifies a cipher algorithm.                                                                                                    |

**Step 3** Click **Save** to save the settings.

----End

# 4.3.3.2 Enabling/Disabling a Virtual Website

By default, a virtual website is enabled after being created.

To enable or disable a virtual website, click **Root** or a specific website group in the website group tree. Then do as follows on the **Website Group Mgmt** page that appears:

- Click in the **Operation** column to enable a virtual website. After it is enabled, its status turns to .
- Click in the **Operation** column to disable a virtual website. After it is disabled, its status turns to .

## 4.3.3.3 Configuring a Virtual Website

In the website group tree, click a virtual website. The Virtual Website page appears.

Virtual Website Name

Domain Name

Include URI-Path

Exclude URI-Path

Enable Regional Access Statistics

Enable Protocol Degrade

Save

Cancel

Figure 4-54 Virtual Website page (in in-path, out-of-path, or mirroring mode)

Figure 4-55 Virtual Website page (in reverse proxy mode)

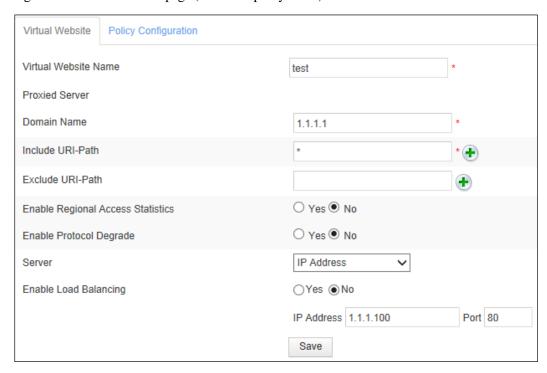

### **Setting Virtual Website Parameters**

Set parameters in the dialog boxes shown in Figure 4-54 and Figure 4-55. Then click **Save** to save the settings.

### **Configuring Virtual Website Policies**

**Step 1** Click **Policy Configuration** in Figure 4-54 or Figure 4-55.

Figure 4-56 Policy Configuration page

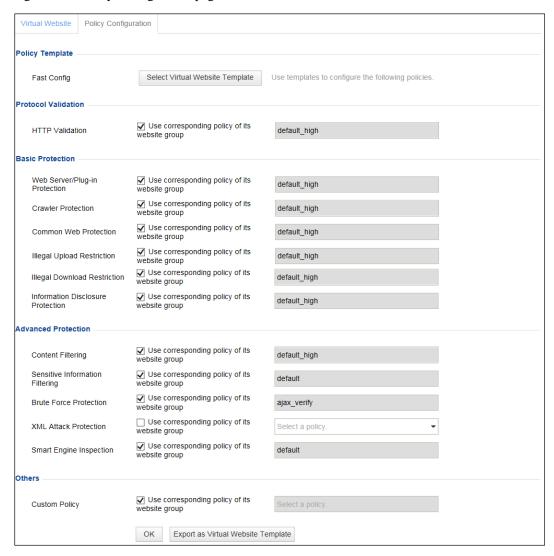

**Step 2** Configure virtual website policies using one of the following methods:

- Quick configuration: Click **Select Virtual Website Template** to select a template.
- Referencing policies: Select a policy from the drop-down list for each type of policies.
- Enabling website policies: Select the Use corresponding policy of its website group
  check box. The policy of the website group to which the website belongs is automatically
  referenced.

**Step 3** Click **OK** to save the settings.

----End

### **Creating Policies**

On the **Policy Configuration** page shown in Figure 4-56, click the **Create Policy** link. The dialog box for creating a policy of this type appears. For how to create policies, see section 4.7 Policy Management.

### **Exporting as Virtual Website Templates**

In Figure 4-56, click Export as Virtual Website Template, enter the template name in the displayed Virtual Website Template dialog box, and click OK.

The prompt of "Export Succeeded" indicates that the current policy configuration is successfully exported as a virtual website template. You can view and manage the exported virtual website template under **Security Management > Template Management**. For details about virtual website templates, see section 4.8.2 Virtual Website Template.

Figure 4-57 Virtual Website Template dialog box

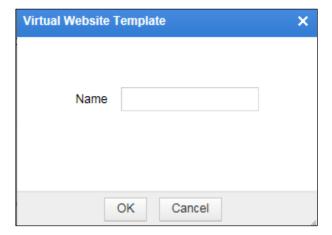

# 4.3.3.4 Deleting a Virtual Website

You can delete a virtual website using either of the following ways:

- In the website group tree, click ☐ preceding a website group to list all its virtual websites. Point to a virtual website and click 🛪 and then click **OK** in the confirmation dialog box to delete this virtual website.
- Click Root or a specific website group in the website group tree. On the Website Group
   Mgmt page that appears, click in the Operation column and then click OK in the confirmation dialog box to delete a virtual website.

# 4.3.3.5 Bulk Operations

You can perform bulk operations on multiple website groups and virtual websites under a website group, including Enable Regional Access Statistics, Disable Regional Access Statistics, Enable Website Access Statistics, Disable Website Access Statistics, Delete, Enable, and Disable.

For virtual websites, the regional access statistics function refers to collecting access data of the IP address range of all virtual websites.

After the regional access statistics function is enabled, you can view regional access statistics by region under **Logs & Reports > Regional Access Statistical Report**.

Bulk operation of virtual websites is the same as that of real websites. For details, see section 4.3.2.3 Bulk Operations.

# 4.4 Auto-Learning Policies

The auto-learning module of WAF studies statistics on normal traffic of protected websites and learns their normal traffic patterns. Based on the normal traffic patterns, the auto-learning module allows users to generate corresponding whitelist policies and loads the policies to the whitelist rule engine to check and sanitize abnormal traffic. Auto-learning policies are used to specify which statistics are to be collected for study.

You can do as follows on auto-learning policies by website group:

- Creating an Auto-Learning Policy
- Editing an Auto-Learning Policy
- Deleting an Auto-Learning Policy
- Enabling an Auto-Learning Policy
- Disabling an Auto-Learning Policy
- Other Operations

# 4.4.1 Creating an Auto-Learning Policy

To create an auto-learning policy, perform the following steps:

**Step 1** Choose **Security Management** > **Auto-Learning Policies**.

Figure 4-58 Auto-Learning Policies page

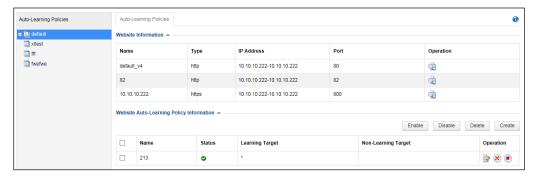

Step 2 Click a website group in the auto-learning policy tree. Click Create on the Auto-Learning Policies page. Alternatively, point to a website group in the auto-learning policy tree, and click +.

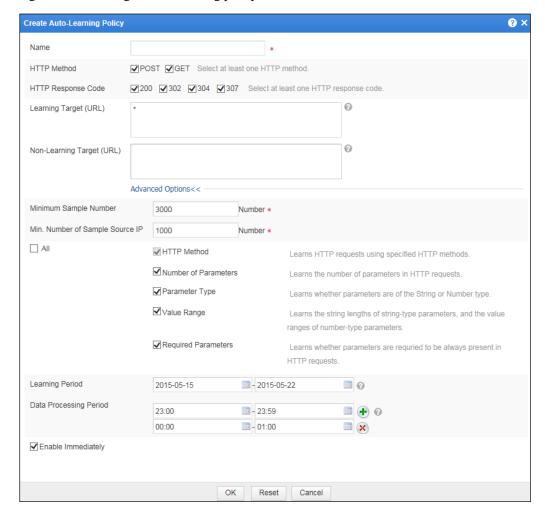

Figure 4-59 Creating an auto-learning policy

- **Step 3** Set parameters in this dialog box.
- **Step 4** Click **OK** to save the settings.
  - ----End

# 4.4.2 Editing an Auto-Learning Policy

To edit an auto-learning policy, perform the following steps:

Step 1 Click a website group in the auto-learning policy tree. In the right pane, click on the Operation column in the Website Auto-Learning Policy Information area. Alternatively, click an auto-learning policy in the auto-learning policy tree.

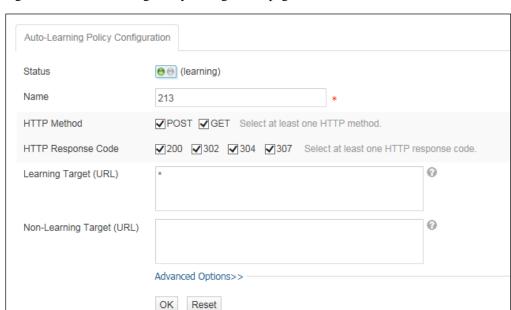

Figure 4-60 Auto-Learning Policy Configuration page

- Step 2 Set parameters in this dialog box.
- **Step 3** Click **OK** to save the settings.

During the editing process, you can click **Reset** to restore the previous parameter settings.

----End

# 4.4.3 Deleting an Auto-Learning Policy

An auto-learning policy can be deleted only after it is disabled. Auto-learning policies in different website groups cannot be deleted at the same time.

Auto-learning policies of a website group can be deleted individually or in batches. On the **Auto-Learning Policies** page shown in Figure 4-58, you can delete auto-learning policies using one of the following methods:

- Click in the **Operation** column and click **OK** in the conformation dialog box to delete an auto-learning policy.
- Select one or more auto-learning policies, click **Delete** to the upper right of the list and then click **OK** in the conformation dialog box to delete the selected policy or policies.
- Point to a desired auto-learning policy and click x.

# 4.4.4 Enabling an Auto-Learning Policy

By default, an auto-learning policy is enabled after being created. After it is disabled, its status is •. A disabled auto-learning policy can be used after being enabled.

Auto-learning policies of a website group can be enabled individually or in bulk. Auto-learning policies in different website groups cannot be enabled at the same time. On the **Auto-Learning Policies** page shown in Figure 4-58, you can enable auto-learning policies as follows:

- Click in the **Operation** column to enable an auto-learning policy. After it is enabled, its status turns to .
- Point to an auto-learning policy and then click **•** to enable it.

# 4.4.5 Disabling an Auto-Learning Policy

Auto-learning policies of a website group can be disabled individually or in batch. Auto-learning policies in different website groups cannot be disabled at one time. On the **Auto-Learning Policies** page shown in Figure 4-58, you can disable auto-learning policies as follows:

- Click in the **Operation** column to disable an auto-learning policy. After it is disabled, its status turns to .
- Select one or more auto-learning policies and then click **Disable** to the upper right of the list to disable the selected policy or policies. After they are disabled, their status turns to
- Point to a desired auto-learning policy and then click the displayed it

# 4.4.6 Other Operations

On the on the **Auto-Learning Policies** page shown in Figure 4-58, you can do as follows:

- Switching to the **Website Group Mgmt** page of the current website group
  - In the **Operation** column, click and then **Group Management**. The **Website Group Mgmt** page appears, as shown in Figure 4-21.
- Switching to the **View Learning Result** Page

In the **Operation** column, click and then **Auto-Learning Results**.

The **View Learning Result** page appears, as shown in Figure 4-61.

You can click a link in the dialog box to view the corresponding auto-learning results.

Figure 4-61 Viewing learning results

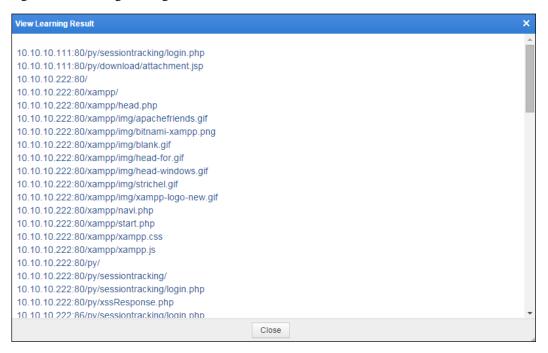

# 4.5 Auto-Learning Results

Choose **Security Management** > **Auto-Learning Results**. The **Auto-Learning Results** page appears, as shown in Figure 4-62. In the website group tree, select a website, the icon indicates the auto-learning results of the website.

Figure 4-62 Auto-Learning Results page

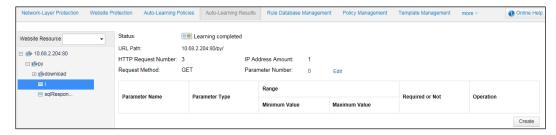

# 4.6 Rule Database Management

When configuring a policy, you need to reference rules from the database. The WAF rule database contains the built-in common protection rule database and custom rule database.

# 4.6.1 Querying Common Protection Rules

Common protection rules are built-in rules. Users can only query them, but cannot edit them. To view common protection rules, perform the following steps:

# Step 1 Choose Security Management > Rule Database Management > Common Protection > Web Server Vulnerability.

The **Web Server Vulnerability** page appears, as shown in Figure 4-63. This page lists common protection rules for web server vulnerabilities.

Figure 4-63 Web Server Vulnerability page

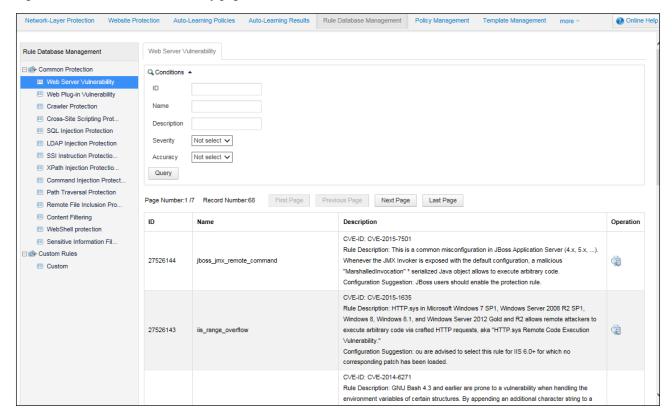

**Step 2** Specify parameters to query a rule.

Table 4-16 Parameters for querying a rule

| Parameter   | Description                                                                                                    |
|-------------|----------------------------------------------------------------------------------------------------|
| ID          | ID of the rule to be queried.                                                                                                    |
| Name        | Name of the rule to be queried.                                                                                                    |
| Description | Keyword to describe the rule.                                                                                                    |
| Severity    | Risk level of the rule, which can be <b>High</b> , <b>Medium</b> , or <b>Low</b> . <b>Not select</b> indicates no restriction to the risk level. |
| Accuracy    | Accuracy of the rule, which can be <b>High</b> , <b>Medium</b> , or <b>Low</b> . <b>Not select</b> indicates no restriction to the accuracy.     |

#### Step 3 Click Query.

Qualified rules will be displayed.

**Step 4** Click **(a)** to query details of a rule.

Figure 4-64 Details about a web server vulnerability rule

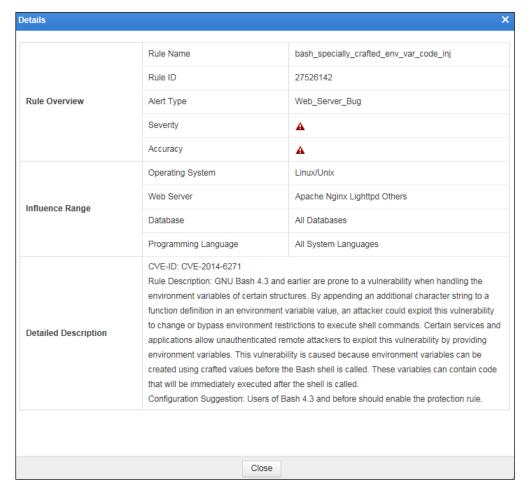

----End

# 4.6.2 Configuring Custom Rules

WAF's built-in protection rules are against known vulnerabilities. As web applications are usually customized, these built-in rules are insufficient to cover all web applications. You can customize protection rules and make them take effect by referencing them in policies.

Alert types of the custom rules can be various (such as **Web Server Vulnerability** and **Web Plug-in Vulnerability**) and **Custom**. When newly created policies reference a custom rule, the alert type of this custom rule determines how it is referenced.

- When **Alert Type** is set to **Custom**, the custom rule can be referenced only when a custom policy is created.
- When Alert Type is not set to Custom, the custom rule can be referenced when either a
  custom policy or other types of policies are created.

# 4.6.2.1 Creating Custom Rules

To create a custom rule, perform the following steps:

#### **Step 1** Choose **Security Management > Rule Database Management > Custom Rules > Custom**.

Figure 4-65 Custom rules

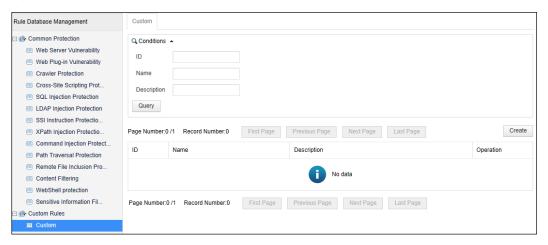

Step 2 Click Create to the upper right of the custom rule list.

Figure 4-66 Creating a custom rule

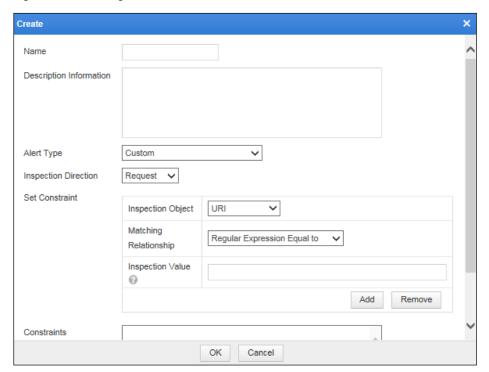

**Step 3** Set the parameters and click **OK** to save the settings.

----End

### 4.6.2.2 Editing Custom Rules

You can edit the parameter settings of a custom rule after it is configured. To do that, perform the following steps:

- **Step 1** On the **Custom** page shown in Figure 4-65, click in the **Operation** column of a rule and edit it.
- **Step 2** Click **OK** to save settings and return to the **Custom** page.

----End

### 4.6.2.3 Deleting Custom Rules

You can delete custom rules one by one.

In the custom rule list of the **Custom** page shown in Figure 4-65, click in the **Operation** column and click **OK** in the confirmation dialog box, to delete a custom rule.

# 4.7 Policy Management

WAF provides various policies to defend against common web attacks. Policies can take effect only after being loaded by website groups. A policy can be loaded by multiple website groups.

WAF provides the following types of policies:

- Protocol validation: HTTP validation policies
- Basic protection: common protection policies in ordinary network environment
- Advanced protection: protection policies specific to network environment
- Precise protection: protection policies applied based on smart patches and auto-learning results
- Others: custom policies, exception policies, and risk level policies based on customer requirements

This section describes how to create, edit, delete, and duplicate policies on the **Policy**Management page. Policies can also be created and edited on the Website Protection page.

For details, see Secure Data Transfer in section 4.3.2.4 Configuring Website Security Policies.

In addition, WAF provides default policies for certain type of policies, such as **default\_low**, **default\_medium**, and **default\_high**. Each type of policy may contain one or more default policies, which cannot be deleted or modified but can be copied and saved as new policies.

### 4.7.1 HTTP Validation Policies

HTTP, standing for Hypertext Transfer Protocol, is used to transfer web page information over the Internet. A huge amount of malformed HTTP validation packets could delay server responses to legitimate requests, and even cause buffer overflows or server crashes. After HTTP validation is configured, WAF stops HTTP requests that do not comply with HTTP validation policies from accessing protected servers.

# Creating an HTTP Validation Policy

To create an HTTP validation policy, perform the following steps:

### **Step 1** Choose **Security Management** > **Policy Management**.

The **HTTP Validation** page appears, as shown in Figure 4-67.

Figure 4-67 HTTP Validation page

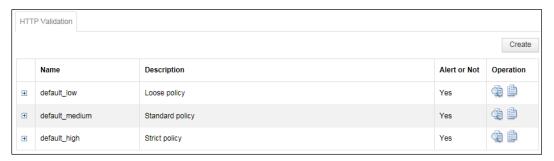

Step 2 Click Create.

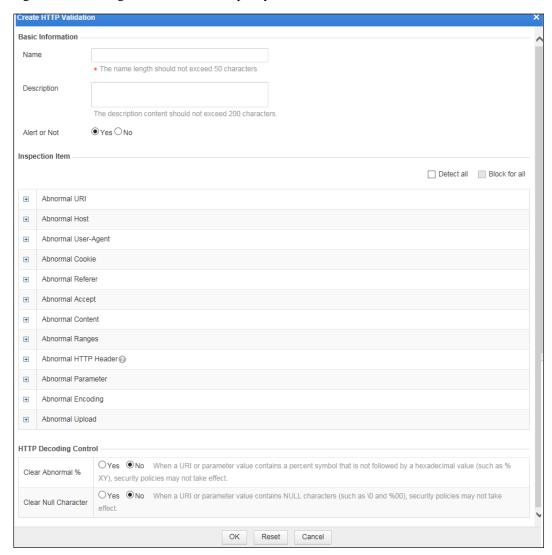

Figure 4-68 Creating an HTTP validation policy

**Step 3** In the dialog box, set the parameters.

Table 4-17 Parameters for creating an HTTP validation policy

| Parameter       | Description                                                                                                    |
|-----------------|----------------------------------------------------------------------------------------------------|
| Name            | Name of the new policy.                                                                                                    |
| Description     | Brief description of the new policy.                                                                                                    |
| Alert or Not    | Controls whether to generate alert logs.                                                                                                    |
| Inspection Item | Specifies items to be checked, such as abnormal headers, abnormal parameters, and abnormal encodings.                                                                                                    |
|                 | By default, except Forbid Duplicate HTTP Headers under     Abnormal HTTP Header, all newly created inspection items are checked. You can cancel the selection of all the items by selecting Detect all in the upper-right corner of this area and then deselecting it. |

| Parameter             | Description                                                                                                    |
|-----------------------|----------------------------------------------------------------------------------------------------|
|                       | By default, except Forbid Duplicate HTTP Headers under     Abnormal HTTP Header, all newly created inspection items have the     action set to Block. You can change the "block" action to "accept" for     all items by selecting Block for all in the upper-right corner of this area     and then deselecting it. |
| HTTP Decoding Control | Controls whether WAF removes percent signs (%) or null characters in HTTP decoding.                                                                                                    |

**Step 4** Click **OK** to save the settings.

----End

### **Editing an HTTP Validation Policy**

You can edit an HTTP validation policy after it is configured. To do that, perform the following steps:

- **Step 1** In the HTTP validation policy list of the **HTTP Validation** page shown in Figure 4-67, click in the **Operation** column of an HTTP validation policy.
- **Step 2** In the dialog box, edit parameters of the HTTP validation policy, and then click **OK** to save settings and return to the **HTTP Validation** page.

----End

### **Duplicating an HTTP Validation Policy**

To create an HTTP validation policy, you can directly create one or duplicate an existing policy and then modify parameters. To do that, perform the following steps:

**Step 1** On the page shown in Figure 4-67, click in the **Operation** column.

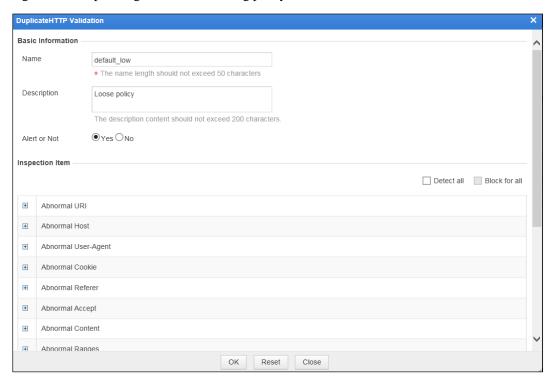

Figure 4-69 Duplicating an HTTP validating policy

Step 2 In the dialog box, modify parameters.

For details, see Table 4-17.

**Step 3** Click **OK** to save the settings.

----End

### **Deleting an HTTP Validation Policy**

You can delete HTTP validation policies one by one.

In the HTTP validation policy list of the **HTTP Validation** page shown in Figure 4-67, click in the **Operation** column and click **OK** in the confirmation dialog box, to delete an HTTP validation policy.

### 4.7.2 Basic Protection Policies

Basic protection refers to common protection policies in the network environment, which includes:

- Web Server/Plug-in Protection Policy
- HTTP Access Control Policy
- Crawler Protection Policy
- Common Web Protection Policy
- Illegal Upload Restriction Policy
- Illegal Download Restriction Policy
- Information Disclosure Protection Policy (not applicable to the mirroring mode)

### 4.7.2.1 Web Server/Plug-in Protection Policy

"Web server/plug-in" refers to web servers and service logics running on web servers. Based on rules designed for known server vulnerabilities and service logic vulnerabilities, web server/plug-in protection mainly detects and defends against illegal requests and responses. WAF's web server/plug-in protection policies can flexibly load protection rules specific to web servers and service logics running on web servers.

On the **Web Server/Plug-in Protection** page, you can create, edit, delete, and duplicate web server/plug-in protection policies. The following only describes how to create web server/plug-in protection policies. The editing, deleting, and duplicating operations for web server/plug-in protection policies are the same as those for HTTP validation policies. For details, see related descriptions of HTTP validation policies in section 4.7.1 HTTP Validation Policies.

To create a web server/plug-in protection policy, perform the following steps:

# Step 1 Choose Security Management > Policy Management > Basic Protection > Web Server/Plug-in Protection.

Figure 4-70 Web Server/Plug-in Protection page

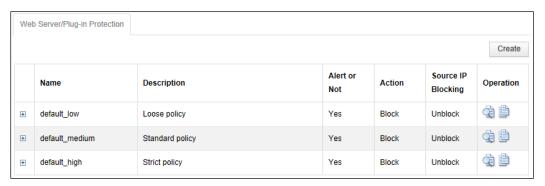

Step 2 Click Create.

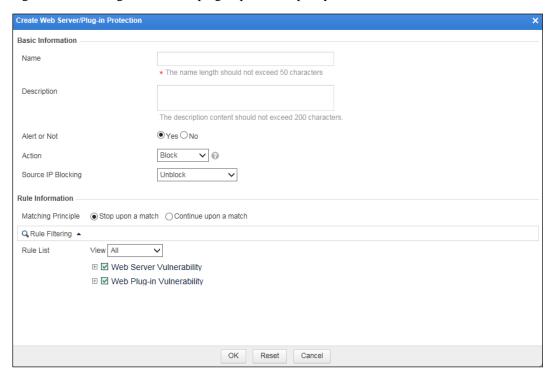

Figure 4-71 Creating a web server/plug-in protection policy

**Step 3** In the dialog box, set the parameters.

Table 4-18 Parameters for creating a web server/plug-in protection policy

| Parameter          | Description                                                                                                    |
|--------------------|----------------------------------------------------------------------------------------------------|
| Name               | Name of the new policy.                                                                                                    |
| Description        | Brief description of the new policy.                                                                                                    |
| Alert or Not       | Controls whether to generate alert logs.                                                                                                    |
| Action             | Specifies the action WAF will take on a matched request. Actions include the following:                                                                                |
|                    | • Pass: WAF directly forwards such packet to the server without any more security checks.                                                                              |
|                    | • Accept: WAF ends the check against the current policy but will still check such request against other policies.                                                      |
|                    | Block: WAF ends the current check and tears down the current TCP connection. After selecting this action, you need to further set Source IP Blocking.                  |
|                    | • <b>Redirection</b> : WAF constructs a 302 redirect page to respond to the client and tears down the current TCP connection.                                          |
|                    | Disguise: WAF responds to the client with customized HTTP response code and response file contents, and tears down the current TCP connection.                         |
| Source IP Blocking | Controls whether to block the source IP address of a packet that matches this new policy. This parameter is available only when <b>Action</b> is set to <b>Block</b> . |
|                    | Unblock: WAF does not block the source IP address.                                                                                                    |

| Parameter          | Description                                                                                                    |
|--------------------|----------------------------------------------------------------------------------------------------|
|                    | Permanently block: WAF permanently blocks the source IP address.                                                                                                    |
|                    | • Block as customized: WAF blocks the source IP address in the customized period. You can customize the period to seconds, minutes, and hours.                                |
| Redirection Path   | Redirection URL. This parameter needs to be set if <b>Action</b> is set to <b>Redirection</b> .                                                                               |
| Response Code      | Custom response code. This parameter needs to be set if <b>Action</b> is set to <b>Disguise</b> .                                                                             |
| Response File      | Response file. This parameter needs to be set if <b>Action</b> is set to <b>Disguise</b> . You can select an existing response file or upload a new one.                      |
| Matching Principle | Controls whether WAF continues to match a packet that has matched a rule in a policy against other rules in the policy.                                                       |
|                    | • Stop upon a match: WAF stops matching the packet against other rules in the policy.                                                                                         |
|                    | • Continue upon a match: WAF continues to match the packet against other rules in the policy.                                                                                 |
| Rule Filtering     | Rule filtering conditions. After you set filtering conditions and click <b>Filter</b> , rules that meet filtering conditions are displayed under <b>Rule List</b> .           |
| Rule List          | Rule lists. To add a rule to a rule set (Web Server Vulnerability or Web Plug-in Vulnerability), just select the check box of the rule. At least one rule should be selected. |

**Step 4** Click **OK** to save the settings.

----End

# 4.7.2.2 HTTP Access Control Policy

WAF applies HTTP access control policies to HTTP requests from clients and handling matching packets as specified in policies. A single website can be configured with multiple HTTP access control policies. WAF matches packets against the policies from top down the policy list displayed in a page. Once a packet hits a policy, WAF stops matching the packet against subsequent policies.

On the **HTTP Access Control** page, you can create, edit, delete, and duplicate HTTP access control policies. The following only describes how to create HTTP access control policies. The editing, deleting, and duplicating operations for HTTP access control policies are the same as those for HTTP validation policies. For details, see related descriptions of HTTP validation policies in section 4.7.1 HTTP Validation Policies.

To create an HTTP access control policies, perform the following steps:

Step 1 Choose Security Management > Policy Management > Basic Protection > HTTP Access Control.

Figure 4-72 HTTP Access Control page

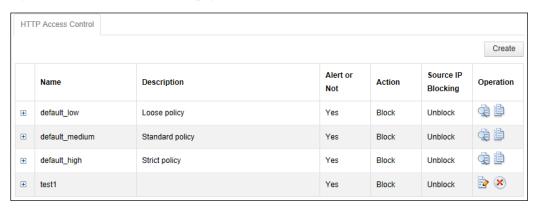

### Step 2 Click Create.

Figure 4-73 Creating an HTTP access control policy

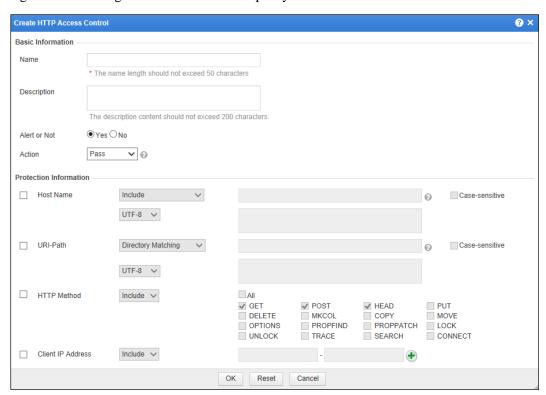

**Step 3** In the dialog box, set the parameters.

Table 4-19 Parameters for creating HTTP access control policies

| Parameter   | Description                          |
|-------------|--------------------------------------|
| Name        | Name of the new policy.              |
| Description | Brief description of the new policy. |

| Parameter              | Description                                                                                                    |
|------------------------|----------------------------------------------------------------------------------------------------|
| Alert or Not           | Controls whether to generate alert logs.                                                                                                    |
| Action                 | Specifies the action WAF will take on a matched request. Actions include the following:                                                                                                    |
|                        | <ul> <li>Pass: WAF directly forwards such packet to the server without any more<br/>security checks.</li> </ul>                                                                                                    |
|                        | <ul> <li>Accept: WAF ends the check against the current policy but will still check<br/>such request against other policies.</li> </ul>                                                                                                    |
|                        | <ul> <li>Block: WAF ends the current check and tears down the current TCP connection. After selecting this action, you need to further set Source IP Blocking.</li> </ul>                                                                                                    |
|                        | • <b>Redirection</b> : WAF constructs a 302 redirect page to respond to the client and tears down the current TCP connection.                                                                                                    |
|                        | Disguise: WAF responds to the client with customized HTTP response code and response file contents, and tears down the current TCP connection.                                                                                                    |
| Source IP Blocking     | Controls whether to block the source IP address of a packet that matches this new policy. This parameter needs to be set only when <b>Action</b> is set to <b>Block</b> .                                                                                                    |
|                        | Unblock: WAF does not block the source IP address.                                                                                                    |
|                        | Permanently block: WAF permanently blocks the source IP address.                                                                                                    |
|                        | Block as customized: WAF blocks the source IP address in the customized period. You can customize the period to seconds, minutes, and hours.                                                                                                    |
| Redirection Path       | Redirection URL. This parameter needs to be set only when <b>Action</b> is set to <b>Redirection</b> .                                                                                                    |
| Response Code          | Specifies an HTTP response code. This parameter is mandatory if you select <b>Disguise</b> for <b>Action</b> .                                                                                                    |
| Response File          | Specifies a response file (by uploading or selecting an existing one). This parameter is mandatory if you select <b>Disguise</b> for <b>Action</b> .                                                                                                    |
| Protection Information | Specifies which conditions need to be met for a packet to match the new policy. Those conditions include <b>Host Name</b> , <b>URI-Path</b> , <b>HTTP Method</b> , and <b>Client IP Address</b> . If multiple conditions are specified, the policy will be hit only when all specified conditions are matched. If no specific condition is specified, the policy will be hit if any of the conditions are matched. For details about how to specify the conditions, see help information in the dialog box. |

**Step 4** Click **OK** to save the settings.

----End

# 4.7.2.3 Crawler Protection Policy

A web crawler is a computer program or script that browses World Wide Web in an automated and orderly manner. Plenty of search engines such as Yahoo! and Baidu employ crawlers to provide the latest data. However, malicious crawling on a large number of web pages not only occupies bandwidth but also reduces server performance. Crawler protection policies enable WAF to protect information against search engines.

On the **Crawler Protection** page, you can create, edit, delete, and duplicate crawler protection policies. The following only describes how to create crawler protection policies.

The editing, deleting, and duplicating operations for crawler protection policies are the same as those for HTTP validation policies. For details, see related descriptions of HTTP validation policies in section 4.7.1 HTTP Validation Policies.

To create a crawler protection policy, perform the following steps:

# **Step 1** Choose **Security Management > Policy Management > Basic Protection > Crawler Protection**.

Figure 4-74 Crawler Protection page

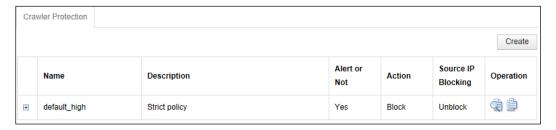

#### Step 2 Click Create.

Figure 4-75 Creating a crawler protection policy

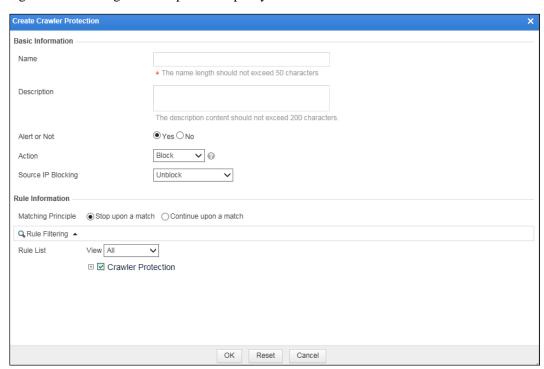

**Step 3** In the dialog box, set the parameters.

Table 4-20 Parameters for creating a crawler protection policy

| Parameter          | Description                                                                                                    |
|--------------------|----------------------------------------------------------------------------------------------------|
| Name               | Name of the new policy.                                                                                                    |
| Description        | Brief description of the new policy.                                                                                                    |
| Alert or Not       | Controls whether to generate alert logs.                                                                                                    |
| Action             | Specifies the action WAF will take on a matched request. Actions include the following:                                                                                           |
|                    | Pass: WAF directly forwards such packet to the server without any more security checks.                                                                                           |
|                    | • Accept: WAF ends the check against the current policy but will still check such request against other policies.                                                                 |
|                    | • Block: WAF ends the current check and tears down the current TCP connection. After selecting this action, you need to further set Source IP Blocking.                           |
|                    | • <b>Redirection</b> : WAF constructs a 302 redirect page to respond to the client and tears down the current TCP connection.                                                     |
|                    | Disguise: WAF responds to the client with customized HTTP response code and response file contents, and tears down the current TCP connection.                                    |
| Source IP Blocking | Controls whether to block the source IP address of a packet that matches this new policy. This parameter is available only when <b>Action</b> is set to <b>Block</b> .            |
|                    | Unblock: WAF does not block the source IP address.                                                                                                    |
|                    | • <b>Permanently block</b> : WAF permanently blocks the source IP address.                                                                                                    |
|                    | • <b>Block as customized</b> : WAF blocks the source IP address in the customized period. You can customize the period to seconds, minutes, and hours.                            |
| Redirection Path   | Redirection URL. This parameter is required if <b>Action</b> is set to <b>Redirection</b> .                                                                                       |
| Response Code      | Specifies an HTTP response code. This parameter is mandatory if you select <b>Disguise</b> for <b>Action</b> .                                                                    |
| Response File      | Specifies a response file (by uploading or selecting an existing one). This parameter is mandatory if you select <b>Disguise</b> for <b>Action</b> .                              |
| Matching Principle | Controls whether WAF continues to match a packet that has matched a rule in a policy against other rules in the policy.                                                           |
|                    | • Stop upon a match: WAF stops matching the packet against other rules in the policy.                                                                                             |
|                    | • Continue upon a match: WAF continues to match the packet against other rules in the policy.                                                                                     |
| Rule Filtering     | Rule filtering conditions. After you set filtering conditions and click <b>Filter</b> , rules that meet filtering conditions are displayed under <b>Rule List</b> .               |
| Rule List          | Rule lists. By default, all rules are listed. After you filter rules, only rules that meet filtering conditions are displayed.                                                    |
|                    | To add a rule to a rule set ( <b>Web Server Vulnerability</b> or <b>Web Plug-in Vulnerability</b> ), just select the check box of the rule. At least one rule should be selected. |

Step 4 Click OK to save the settings.

### 4.7.2.4 Common Web Protection Policy

Common web protection policies are mainly used for Structured Query Language (SQL) injection protection, command line injection protection, and cross-site scripting (XSS or CSS) protection.

SQL injection is a process of including SQL commands in data to be submitted to a server, in an attempt to entice the server to execute these SQL commands. SQL injection attacks tend to result from defects in the server code. For example, the server application may access the database via dynamic SQL statements crafted based on unauthenticated user inputs.

An XSS attack refers to the act of stealing information from users via exploitation of website vulnerabilities. Users usually click links while browsing websites, using Instant Messaging software, and reading e-mails. By embedding malicious code into the links, attackers could steal user information.

On the **Common Web Protection** page, you can create, edit, delete, and duplicate common web protection policies. The following only describes how to create common web protection policies. The editing, deleting, and duplicating operations for common web protection policies are the same as those for HTTP validation policies. For details, see related descriptions of HTTP validation policies in section 4.7.1 HTTP Validation Policies.

To create a common web protection policy, perform the following steps:

## Step 1 Choose Security Management > Policy Management > Basic Protection > Common Web Protection.

Figure 4-76 Common Web Protection page

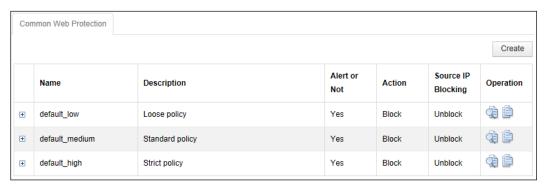

Step 2 Click Create.

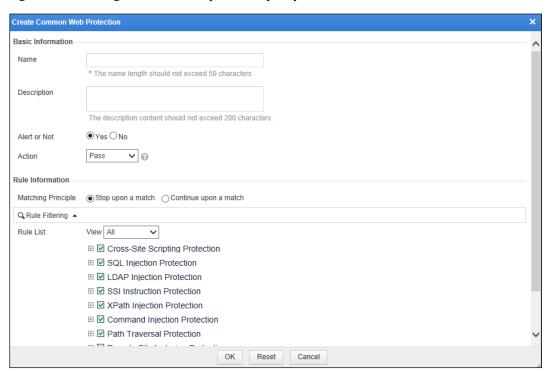

Figure 4-77 Creating a common web protection policy

**Step 3** In the dialog box, set the parameters.

Table 4-21 Parameters for creating a common web protection policy

| Parameter          | Description                                                                                                    |
|--------------------|----------------------------------------------------------------------------------------------------|
| Name               | Name of the new policy.                                                                                                    |
| Description        | Brief description of the new policy.                                                                                                    |
| Alert or Not       | Controls whether to generate alert logs.                                                                                                    |
| Action             | Specifies the action WAF will take on a matched request. Actions include the following:                                                                                   |
|                    | • Pass: WAF directly forwards such packet to the server without any more security checks.                                                                                 |
|                    | • Accept: WAF ends the check against the current policy but will still check such request against other policies.                                                         |
|                    | <ul> <li>Block: WAF ends the current check and tears down the current TCP connection. After selecting this action, you need to further set Source IP Blocking.</li> </ul> |
|                    | • <b>Redirection</b> : WAF constructs a 302 redirect page to respond to the client and tears down the current TCP connection.                                             |
|                    | • <b>Disguise</b> : WAF responds to the client with customized HTTP response code and response file contents, and tears down the current TCP connection.                  |
| Source IP Blocking | Specifies whether to block the source IP address of a packet that matches this new policy. This parameter is available only when <b>Action</b> is set to <b>Block</b> .   |
|                    | • Unblock: WAF does not block the source IP address.                                                                                                    |

| Parameter          | Description                                                                                                    |
|--------------------|----------------------------------------------------------------------------------------------------|
|                    | <ul> <li>Permanently block: WAF permanently blocks the source IP address.</li> <li>Block as customized: WAF blocks the source IP address in the customized period. You can customize the period to seconds, minutes, and hours.</li> </ul> |
| Redirection Path   | Redirection URL. This parameter is required if <b>Action</b> is set to <b>Redirection</b> .                                                                                                    |
| Response Code      | Specifies an HTTP response code. This parameter is mandatory if you select <b>Disguise</b> for <b>Action</b> .                                                                                                    |
| Response File      | Specifies a response file (by uploading or selecting an existing one). This parameter is mandatory if you select <b>Disguise</b> for <b>Action</b> .                                                                                       |
| Matching Principle | Controls whether WAF continues to match a packet that has matched a rule in a policy against other rules in the policy.                                                                                                    |
|                    | • Stop upon a match: WAF stops matching the packet against other rules in the policy.                                                                                                    |
|                    | • Continue upon a match: WAF continues to match the packet against other rules in the policy.                                                                                                    |
| Rule Filtering     | Rule filtering conditions. After you set filtering conditions and click <b>Filter</b> , rules that meet filtering conditions are displayed under <b>Rule List</b> .                                                                        |
| Rule List          | Rule lists. By default, all rules are listed. After you filter rules, only rules that meet filtering conditions are displayed.                                                                                                    |
|                    | To add a rule to a rule set (Web Server Vulnerability or Web Plug-in Vulnerability), just select the check box of the rule. At least one rule should be selected.                                                                          |

 $Step \ 4 \quad \text{Click } OK \ \text{to save the settings}.$ 

## 4.7.2.5 Illegal Upload Restriction Policy

When a client uploads a file to a server, WAF performs protection based on the file type. If the file type matches an illegal upload restriction policy, WAF allows or blocks the upload based on the corresponding action specified in the policy, and logs the event.

On the **Illegal Upload Restriction** page, you can create, edit, delete, and duplicate illegal upload restriction policies. The following only describes how to create illegal upload restriction policies. The editing, deleting, and duplicating operations for illegal upload restriction policies are the same as those for HTTP validation policies. For details, see related descriptions of HTTP validation policies in section 4.7.1 HTTP Validation Policies.

To create an illegal upload restriction policy, perform the following steps:

**Step 1** Choose **Security Management > Policy Management > Basic Protection > Illegal Upload Restriction**.

Figure 4-78 Illegal Upload Restriction page

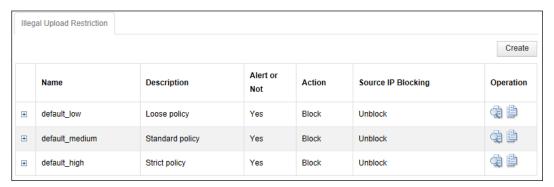

### Step 2 Click Create.

Figure 4-79 Creating an illegal upload restriction policy

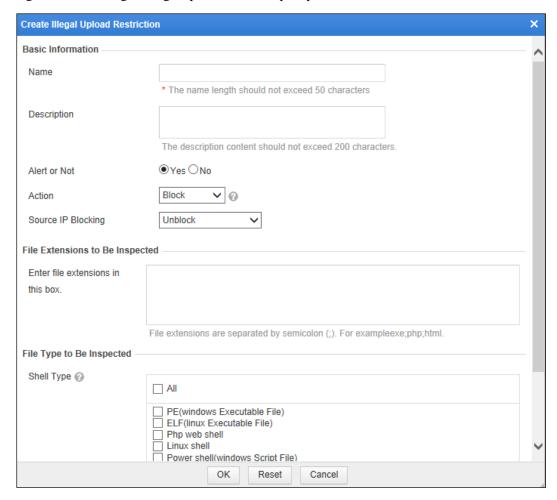

**Step 3** In the dialog box, set the parameters.

Table 4-22 Parameters for creating an illegal upload restriction policy

| Parameter                         | Description                                                                                                    |
|-----------------------------------|----------------------------------------------------------------------------------------------------|
| Name                              | Name of the new policy.                                                                                                    |
| Description                       | Brief description of the new policy.                                                                                                    |
| Alert or Not                      | Controls whether to generate alert logs.                                                                                                    |
| Action                            | Specifies the action WAF will take on a matched request. Actions include the following:                                                                                   |
|                                   | • Pass: WAF directly forwards such packet to the server without any more security checks.                                                                                 |
|                                   | • Accept: WAF ends the check against the current policy but will still check such request against other policies.                                                         |
|                                   | Block: WAF ends the current check and tears down the current TCP connection. After selecting this action, you need to further set Source IP Blocking.                     |
|                                   | • <b>Redirection</b> : WAF constructs a 302 redirect page to respond to the client and tears down the current TCP connection.                                             |
|                                   | • <b>Disguise</b> : WAF responds to the client with customized HTTP response code and response file contents, and tears down the current TCP connection.                  |
| Source IP Blocking                | Controls whether to block the source IP address of a packet that matches this new policy. This parameter needs to be set only when <b>Action</b> is set to <b>Block</b> . |
|                                   | Unblock: WAF does not block the source IP address.                                                                                                    |
|                                   | • <b>Permanently block</b> : WAF permanently blocks the source IP address.                                                                                                |
|                                   | Block as customized: WAF blocks the source IP address in the customized period. You can customize the period to seconds, minutes, and hours.                              |
| Redirection Path                  | Redirection URL. This parameter needs to be set if <b>Action</b> is set to <b>Redirection</b> .                                                                           |
| Response Code                     | Specifies an HTTP response code. This parameter is mandatory if you select <b>Disguise</b> for <b>Action</b> .                                                            |
| Response File                     | Specifies a response file (by uploading or selecting an existing one). This parameter is mandatory if you select <b>Disguise</b> for <b>Action</b> .                      |
| Enter file extensions in this box | Customized file extensions.                                                                                                    |
| Shell Type                        | Shell types of upload files to be checked. After a file type is selected, WAF will handle this type of upload files according to the configured policy and action.        |

Step 4 Click OK to save the settings.

### 4.7.2.6 Illegal Download Restriction Policy

When a client downloads a file from a server, WAF performs protection based on the file type. If the file type matches an illegal download restriction policy, WAF allows or blocks the download based on the corresponding action specified in the policy, and logs the event.

On the **Illegal Download Restriction** page, you can create, edit, delete, and duplicate illegal file download restriction policies. The following only describes how to create illegal file download restriction policies. The editing, deleting, and duplicating operations for illegal file download restriction policies are the same as those for HTTP validation policies. For details, see related descriptions of HTTP validation policies in section 4.7.1 HTTP Validation Policies.

To create an illegal file download restriction policy, perform the following steps:

# **Step 1** Choose **Security Management > Policy Management > Basic Protection > Illegal Download Restriction**.

Figure 4-80 Illegal Download Restriction page

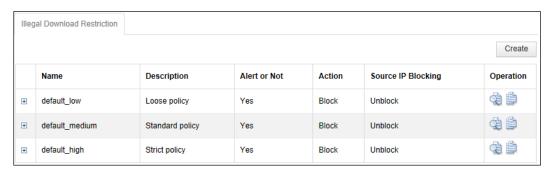

Step 2 Click Create.

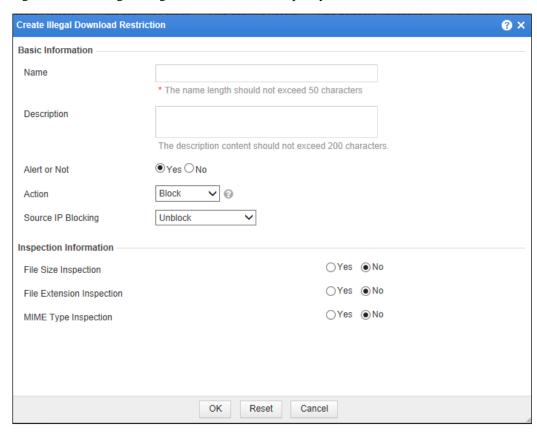

Figure 4-81 Creating an illegal download restriction policy

**Step 3** In the dialog box, set the parameters.

Table 4-23 Parameters for creating an illegal download restriction policy

| Parameter    | Description                                                                                                    |
|--------------|----------------------------------------------------------------------------------------------------|
| Name         | Name of the new policy.                                                                                                    |
| Description  | Brief description of the new policy.                                                                                                    |
| Alert or Not | Controls whether to generate alert logs.                                                                                                    |
| Action       | Specifies the action WAF will take on a matched request. Actions include the following:                                                               |
|              | • Pass: WAF directly forwards such packet to the server without any more security checks.                                                             |
|              | • Accept: WAF ends the check against the current policy but will still check such request against other policies.                                     |
|              | Block: WAF ends the current check and tears down the current TCP connection. After selecting this action, you need to further set Source IP Blocking. |
|              | • <b>Redirection</b> : WAF constructs a 302 redirect page to respond to the client and tears down the current TCP connection.                         |

| Parameter                 | Description                                                                                                    |
|---------------------------|----------------------------------------------------------------------------------------------------|
|                           | Disguise: WAF responds to the client with customized HTTP response code and response file contents, and tears down the current TCP connection.                                                                                                    |
| Source IP Blocking        | Controls whether to block the source IP address of a packet that matches this new policy. This parameter needs to be set only when <b>Action</b> is set to <b>Block</b> .                                                                                                  |
|                           | Unblock: WAF does not block the source IP address.                                                                                                    |
|                           | Permanently block: WAF permanently blocks the source IP address.                                                                                                    |
|                           | • Block as customized: WAF blocks the source IP address in the customized period. You can customize the period to seconds, minutes, and hours.                                                                                                    |
| Redirection Path          | Redirection URL. This parameter needs to be set only when <b>Action</b> is set to <b>Redirection</b> .                                                                                                    |
| Response Code             | Specifies an HTTP response code. This parameter is mandatory if you select <b>Disguise</b> for <b>Action</b> .                                                                                                    |
|                           | When the response code is equal to or greater than 200 but smaller than 400, protection will be triggered and an alert will be generated for a security event.                                                                                                    |
| Response File             | Specifies a response file (by uploading or selecting an existing one). This parameter is mandatory if you select <b>Disguise</b> for <b>Action</b> .                                                                                                    |
| File Size Inspection      | Controls whether to enable file size inspection. If this parameter is set to <b>Yes</b> , <b>File Size(byte)</b> also needs to be set to specify the file size threshold, and WAF handles the download of files larger than the threshold as specified in the policy.      |
| File Extension Inspection | Controls whether to enable file extension inspection. If this parameter is set to <b>Yes</b> , <b>File Extension</b> also needs to be set to specify file extensions, and WAF handles the download of files with the specified file extensions as specified in the policy. |
| MIME Type Inspection      | Controls whether to enable MIME inspection. If this parameter is set to <b>Yes</b> , <b>MIME Type</b> also needs to be set to specify MIME types, and WAF handles the download of files of the specified types as specified in the policy.                                 |

**Step 4** Click **OK** to save the settings.

## 4.7.2.7 Information Disclosure Protection Policy

A server gains different results in handling different requests, and returns results to clients by sending different status codes. Sometimes, a status code may disclosure important information about the server, providing attackers an opportunity to launch more effective attacks. Hence, it is necessary to prevent server from returning status codes with sensitive information to clients.

To prevent information disclosure, WAF filters server-to-client responses and removes sensitive information from them.

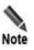

Information disclosure protection policies do not work on WAF in mirroring mode.

On the **Information Disclosure** page, you can create, edit, delete, and duplicate information disclosure protection policies. The following only describes how to create information disclosure protection policies. The editing, deleting, and duplicating operations for information disclosure protection policies are the same as those for HTTP validation policies. For details, see related descriptions of HTTP validation policies in section 4.7.1 HTTP Validation Policies.

To create an information disclosure protection policy, perform the following steps:

# **Step 1** Choose **Security Management > Policy Management > Basic Protection > Information Disclosure Protection.**

Figure 4-82 Information Disclosure page

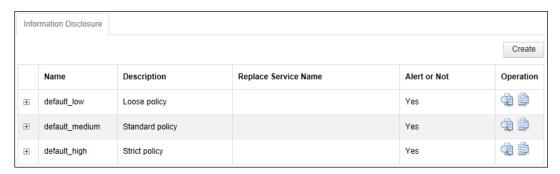

Step 2 Click Create.

Basic Information
Name

Alert or Not

Change Server
Name to

Description

Rule Definition

Action

Response Status

\* The name length should not exceed 50 characters

The description content should not exceed 200 characters

Redirection Path/Response Replacement Content 

\* Redirection Path/Response Replacement Content 

\* The name length should not exceed 50 characters

\* The name length should not exceed 50 characters

\* The name length should not exceed 50 characters

\* The name length should not exceed 50 characters

\* Redirection Path/Response Replacement Content 

\* The name length should not exceed 50 characters

\* Redirection Path/Response Replacement Content 

\* The name length should not exceed 50 characters

\* Redirection Path/Response Replacement Content 

\* The name length should not exceed 50 characters

\* The name length should not exceed 50 characters

\* The name length should not exceed 50 characters

\* The description content should not exceed 200 characters

\* The description content should not exceed 200 characters

\* The name length should not exceed 50 characters

\* The name length should not exceed 50 characters

\* The name length should not exceed 50 characters

\* The name length should not exceed 50 characters

\* The name length should not exceed 50 characters

\* The name length should not exceed 50 characters

\* The name length should not exceed 50 characters

\* The name length should not exceed 50 characters

\* The name length should not exceed 50 characters

\* The name length should not exceed 50 characters

\* The name length should not exceed 50 characters

\* The name length should not exceed 50 characters

\* The name length should not exceed 50 characters

\* The name length should not exceed 50 characters

\* The name length should not exceed 50 characters

\* The name length should not exceed 50 characters

\* The name length should not exceed 50 characters

\* The name length should not exceed 50 characters

\* The name length should not exceed 50 characters

\* The name length should

Reset

Cancel

Figure 4-83 Creating an information disclosure policy

**Step 3** In the dialog box, set the parameters.

Table 4-24 Parameters for creating an information disclosure protection policy

OK

| Parameter             | Description                                                                                                    |
|-----------------------|----------------------------------------------------------------------------------------------------|
| Name                  | Name of the new policy.                                                                                                    |
| Alert or Not          | Controls whether to generate alert logs.                                                                                                    |
| Change Server Name to | Specifies the alias name to which server names are changed. After this parameter is set to a value, all server names in HTTP responses are changed to the value. If this parameter is left empty, server names in HTTP responses are not changed. |
| Description           | Brief description of the new policy.                                                                                                    |
| Action                | Specifies the action WAF will take on a matched request. Actions include the following:                                                                                                    |
|                       | • Pass: WAF directly forwards such packet to the server without any more security checks.                                                                                                    |
|                       | Block: WAF ends the current check and tears down the current TCP connection. After selecting this action, you need to further set Source IP Blocking.                                                                                             |
|                       | • <b>Redirection</b> : WAF constructs a 302 redirect page to respond to the client and tears down the current TCP connection.                                                                                                    |
|                       | Disguise: WAF responds to the client with customized HTTP response code and response file contents, and tears down the current TCP connection.                                                                                                    |
| Response Status       | Status codes specified in a rule. Packets with the response status will hit                                                                                                    |

| Parameter                                        | Description                                                                                                    |
|--------------------------------------------------|----------------------------------------------------------------------------------------------------|
|                                                  | the rule. For descriptions about status codes, see Table 4-25.                                                                                                    |
| Redirection Path/Response<br>Replacement Content | <ul> <li>Redirection path or response replacement content.</li> <li>If Action is set to Redirection, specify the redirection path for this parameter. The value should be a string of 1 to 2048 characters.</li> <li>If Action is set to Disguise, specify the response code and files for this parameter.</li> <li>If Action is set to Pass or Block, leave this parameter empty.</li> </ul> |

Table 4-25 Common status codes

| Status Code                        | Description                                                                                                    |
|------------------------------------|----------------------------------------------------------------------------------------------------|
| 200(OK)                            | Standard response for successful HTTP requests. Generally, this means that the server has provided the requested resource.                                                                                              |
| 201(Created)                       | The request has been fulfilled and resulted in a new resource being created.                                                                                                    |
| 202(Accepted)                      | The request has been accepted for processing, but the processing has not been completed.                                                                                                    |
| 203(Non-Authoritative Information) | The server successfully processed the request, but is returning information that may be from another source.                                                                                                    |
| 204(No Content)                    | The server successfully processed the request, but is not returning any content.                                                                                                    |
| 205(Reset Content)                 | The server successfully processed the request, but is not returning any content. Unlike a 204 response, this response requires that the requester reset the document view.                                              |
| 206(Partial Content)               | The server is delivering only part of the resource.                                                                                                    |
| 300(Multiple Choices)              | Multiple options for the resource that the client may follow are provided. The server either chooses an option based on the requester (user agent) or provides a list of options for the requester to choose.           |
| 301(Moved Permanently)             | This and all future requests should be directed to a new URI when this response is returned to a GET or HEAD request.                                                                                                   |
| 302(Moved Temporarily)             | The server responds the request temporarily from a different URI, but the client should continue to use the Request-URI for future requests. This code is similar to 301, except that the new URI for 302 is temporary. |
| 303(See Other)                     | The response to the request can be found under another URI and should be retrieved using a GET method on that resource. For requests other than HEAD, the server automatically redirects them to other URIs.            |
| 304(Not Modified)                  | The resource has not been modified since last requested. The server does not return resource content.                                                                                                    |
|                                    | If the resource has not been modified since last requested, set the server to respond this code (called the If-Modified-Since header).                                                                                  |
| 305(Use Proxy)                     | The requested resource must be accessed through the proxy. This code indicates the requester should use proxy.                                                                                                    |
| 307(Temporary Redirect)            | The requester is redirected to a different URI where resource resides temporarily, but future requests still use the original URI.                                                                                      |

| Status Code                          | Description                                                                                                    |
|--------------------------------------|----------------------------------------------------------------------------------------------------|
| 400(Bad Request)                     | The request contains bad syntax or cannot be fulfilled.                                                                                                    |
| 401(Unauthorized)                    | Authentication is required. This code often appears when a user requests to access a URI after login.                                                                                                    |
| 403(Forbidden)                       | The request was a legal request, but the server is refusing to respond to it.                                                                                                    |
| 404(Not Found)                       | The requested resource could not be found but may be available again in the future. For example, this code is usually returned to requests for websites that do not exist in the server.                                                                                                    |
| 405(Method Not Allowed)              | A request was made of a resource using a request method not supported by that resource.                                                                                                    |
| 406(Not Acceptable)                  | The requested resource is only capable of generating content not acceptable according to the Accept headers sent in the request.                                                                                                    |
| 407(Proxy Authentication Required)   | The client must first authenticate itself with the proxy.                                                                                                    |
| 408(Request Timeout)                 | The server timed out waiting for the request.                                                                                                    |
| 409(Conflict)                        | The request could not be completed due to a conflict with the current state of the resource. Information about the conflict must be contained in the server response. The server may return this code to a PUT request that conflicts with the previous request, together with a list of the differences between the two requests. |
| 410(Gone)                            | The requested resource is no longer available at the server. This code is similar to 404 (Not Found), and may be replaced with 404 when the resource that used to be available is not available now. If the resource is moved permanently, use 301 (Moved Permanently).                                                            |
| 411(Length Required)                 | The server refuses to accept the request without a defined Content- Length.                                                                                                    |
| 412(Precondition Failed)             | The precondition given in one or more of the request-header fields evaluated to false when it was tested on the server.                                                                                                    |
| 413(Request Entity Too<br>Large)     | The server is refusing to process a request because the request entity is larger than the server is willing or able to process.                                                                                                    |
| 414(Request-URI Too<br>Long)         | The server is refusing to service the request because the Request-URI is longer than the server is willing to interpret.                                                                                                    |
| 415(Unsupported Media Type)          | The server is refusing to service the request because the entity of the request is in a format not supported by the requested resource for the requested method.                                                                                                    |
| 416(Requested Range Not Satisfiable) | The client has asked for a portion of the file, but the server cannot supply that portion.                                                                                                    |
| 417(Expectation Failed)              | The server cannot meet the requirements of the Expect request-header field.                                                                                                    |
| 500(Internal Server Error)           | The server encountered an unexpected condition which prevented it from fulfilling the request.                                                                                                    |
| 501(Not Implemented)                 | The server either does not recognize the request method, or it lacks the ability to fulfill the request.                                                                                                    |
| 502(Bad Gateway)                     | The server was acting as a gateway or proxy and received an invalid response from the upstream server.                                                                                                    |
| 503(Service Unavailable)             | The server is currently unavailable (because it is overloaded or down for maintenance). Generally, this is a temporary state.                                                                                                    |

| Status Code                        | Description                                                                                                 |
|------------------------------------|----------------------------------------------------------------------------------------------------|
| 504(Gateway Timeout)               | The server was acting as a gateway or proxy and did not receive a timely response from the upstream server. |
| 505(HTTP Version Not<br>Supported) | The server does not support the HTTP protocol version used in the request.                                  |

**Step 4** Click **OK** to save the settings.

### 4.7.3 Advanced Protection

Advanced protection refers to protection policies specific to network environments, including the following:

- Leech Protection Policy
- CSRF Protection Policy
- Scanning Protection Policy
- Cookie Security Policy
- Content Filtering Policy
- Sensitive Information Filtering Policy
- Brute Force Protection Policy
- XML Attack Protection Policy
- Smart Engine Inspection

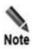

CSRF protection policies, cookie security policies, and sensitive information filtering policies do not work on WAF in mirroring mode.

## 4.7.3.1 Leech Protection Policy

Leech indicates the behavior of referencing, without proper authorization, resources (images, videos and audios) of other service providers by means of code injection and online play. Web leech may exhaust the bandwidth of a website (when the actual bandwidth usage is not so big) and even stop the website from providing service properly, severely compromising its benefit.

Via leech protection policies, WAF stops unauthorized use of resources such as images, videos, audios, and software.

On the **Leech Protection** page, you can create, edit, delete, and duplicate leech protection policies. The following only describes how to create leech protection policies. The editing, deleting, and duplicating operations for leech protection policies are the same as those for HTTP validation policies. For details, see related descriptions of HTTP validation policies in section 4.7.1 HTTP Validation Policies.

To create a leech protection policy, perform the following steps:

# $\label{eq:Step1} \textbf{Step 1} \quad \textbf{Choose Security Management} > \textbf{Policy Management} > \textbf{Advanced Protection} > \textbf{Leech Protection}.$

Figure 4-84 Leech Protection page

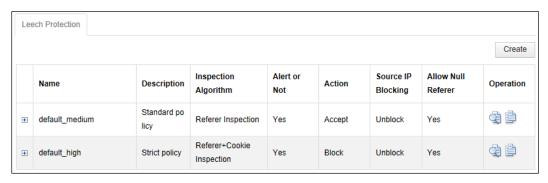

Step 2 Click Create.

137

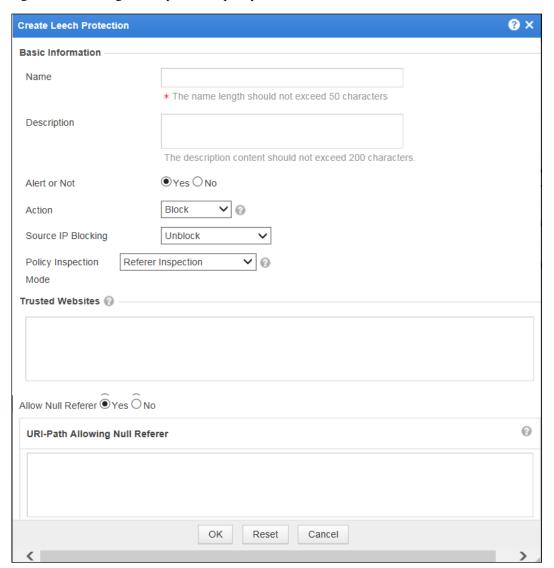

Figure 4-85 Creating a leech protection policy

 $Step \ 3 \quad \hbox{In the dialog box, set the parameters.}$ 

Table 4-26 Parameters for creating a leech protection policy

| Parameter    | Description                                                                             |
|--------------|-----------------------------------------------------------------------------------------|
| Name         | Name of the new policy.                                                                 |
| Description  | Brief description of the new policy.                                                    |
| Alert or Not | Controls whether to generate alert logs.                                                |
| Action       | Specifies the action WAF will take on a matched request. Actions include the following: |
|              | Pass: WAF directly forwards such packet to the server without any more security checks. |

| Parameter              | Description                                                                                                    |  |
|------------------------|----------------------------------------------------------------------------------------------------|--|
|                        | <ul> <li>Accept: WAF ends the check against the current policy but will still check such request against other policies.</li> <li>Block: WAF ends the current check and tears down the current TCP</li> </ul>                                                                                                    |  |
|                        | connection. After selecting this action, you need to further set  Source IP Blocking.                                                                                                    |  |
|                        | • Redirection: WAF constructs a 302 redirect page to respond to the client and tears down the current TCP connection.                                                                                                    |  |
|                        | • <b>Disguise</b> : WAF responds to the client with customized HTTP response code and response file contents, and tears down the current TCP connection.                                                                                                    |  |
| Source IP Blocking     | Controls whether to block the source IP address of a packet that matches this new policy. This parameter needs to be set only when <b>Action</b> is set to <b>Block</b> .                                                                                                    |  |
|                        | Unblock: WAF does not block the source IP address.                                                                                                    |  |
|                        | • Permanently block: WAF permanently blocks the source IP address.                                                                                                    |  |
|                        | <ul> <li>Block as customized: WAF blocks the source IP address in the<br/>customized period. You can customize the period to seconds,<br/>minutes, and hours.</li> </ul>                                                                                                    |  |
| Redirection Path       | Redirection URL. This parameter needs to be set only when <b>Action</b> is set to <b>Redirection</b> .                                                                                                    |  |
| Response Code          | Specifies an HTTP response code. This parameter is mandatory if you select <b>Disguise</b> for <b>Action</b> .                                                                                                    |  |
| Response File          | Specifies a response file (by uploading or selecting an existing one). This parameter is mandatory if you select <b>Disguise</b> for <b>Action</b> .                                                                                                    |  |
| Policy Inspection Mode | Policy inspection mode, which can be either of the following:                                                                                                    |  |
|                        | • Referer Inspection: Only the referer field in an HTTP request is checked. If the referer field matches a URL in the trust domain, WAF considers the HTTP request as a legitimate one; if no, WAF regards it as a leech request.                                                                                                    |  |
|                        | • Referer+Cookie Inspection: The referer field and cookie ID in an HTTP request are checked. If the referer field matches a URL in the trust domain and the cookie ID is authorized by WAF, WAF considers the HTTP request as a legitimate one. If the referer field does not match any URL in the trust domain or the cookie ID is not authorized by WAF, WAF regards it as a leech request. |  |
|                        | Note                                                                                                    |  |
|                        | Referer+Cookie Inspection does not work on WAF in mirroring mode.                                                                                                    |  |
| Trusted Websites       | Entrance page of the target URL. A client has to first visit the entrance page (referer URL) before being redirected to the target URL. Other methods of visiting the target URL are considered as leeches.                                                                                                    |  |
|                        | The value is URLs starting with <b>http://</b> or <b>https://</b> . The wildcard * is supported, but this does not indicate that any URL parameters are allowed. For example, the format is <b>http://*.example.com</b> .                                                                                                    |  |

| Parameter                  | Description                                                                                                    |  |
|----------------------------|----------------------------------------------------------------------------------------------------|--|
|                            | Note                                                                                                    |  |
|                            | Each URL takes up one line. If no trust domain is specified, referer URLs from the same website are always trusted.                                                                              |  |
| Allow Null Referer         | Controls whether the referer can be empty for URLs. If no URL is specified, the referer can be empty for all URLs. If any URL is specified, the referer can be empty only for the specified URL. |  |
| URIs Allowing Null Referer | URIs that can be without a referrer. If no URI is specified, the referer can be empty for all URIs. If any URI is specified, the referer can be empty only for the specified URI.                |  |

**Step 4** Click **OK** to save the settings.

### 4.7.3.2 CSRF Protection Policy

Cross-site request forgery (CSRF) is a type of malicious exploit of a website whereby unauthorized commands are transmitted from a user that the website trusts but is actually assumed by an attacker. Common CSRF attacks include: sending e-mails and messages in the user's name, stealing user accounts, or purchasing goods and performing virtual currency transfer. These attacks could cause privacy disclosure and fortune loss.

On the **CSRF Protection** page, you can create, edit, delete, and duplicate CSRF protection policies. The following only describes how to create CSRF protection policies. The editing, deleting, and duplicating operations for CSRF protection policies are the same as those for HTTP validation policies. For details, see related descriptions of HTTP validation policies in section 4.7.1 HTTP Validation Policies.

To create a CSRF protection policy, perform the following steps:

# Step 1 Choose Security Management > Policy Management > Advanced Protection > CSRF Protection.

Figure 4-86 CSRF Protection page

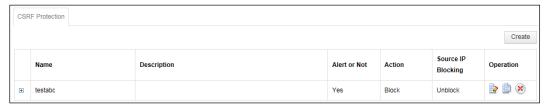

Step 2 Click Create.

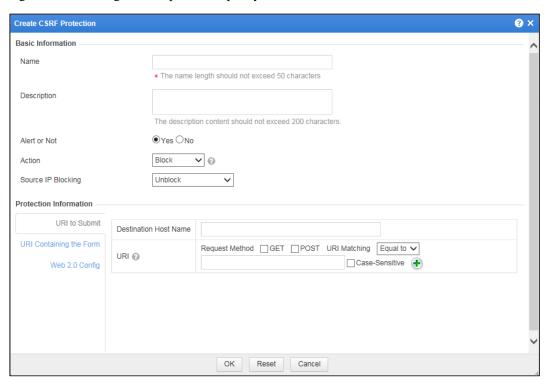

Figure 4-87 Creating a CSRF protection policy

**Step 3** In the dialog box, set the parameters.

Table 4-27 Parameters for creating a CSRF protection policy

| Parameter          | Description                                                                                                    |  |  |
|--------------------|----------------------------------------------------------------------------------------------------|--|--|
| Name               | Name of the new policy.                                                                                                    |  |  |
| Description        | Brief description of the new policy.                                                                                                    |  |  |
| Alert or Not       | Controls whether to generate alert logs.                                                                                                    |  |  |
| Action             | Specifies the action WAF will take on a matched request. Actions include the following:                                                                                   |  |  |
|                    | Pass: WAF directly forwards such packet to the server without any more security checks.                                                                                   |  |  |
|                    | • Accept: WAF ends the check against the current policy but will still check such request against other policies.                                                         |  |  |
|                    | Block: WAF ends the current check and tears down the current TCP connection. After selecting this action, you need to further set Source IP Blocking.                     |  |  |
|                    | • <b>Redirection</b> : WAF constructs a 302 redirect page to respond to the client and tears down the current TCP connection.                                             |  |  |
|                    | Disguise: WAF responds to the client with customized HTTP response code and response file contents, and tears down the current TCP connection.                            |  |  |
| Source IP Blocking | Controls whether to block the source IP address of a packet that matches this new policy. This parameter needs to be set only when <b>Action</b> is set to <b>Block</b> . |  |  |

| Parameter               | Description                                                                                                    |  |
|-------------------------|----------------------------------------------------------------------------------------------------|--|
|                         | Unblock: WAF does not block the source IP address.                                                                                                    |  |
|                         | • <b>Permanently block</b> : WAF permanently blocks the source IP address.                                                                                                    |  |
|                         | Block as customized: WAF blocks the source IP address in the customized period. You can customize the period to seconds, minutes, and hours.                                                                                                    |  |
| Redirection Path        | Redirection URL. This parameter needs to be set only when <b>Action</b> is set to <b>Redirection</b> .                                                                                                    |  |
| Response Code           | Specifies an HTTP response code. This parameter is mandatory if you select <b>Disguise</b> for <b>Action</b> .                                                                                                    |  |
| Response File           | Specifies a response file (by uploading or selecting an existing one). This parameter is mandatory if you select <b>Disguise</b> for <b>Action</b> .                                                                                                    |  |
| URI to Submit           | URLs to be protected. To visit the target URL, a client must send a request carrying the hash value that was assigned by WAF when it visited the referer URL; otherwise, WAF will block the access request.                                                                                                    |  |
| URI containing the FORM | Entry URL for the URL to be protected. When a client visits a referer URL, WAF will generate a random hash value and return it to the client. To visit a target URL, the client will send a request carrying this hash value. If WAF considers that the hash is valid, it will let the access pass; otherwise, it will block the access. |  |
| Web 2.0 Config          | Controls whether to enable web 2.0 protection.                                                                                                    |  |
|                         | After web 2.0 protection is enabled, a secret key generated by the security engine will be delivered to both the form and cookie. The valid time of the secret key is subject to the configuration, and the secret key will become invalid after authentication.                                                                         |  |

**Step 4** Click **OK** to save the settings.

## 4.7.3.3 Scanning Protection Policy

Attackers usually use tools to scan a website for vulnerabilities. This is a huge threat to website security. WAF blocks malicious scanning by recognizing packet signatures of scanners.

WAF comes with built-in protection rules against common scanners such as pangolin, webinspect, and appscan, and allows you to configure signatures to protect against other scanners.

On the **Scanning Protection** page, you can create, edit, delete, and duplicate scanning protection policies. The following only describes how to create scanning protection policies. The editing, deleting, and duplicating operations for scanning protection policies are the same as those for HTTP validation policies. For details, see related descriptions of HTTP validation policies in section 4.7.1 HTTP Validation Policies.

To create a scanning protection policy, perform the following steps:

**Step 1** Choose **Security Management > Policy Management > Advanced Protection > Scanning Protection**.

Figure 4-88 Scanning Protection page

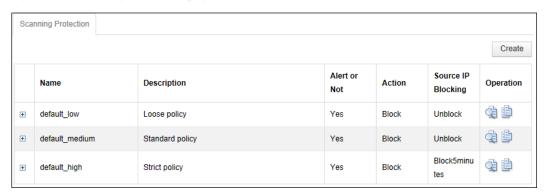

### Step 2 Click Create.

Figure 4-89 Creating a scanning protection policy

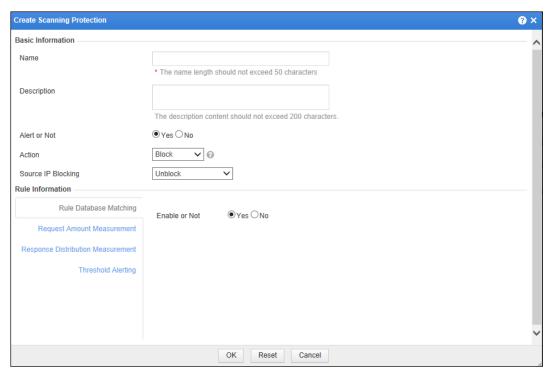

**Step 3** In the dialog box, set the parameters.

Table 4-28 Parameters for creating a scanning protection policy

| Parameter    | Description                                                              |  |
|--------------|--------------------------------------------------------------------------|--|
| Name         | Name of the new policy.                                                  |  |
| Description  | Brief description of the new policy.                                     |  |
| Alert or Not | Controls whether to generate alert logs.                                 |  |
| Action       | Specifies the action WAF will take on a matched request. Actions include |  |

| Parameter                     | Description                                                                                                    |  |  |
|-------------------------------|----------------------------------------------------------------------------------------------------|--|--|
|                               | the following:                                                                                                    |  |  |
|                               | <ul> <li>Pass: WAF directly forwards such packet to the server without any<br/>more security checks.</li> </ul>                                                                                                    |  |  |
|                               | <ul> <li>Accept: WAF ends the check against the current policy but will still<br/>check such request against other policies.</li> </ul>                                                                                                    |  |  |
|                               | • <b>Block</b> : WAF ends the current check and tears down the current TCP connection. After selecting this action, you need to further set <b>Source IP Blocking</b> .                                                                                    |  |  |
|                               | • <b>Redirection</b> : WAF constructs a 302 redirect page to respond to the client and tears down the current TCP connection.                                                                                                    |  |  |
|                               | Disguise: WAF responds to the client with customized HTTP response code and response file contents, and tears down the current TCP connection.                                                                                                    |  |  |
| Source IP Blocking            | Controls whether to block the source IP address of a packet that matches this new policy. This parameter needs to be set only when <b>Action</b> is set to <b>Block</b> .                                                                                  |  |  |
|                               | • Unblock: WAF does not block the source IP address.                                                                                                    |  |  |
|                               | • <b>Permanently block</b> : WAF permanently blocks the source IP address.                                                                                                    |  |  |
|                               | <ul> <li>Block as customized: WAF blocks the source IP address in the<br/>customized period. You can customize the period to seconds, minutes,<br/>and hours.</li> </ul>                                                                                   |  |  |
| Redirection Path              | Redirection URL. This parameter needs to be set only when <b>Action</b> is set to <b>Redirection</b> .                                                                                                    |  |  |
| Response Code                 | Specifies an HTTP response code. This parameter is mandatory if you select <b>Disguise</b> for <b>Action</b> .                                                                                                    |  |  |
| Response File                 | Specifies a response file (by uploading or selecting an existing one). This parameter is mandatory if you select <b>Disguise</b> for <b>Action</b> .                                                                                                    |  |  |
| Rule Database Matching        | Controls whether to enable rule database matching.                                                                                                    |  |  |
| Request Amount<br>Measurement | Controls whether to count HTTP requests in a given measurement period.                                                                                                    |  |  |
| Request Amount<br>Measurement | • Enable or Not: Controls whether to count HTTP requests in a given measurement period.                                                                                                    |  |  |
|                               | <ul> <li>Minimum Sample Amount: Specifies the minimum sample<br/>amount, which is an integer from 2 to 20. WAF performs statistical<br/>analysis only after the measured request amount reaches or exceeds the<br/>value of this parameter.</li> </ul>     |  |  |
|                               | • Request Discrete Rate: Specifies the request discrete rate, which is a decimal between 0 and 1. Within a measurement period, a smaller request discrete rate indicates more regular statistics. Usually, regular statistics are contributed by scanners. |  |  |
|                               | <ul> <li>Maximum Request Amount: Specifies the maximum number of<br/>HTTP requests allowed by WAF in 5 seconds.</li> </ul>                                                                                                    |  |  |
|                               | Note                                                                                                    |  |  |
|                               | At least one of Request Discrete Rate and Maximum Request Amount should be specified. If only Maximum Request Amount is                                                                                                    |  |  |

| Parameter                            | Description                                                                                                    |  |  |
|--------------------------------------|----------------------------------------------------------------------------------------------------|--|--|
|                                      | specified, Request Discrete Rate is 0 by default.                                                                                                    |  |  |
| Response Distribution<br>Measurement | • Enable or Not: controls whether to enable response distribution measurement. After this function is enabled, WAF collects statistics about the distribution of HTTP response codes.                                                                                                    |  |  |
|                                      | • Successful Response Proportion: specifies the proportion of successful response codes within a measurement period, such as 100(Continue), 200(OK), and 302(Found). The value is a decimal between 0 and 1.                                                                                         |  |  |
|                                      | • Failed Response Proportion: specifies the proportion of failed response codes within a measurement period, such as 404(Not Found) and 500(Internal Server Error). The value is a decimal between 0 and 1.                                                                                          |  |  |
|                                      | Note                                                                                                    |  |  |
|                                      | At least one of Successful Response Proportion and Failed Response Proportion should be specified. If only Successful Response Proportion is specified, Failed Response Proportion is 1 by default. If only Failed Response Proportion is specified, Successful Response Proportion is 0 by default. |  |  |
|                                      | <ul> <li>Minimum Measurement Amount: specifies the minimum measured<br/>amount in a measurement period. WAF performs proportion<br/>calculation only after the measured amount reaches or exceeds the<br/>value of this parameter.</li> </ul>                                                        |  |  |
|                                      | Measurement Period: specifies the period of the scanning protection policy.                                                                                                    |  |  |
| Threshold Alerting                   | • Enable or Not: controls whether to enable threshold-based alerting.                                                                                                    |  |  |
|                                      | Maximum Alert Threshold: Specifies the maximum number of alerts of a specified source IP address within a measurement period.                                                                                                    |  |  |
|                                      | Measurement Period: specifies the period of the scanning protection policy.                                                                                                    |  |  |

**Step 4** Click **OK** to save the settings.

## 4.7.3.4 Cookie Security Policy

Cookie is a piece of data, which is sent from a server to a client browser, saved in the browser, and submitted to the server in subsequent access. Cookie is usually used to save information, such as client information and session status. When a client accesses a server, some important information saved in the cookie may be exploited by others, causing information disclosure or other security issues. In addition, web applications may be prone to vulnerabilities in the handling of cookie values. Attackers could submit malicious requests to launch attacks by tampering submitted cookie contents.

WAF performs cookie protection in either of the following ways:

- Cookie signature: WAF signs a cookie value without changing its contents, and sends the
  signature as part of the cookie content to a client. Since cookie contents are in plain text,
  the client can view the cookie contents. However, if the client attempts to tamper the
  cookie signature, WAF will detect the tampering and take corresponding actions.
- Cookie encryption: WAF uses its own encryption algorithm to encrypt a cookie value, and sends the encrypted cookie value to a client. After the client submits the encrypted cookie to the server, WAF decrypts the encrypted cookie value, and sends the cookie value in plain text to the server. This can prevent attackers from obtaining cookie values and tampering cookie contents.

On the **Cookie Security** page, you can create, edit, delete, and duplicate cookie security policies. The following only describes how to create cookie security policies. The editing, deleting, and duplicating operations for cookie security policies are the same as those for HTTP validation policies. For details, see related descriptions of HTTP validation policies in section 4.7.1 HTTP Validation Policies.

To create a cookie security policy, perform the following steps:

# Step 1 Choose Security Management > Policy Management > Advanced Protection > Cookie Security.

Figure 4-90 Cookie Security page

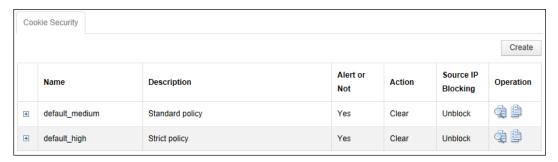

Step 2 Click Create.

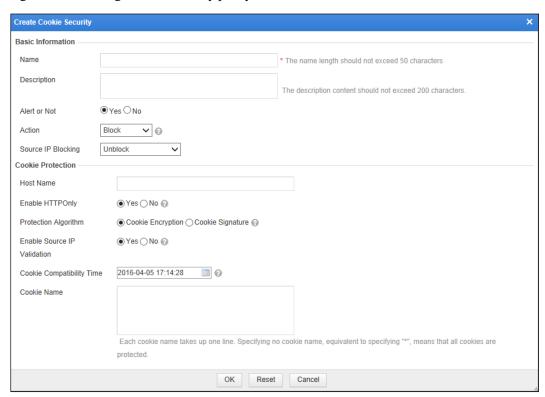

Figure 4-91 Creating a cookie security policy

**Step 3** In the dialog box, set the parameters.

Table 4-29 Parameters for creating a cookie security policy

| Parameter    | Description                                                                                                    |  |
|--------------|----------------------------------------------------------------------------------------------------|--|
| Name         | Name of the new policy.                                                                                                    |  |
| Description  | Brief description of the new policy.                                                                                                    |  |
| Alert or Not | Controls whether to generate alert logs.                                                                                                    |  |
| Action       | Specifies the action WAF will take on a matched request. Actions include the following:                                                               |  |
|              | Pass: WAF directly forwards such packet to the server without any more security checks.                                                               |  |
|              | Accept: WAF ends the check against the current policy but will still check such request against other policies.                                       |  |
|              | Block: WAF ends the current check and tears down the current TCP connection. After selecting this action, you need to further set Source IP Blocking. |  |
|              | • <b>Redirection</b> : WAF constructs a 302 redirect page to respond to the client and tears down the current TCP connection.                         |  |
|              | Disguise: WAF responds to the client with customized HTTP response code and response file contents, and tears down the current TCP connection.        |  |

| Parameter                   | Description                                                                                                    |  |
|-----------------------------|----------------------------------------------------------------------------------------------------|--|
|                             | Clear: Upon detection of illegal cookies, WAF removes them and then sends data to servers, instead of blocking the HTTP sessions.                                                                                                    |  |
| Source IP Blocking          | Controls whether to block the source IP address of a packet that matches this new policy. This parameter needs to be set only when <b>Action</b> is set to <b>Block</b> .                                                                                                    |  |
|                             | Unblock: WAF does not block the source IP address.                                                                                                    |  |
|                             | • <b>Permanently block</b> : WAF permanently blocks the source IP address.                                                                                                    |  |
|                             | Block as customized: WAF blocks the source IP address in the customized period. You can customize the period to seconds, minutes, and hours.                                                                                                    |  |
| Redirection Path            | Redirection URL. This parameter needs to be set only when <b>Action</b> is set to <b>Redirection</b> .                                                                                                    |  |
| Response Code               | Specifies an HTTP response code. This parameter is mandatory if you select <b>Disguise</b> for <b>Action</b> .                                                                                                    |  |
| Response File               | Specifies a response file (by uploading or selecting an existing one). This parameter is mandatory if you select <b>Disguise</b> for <b>Action</b> .                                                                                                    |  |
| Host Name                   | Name of a protected host.                                                                                                    |  |
| Enable HTTPOnly             | Controls whether to enable the HTTP only feature. If yes, cookies are available to web browsers (IE, Firefox, and chrome), and but not to client-end scripts, better preventing cookies from being stolen.                                                                                                    |  |
| Protection Algorithm        | Cookie security protection algorithm, which can be <b>Cookie Encryption</b> or <b>Cookie Signature</b> .                                                                                                    |  |
| Enable Source IP Validation | Controls whether to enable source IP address validation. Valid client IP addresses (source IP addresses) are used as part of the cookie encryption or signature algorithm. After receiving encrypted or signed cookies, WAF considers them valid only if they are from the same source IP addresses. This can prevent cookie stealing and resulting session support, thus better protecting cookie security. |  |
| Cookie Compatibility Time   | Cookie compatibility time. Before a cookie security policy is enabled, unencrypted or unsigned cookies may exist in web clients. After a cookie security policy is enabled, to ensure WAF's compatibility with cookies before the policy is enabled, WAF provides the <b>Cookie Compatibility Time</b> option. Before the specified time expires, WAF performs the following operations:                     |  |
|                             | • For cookies delivered from the server, WAF signs or encrypts them as defined in the cookie security policy.                                                                                                    |  |
|                             | <ul> <li>For cookies received from clients, WAF attempts to decrypt them or<br/>validate their signatures. If a cookie is properly encrypted or signed,<br/>WAF decrypts or unsigns it and sends it to the server. If a cookie is<br/>not encrypted or signed, WAF leaves it unchanged.</li> </ul>                                                                                                    |  |
| Cookie Name                 | Names of cookies to be protected. Multiple cookie names can be specified with each taking up one line.                                                                                                    |  |

 $Step \ 4 \quad Click \ OK \ to \ save \ the \ settings.$ 

### 4.7.3.5 Content Filtering Policy

On the **Content Filtering** page, you can create, edit, delete, and duplicate content filtering policies. The following only describes how to create content filtering policies. The editing, deleting, and duplicating operations for content filtering policies are the same as those for HTTP validation policies. For details, see related descriptions of HTTP validation policies in section 4.7.1 HTTP Validation Policies.

To create a content filtering policy, perform the following steps:

# Step 1 Choose Security Management > Policy Management > Advanced Protection > Content Filtering.

Figure 4-92 Content Filtering page

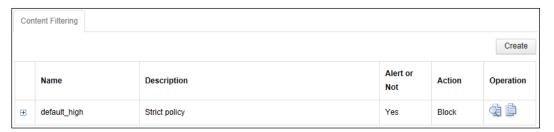

### Step 2 Click Create.

Figure 4-93 Creating a content filtering policy

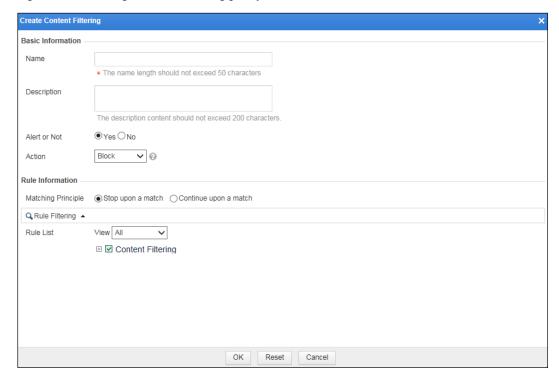

**Step 3** In the dialog box, set the parameters.

Table 4-30 Parameters for creating a content filtering policy

| Parameter          | Description                                                                                                    |  |  |
|--------------------|----------------------------------------------------------------------------------------------------|--|--|
| Name               | Name of the new policy.                                                                                                    |  |  |
| Description        | Brief description of the new policy.                                                                                                    |  |  |
| Alert or Not       | Controls whether to generate alert logs.                                                                                                    |  |  |
| Action             | Specifies the action WAF will take on a matched request. Actions include the following:                                                                                                    |  |  |
|                    | Pass: WAF directly forwards such packet to the server without any more security checks.                                                                                                    |  |  |
|                    | Accept: WAF ends the check against the current policy but will still check such request against other policies.                                                                                                    |  |  |
|                    | Block: WAF ends the current check and tears down the current TCP connection. After selecting this action, you need to further set Source IP Blocking.                                                                                                    |  |  |
|                    | • <b>Redirection</b> : WAF constructs a 302 redirect page to respond to the client and tears down the current TCP connection.                                                                                                    |  |  |
|                    | Disguise: WAF responds to the client with customized HTTP response code and response file contents, and tears down the current TCP connection.                                                                                                    |  |  |
| Redirection Path   | Redirection URL. This parameter is required if <b>Action</b> is set to <b>Redirection</b> .                                                                                                    |  |  |
| Response Code      | Specifies an HTTP response code. This parameter is mandatory if you select <b>Disguise</b> for <b>Action</b> .                                                                                                    |  |  |
| Response File      | Specifies a response file (by uploading or selecting an existing one). This parameter is mandatory if you select <b>Disguise</b> for <b>Action</b> .                                                                                                    |  |  |
| Matching Principle | Controls whether WAF continues to match a packet that has matched a rule in a policy to match other rules in the policy.                                                                                                    |  |  |
|                    | • Stop upon a match: WAF stops matching the packet against other rules in the policy.                                                                                                    |  |  |
|                    | • Continue upon a match: WAF continues to match the packet against other rules in the policy.                                                                                                    |  |  |
| Rule Filtering     | Rule filtering conditions. You can filter the rule list below based on the rule type, ID, severity, name, and one or more conditions selected from the <b>Accuracy</b> dropdown list. After specifying conditions, click <b>Filter</b> . Qualified rules will be displayed in the rule list. |  |  |
| Rule List          | Rule lists. To add a rule into the rule set, just select the check box of the rule. At least one rule should be selected.                                                                                                    |  |  |

**Step 4** Click **OK** to save the settings.

----End

## 4.7.3.6 Sensitive Information Filtering Policy

Sensitive information filtering policies are to filter specified sensitive information, such as identity card numbers and social security card numbers, block access to such sensitive information, or replace the sensitive information with specified characters, thereby avoiding user privacy leakage.

150

On the **Sensitive Information Filtering** page, you can create, edit, delete, and duplicate sensitive information filtering policies. The following describes how to create sensitive information filtering policies. The editing, deleting, and duplicating operations for sensitive information filtering policies are the same as those for HTTP validation policies. For details, see related descriptions of HTTP validation policies in section 4.7.1 HTTP Validation Policies.

To create a sensitive information policy, perform the following steps:

# Step 1 Choose Security Management > Policy Management > Advanced Protection > Sensitive Information Filtering.

Figure 4-94 Sensitive Information Filtering page

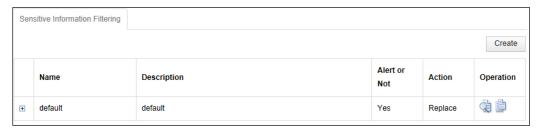

### **Step 2** Click **Create** in the lower-right corner.

Figure 4-95 Creating a sensitive information policy

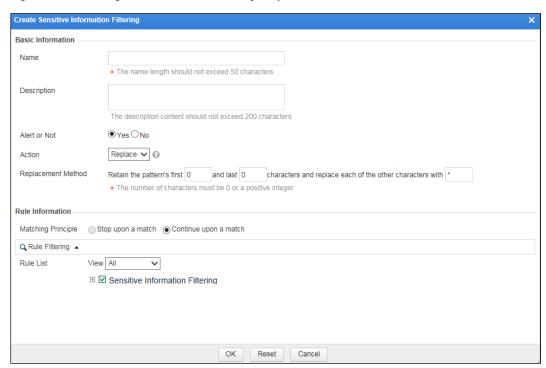

**Step 3** In the dialog box, set the parameters.

Table 4-31 Parameters for creating a sensitive information filtering policy.

| Parameter             | Description.                                                                                                    |  |
|-----------------------|----------------------------------------------------------------------------------------------------|--|
| Name                  | Specifies the name of the sensitive information filtering policy.                                                                                                    |  |
| Description.          | Brief description of the sensitive information filtering policy.                                                                                                    |  |
| Alert or Not          | Control whether to generate alert logs.                                                                                                    |  |
| Action                | Specifies the action WAF will take on a matched request. Actions include the following:                                                                                                    |  |
|                       | • Pass: WAF directly forwards such packet to the server without any more security checks.                                                                                                    |  |
|                       | • Block: WAF ends the current check and tears down the current TCP connection.                                                                                                    |  |
|                       | Accept: WAF ends the check against the current policy but will still check such request against other policies.                                                                                                    |  |
|                       | • <b>Replace</b> : WAF replaces hit pattern characters in the matching request with specified characters and then ends the check against the current policy. Still, this request will be subject to other checks.                                                                             |  |
| Replacement<br>Method | This parameter is required if <b>Action</b> is set to <b>Replace</b> . The first n characters will be retained before and after match, and other characters will be replaced by the user with English characters or digits.                                                                   |  |
| Matching              | This parameter has the following values:                                                                                                    |  |
| Principle             | • Stop upon match means to stop matching after a rule is correctly matched;                                                                                                    |  |
|                       | Continue upon match means to continue matching after a rule is correctly matched;                                                                                                    |  |
|                       | <ul> <li>If Action is set to Replace, only Continue upon match is available. If Action is set to Pass, Block, or Accept, both Stop upon match and Continue upon match are available.</li> </ul>                                                                                               |  |
| Rule Filtering        | Rule filtering conditions. You can filter the rule list below based on the rule type, ID, severity, name, and one or more conditions selected from the <b>Accuracy</b> drop-down list. After specifying conditions, click <b>Filter</b> . Qualified rules will be displayed in the rule list. |  |
| Rule List             | At least one list rule should be selected. To add a rule into a rule set, select the check box before the rule.                                                                                                    |  |

**Step 4** Click **OK** to save the settings.

## 4.7.3.7 Brute Force Protection Policy

Brute-force guessing is an attack whereby an attacker collects user names and passwords disclosed on the Internet to generate a dictionary before checking these user names and passwords until the correct ones are found.

The main function of a brute force protection policy is to check whether a user attempts to hack a database by means of brute-force guessing. This can prevent attackers from stealing user information from a known database.

WAF relies on statistical inspection for brute force protection. A normal user does not submit login verification requests repeatedly in a very short time. If the login verification request is

submitted repeatedly, it is possible that a user attempts automatic login by using a tool or script. Therefore, WAF determines that a brute force attack exists.

If verification code is used to verify users, WAF, after the number of received verification requests exceeds the specified threshold during a detection threshold, returns a verification page, showing verification code for the user to type. The user can continue the requesting of the target URL only after correct code is typed; otherwise, WAF still sends a verification page, asking the user to type the verification code.

For brute force protection policies, WAF uses the statistics inspection method by default. You can determine whether to enable verification based on the verification code.

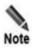

In mirroring mode, WAF only supports HTTP traffic checking, but does not support HTTPS traffic checking.

On the **Brute Force Filtering** page, you can create, edit, delete, and duplicate brute force filtering policies. The following describes how to create brute force filtering policies. The editing, deleting, and duplicating operations for sensitive information filtering policies are the same as those for HTTP validation policies. For details, see related descriptions of HTTP validation policies in section 4.7.1 HTTP Validation Policies.

To create a brute force protection policy, perform the following steps:

## **Step 1** Choose **Security Management > Policy Management > Advanced Protection > Brute Force Protection**.

Figure 4-96 Brute Force Protection page

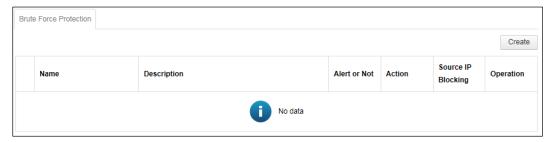

**Step 2** Click **Create** in the upper-right corner.

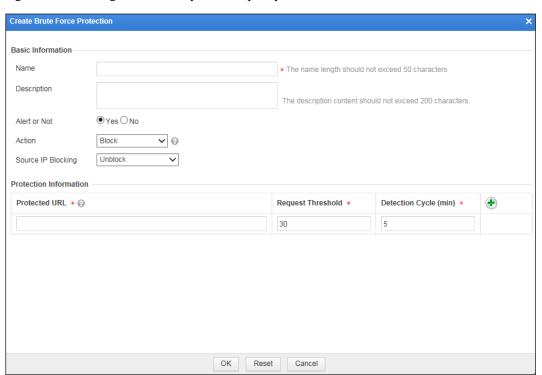

Figure 4-97 Creating a brute force protection policy

**Step 3** In the dialog box, set the parameters.

Table 4-32 Parameters for creating a brute force protection policy

| Parameter         |              | Description                                                      |
|-------------------|--------------|------------------------------------------------------------------|
| Basic Information | Name         | Name of the new policy, which cannot be over 50 characters long. |
|                   | Description  | Brief description of the new policy.                             |
|                   | Alert or Not | Controls whether to alert users when this policy is triggered.   |

| Parameter                 |                               | Description                                                                                                    |  |
|---------------------------|-------------------------------|----------------------------------------------------------------------------------------------------|--|
| Action                    |                               | Specifies the action that WAF will take on a matched request. Actions include the following:                                                                                                    |  |
|                           |                               | Pass: WAF directly forwards such request to the server without any more security checks.                                                                                                    |  |
|                           |                               | Accept: WAF ends the check against the current policy but will still check such request against other policies.                                                                                                    |  |
|                           |                               | Block: WAF ends the current check and tears down the current TCP connection. After selecting this action, you need to further set Source IP Blocking.                                                                                                    |  |
|                           |                               | <ul> <li>Redirection: WAF constructs a 302 redirect page to respond to<br/>the client and tears down the current TCP connection. After<br/>selecting this action, you need to further set Redirection Path.</li> </ul>                                                                                                    |  |
|                           |                               | <ul> <li>Disguise: WAF responds to the client with customized HTTP response code and response file contents, and tears down the current TCP connection. After selecting this action, you need to further set Response Code and Response File. You can select an existing response file or upload a response file.</li> </ul> |  |
|                           |                               | <ul> <li>Verification Code: WAF responds to the client with a<br/>verification code for a matched request.</li> </ul>                                                                                                    |  |
|                           | Source IP<br>Blocking         | <ul> <li>This is mandatory if you select Block for Action.</li> <li>Unblock: WAF does not block the related source IP address.</li> <li>Permanently block: WAF permanently blocks the related source IP address.</li> <li>Block as customized: WAF blocks the related source IP</li> </ul>                                   |  |
|                           |                               | address for a specified period, which can be set to a value in seconds, minutes, or hours.                                                                                                    |  |
|                           | Redirection<br>Path           | Specifies the redirection URL. This parameter is mandatory if <b>Action</b> is set to <b>Redirection</b> .                                                                                                    |  |
|                           | Response Code                 | Specifies an HTTP response code. This parameter is mandatory if you select <b>Disguise</b> for <b>Action</b> .                                                                                                    |  |
|                           | Response File                 | Specifies a response file (by uploading or selecting an existing one). This parameter is mandatory if you select <b>Disguise</b> for <b>Action</b> .                                                                                                    |  |
| Protection<br>Information | Protected URL                 | Specifies the login URL, which is the actual URL of the page requested by the browser from the server when a user types the user name and password and then clicks <b>Login</b> .                                                                                                    |  |
|                           | Requested<br>Threshold        | Specifies the maximum allowed number of login attempts using the GET or POST method in a single inspection cycle. The value range is 1–300, with <b>30</b> as the default.                                                                                                    |  |
|                           | Detection<br>Cycle (min)      | Specifies the length of a single inspection cycle. The value range is $1-360$ minutes, with $\bf 5$ as the default.                                                                                                    |  |
|                           | Login<br>Verification<br>Mode | Specifies the method by which the server verifies login requests from clients. Options include <b>Form</b> , <b>Ajax</b> , and <b>Jsonp</b> .  This parameter is required when <b>Action</b> is set to <b>Verification Code</b> .                                                                                            |  |
|                           | Login Referer                 | Specifies the referer URL carried in the request submitted.  This parameter is required when <b>Action</b> is set to <b>Verification Code</b> .                                                                                                    |  |

**Step 4** Click **OK** to save the settings.

----End

### 4.7.3.8 XML Attack Protection Policy

WAF implements XML attack protection by means of the following validation schemes:

#### • Basic XML validation

By validating basic elements of an XML document, WAF determines whether an XML attack is in process. Basic elements include the tree depth, number of elements, attributes, Unparsed Character Data (CDATA, indicating text data not parsed by the XML parser), and document type definitions (DTDs).

#### • Schema validation

WAF implements validation by checking an XML document to see whether it conforms to a specified XML schema, thereby determining whether an XML attack is in process.

An XML schema describes the structure of a type of XML documents. It defines elements and attributes that may appear in a document, child elements, number and sequence of child elements, whether an element is empty, data type of elements and attributes, and default and fixed values of elements or attributes.

#### SOAP validation

SOAP validation means that WAF uses the Web Services Description Language (WSDL) to validate Simple Object Access Protocol (SOAP) messages before a web service is deployed, thereby eliminating the risk of XML attacks.

SOAP, WSDL, and Universal Description Discovery and Integration (UDDI) are the three elements of web services. SOAP describes the format of messages that are exchanged, WSDL describes how to access a specific interface, and UDDI is used to manage, distribute, and query web services.

On the **XML Attack Protection** page, you can create, edit, delete, and duplicate XML attack protection policies. The following describes how to create an XML protection policy. The editing, deleting, and duplicating operations for XML protection policies are the same as those for HTTP validation policies. For details, see related descriptions in section 4.7.1 HTTP Validation Policies.

To create an XML attack protection policy, perform the following steps:

## Step 1 Choose Security Management > Policy Management > Advanced Protection > XML Attack Protection.

Figure 4-98 XML Attack Protection page

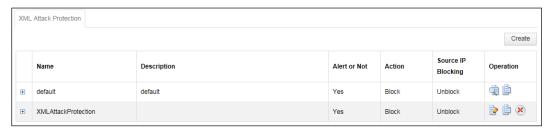

Step 2 Click Create in the upper-right corner.

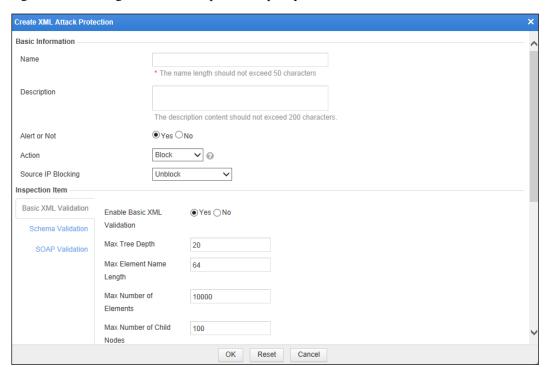

Figure 4-99 Creating an XML attack protection policy

**Step 3** In the dialog box, set the parameters.

Table 4-33 Parameters for creating an XML attack protection policy

| Parameter            |              | Description                                                                                                    |  |
|----------------------|--------------|----------------------------------------------------------------------------------------------------|--|
| Basic<br>Information | Name         | Name of the new policy, which cannot be over 50 characters long.                                                                                                    |  |
|                      | Description  | Description of the new policy.                                                                                                    |  |
|                      | Alert or Not | Controls whether to alert users when this policy is triggered.                                                                                                    |  |
|                      | Action       | Specifies the action that WAF will take on a matched request. Actions include the following:                                                                                                 |  |
|                      |              | Pass: WAF directly forwards such request to<br>the server without any more security checks.                                                                                                  |  |
|                      |              | Accept: WAF ends the check against the current policy but will still check such request against other policies.                                                                              |  |
|                      |              | Block: WAF ends the current check and tears down the current TCP connection. After selecting this action, you need to further set Source IP Blocking.                                        |  |
|                      |              | • Redirection: WAF constructs a 302 redirect page to respond to the client and tears down the current TCP connection. After selecting this action, you need to further set Redirection Path. |  |

| Parameter                      |                            |                               | Description                                                                                                    |
|--------------------------------|----------------------------|-------------------------------|----------------------------------------------------------------------------------------------------|
|                                |                            |                               | Disguise: WAF responds to the client with customized HTTP response code and response file contents, and tears down the current TCP connection. After selecting this action, you need to further set Response Code and Response File. For the latter, you can select an existing response file or upload a response file. |
|                                | Source IP B                | locking                       | Specifies whether to block the source IP address of a packet that matches this new policy. This parameter is available only when <b>Action</b> is set to <b>Block</b> .                                                                                                    |
|                                |                            |                               | Unblock: WAF does not block the source IP address.                                                                                                    |
|                                |                            |                               | Permanently block: WAF permanently blocks the source IP address.                                                                                                    |
|                                |                            |                               | Block as customized: WAF blocks the source IP address for a specified period, which can be set to a value in seconds, minutes, or hours.                                                                                                    |
| Redirection Path Response Code |                            | Path                          | Specifies the redirection URL. This parameter is mandatory if <b>Action</b> is set to <b>Redirection</b> .                                                                                                    |
|                                |                            | Code                          | Specifies an HTTP response code. This parameter is mandatory if you select <b>Disguise</b> for <b>Action</b> .                                                                                                    |
|                                | Response File              |                               | Specifies a response file (by uploading or selecting an existing one). This parameter is mandatory if you select <b>Disguise</b> for <b>Action</b> .                                                                                                    |
| Inspection<br>Item             | Basic<br>XML<br>validation | Enable Basic XML validation   | Controls whether to enable basic XML validation. For the selection of <b>Yes</b> , you need to further configure the following parameters.                                                                                                    |
|                                |                            | Max Tree Depth                | Maximum depth of the XML tree structure.                                                                                                    |
|                                |                            | Max Element Name<br>Length    | Maximum length of an XML element name.                                                                                                    |
|                                |                            | Max Number of<br>Elements     | Maximum number of XML elements.                                                                                                    |
|                                |                            | Max Number of Child<br>Nodes  | Maximum number of child nodes that an XML node can contain.                                                                                                    |
|                                |                            | Max Number of<br>Attributes   | Maximum number of attributes that an XML element can contain.                                                                                                    |
|                                |                            | Max Attribute Name<br>Length  | Maximum attribute length of an XML element.                                                                                                    |
|                                |                            | Max Attribute Value<br>Length | Maximum attribute value length of an XML element.                                                                                                    |
|                                |                            | Max CDATA Length              | Maximum length of CDATA in an XML document.                                                                                                    |
|                                |                            | Max File Size                 | Maximum number of bytes in an XML document.                                                                                                    |
|                                |                            | Min File Size                 | Minimum number of bytes in an XML document.                                                                                                    |
|                                |                            | Exclude                       | Controls whether to forbid XML documents to contain processing directives. By default, this option                                                                                                    |

| Parameter | Parameter            |                             | Description                                                                                                    |
|-----------|----------------------|-----------------------------|----------------------------------------------------------------------------------------------------|
|           |                      | Processing Directives       | is enabled.                                                                                                    |
|           |                      | Exclude DTDs                | Controls whether to forbid XML documents to contain DTDs. By default, this option is enabled.                                                                                                    |
|           |                      | Exclude External Entities   | Controls whether to forbid XML documents to reference external entities. By default, this option is enabled.                                                                                                    |
|           | Schema<br>Validation | Enable Schema<br>Validation | Controls whether to enable schema validation. If it is enabled, you can configure up to 10 groups of schema validation parameters, each of which consists of <b>Schema File</b> and <b>Target URL</b> .                                                                                                    |
|           |                      | Schema File                 | Indicates an XML Schema Definition (XSD) file. You can select an existing file or upload such a file from the local disk drive. For each group of validation parameters, you can select or upload only one schema file. Different groups must use different schema files. For how to manage XSD files, see section 4.12.2 XSD/WSDL File Management.                                                                                                    |
|           |                      | Target URL                  | For each schema file, you can configure up to 10 target URLs. WAF will implement schema validation only for XML traffic destined for the target URLs.  Note the following when entering target URLs:  Wildcard characters are not supported.  URL format: host + URI path + query string.  "http://" can be omitted as it will be automatically added in the background.  By default, only HTTP is supported. If you want to type an HTTPS URL, you must add "https://" in the input box. |
|           |                      |                             | The maximum length of a URL is 2048 characters.                                                                                                    |
|           | SOAP<br>Validation   | Enable SOAP<br>Validation   | Controls whether to enable SOAP validation. If it is enabled, you can configure up to 10 groups of SOAP validation parameters, each of which consists of WSDL File and Target URL.                                                                                                    |
|           |                      | WSDL File                   | You can select an existing file or upload such a file from the local disk drive. For each group of validation parameters, you can select or upload only one WSDL file. Different groups must use different WSDL files. For how to manage WSDL files, see section 4.12.2 XSD/WSDL File Management.                                                                                                    |
|           |                      | Target URL                  | For each WSDL file, you can configure up to 10 target URLs. Entering target URLs should conform to the same requirements as those for schema validation.                                                                                                    |

 $Step \ 4 \quad \hbox{Click } OK \ \hbox{to save the settings}.$ 

### 4.7.3.9 Smart Engine Inspection

Smart engines are a new generation of web attack detection engines based on machine learning. Built on traditional rule detection, smart engine inspection policies introduce semantic analysis and statistical algorithms, delivering a higher detection rate and a lower false positive rate. Currently, the smart engine inspection of WAF can work on cross-site scripting (XSS), SQL injection, command line injection, and path traversal attacks.

On the **Smart Engine Inspection** page, you can create, edit, delete, and duplicate smart engine inspection policies. The following describes how to create a smart engine inspection policy. The editing, deleting, and duplicating operations for smart engine inspection policies are the same as those for HTTP validation policies. For details, see related descriptions of HTTP validation policies in section 4.7.1 HTTP Validation Policies.

To create a smart engine inspection policy, follow these steps:

# Step 1 Choose Security Management > Policy Management > Advanced Protection > Smart Engine Inspection.

Figure 4-100 Smart Engine Inspection page

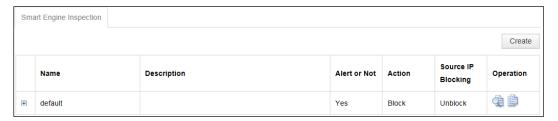

**Step 2** Click **Create** in the upper-right corner of the page.

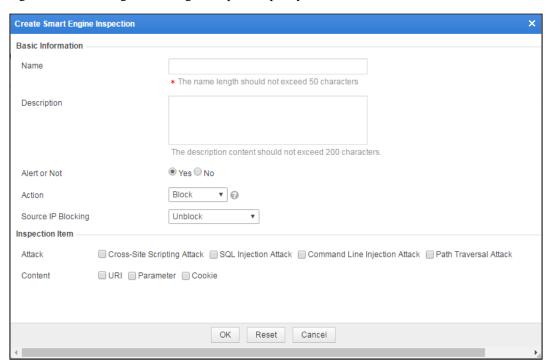

Figure 4-101 Creating a smart engine inspection policy

**Step 3** Configure parameters in the dialog box.

Table 4-34 Parameters for configuring a smart engine inspection policy

| Parameter             | Description                                                                                                    |  |
|-----------------------|----------------------------------------------------------------------------------------------------|--|
| Name                  | Name of the smart engine inspection policy.                                                                                                    |  |
| Description           | Brief description of the smart engine inspection policy.                                                                                                    |  |
| Alert or Not          | Controls whether to generate alert logs.                                                                                                    |  |
| Action                | Specifies how WAF acts on a packet matching this policy. The value can be one of the following:                                                                        |  |
|                       | <ul> <li>Pass: WAF directly forwards the matching packet without any more security<br/>detection.</li> </ul>                                                           |  |
|                       | • <b>Block</b> : WAF completes the current detection and disconnects the current TCP connection.                                                                       |  |
|                       | <ul> <li>Accept: WAF completes the current detection and continues with other<br/>security detections on matching packets.</li> </ul>                                  |  |
|                       | • <b>Redirection</b> : WAF constructs a 302 redirect page to respond to the client and disconnect the current TCP connection.                                          |  |
|                       | Disguise: WAF responds to the client with customized HTTP response code and response file contents, and disconnects the current TCP connection.                        |  |
| Source IP<br>Blocking | Controls whether to block the source IP address of a packet that matches this new policy. This parameter is available only when <b>Action</b> is set to <b>Block</b> . |  |
|                       | Unblock: WAF does not block the related source IP address.                                                                                                    |  |
|                       | • Permanently block: WAF permanently blocks the related source IP address.                                                                                             |  |

| Parameter        | Description                                                                                                    |
|------------------|----------------------------------------------------------------------------------------------------|
|                  | Block as customized: WAF blocks the source IP address for a specified period, which can be set to a value in seconds, minutes, or hours.                                                            |
| Redirection Path | Specifies the redirection URL. This parameter is mandatory if <b>Action</b> is set to <b>Redirection</b> .                                                                                          |
| Response Code    | Specifies a custom response code. This parameter is required if <b>Action</b> is set to <b>Disguise</b> .                                                                                           |
| Response File    | Specifies a response file (by uploading or selecting an existing one). This parameter is mandatory if you select <b>Disguise</b> for <b>Action</b> .                                                |
| Attack           | Specifies the type of attacks that can be inspected by this policy, which can be Cross-Site Scripting Attack, or SQL Injection Attack, Command Line Injection Attack, and/or Path Traversal Attack. |
| Content          | Specifies the contents that can be inspected by this policy, which can be URI, Parameter, or Cookie.                                                                                                |

Step 4 Click OK to save the settings.

# 4.7.4 Precise Protection Policy

WAF features precise protection. Based on auto-learning policies, WAF generates auto-learning results that record the actual traffic statistics of the protected server. By using auto-learning results, you can configure precise protection policies for refined protection.

On the **Whitelist** page, you can create, edit, delete, and duplicate whitelist policies. The following only describes how to create whitelist policies. The editing, deleting, and duplicating operations for whitelist policies are the same as those for HTTP validation policies. For details, see related descriptions of HTTP validation policies in section 4.7.1 HTTP Validation Policies.

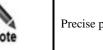

Precise protection policies do not work on WAF in mirroring mode.

To create a whitelist policy, perform the following steps:

**Step 1** Choose **Security Management > Policy Management > Precise Protection > Whitelist**.

Figure 4-102 Whitelist page

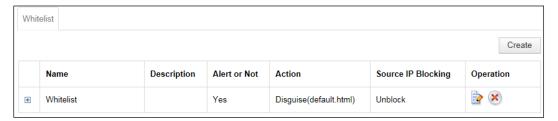

### Step 2 Click Create.

Figure 4-103 Creating a whitelist

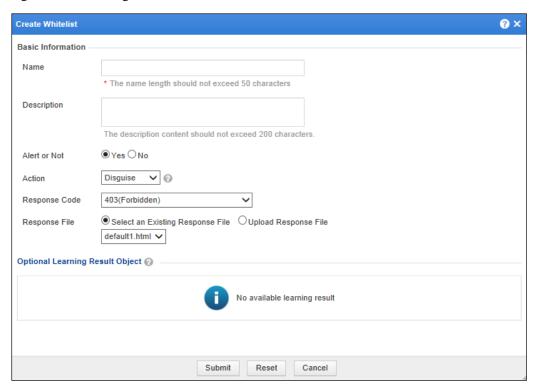

**Step 3** In the dialog box, set the parameters.

Table 4-35 Parameters for creating a whitelist policy

| Parameter    | Description                                                                                                    |
|--------------|----------------------------------------------------------------------------------------------------|
| Name         | Name of the new policy.                                                                                         |
| Description  | Brief description of the new policy.                                                                            |
| Alert or Not | Controls whether to generate alert logs.                                                                        |
| Action       | Specifies the action WAF will take on a matched request. Actions include the following:                         |
|              | <ul> <li>Pass: WAF directly forwards such packet to the server without<br/>any more security checks.</li> </ul> |

| Parameter                       | Description                                                                                                    |
|---------------------------------|----------------------------------------------------------------------------------------------------|
|                                 | <ul> <li>Accept: WAF ends the check against the current policy but will<br/>still check such request against other policies.</li> </ul>                                                                                                    |
|                                 | Block: WAF ends the current check and tears down the current TCP connection. After selecting this action, you need to further set Source IP Blocking.                                                                                                    |
|                                 | • <b>Redirection</b> : WAF constructs a 302 redirect page to respond to the client and tears down the current TCP connection.                                                                                                    |
|                                 | • <b>Disguise</b> : WAF responds to the client with customized HTTP response code and response file contents, and tears down the current TCP connection.                                                                                                    |
| Source IP Blocking              | Controls whether to block the source IP address of a packet that matches this new policy. This parameter needs to be set only when <b>Action</b> is set to <b>Block</b> .                                                                                                    |
|                                 | Unblock: WAF does not block the source IP address.                                                                                                    |
|                                 | <ul> <li>Permanently block: WAF permanently blocks the source IP address.</li> </ul>                                                                                                    |
|                                 | Block as customized: WAF blocks the source IP address in the customized period. You can customize the period to seconds, minutes, and hours.                                                                                                    |
| Redirection Path                | Redirection URL. This parameter needs to be set only when <b>Action</b> is set to <b>Redirection</b> .                                                                                                    |
| Optional Learning Result Object | Auto-learning objects that can be selected. Optional learning result objects are URLs for whom the auto learning process is completed If a website has too deep a directory structure or a directory has too many sub-directories, you are not advised to select the whole website or directory, because it may cause slow browser response. |

**Step 4** Click **Submit** to save the settings.

### 4.7.5 Other Protection Policies

Other policies include exception policies, custom policies, and risk level policies. The following describes how to manage the three types of policies.

# 4.7.5.1 Exception Policy

Exception policies are supplements or restrictions to configured basic or advanced protection policies.

On the **Exception Policy** page, you can create, edit, delete, and duplicate exception policies. The following only describes how to create exception policies. The editing, deleting, and duplicating operations for exception policies are the same as those for HTTP validation policies. see related descriptions of HTTP validation policies in section 4.7.1 HTTP Validation Policies.

To create an exception policy, perform the following steps:

**Step 1** Choose **Security Management > Policy Management > Others > Exception Policy**.

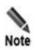

You can create and edit exception policies on the **Website Protection** page. For details, see Exception Control Policy in section 4.3.2.4 Configuring Website Security Policies.

Figure 4-104 Exception Policy page

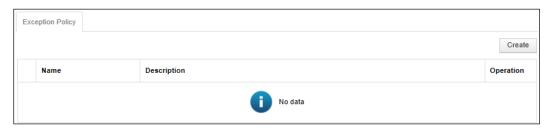

#### Step 2 Click Create.

You can configure exception policies for multiple policies at the same time.

Figure 4-105 Creating an exception policy

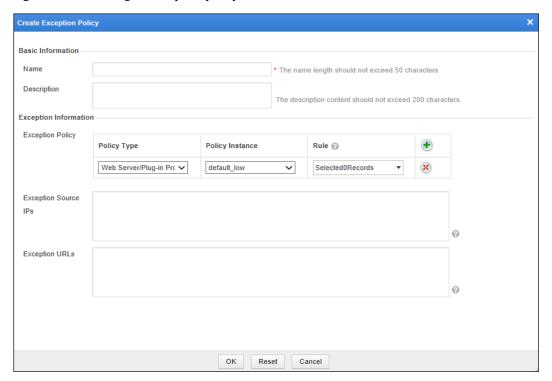

**Step 3** In the dialog box, set the parameters.

Table 4-36 Parameters for creating an exception policy

| Parameter             | Description                                                                                                    |
|-----------------------|----------------------------------------------------------------------------------------------------|
| Name                  | Name of the new policy.                                                                                                    |
| Description           | Brief description of the new policy.                                                                                                    |
| Exception Information |                                                                                                    |
| Policy Type           | Type of the target policy.                                                                                                    |
| Policy Instance       | Target policy instance.                                                                                                    |
| Rule                  | <ul> <li>Note</li> <li>If no rule set exists under the protection policy, the system displays "No rule". In this case, WAF adds the selected policy instance to the new risk level policy.</li> <li>If a rule set exists under the policy: <ol> <li>If no rule is selected, WAF also adds the selected policy instance to the new risk level policy.</li> <li>If a rule is selected, WAF adds only this rule to the new rule level policy.</li> </ol> </li> </ul> |
| Exception Source IPs  | Specifies source IP addresses to which the new policy applies. You can enter a single IP address (such as 10.66.9.1) or an IP address range (such as 192.168.1.1-192.168.1.255).  Leaving it empty means that the new policy applies to all IP addresses.                                                                                                    |
| Exception URLs        | Specifies URLs to which the new policy applies.  Each URL takes up one line, in the format of [\$]domain name[:port]/path/file. A URL starting with \$ indicates matching based on regular expression. A URL not starting with \$ indicates exact match.  Examples:  • www.example1.com:8080/login.jsp  • \$www.example2\.com:80/.*  Leaving it empty means that the new policy applies to all URLs.                                                              |

**Step 4** Click **OK** to save the settings.

----End

#### 4.7.5.2 Custom Policies

You can customize protection policies by referencing multiple built-in or custom rules, thereby implementing multi-angle network security protection.

On the **Custom Policy** page, you can create, edit, delete, and duplicate custom policies. The following only describes how to create custom policies. The editing, deleting, and duplicating operations for custom policies are the same as those for HTTP validation policies. see related descriptions of HTTP validation policies in section 4.7.1 HTTP Validation Policies.

To create a custom policy, perform the following steps:

#### **Step 1** Choose **Security Management > Policy Management > Others > Custom Policy**.

Figure 4-106 Custom Policy page

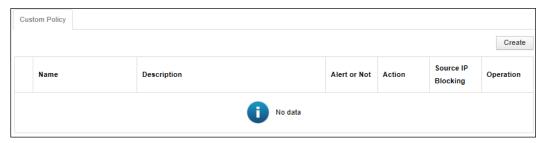

#### Step 2 Click Create.

Figure 4-107 Creating a custom policy

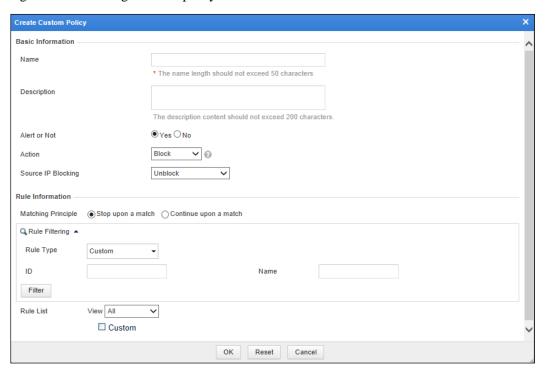

**Step 3** In the dialog box, set the parameters.

Table 4-37 Parameters for creating a custom policy

| Parameter    | Description                                                                             |
|--------------|-----------------------------------------------------------------------------------------|
| Name         | Name of the new policy.                                                                 |
| Description  | Brief description of the new policy.                                                    |
| Alert or Not | Controls whether to generate alert logs.                                                |
| Action       | Specifies the action WAF will take on a matched request. Actions include the following: |

| Parameter          | Description                                                                                                    |  |
|--------------------|----------------------------------------------------------------------------------------------------|--|
|                    | Pass: WAF directly forwards such packet to the server without any more security checks.                                                                                                    |  |
|                    | Accept: WAF ends the check against the current policy but will still check such request against other policies.                                                                                               |  |
|                    | Block: WAF ends the current check and tears down the current TCP connection. After selecting this action, you need to further set Source IP Blocking.                                                         |  |
|                    | • <b>Redirection</b> : WAF constructs a 302 redirect page to respond to the client and tears down the current TCP connection.                                                                                 |  |
|                    | Disguise: WAF responds to the client with customized HTTP response code and response file contents, and tears down the current TCP connection.                                                                |  |
| Source IP Blocking | Specifies whether to block the source IP address of a packet that matches this new policy. This parameter is available only when <b>Action</b> is set to <b>Block</b> .                                       |  |
|                    | • Unblock: WAF does not block the source IP address.                                                                                                    |  |
|                    | Permanently block: WAF permanently blocks the source IP address.                                                                                                    |  |
|                    | • Block as customized: WAF blocks the source IP address in the customized period. You can customize the period to seconds, minutes, and hours.                                                                |  |
| Redirection Path   | Redirection URL. This parameter is required if <b>Action</b> is set to <b>Redirection</b> .                                                                                                    |  |
| Matching Principle | Controls whether WAF continues to match a packet that has matched a rule in a policy against other rules in the policy.                                                                                       |  |
|                    | • Stop upon a match: WAF stops matching the packet against other rules in the policy.                                                                                                    |  |
|                    | • Continue upon a match: WAF continues to match the packet against other rules in the policy.                                                                                                    |  |
| Rule Filtering     | Rule filtering conditions. You can filter the rule list below based on the rule type, ID, and/or name. After specifying conditions, click <b>Filter</b> . Qualified rules will be displayed in the rule list. |  |
| Rule List          | Rule lists. To add a rule into the rule set, just select the check box of the rule. At least one rule should be selected.                                                                                     |  |

**Step 4** Click **OK** to save the settings.

# 4.7.5.3 Risk Level Policy

A risk level policy customizes risk levels of protection policies so as to protect websites based on risk levels.

WAF can read and save risk level policies you have configured. In addition, it can check HTTP requests from clients based on such policies and determine whether these requests fall within the custom risk level set.

- If yes, WAF returns the user-defined risk level.
- If no, WAF returns nothing and logs such events with the original alert level.

On the **Risk Level Policy** page, you can create, edit, delete, and duplicate risk level policies. The following describes how to create a risk level policy. The editing, deleting, and

duplicating operations for risk level policies are the same as those for HTTP validation policies. see related descriptions of HTTP validation policies in section 4.7.1 HTTP Validation Policies.

To create a risk level policy, perform the following steps:

#### **Step 1** Choose **Security Management > Policy Management > Others > Risk Level Policy**.

Figure 4-108 Risk Level Policy page

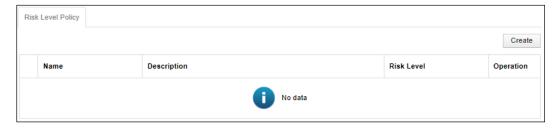

#### Step 2 Click Create in the upper-right corner.

Figure 4-109 Creating a risk level policy

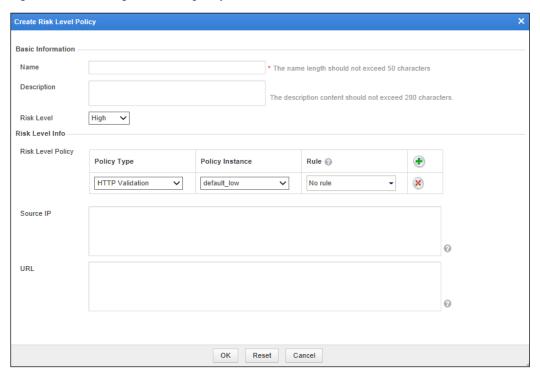

**Step 3** In the dialog box, set the parameters.

Table 4-38 Parameters for creating a risk level policy

| Parameter | Description             |
|-----------|-------------------------|
| Name      | Name of the new policy. |

| Parameter         | Description                                                                                                    |
|-------------------|----------------------------------------------------------------------------------------------------|
| Description       | Brief description of the new policy.                                                                                                    |
| Risk Level        | Risk level of the new policy.                                                                                                    |
|                   | The values include <b>High, Medium</b> , and <b>Low</b> .                                                                                                    |
| Risk Level Info   |                                                                                                    |
| Risk Level Policy | Specifies the type, instance, and rules of the new policy. You can click • to create more policies or click × to delete policies.                                                              |
|                   | Policy Type: You can select a policy type from the drop-down list.                                                                                                    |
|                   | • <b>Policy Instance</b> : You can select a policy instance for the selected policy type from the drop-down list.                                                                              |
|                   | • <b>Rule</b> : You can select rules for the selected policy type from the drop-down list.                                                                                                    |
|                   | Note                                                                                                    |
|                   | <ul> <li>If no rule set exists under the protection policy, the system displays "No<br/>rule". In this case, WAF adds this policy instance to the new risk level<br/>policy.</li> </ul>        |
|                   | • If a rule set exists under the policy:                                                                                                    |
|                   | 1. If no rule is selected, WAF also adds the selected policy instance to the new risk level policy.                                                                                            |
|                   | 2. If a rule is selected, WAF adds only this rule to the new rule level policy.                                                                                                    |
| Source IP         | Specifies IP addresses of HTTP requests to which this new policy applies. You can type a single IP address (such as 10.66.9.1) or an IP address range (such as 192.168.1.1-192.168.1.255).     |
|                   | Leaving it empty means that the new policy applies to all IP addresses.                                                                                                    |
| URL               | Specifies URLs to which this new policy applies.                                                                                                    |
|                   | Each URL takes up one line, in the format of [\$]domain name[:port]/path/file. A URL starting with \$ indicates matching based on regular expressions. A URL without \$ indicates exact match. |
|                   | Examples: www.example1.com:8080/login.jsp, \$www.example2.com:80/.*                                                                                                    |
|                   | Leaving it empty indicates that the policy applies to all URLs.                                                                                                    |

**Step 4** Click **OK** to save the settings.

# 4.8 Template Management

WAF provides three types of policy templates. You only need to create a policy template and select policies of different levels and then apply the policies to the website for protection. Three levels of default policies are available on WAF:

 default\_low (loose policy template): enables the most needed policies and prevents highrisk vulnerabilities only, with a low probability of false positives but a limited protection effect.

- default\_medium (standard policy template): enables all necessary policies and rules, to achieve a balance between the protection effect and the probability of false positives. (Recommended)
- default\_high (strict policy template): enables all rules and protection methods, with a good protection effect but a high probability of false positives.

Templates can be divided into website templates and virtual website templates.

# 4.8.1 Website Template

Choose Security Management > Template Management.

The **Website Template** page appears, as shown in Figure 4-110.

Figure 4-110 Website Management page

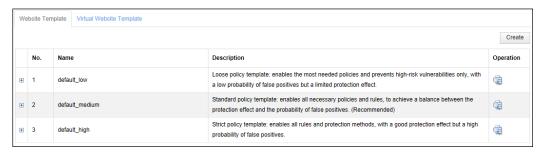

### Creating a Website Template

To create a website template, perform the following steps:

**Step 1** Click **Create** in the lower-right corner of the **Website Template** page.

Create Website Template Name The description content should not exceed 200 characters. Description Protocol Validation HTTP Validation Select a policy. **Basic Protection** Select a policy. HTTP Access Control Web Server/Plug-in Protection Select a policy. Crawler Protection Select a policy. Common Web Protection Select a policy Illegal Upload Restriction Select a policy. Select a policy. Illegal Download Restriction Information Disclosure Protection Select a policy. Advanced Protection Leech Protection Select a policy **CSRF** Protection Select a policy.

OK

Cancel

Figure 4-111 Creating a website template

**Step 2** In the dialog box, set the parameters.

Table 4-39 Parameters for creating a website template

| Parameter        | Description.                                                                                                    |
|------------------|----------------------------------------------------------------------------------------------------|
| Name             | Name of the website template.                                                                                                    |
| Description.     | Brief description of the website template.                                                                                                    |
| Selecting Policy | Specifies policies for website protection. You can select a policy from the drop-down list.  Note  WAF matches traffic against the policies in a top-down manner. You can click or to move a policy template up or down.  Alternatively, you can click <b>Create Policy</b> to create a policy. |

**Step 3** Click **OK** to save the settings.

----End

### **Other Operations**

After a website template is configured, you can select this website template when configuring web security protection for websites. For details, see Web Security Protection Policy in section 4.3.2.4 Configuring Website Security Policies.

On the **Website Template** page shown in Figure 4-110, you can also perform the following operations:

- Viewing templates: Clicking displays template details. Template details are available only for built-in website templates.
- Editing templates: You can click and then edit a website template. Only the website templates created by the administrator can be edited.
- Editing templates: You can click to delete a website template. Only the website templates created by the administrator can be deleted.

# 4.8.2 Virtual Website Template

Choose Security Management > Template Management > Virtual Website Template.

Figure 4-112 Virtual Website Template page

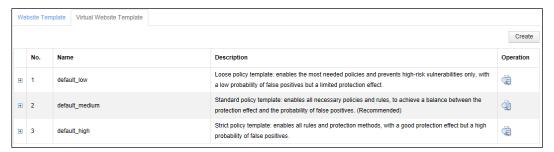

### **Creating a Virtual Website Template**

To create a virtual website template, perform the following steps:

Step 1 Click Create in the lower-right corner of the Website Management page shown in Figure 4-112.

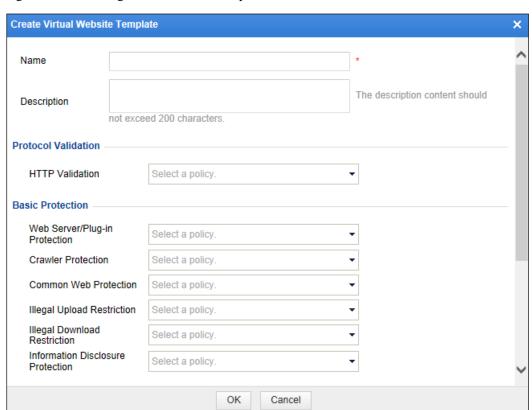

Figure 4-113 Creating a virtual website template

**Step 2** In the dialog box, set the parameters.

Table 4-40 Parameters for creating a virtual website template

| Parameter        | Description.                                                                                                    |
|------------------|----------------------------------------------------------------------------------------------------|
| Name             | Name of the new template.                                                                                                    |
| Description.     | Brief description of the new template.                                                                                                    |
| Selecting Policy | Specifies policies for protection. You can select a policy from the drop-down list.  Note  WAF matches traffic against the policies in a top-down manner. You can click or to move a policy template up or down.  Alternatively, you can click Create Policy to create a policy. |

Step 3 Click OK to complete the settings.

### **Other Operations**

After a virtual website template is configured, you can select this website template when configuring web security protection for virtual websites. For details, see section 4.3.3.3 Configuring a Virtual Website.

On the **Virtual Website Template** page shown in Figure 4-112, you can also perform the following operations:

- Viewing templates: Clicking displays template details. Template details are available only for built-in virtual website templates.
- Editing templates: You can click and then edit a virtual website template. Only the virtual website templates created by the administrator can be edited.
- Deleting templates: You can click to delete a virtual website template. Only
  the website virtual templates created by the administrator can be deleted.

# 4.9 Smart Patching

Smart patching does not work on WAF in mirroring mode and only users who have acquired the smart patch module can use this function.

The smart patching function of WAF is implemented in two ways: cloud-based scanning and vulnerability scanning report import. The following describes the principles and procedures of the two ways.

#### **Cloud-based Scanning**

WAF has a unique "vulnerability perspective" and automatically provides patch packages based on detected vulnerabilities. As shown in Figure 4-114, through third-party cloud-based scanning, WAF obtains the web vulnerability scanning report of a customer's network system, and generates security policies specific to the vulnerabilities. In this manner, you can configure better security policies to ensure in-depth network protection.

Figure 4-114 Deployment topology — smart patching function via cloud-based scanning

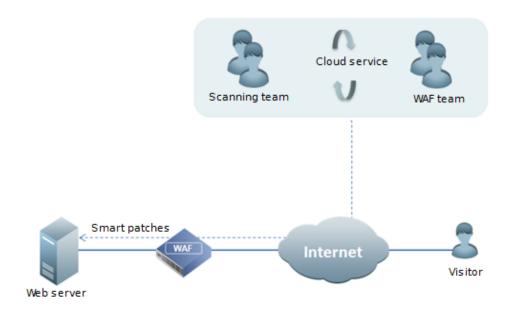

Figure 4-115 shows the procedure of smart patching via cloud-based scanning.

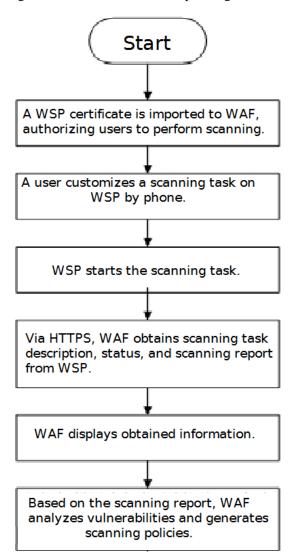

Figure 4-115 Procedure of smart patching via cloud-based scanning

#### **Vulnerability Scanning Report Import**

WAF also supports the import of web vulnerability scanning reports. Currently, only web vulnerability scanning reports exported from NSFOCUS WVSS can be imported. After importing a web vulnerability scanning report, by using the automatic smart patch module, WAF can generate accurate protection policies specific to web vulnerabilities in the report and integrate the policies into the WAF protection system, thus protecting customer websites from existing web vulnerabilities in real time. Figure 4-116 shows the procedure of the smart patching function via imported vulnerability scanning report.

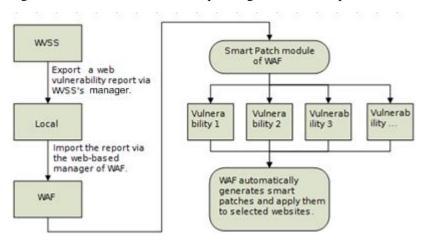

Figure 4-116 Procedure of the smart patching function via imported vulnerability scanning report

## 4.9.1 Configuring the SAAS Scanning Service

After customizing a scanning task by phone and obtaining the scanning IP address, you also need to perform the following steps on WAF:

#### **Step 1** Set scanning configurations.

a. Choose Security Management > Smart Patch > SAAS Scan Config. On the SAAS Scan Config page that appears, enable Communication with the SaaS Scanning Service and set Penetration Scanning IP or Protection Scanning IP. See Figure 4-117.

Figure 4-117 SAAS Scan Config page

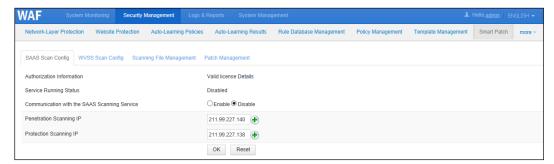

#### b. Set the parameters.

Table 4-41 Parameters for configuring SAAS scanning settings

| Parameter                                       | Description                                                                                                    |
|-------------------------------------------------|----------------------------------------------------------------------------------------------------|
| Authorization Information                       | License for the smart patch module. You can click <b>Details</b> to open the license management page.                                          |
| Service Running Status                          | Status of the cloud-based scanning service.                                                                                                    |
| Communication with the SaaS<br>Scanning Service | Controls whether to enable the communication with the SaaS scanning service. To set scanning configurations, it must be set to <b>Enable</b> . |

| Parameter               | Description                                                                                                    |
|-------------------------|----------------------------------------------------------------------------------------------------|
| Penetration Scanning IP | IP address of penetration scanning. WAF does not perform protection against penetration scanning. Penetration scanning penetrates WAF to detect web application vulnerabilities. Both IPv4 and IPv6 addresses are supported.                                |
| Protection Scanning IP  | IP address of protection scanning. Protection scanning is used to verify the smart patch's effect on vulnerability protection. In this mode, cloud scanning goes through (not penetrate) WAF security policies. Both IPv4 and IPv6 addresses are supported. |

#### Step 2 Configure communication interfaces for scanning.

a. Choose System Management > Network Configuration > DNS Configuration.

Figure 4-118 DNS Configuration page

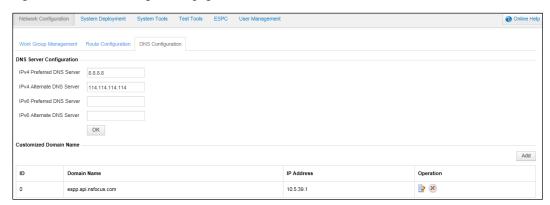

#### b. Click Add.

c. Type a domain name for cloud-based scanning and an IP address for receiving scanning reports.

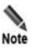

Domain Name must be set to waf.api.nsfocus.net, and IP Address must be set to 211.99.227.132.

Create X

IP Address 211.99.227.132

Domain Name waf.api.nsfocus.net

OK

Figure 4-119 Creating the mapping between a domain name and an IP address

**Step 3** (Optional) Configure network-layer access control policies to allow the IP address of penetration scanning to directly access the customer network system.

Cancel

Choose Security Management > Network-Layer Protection > Network-Layer Access Control and configure two network-layer access control policies, as shown in Figure 4-120.

Figure 4-120 Configuring network-layer access control policies for penetration scanning

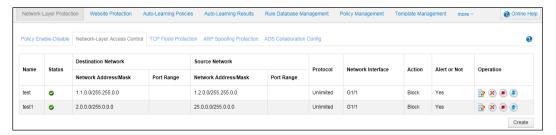

----End

# 4.9.2 Configuring the WVSS Scanning Service

WAF can collaborate with NSFOCUS Web Vulnerability Scanning System (WVSS). WAF dispatches scanning tasks to WVSS, which then uploads scanning reports to WAF after completing tasks. To configure WAF to collaborate with WVSS, perform the following steps:

Choose Security Management > Smart Patch > WVSS Scan Config.

Figure 4-121 WVSS Scan Config page

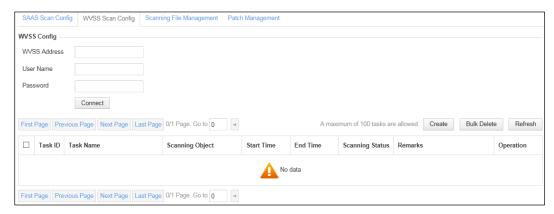

### **Configuring WVSS Device Parameters**

**Step 1** On the **WVSS Scan Config** page, set WVSS device parameters.

Table 4-42 WVSS device parameters

| Parameter    | Description                                                                  |
|--------------|------------------------------------------------------------------------------|
| WVSS Address | Specifies the IP address of the WVSS device with which WAF will collaborate. |
| User Name    | Specifies the user name for login to the WVSS device.                        |
| Password     | Specifies the password for login to the WVSS device.                         |

Step 2 Click Connect to connect WAF to WVSS.

----End

### **Managing WVSS Scanning Tasks**

After WAF connects to WVSS, you can create, view, suspend/continue, restart, delete, and refresh WVSS scanning tasks on WAF.

#### **Creating a Scanning Task**

Step 1 Click Create to the upper right of the task list.

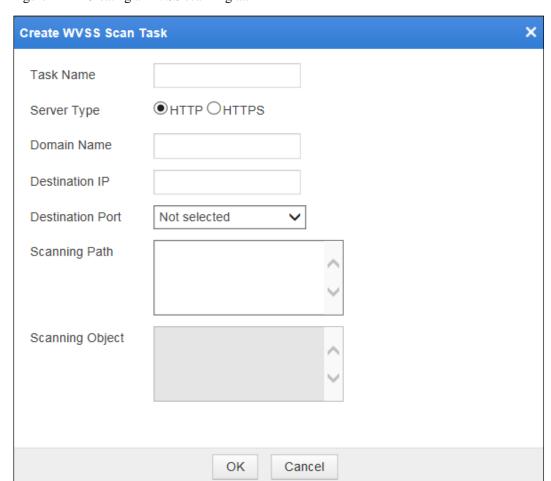

Figure 4-122 Creating a WVSS scanning task

 $Step\ 2\quad \hbox{In the dialog box, set the parameters}.$ 

Table 4-43 Parameters for creating a WVSS scanning task

| Parameter        | Description                                                  |
|------------------|--------------------------------------------------------------|
| Task Name        | Name of the new task                                         |
| Server Type      | Target server type, which can be <b>HTTP</b> or <b>HTTPS</b> |
| Domain Name      | Target domain name of the new task                           |
| Destination IP   | Destination IP address of the new task                       |
| Destination Port | Target port number of the new task                           |
| Scanning Path    | Scanning path of the new task                                |
| Scanning Object  | Object of the new task                                       |

**Step 3** Click **OK** to save the settings and dispatch the task.

#### **Viewing Task Details**

Click in the **Operation** column of the task list on the **WVSS Scan Config** page to view details about a scanning task.

#### Suspending/Continuing a Scanning Task

- Click in the **Operation** column of the task list on the **WVSS Scan Config** page to suspend an ongoing task.
- Click in the **Operation** column of the task list on the **WVSS Scan Config** page to continue a suspended task.

#### **Restarting a Scanning Task**

Click in the **Operation** column of the task list on the **WVSS Scan Config** page to restart a scanning task.

#### **Deleting Scanning Tasks**

Scanning tasks can be deleted as follows:

- Click in the **Operation** column of the task list on the **WVSS Scan Config** page to delete a scanning task.
- Select one or more scanning tasks from the task list on the WVSS Scan Config page and click Bulk Delete to delete the selected task(s).

### Refreshing the Task List

Click **Refresh** to the upper right of the task list to obtain the latest information about tasks.

# 4.9.3 Managing Scanning Files

On the **Scanning File Management** page, you can perform the following operations:

- Managing cloud-based scanning reports
   You can view cloud-based scanning reports and generate smart patches based on vulnerabilities in the reports.
- Managing imported scanning reports
   You can import, view, download, and delete imported web vulnerability scanning reports, and generate smart patches based on vulnerabilities in the reports.

Choose **Security Management > Smart Patch > Scanning File Management**. By default, the page for managing cloud-based scanning reports (SaaS reports) appears, as shown in Figure 4-123. To switch to the page for managing web vulnerability scanning reports (WVSS reports), click **WVSS** in the upper-left corner of the page.

Figure 4-123 SAAS scanning file list

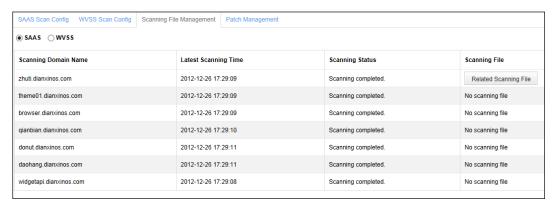

### 4.9.3.1 Cloud-based Scanning Reports

This section describes how to view cloud-based scanning reports and generate smart patches accordingly.

## **Viewing Cloud-Based Scanning Reports**

After a cloud-based scanning file is completed, perform the following steps to view the scanning report:

**Step 1** On the **Scanning File Management** page shown in Figure 4-123, click **Related Scanning File**.

Figure 4-124 Related Scanning File dialog box

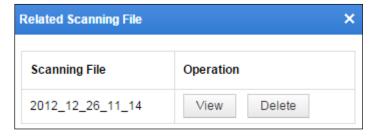

Step 2 Click View.

Figure 4-125 Cloud-based scanning report

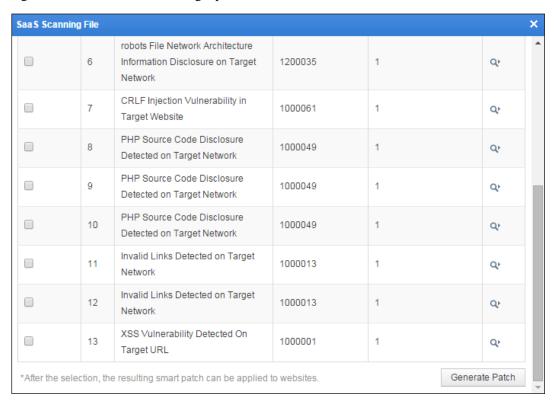

Step 3 Click in the View column to view details of a vulnerability.

SaaS Scanning File Web Vulnerability Information (Complete Time: 2012-12-26 17:32:10 Detected 13 types of vulnerabilities) Selection No. Vulnerability Name Vulnerability ID Vulnerable URL Amount View Unsafe HTTP Method Enabled on 1000063 Q Target URL Vulnerable URL Validation Message Request Method http://zhuti.dianxinos.com/dx\_themeserver/d GET, HEAD, POST, PUT, DELETE, TRACE, OPTIONS **OPTIONS** x themeserver.nocache.js Detailed Description: The target Web server is detected to be set to allow one or several of the following HTTP methods: DELETE, SEARCH, COPY, MOVE, PROPFIND, PROPPATCH, MKCOL, LOCK, and UNLOCK. In These methods indicate that WebDAV may have been applied on the server. Since day allows the client to manipulate files on the server, improper configuration of day may allow unauthorized users to exploit this vulnerability and modify files on the server. Unsafe HTTP Method Enabled on 2 1000063 Q Target URL Unsafe HTTP Method Enabled on 3 1000063 1 Target URL

Figure 4-126 Details of a vulnerability

### **Generating Patches**

Click **Generate Patch** in the lower-right corner of the **SaaS Scanning File** dialog box shown in Figure 4-125. A dialog box appears, saying "It might take a long period of time and the WAF might encounter a high CPU load while generating a great many patches. Continue?" Click **OK** to generate patches.

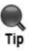

If smart patches fail to be generated, a red message saying "Generation failed. Please try later." appears in the lower-right corner of the **SaaS Scanning File** dialog box as shown in Figure 4-125. You are advised to regenerate smart patches a moment later.

If WAF successfully generates smart patches based on detected web vulnerabilities, the **Smart Patch Configuration** page appears, as shown in Figure 4-127.

Smart Patch Configuration X

Selection No. Website Name

1 default

2 test

Apply Patch

Figure 4-127 Smart Patch Configuration page

### **Applying Patches**

On the **Smart Patch Configuration** page as shown in Figure 4-127, select smart patches to be applied and click **Apply Patch**. A dialog box appears, saying "It might take a long period of time and the WAF might encounter a high CPU load while applying a great many patches. Continue?" Click **OK** to apply patches.

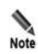

- If smart patches fail to be applied, a red message saying "Failed to generate the
  patch, please retry later." appears in the lower-right corner of the Smart Patch
  Configuration dialog box as shown in Figure 4-127. You are advised to reapply
  smart patches a moment later.
- Unselected patches are not applied. To apply those unselected patches later, you need to go to the Web Security Protection page of the website group. For details, see related smart patch description in Web Security Protection Policy in section 4.3.2.4 Configuring Website Security Policies.

# **Deleting Cloud-Based Scanning Reports**

In the **Related Scanning File** dialog box shown in Figure 4-124, click **Delete** in the **Operation** column, and click **OK** in the confirmation dialog box, to delete the scanning report.

### 4.9.3.2 WVSS Scanning Reports

Choose **Security Management** > **Smart Patch** > **Scanning File Management**. Click **WVSS** in the upper-left corner of the page. The page for managing imported WVSS scanning files appears, as shown in Figure 4-128. On this page, you can import, view, download, and delete imported reports. Also, based on vulnerabilities in the reports, you can generate and apply smart patches.

Figure 4-128 Page for managing imported scanning files

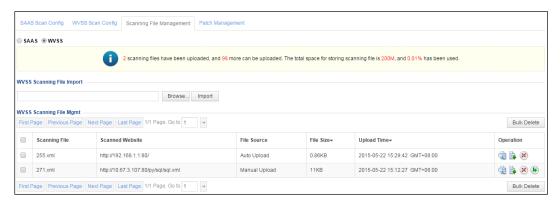

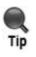

You can click **File Size** or **Upload Time** to rank WVSS scanning files by file size or upload time.

### **Importing a Report**

To import a scanning report, perform the following steps:

- **Step 1** On the page shown in Figure 4-128, click **Browse** and select a desired WVSS scanning report.
- Step 2 Click Import.

After being imported, the scanning report is displayed in the WVSS Scanning File Mgmt list.

----End

### **Viewing Report Details**

To view an imported report, perform the following steps:

Step 1 In the WVSS Scanning File Mgmt list, click in the Operation column.

Figure 4-129 Imported report

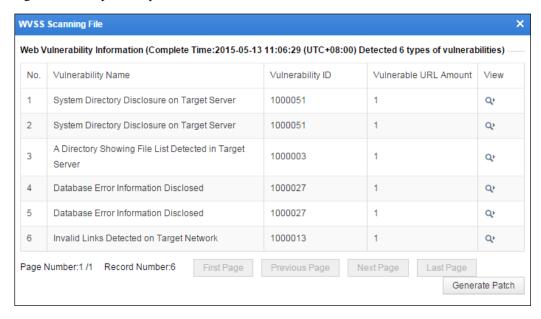

Step 2 Click in the View column to view its details.

Figure 4-130 Details of a vulnerability

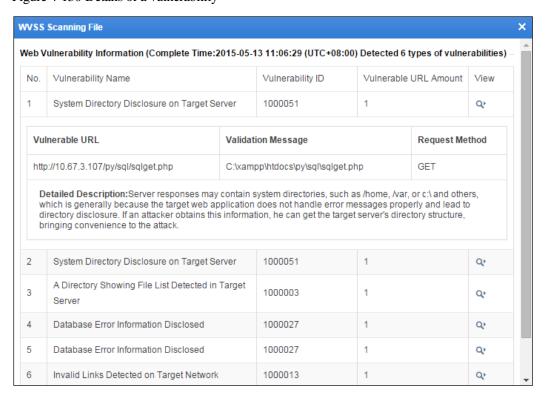

----End

### **Generating Patches**

**Step 1** On the page shown in Figure 4-129, click **Generate Patch**.

A dialog box appears, saying "It might take a long period of time and the WAF might encounter a high CPU load while generating a great many patches. Continue?"

**Step 2** Click **OK** to generate patches.

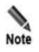

If smart patches fail to be generated, a red message saying "Generation failed. Please try later." appears in the lower-right corner of the **WVSS Scanning File** dialog box as shown in Figure 4-130. You are advised to regenerate smart patches a moment later.

#### ----End

After patches are generated for the report, appears in the **Operation** column in the **WVSS Scanning File Mgmt** list, as shown in Figure 4-131. If no patch has been generated for an imported report, does not appear in the **Operation** column of the report, and no patch can be applied for the imported report.

Figure 4-131 WVSS scanning files with patches

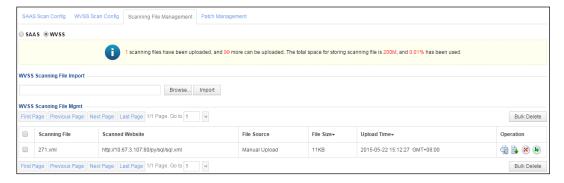

### **Applying Patches**

To apply patches generated for an imported scanning report, perform the following steps:

Step 1 Click • in the Operation column on the page shown in Figure 4-131.

A dialog box appears, as shown in Figure 4-132.

Smart Patch Package1 URLs. Block requests http://10.67.1.101/tree/inc/websystem.asp Request Possible for specified URLs. Requests for the URL cannot use any of the following methods: "DELETE" "SEARCH", http://10.67.1.101/tree/ OPTIONS Normal "COPY". "MOVE", "PROPFIND", "PROPPATCH". "MKCOL" "LOCK", and "UNLOCK". Apply to Website

Figure 4-132 Patch application dialog box

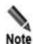

- If all or part of a smart patch package has been applied to a website, the smart patch package cannot be applied again, and **Apply to Website** does not appear in the patch application dialog box shown in Figure 4-132. To apply such a smart patch package, you need to go to the **Web Security Protection** page. For details, see related smart patch description in Web Security Protection Policy in section 4.3.2.4 Configuring Website Security Policies.
- If a smart patch package has not been dispatched and applied in the dialog box shown on the Scanning File Management page, the smart patch package can be applied on the Patch Management or Web Security Protection page.
- If a smart patch package has been applied on the Web Security Protection page, the smart patch package cannot be dispatched or applied on the Patch Management or Web Security Protection page.

Step 2 In the dialog box shown in Figure 4-132, select desired smart patches, and click **Apply to Website**.

Figure 4-133 List of websites to which the selected patches can apply

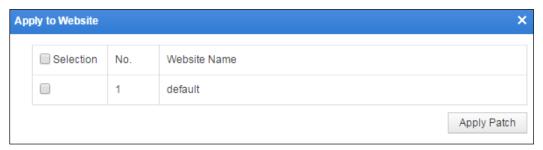

**Step 3** Select one or more websites and click **Apply Patch**.

A dialog box appears, saying "It might take a long period of time and the WAF might encounter a high CPU load while applying a great many patches. Continue?"

**Step 4** Click **OK** to apply the patch to the selected websites.

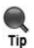

- Smart patches that are not selected in Figure 4-132 do not take effect after you click Apply Patch. Later, you can apply those unselected patches on the Web Security Protection page. For details, see Web Security Protection Policy in section 4.3.2.4 Configuring Website Security Policies.
- If smart patches fail to be applied, a red message saying "Failed to apply the smart patch(es), please retry later." appears in the lower-right corner of the Smart Patch Configuration dialog box shown in Figure 4-133. You are advised to reapply smart patches a moment later.

----End

### **Downloading a Report**

In the WVSS Scanning File Mgmt list shown in Figure 4-128, click in the Operation column of a scanning report and Save in the displayed dialog box, to download the report as an XML file to a local directory.

### **Deleting Reports**

In the **WVSS Scanning File Mgmt** list shown in Figure 4-128, you can delete reports as follows:

- Click in the **Operation** column and then click **OK** in the confirmation dialog box to delete a report.
- Select one or more scanning reports, click **Bulk Delete**, and then click **OK** in the confirmation dialog box to delete the selected report(s).

# 4.9.4 Managing Patches

You can view generated smart patches on the **Patch Management** page and perform the following operations:

- Managing patches generated for cloud-based scanning reports
- Managing patches generated for imported web vulnerability scanning reports

Choose Security Management > Smart Patch > Patch Management. The Patch Management page for managing patches generated for cloud-scanning reports appears, as shown in Figure 4-134.

To switch to the page for managing patches generated for imported web vulnerability scanning reports, click **WVSS**.

Figure 4-134 Patch Management page

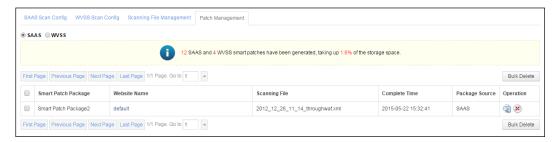

The operations of managing patches generated for cloud-based scanning reports are similar to managing patches generated for imported scanning reports. The following only describes the operations for managing patches generated for cloud-based scanning reports.

### **Viewing Patch Information**

To view patch information, perform the following steps:

Step 1 Click in the Operation column of a patch package on the page shown in Figure 4-134.

Contents of the patch package are displayed, as shown in Figure 4-135.

Figure 4-135 Patch information

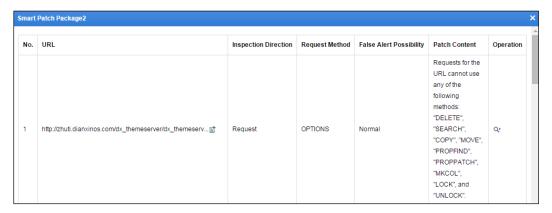

Step 2 Click in the Operation column of an item.

Details of the item are displayed, as shown in Figure 4-136.

Smart Patch Package2 No. URL Requests for the URL cannot use any of the following methods: "DELETE" http://zhuti.dianxinos.com/dx\_themeserver/dx\_themeserv...it Request OPTIONS Norma "SEARCH" "COPY", "MOVE" "PROPFIND" "PROPPATCH" "MKCOL". "LOCK", and "UNLOCK" Vulnerability ID Vulnerability Nam 1000063 Unsafe HTTP Method Enabled on Target URL Detailed Description: The target Web server is detected to be set to allow one or several of the following HTTP methods: DELETE, SEARCH, COPY, MOVE, PROPFIND, PROPFATCH, MKCOL, LOCK, and UNLOCK, VnT hese methods indicate that WebDAY may have been applied on the server. Since day allows the client to manipulate files on the server, improper configuration of day may allow unauthorized users to exploit this vulnerability and modify files on the server.

Figure 4-136 Details of a vulnerability fixed by the patch

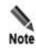

- For patches in a patch package generated for imported scanning reports (WVSS reports), you can view them and click Apply to Website to apply them to selected websites if none of them have been applied. If some of them have been applied, you can apply those unselected patches later only on the Web Security Protection page of the website group. For details, see related smart patch description in Web Security Protection Policy in section 4.3.2.4 Configuring Website Security Policies.
- For patches generated for cloud-based scanning reports (SaaS reports), you can
  only view them, but cannot apply them regardless of whether they have been
  applied.

### **Deleting Patches**

You can delete one or multiple reports at one time. You can delete any patch package regardless of whether it has been applied. After an applied patch package is deleted, its applied patches will lose effect.

Patch packages can be deleted as follows:

- Click in the **Operation** column on the page shown in Figure 4-134 and then click **OK** in the confirmation dialog box to delete a patch package.
- Select one or more patch packages, click **Bulk Delete**, and then click **OK** in the confirmation dialog box to delete the selected package(s).

# 4.10 Secure Delivery

The **Secure Delivery** module does not work on WAF in mirroring mode. It is specifically designed for web page protection. Its main functions include cache file type addition, anti-defacement configuration, page prefetch management, and server offline takeover.

This section contains the following parts:

- Viewing Page Caches
- Adding Cache File Types
- Configuring Anti-Defacement
- Configuring Page Prefetch Management
- Clearing Cache
- Configuring Server Offline Takeover

# 4.10.1 Viewing Page Caches

To view page caches, perform the following steps:

- **Step 1** Choose **Security Management > More > Secure Delivery > Page Cache**.
- **Step 2** Click a cache in the cache list in the left part of the page to view the URL update information corresponding to the cache.

Figure 4-137 Page Cache page

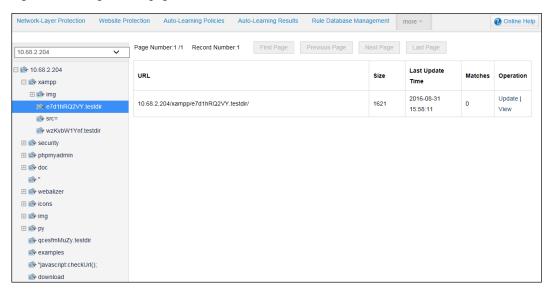

**Step 3** Click **View** in the **Operation** column of the URL to view its details.

You can click **Update** to update the response cache of the URL and refresh information in the current list.

----End

# 4.10.2 Adding Cache File Types

To add a cache file type means to add a Multipurpose Internet Mail Extensions (MIME) type. A MIME type defines the application used to open files with a specific extension. When a user accesses a file with the extension in a browser, the browser automatically opens the file by using the defined application. A MIME type comes in two parts: a data type and a specific file type. Table 4-44 describes common MIME types.

Table 4-44 Common MIME types

| MIME Type                | Description                                |
|--------------------------|--------------------------------------------|
| text/html                | Hypertext mark-up language: .html and .htm |
| text/plain               | Plain text: .txt                           |
| application/rtf          | RTF text: .rtf                             |
| image/gif                | GIF image: .gif                            |
| image/jpeg               | JPEG image: .jpeg, .jpg                    |
| audio/basic              | Audio file: .au                            |
| audio/midi, audio/x-midi | Music file: .mid, .midi                    |
| audio/x-pn-realaudio     | RealAudio audio file: .ra, .ram            |
| video/mpeg               | MPEG file: .mpg, .mpeg                     |
| video/x-msvideo          | AVI file: .avi                             |
| application/x-gzIP       | GZIP file: .gz                             |
| application/x-tar        | TAR file                                   |

# 4.10.2.1 Customizing MIME Types

Although WAF has been embedded with common MIME types, there are still some special MIME types on some websites. These MIME types need to be customized.

## Adding a Custom MIME Type

To add a custom MIME type, perform the following steps:

**Step 1** Choose **Security Management > More > Secure Delivery > Cache File Types**.

Figure 4-138 Customized MIME Types page

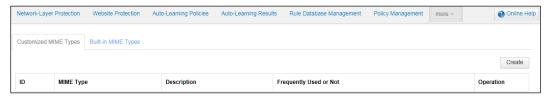

Step 2 Click Create.

Figure 4-139 Creating a MIME type

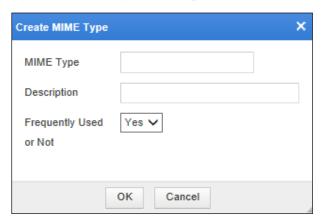

**Step 3** In the dialog box, set the parameters.

Table 4-45 Parameters for creating a custom MIME type

| Parameter              | Description                                        |
|------------------------|----------------------------------------------------|
| MIME Type              | Name of the MIME type.                             |
| Description            | Description of the MIME type.                      |
| Frequently Used or Not | Controls whether the MIME type is frequently used. |

**Step 4** Click **OK** to save the settings.

----End

## **Editing a Custom MIME Type**

You can edit a custom MIME type after it is configured. To do that, perform the following steps:

- **Step 1** In the MIME type list shown in Figure 4-138, click in the **Operation** column.
- **Step 2** In the dialog box, edit parameters of the custom MIME type, and then click **OK** to save settings and return to the page showing the MIME type list.

----End

## **Deleting a Custom MIME Type**

You can delete MIME types one by one.

In the MIME type list shown in Figure 4-138, click in the **Operation** column and click **OK** in the confirmation dialog box to delete the MIME type.

# 4.10.2.2 Viewing Built-in MIME Types

Some common MIME types are built in the WAF.

Choose Security Management > More > Secure Delivery > Cache File Types > Built-in MIME Types.

Figure 4-140 Built-in MIME Types page

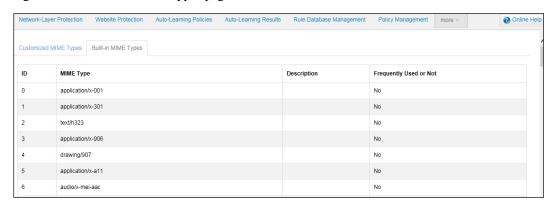

# 4.10.3 Configuring Anti-Defacement

WAF provides the anti-defacement function in proxy mode. WAF first uses the page prefetch function to capture contents of a web page to be protected and saves the contents locally. After conditions for anti-defacement are set, WAF will regularly capture contents from the web page, and compare them with locally saved contents. If any difference is found, WAF will determine that page defacement has occurred.

## 4.10.3.1 Editing the Common Anti-Defacement Configuration

To edit the common anti-defacement configuration, perform the following steps:

**Step 1** Choose **Security Management > More > Secure Delivery > Anti-Defacement Configuration**.

Figure 4-141 Common Anti-Defacement Configuration page

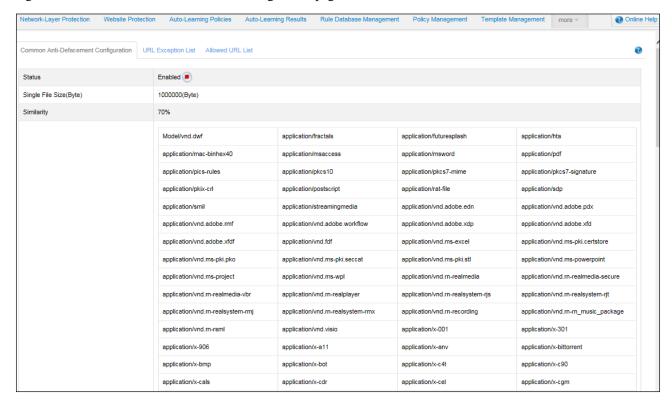

Step 2 Click Edit.

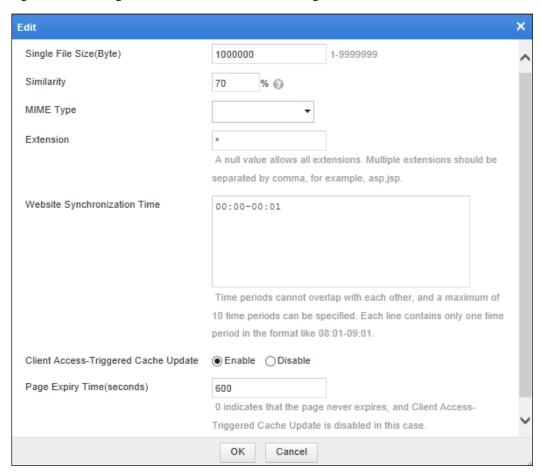

Figure 4-142 Editing the common anti-defacement configuration

**Step 3** In the dialog box, set the parameters.

Table 4-46 Parameters for editing the common anti-defacement configuration

| Parameter                    | Description                                                                                                    |
|------------------------------|----------------------------------------------------------------------------------------------------|
| Single File Size(Byte)       | Specifies the maximum size of a single file that can be protected. The anti-defacement function does not apply to files larger than the specified size.                                                                                |
| Similarity                   | Specifies the agility of anti-defacement. The value is an integer ranging from 0 to 100.                                                                                                    |
| MIME Type                    | Specifies the types of web page files to which anti-defacement applies.  You can click <b>All</b> to select all types, or click <b>Inverse</b> to inverse the current selection.                                                       |
| Extension                    | Specifies extensions of files to which anti-defacement applies. Specifying no extension indicates that anti-defacement applies to files with any extensions. You can specify multiple extensions separated by commas, such as asp,jsp. |
| Website Synchronization Time | Specifies time periods in which WAF's local cache is updated. During the periods, anti-defacement is not performed. You can specify a maximum of 10 time periods, which do not                                                         |

| Parameter                            | Description                                                                                                    |
|--------------------------------------|----------------------------------------------------------------------------------------------------|
|                                      | overlap with each other. Each time period is in the format like 08:01-09:01 and takes up one line.                                                                                                    |
| Client Access-Triggered Cache Update | Controls whether to enable client access-triggered cache update. If <b>Enable</b> is selected, when a client attempts to access a web page whose cache has expired on WAF, WAF requests the web page for content comparison and updates the web page's local cache in the case of acceptable similarity. If <b>Disable</b> is selected, WAF's cache will not expire, and no cache update is triggered. |
| Page Expiry Time(seconds)            | Specifies the expiry time for page cache if Client Access-Triggered Cache Update is set to Enable.                                                                                                    |

**Step 4** Click **OK** to save the settings.

# 4.10.3.2 Configuring the URL Exception List

You can add URLs that do not need anti-defacement to the exception URL list. WAF does not apply anti-defacement to URLs in the list.

## Adding Excluded URLs

To add excluded URLs, perform the following steps:

Step 1 Choose Security Management > More > Secure Delivery > Anti-Defacement Configuration > URL Exception List.

Figure 4-143 URL Exception List page

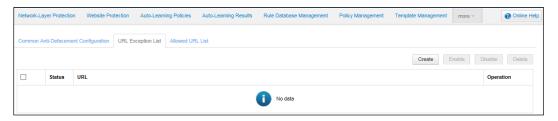

Step 2 Click Create.

201

Figure 4-144 Adding URL exceptions

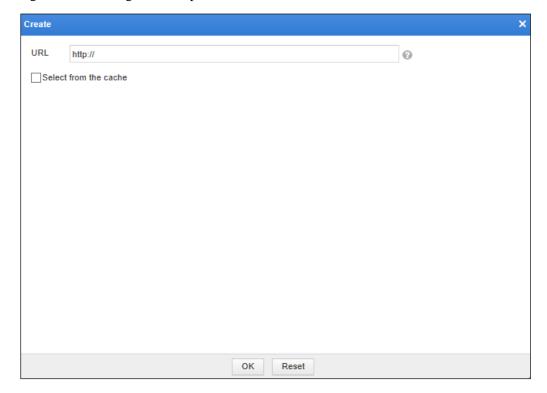

**Step 3** In the dialog box, set the parameters and then click **OK** to save the settings.

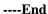

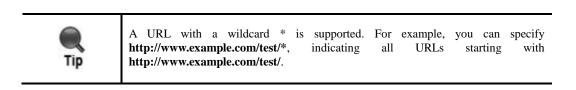

### **Editing a URL Exception**

You can edit an excluded URL after it is configured. To do that, perform the following steps:

- **Step 1** In the URL exception list shown in Figure 4-143, click in the **Operation** column.
- $\label{eq:Step 2} \textbf{Step 2} \quad \text{Edit parameters in the dialog box and click } \textbf{OK} \text{ to save the settings}.$

----End

## **Deleting Excluded URLs**

In the URL exception list shown in Figure 4-143, you can delete excluded URLs as follows:

• Click in the **Operation** column and then click **OK** in the confirmation dialog box to delete an excluded URL.

• Select one or more excluded URLs, click **Delete**, and then click **OK** in the confirmation dialog box to delete the selected URL(s).

#### **Enabling Excluded URLs**

By default, an excluded URL is enabled after being created. After it is disabled, its status turns to •. A disabled excluded URL can be used only after being enabled.

In the URL exception list shown in Figure 4-143, you can enable excluded URLs as follows:

- Click in the Operation column. After an excluded URL is enabled, its status turns to .
- Select one or more excluded URLs and click Enable. After they are enabled, the status turns to .

#### **Disabling Excluded URLs**

In the URL exception list shown in Figure 4-143, you can disable excluded URLs as follows:

- Click in the Operation column. After an excluded URL is disabled, its status turns to .
- Select one or more excluded URLs and click **Disable**. After they are disabled, the status turns to

# 4.10.3.3 Configuring the Allowed URL List

You can add URLs to which anti-defacement needs to apply. WAF applies anti-defacement only to URLs in the allowed URL list.

The adding, editing, deleting, enabling, and disabling operation for the allowed URL list are the same as those for the URL exception list. For details, see section 4.10.3.2 Configuring the URL Exception List.

# 4.10.4 Configuring Page Prefetch Management

Via page prefetch, WAF can acquire a server's data in advance. Clients attempting to access the server can obtain requested data from WAF. Even if data in the server is tampered, clients can still obtain correct data from WAF.

To configure page prefetch management, choose **Security Management > More > Secure Delivery > Page Prefetch Management**.

Figure 4-145 Page Prefetch Management page

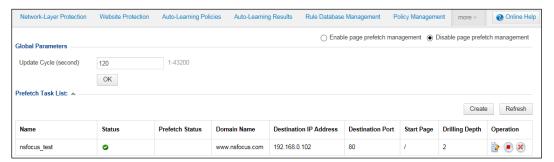

## **Enabling/Disabling Page Prefetch Management**

WAF can prefetch web page contents only after this function is enabled.

- On the **Page Prefetch Management** page shown in Figure 4-145, select **Enable Page Prefetch Management** to enable the page prefetch management function.
- On the **Page Prefetch Management** page shown in Figure 4-145, select **Disable Page Prefetch Management** to disable the page prefetch management function.

#### **Setting Global Parameters**

WAF captures pages that need to be cached from a website at a specified update interval. To specify the interval, perform the following steps:

**Step 1** On the **Page Prefetch Management** page shown in Figure 4-145, click the **Update Cycle** (second) text box and change the value.

Figure 4-146 Setting the update interval

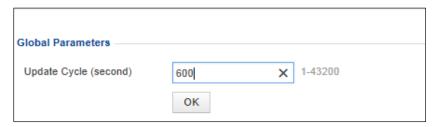

**Step 2** Click **OK** to save the settings.

----End

## **Creating Page Prefetch Tasks**

To perform anti-defacement, WAF needs to capture web page contents from websites to be protected. You can configure page prefetch tasks to determine what web page contents need to be captured.

To create a page prefetch task, perform the following steps:

**Step 1** On the **Page Prefetch Management** page shown in Figure 4-145, click **Create** to the lower right of the **Prefetch Task List**.

Figure 4-147 Creating a page prefetch task

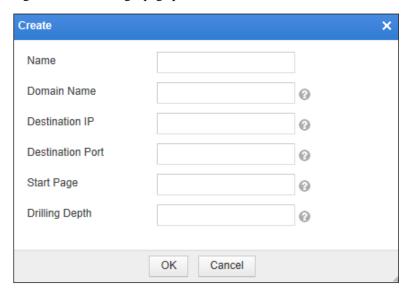

**Step 2** In the dialog box, set the parameters.

Table 4-47 Parameters for creating a page prefetch task

| Parameter        | Description                                                                         |
|------------------|-------------------------------------------------------------------------------------|
| Name             | Name of the new task.                                                               |
| Domain Name      | Specifies a proxy server that is available.                                         |
| Destination IP   | IP address of a web server. Both IPv4 and IPv6 addresses are supported.             |
| Destination Port | Port of the web server.                                                             |
| Start Page       | First page to be crawled by WAF. It must start with "/" and exclude wildcards.      |
| Drilling Depth   | Specifies how deep WAF crawls in the website's link. The value ranges from 1 to 20. |

 $Step \ 3 \quad Click \ OK \ to \ save \ the \ settings.$ 

----End

## **Editing a Page Prefetch Task**

You can edit a page prefetch task after it is configured. To do that, perform the following steps:

- Step 1 In the Prefetch Task List shown in Figure 4-145, click in the Operation column.
- **Step 2** In the dialog box, edit parameters of the page prefetch task, and then click **OK** to save settings and return to the **Page Prefetch Management** page.

----End

## **Deleting a Page Prefetch Task**

You can delete page prefetch tasks one by one.

In the **Prefetch Task List** shown in Figure 4-145, click in the **Operation** column and click **OK** in the confirmation dialog box, to delete a page prefetch task.

## Disabling/Disabling a Page Prefetch Task

- In the **Prefetch Task List** shown in Figure 4-145, click in the **Operation** column to enable a page prefetch task. After it is enabled, its status turns to .
- In the **Prefetch Task List** shown in Figure 4-145, click in the **Operation** column to disable a page prefetch task. After it is disabled, its status turns to .

# 4.10.5 Clearing Cache

The cache of WAF stores page contents for anti-defacement. Once stored in the cache, page contents cannot be automatically deleted. You need to clear them manually, because too many contents in the cache could be inconvenient for configuration and maintenance.

You are advised to clear WAF's cache before configuring an anti-defacement policy.

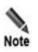

Before clearing the cache, you must disable the page prefetch management function.

To clear the cache of WAF, perform the following steps:

**Step 1** Choose **Security Management > More > Secure Delivery > Clear Cache**.

Figure 4-148 Clear Cache page

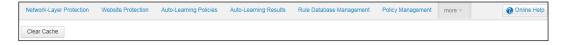

**Step 2** Click **Clear Cache** and then click **OK** in the confirmation dialog box.

----End

# 4.10.6 Configuring Server Offline Takeover

When a server protected by WAF needs to get offline for update, WAF can take over service requests from clients to the server. After page prefetch management is configured, WAF automatically stores data of protected servers according to page prefetch tasks. After taking over requests of a protected server, if requested pages exist in WAF's cache, WAF returns the requested pages; if requested pages do not exist in WAF's cache, WAF returns a response page with the 404 status code.

Choose Security Management > More > Secure Delivery > Server Offline Takeover.

Figure 4-149 Server Offline Takeover page

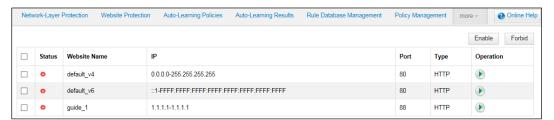

## **Enabling Server Offline Takeover Tasks**

You can enable server offline takeover tasks as follows:

- On the **Server Offline Takeover** page, select one or more tasks and click **Enable** to enable the selected task(s).
- On the **Server Offline Takeover** page, click **()** in the **Operation** column of a task to enable it.

## **Disabling Sever Offline Takeover Tasks**

You can disable server offline takeover tasks as follows:

- On the **Server Offline Takeover** page, select one or more tasks, and then click **Forbid** to disable the selected task(s).
- On the Server Offline Takeover page, click in the Operation column to disable a task.

# 4.11 Proxy Information Configuration

To enhance user experience by avoiding bottlenecks and sections of the Internet that may affect the data transmission speed and stability, more and more website operators choose to purchase the content delivery network (CDN) proxy service for their web servers.

After the CDN proxy service is used, the access request initiated from a client to the web server first reaches the nearest CDN server. If the requested content exists in the cache of this CDN server, it directly returns response data to the client. If not, the CDN server, as a reverse proxy, forwards the request to the real web server of the website.

If WAF is deployed before this real web server, the request reaches WAF instead of the web server. The IP address of this request forwarded by the CDN server is that of the CDN server. Generally, a CDN server includes the real client IP address in a request header field, such as the common X-Forwarded-For field or the Client-IP field used by some old proxy servers.

In this case, if WAF bases its policy-based checks on network-layer IP addresses, legitimate requests may be wrongly blocked. From V6.0R05F00, WAF can discern real client IP addresses based on the configured proxy information such as HTTP header fields. This effectively avoids incorrect blocking, making WAF suitable for the business scenario where the CDN proxy service is used.

To configure proxy information, perform the following steps:

**Step 1** Choose **Security Management > More > Proxy Information Configuration**.

WAF Security Management Logs & Reports Network-Layer Protection Website Protection Auto-Learning Policies Auto-Learning Results Rule Database Management Policy Management more -● Ignore ○ Record Proxy Information ○ Use Real Client IP in Policies Proxy Mode 0 Http-Headers X-Forwarded-For X-Real-IP Max Proxy Depth Headers with a depth greater than the specified value are taken as untrusted. 0 indicates no check. The value range is 0–10. Server Trusted IP 192.168.1.1,192.168.1.1-192.168.1.255 OK

Figure 4-150 Proxy Information Configuration page

**Step 2** Set proxy parameters.

Table 4-48 Proxy parameters

| Parameter    | Description                                                                                                    |
|--------------|----------------------------------------------------------------------------------------------------|
| Proxy Mode   | Proxy mode. WAF supports the following proxy modes:                                                                                                    |
|              | • Ignore: indicates that WAF will not parse proxy information. In this case, the Proxy Information field in log details is empty, Client IP in web security logs and web access logs is recorded as a network-layer IP address, and the source IP address used in the check/encryption algorithms of security policies and in IP blocking is a network-layer IP address.                                                                                                    |
|              | • Record Proxy Information: indicates that WAF will parse proxy information. In this case, the Proxy Information field in log details displays proxy information parsed from HTTP header fields, Client IP in web security logs and web access logs is recorded as a network-layer IP address, and the source IP address used in the check/encryption algorithms of security policies and in IP blocking is a network-layer IP address.                                                         |
|              | • Use Real Client IP in Policies: indicates that WAF will parse proxy information. In this case, the Proxy Information field in log details displays proxy information parsed from HTTP header fields, Client IP in web security logs and web access logs is recorded as the source IP address parsed from proxy information, and the source IP address used in the check/encryption algorithms of security policies and in IP blocking is the source IP address parsed from proxy information. |
| Http-Headers | HTTP header fields. If an HTTP request that triggers a web security alert contains a listed HTTP header field, this field will be included in details of a web security log as proxy information.  You can type at most 10 header fields, which must be separated by carriage returns.                                                                                                    |
|              | The total length should not exceed 256 bytes. Each carriage return is taken as a byte.  Note                                                                                                    |

| Parameter         | Description                                                                                                    |  |
|-------------------|----------------------------------------------------------------------------------------------------|--|
|                   | <ul> <li>If multiple header fields are found to match those listed here, all these<br/>fields will be recorded.</li> </ul>                                                                                     |  |
|                   | <ul> <li>In parsing real IP addresses of clients, the header field with the highest<br/>priority will be parsed first.</li> </ul>                                                                              |  |
|                   | <ul> <li>The priority of HTTP header fields depends on the order in which they<br/>are entered. The field entered first has the highest priority.</li> </ul>                                                   |  |
| Max Proxy Depth   | Maximum depth of HTTP headers. The maximum depth of an HTTP header field should not exceed the value specified here; otherwise, WAF takes the field as a forged one and will not trust such proxy information. |  |
|                   | The value range is $0$ – $10$ . The value $\bf{0}$ indicates that WAF will not check the header depth of proxy information.                                                                                    |  |
| Server Trusted IP | IPv4 and/or IPv6 addresses trusted by the server.                                                                                                    |  |
|                   | You can type at most 10 IP addresses or IP ranges, which must be separated by commas. The total length should not exceed 1023 bytes.                                                                           |  |

**Step 3** Click **Save** to save the settings.

# 4.12 Uploaded File Management

This section involves SSL certificate management, XSD/WSDL file management, and disguised response file management.

# 4.12.1 SSL Certificate Management

SSL certificate management does not work on WAF in mirroring mode. To create an HTTPS website, an SSL certificate must be uploaded. You can upload, view, or delete the SSL certificate.

# 4.12.1.1 Importing an SSL Certificate

To import an SSL certificate, perform the following steps:

Step 1 Choose Security Management > more > Uploaded File Mgmt > SSL Certificate Mgmt.

Figure 4-151 SSL certificate management

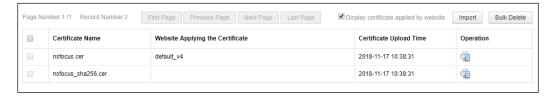

**Step 2** Click **Import** on the page.

Figure 4-152 Importing an SSL certificate

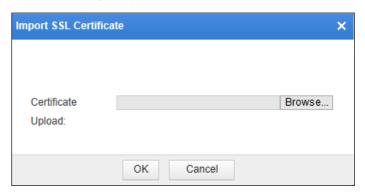

Step 3 Click Browse and select the desired SSL certificate. Then click OK.

#### ----End

You can also view or delete the SSL certificate.

## 4.12.1.2 Viewing an SSL Certificate

Click in the **Operation** column of the certificate list to view details of an SSL certificate.

Figure 4-153 Details of an SSL certificate

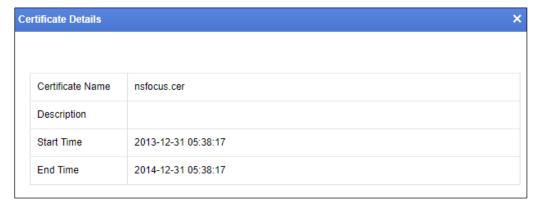

Click in the upper-right corner of dialog box to close it.

# 4.12.1.3 Deleting SSL Certificates

On the SSL certificate list, select one or more certificates, click  $Bulk\ Delete$ , and click OK in the confirmation dialog box to delete the selected certificate(s).

# 4.12.2 XSD/WSDL File Management

The **XSD/WSDL File Management** page lists all uploaded XSD/WSDL files. You can manage XSD/WSDL files on this page, such as uploading, downloading, and deleting a file.

XSD files and WSDL files respectively support the schema validation and SOAP validation for XML attack protection of WAF.

#### XSD files

The XML schema language is referred to as XSD. XML schema defines the structure of a type of XML documents. WAF implements validation by checking an XML document to see whether it conforms to a specified XML schema.

#### • WSDL files

As an element of web services, WSDL describes how to access a specific interface. Before web service applications are deployed, SOAP messages are checked for XML attacks.

The following sections describe how to manage XSD and WSDL files.

## 4.12.2.1 Uploading a File

Step 1 Choose Security Management > more > Uploaded File Mgmt > XSD/WSDL File Mgmt.

Figure 4-154 XSD/WSDL file management

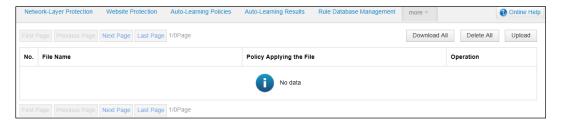

Step 2 Click Upload in the upper-right corner of the page.

Figure 4-155 Uploading an XSD or WSDL file

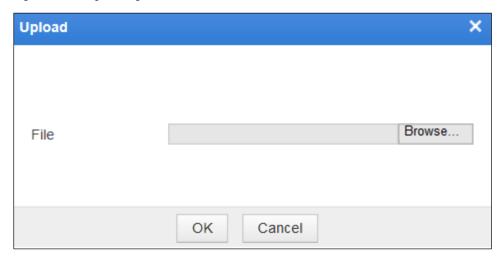

**Step 3** Browse to an XSD or WSDL file in a local disk drive. Then click **OK**.

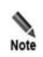

Pay attention to the following when uploading an XSD or WSDL file:

- A single file cannot exceed 10 MB.
- A maximum of 1000 files of each type can be uploaded.
- The uploaded files on the file list cannot exceed 200 MB in total.

## 4.12.2.2 Downloading a File

On the page shown in Figure 4-152, click **Download All**. Then WAF will compress all listed XSD/WSDL files into a file named **xsd\_wsdl.tar.gz** and download it to a local disk drive.

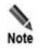

WinRAR can be used to compress XSD/WSDL files.

## 4.12.2.3 Deleting a File

Before deleting files, you are advised to make backup copies as files cannot be restored or referenced by policies once they are deleted.

Only the XSD/WSDL files that are not referenced by policies can be deleted. For files that are referenced by policies, there is no solumn in the **Operation** column, indicating that such files cannot be deleted.

You can click in the **Operation** column to delete a file or click **Delete All** to delete all files.

After you click **Delete All**, only files that are not referenced by policies are deleted. That is to say, only files, for which the **Policy Applying the File** column is empty or so is available in the **Operation** column, are deleted. Files that are referenced by policies, however, still exist.

# 4.12.3 Disguised Response File Management

When configuring a policy with **Action** set to **Disguise**, you need to select an existing disguised response file or upload a new one. Such files, whether existing or newly uploaded, will be displayed on the **Disguised Response File Mgmt** page. You can upload or delete files on this page.

# 4.12.3.1 Uploading a Disguised Response File

Step 1 Choose Security Management > more > Uploaded File Mgmt > Disguised Response File Mgmt.

Figure 4-156 Disguised response file management

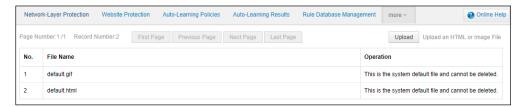

- Step 2 Click Upload to open the file upload dialog box.
- **Step 3** Click **Select File** to select a disguised response file in the GIF or HTML format and click **OK** to upload this file.

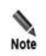

A disguised response file in the GIF format to upload cannot exceed 20 KB.

----End

## 4.12.3.2 Deleting a Disguised Response File

You are advised to back up files before deleting them as files, once deleted, cannot be recovered and referenced by policies.

Since default files and those that are referenced by policies cannot be deleted, only files that are not referenced by policies can be deleted.

You can click in the **Operation** column of a file to delete it.

If **This file is being used by a policy and cannot be deleted.** is displayed but no shown in the **Operation** column of a file, this file is being referenced by a policy and cannot be deleted, as shown in Figure 4-156.

# 4.13 IP Reputation

IP reputation protection means that WAF checks IP addresses based on IP reputation data obtained from the NSFOCUS reputation cloud connecting to WAF, thereby providing more convenient and accurate IP protection services.

This section briefly introduces IP reputation and describes how to configure an IP reputation policy, which takes effect only after being loaded by website groups. For how to load an IP reputation policy, see Web Security Protection Policy in section 4.3.2.4 Configuring Website Security Policies.

WAF in mirroring mode only supports advanced protection for IP reputation but not common protection.

# 4.13.1 IP Reputation Overview

To view the IP reputation overview, follow these steps:

#### **Step 1** Choose **Security Management > IP Reputation > IP Reputation Overview**.

Figure 4-157 IP Reputation Overview page

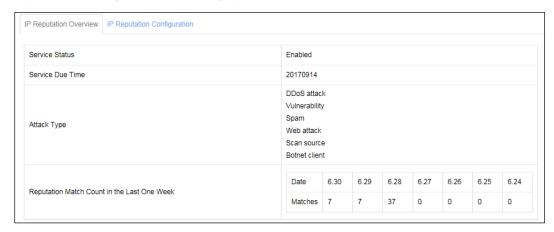

#### **Step 2** View IP reputation information.

Table 4-49 IP reputation overview details

| Parameter                                              | Description                                                                                                    |
|--------------------------------------------------------|----------------------------------------------------------------------------------------------------|
| Service Status                                         | The status of the IP reputation protection module depends on the license. If the license is valid, <b>Service Status</b> is displayed as <b>Enabled</b> .  If the license expires, <b>Service Status</b> is displayed as <b>Disabled</b> . |
| Service Due Time                                       | Indicates the end time of the license.                                                                                                    |
| Attack Type                                            | Indicates the type of IP reputation data, including:  DDoS attack  Vulnerability  Spam  Web attack  Scan source  Botnet client                                                                                                    |
| Numbers of<br>Reputation Matches in<br>the Past 7 Days | Indicates the numbers of attacks triggering common protection and advanced protection for IP reputation in the past 7 days.                                                                                                    |

----End

# 4.13.2 IP Reputation Configuration

Choose Security Management > IP Reputation > IP Reputation Configuration.

Figure 4-158 IP Reputation Configuration page

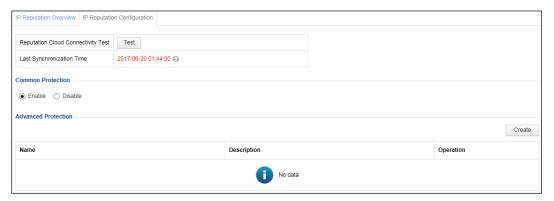

# 4.13.2.1 Reputation Cloud Connectivity Test

On the page shown in Figure 4-158, the last synchronization time is displayed. In addition, you can also test the reputation cloud connectivity by following these steps:

#### Step 1 Click Test.

If WAF properly connects to the NSFOCUS reputation cloud, a dialog box indicating the connection success appears.

Figure 4-159 Connection success

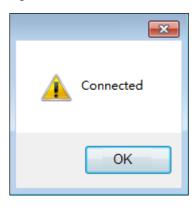

Step 2 Click OK to complete the connectivity test.

----End

## 4.13.2.2 Enabling/Disabling Common Protection

Common protection indicates the application of IP reputation protection at the network layer.

On the page shown in Figure 4-158, you can click **Enable** or **Disable** in the **Common Protection** area to enable or disable the common protection function.

#### 4.13.2.3 Advanced Protection

Advanced protection indicates that by identifying geographical locations of source IP addresses based on GEOIP libraries, WAF implements access control by country or region

to which source IP addresses belong. Specifically, WAF allows or blocks access from specific regions according to the user's business requirements.

To create an advanced protection policy, follow these steps:

**Step 1** In the **Advanced Protection** area in Figure 4-158, click **Create** in the upper-right corner.

Figure 4-160 Creating an IP reputation policy

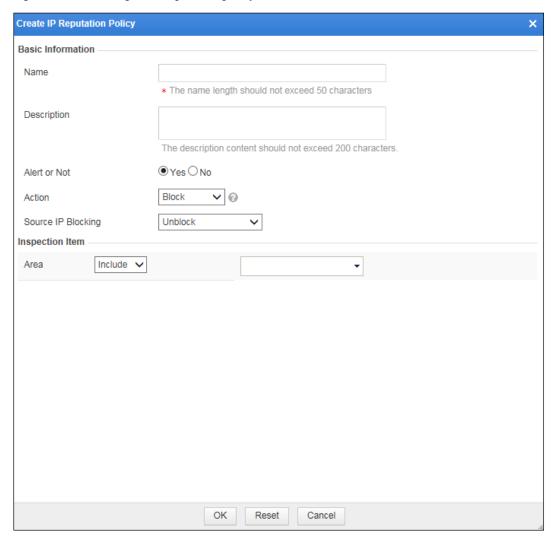

**Step 2** In the dialog box, set parameters.

Table 4-50 Parameters for configuring an IP reputation policy

| Parameter    | Description                                                                   |
|--------------|-------------------------------------------------------------------------------|
| Name         | Name of this IP reputation policy.                                            |
| Description  | Brief description about this IP reputation policy.                            |
| Alert or Not | Control whether to generate alert logs.                                       |
| Action       | Specifies how WAF acts on a packet matching this policy. The value can be one |

| Parameter          | Description                                                                                                    |
|--------------------|----------------------------------------------------------------------------------------------------|
|                    | of the following:                                                                                                    |
|                    | Pass: WAF directly forwards the matching packet without any more security detection.                                                                               |
|                    | Block: WAF blocks matching packets and tears down the current TCP connection.                                                                                      |
|                    | Accept: WAF completes the current detection and continues with other security detections on matching packets.                                                      |
|                    | • <b>Redirection</b> : WAF constructs a 302 redirect page to respond to the client and tears down the current TCP connection.                                      |
|                    | Disguise: WAF responds to the client with customized HTTP response code and response file contents, and tears down the current TCP connection.                     |
| Source IP Blocking | Controls whether to block the source IP address of a packet that matches this policy. This parameter is available only when <b>Action</b> is set to <b>Block</b> . |
|                    | • Unblock: WAF does not block the related source IP address.                                                                                                    |
|                    | Permanently block: WAF permanently blocks the related source IP address.                                                                                           |
|                    | Block as customized: WAF blocks the source IP address for a specified period, which can be set to a value in seconds, minutes, or hours.                           |
| Redirection Path   | Specifies the redirection URL. This parameter is mandatory when <b>Action</b> is set to <b>Redirection</b> .                                                       |
| Response Code      | Specifies a custom response code. This parameter is mandatory when <b>Action</b> is set to <b>Disguise</b> .                                                       |
| Response File      | Specifies a response file (by uploading or selecting an existing one). This parameter is mandatory when <b>Action</b> is set to <b>Disguise</b> .                  |
| Area               | Specifies the region to which matching source IP addresses belong.                                                                                                 |
|                    | You can set to include or exclude some countries and regions.                                                                                                    |

Step 3 Click OK to save the settings.

# 5 Reports

This section describes reports provided by WAF. It covers the following topics:

| Topic                               | Description                                                                                    |
|-------------------------------------|------------------------------------------------------------------------------------------------|
| Security Reports                    | Describes how to view classification-specific alert reports and period-specific alert reports. |
| Traffic Reports                     | Describes how to view traffic reports.                                                         |
| Regional Access Statistical Reports | Describes how to view regional access statistical reports.                                     |
| PCI-DSS Compliance Reports          | Describes how to view CI-DSS compliance reports.                                               |

# **5.1 Security Reports**

Security reports are divided into the classification-specific alert report and period-specific alert report. You can acquire reports based on query conditions, such as websites, event types, statistic collection periods, and statistic collection time.

# 5.1.1 Classification-Specific Alert Reports

Step 1 Choose Logs & Reports > Security Reports > Classification-Specific Alert Report.

Figure 5-1 Classification-Specific Alert Report page

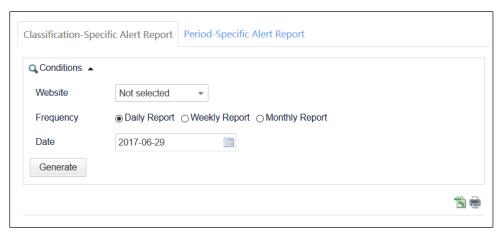

218

Table 5-1 Parameters for querying a classification-specific alert report

| Parameter | Description                                                                                                    |
|-----------|----------------------------------------------------------------------------------------------------|
| Website   | Websites whose statistics are to be queried. WAF automatically generates a website list based on your website configurations.  For details about configuring websites, see section 4.3 Website Protection. |
| Frequency | Report preview interval, which can be <b>Daily Report</b> , <b>Weekly Report</b> , or <b>Monthly Report</b> .                                                                                              |
| Date      | Date of statistics to be queried.                                                                                                    |

#### **Step 2** Set the query conditions.

#### Step 3 Click Generate.

You can view statistics about web security events of the specified websites within the statistic collection period.

Figure 5-2 shows classification-specific alert report with **Website** set to all and **Frequency** set to **Daily Report**. This report includes two parts: **Classification-Specific Alert Matching Measurement** and **Classification-Specific Alert Measurement**.

- The Classification-Specific Alert Matching Measurement part shows the occurrence times and proportions of various web security events.
- In the Classification-Specific Alert Measurement part, WAF merges web security events with the same elements into one security event every minute, and calculates the occurrence times and proportions of various merged web security events. The elements include the server, client IP address, port, and event type.

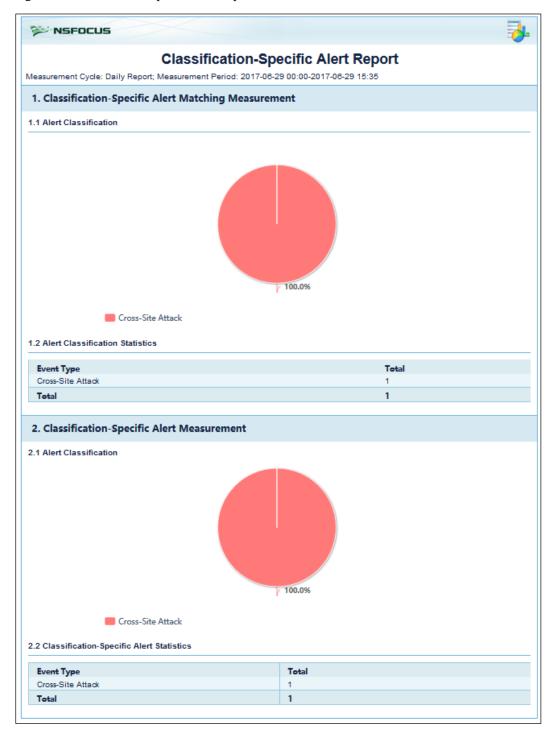

Figure 5-2 Classification-specific alert report

- Step 4 (Optional) Click is to the upper right of the report and set parameters in the **Report Export** dialog box to save the report as an Excel file to a local disk drive.
- **Step 5** (Optional) Click to print the report.

# 5.1.2 Period-Specific Alert Reports

**Step 1** Choose **Logs & Reports > Security Reports > Period-Specific Alert Report.** 

Figure 5-3 Period-Specific Alert Report page

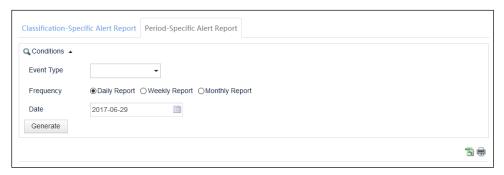

Table 5-2 Parameters for querying a period-specific alert report

| Parameter  | Description                                                                                                   |
|------------|----------------------------------------------------------------------------------------------------|
| Event Type | Security event types, which are built in WAF.                                                                 |
| Frequency  | Report preview interval, which can be <b>Daily Report</b> , <b>Weekly Report</b> , or <b>Monthly Report</b> . |
| Date       | Date of statistics to be queried.                                                                             |

#### Step 2 Set the query conditions

#### Step 3 Click Generate.

You can view statistics about various web security events in different time periods.

Figure 5-4 shows a period-specific alert report with **Event Type** set to all and **Frequency** set to **Weekly Report**. This report includes two parts: **Period-Specific Alert Matching Measurement** and **Period-Specific Alert Measurement**.

- The **Period-Specific Alert Matching Measurement** part shows the occurrence times and proportions of various web security events occurring in different time periods.
- In the **Period-Specific Alert Measurement** part, WAF merges web security events with the same elements into one security event every minute, and calculates the occurrence times and proportions of various merged web security events in each time period. The elements include the server, client IP address, port, and event type.

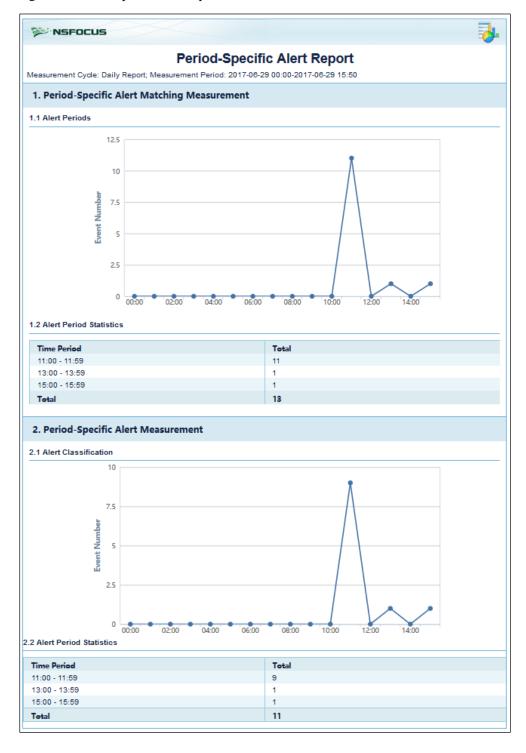

Figure 5-4 Period-specific alert report

- Step 4 (Optional) Click to the upper right of the report and set parameters in the **Report Export** dialog box to save the report as an Excel file to a local disk drive.
- Step 5 (Optional) Click 🖶 to print the report.

# 5.2 Traffic Reports

Traffic reports refer to traffic pattern reports obtained based on the device engine and interface traffic.

#### **Step 1** Choose **Logs & Events > Traffic Reports > Traffic Pattern Reports**.

Figure 5-5 Traffic Pattern Reports page

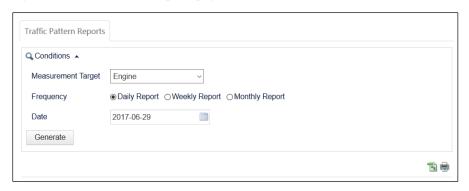

Table 5-3 Parameters for querying a traffic pattern report

| Parameter          | Description                                                                                                    |
|--------------------|----------------------------------------------------------------------------------------------------|
| Measurement Target | <ul> <li>Measurement target of a traffic pattern report, which can be one of the following:</li> <li>Engine: measures the traffic between the client end and server end.</li> <li>Interface: measures the traffic over selected interfaces.</li> </ul> |
| Frequency          | Report preview interval, which can be <b>Daily Report</b> , <b>Weekly Report</b> , or <b>Monthly Report</b> .                                                                                                    |
| Date               | Date of statistics to be queried.                                                                                                    |

#### **Step 2** Set the query conditions.

#### Step 3 Click Generate.

You can view traffic statistics of the measurement target within the specified period.

WAF provides two types of traffic statistics: engine traffic statistics and interface traffic statistics.

- Figure 5-6 shows an engine traffic pattern report with **Measurement Target** set to **Engine**. This report includes the following information of both the client end and server end:
  - Traffic pattern graphs (in Rx and Tx directions)
  - Average traffic rate
  - Maximum traffic rate
  - Minimum traffic rate

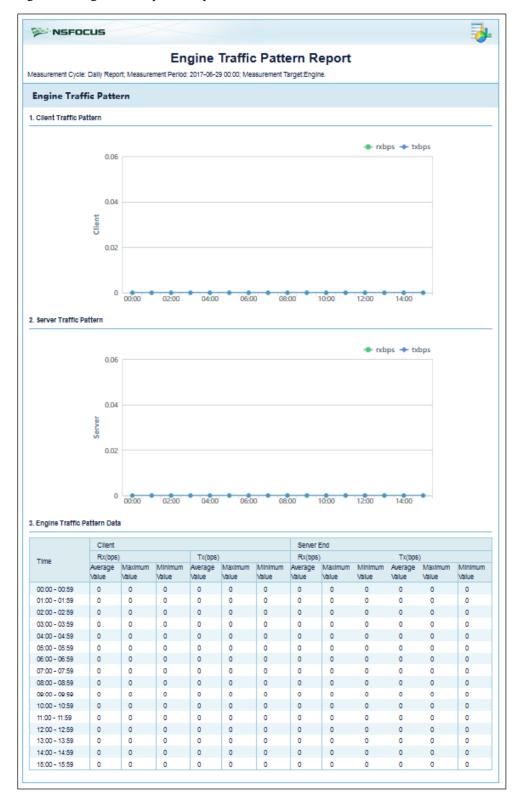

Figure 5-6 Engine traffic pattern report

Step 4 (Optional) Click is to the upper right of the report and set parameters in the **Report Export** dialog box to save the report as an Excel file to a local disk drive.

## Step 5 (Optional) Click to print the report.

- Figure 5-7 shows an interface traffic pattern report with **Measurement Target** set to **Interface**. This report includes the following information of selected interfaces:
  - Traffic pattern graphs (in Rx and Tx directions)
  - Average traffic rate
  - Maximum traffic rate
  - Minimum traffic rate

Figure 5-7 Interface traffic pattern report

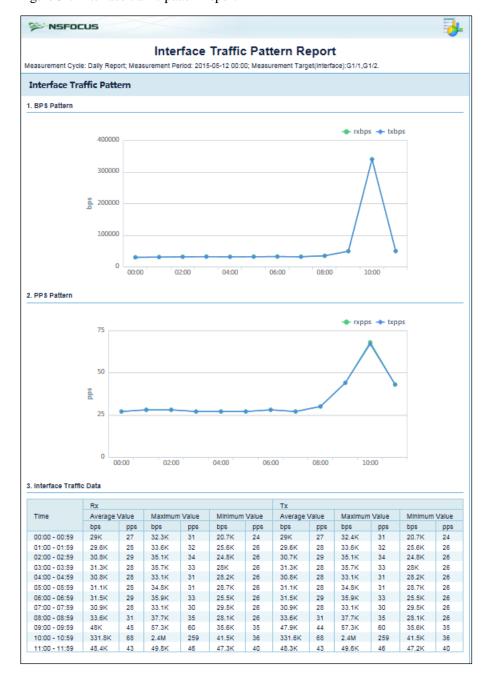

- Step 6 (Optional) Click is to the upper right of the report and set parameters in the **Report Export** dialog box to save the report as an Excel file to a local disk drive.
- Step 7 (Optional) Click 🖶 to print the report.

# 5.3 Regional Access Statistical Reports

Data of regional access statistical reports come from virtual websites. Therefore, regional access statistical reports are available only after the regional access statistics function is enabled for virtual websites. For how to enable the regional access statistics function for virtual websites, see section 4.3.3 Managing Virtual Websites.

#### **Step 1** Choose **Logs & Reports > Regional Access Statistical Report.**

Figure 5-8 Regional Access Statistical Report page

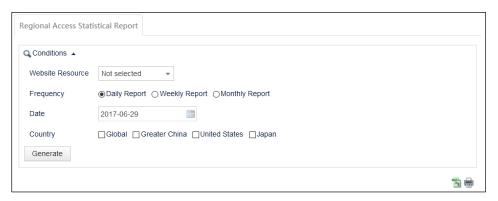

**Step 2** Set the query conditions.

Table 5-4 Conditions for querying regional access statistical reports

| Parameter        | Description                                                                                                    |
|------------------|----------------------------------------------------------------------------------------------------|
| Website Resource | Specifies the virtual websites of the statistical reports in the specified period.                                                      |
| Frequency        | Specifies the frequency of the statistical report, which can be <b>Daily Report</b> , <b>Weekly Report</b> , or <b>Monthly Report</b> . |
| Date             | Specifies the period of the statistical report.                                                                                         |
| Country          | Specifies the statistical region, which can be <b>Global</b> , <b>Greater China</b> , <b>United States</b> , or <b>Japan</b> .          |

#### Step 3 Click Generate.

The regional access statistical report meeting the conditions is displayed.

For example, if **Website Resource** is set to **Global**, **Frequency** is set to **Monthly Report**, **Date** is set to **2015-04**, and **Country** is set to **Global**. The regional access statistical report appears, as shown in Figure 5-9.

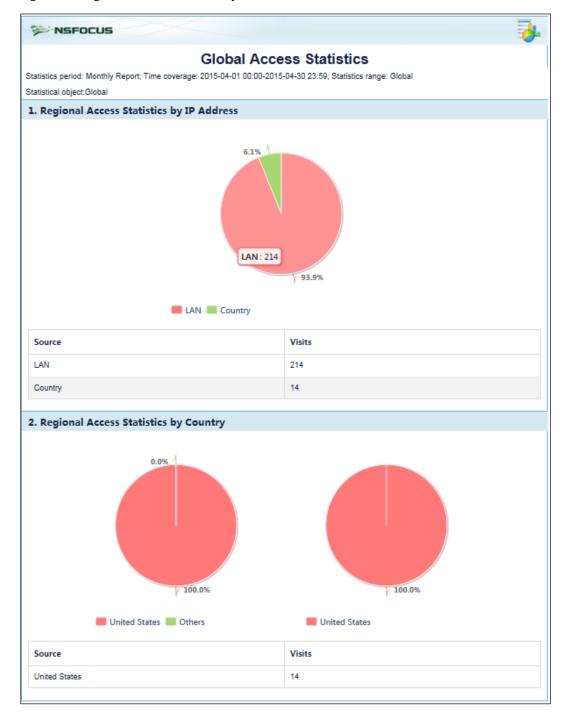

Figure 5-9 Regional access statistical report

- Step 4 (Optional) Click is to the upper right of the report and set parameters in the **Report Export** dialog box to save the report as an Excel file to a local disk drive.
- **Step 5** (Optional) Click to print the report.

# 5.4 PCI-DSS Compliance Reports

PCI-DSS compliance reports do not work on WAF in mirroring mode.

Based on the Payment Card Industry Security Standards (PCI-DSS), WAF performs a PCD-DSS compliance test for a specified website. Then WAF exports test results as a PCI-DSS compliance report in HTML format, and provides suggestions or solutions for configurations that partially meet or do not meet PCI-DSS requirements. The main contents of the test include website protection status and policies, and the status and work mode of the operating interface of WAF.

After configuring a protection policy for a website, a system administrator can generate a PCI-DSS compliance report to find out configurations that do not meet PCI-DSS requirements. Therefore, the system administrator can tune website configurations in time, enhancing the protection effect.

## Generating a PCI-DSS Compliance Report

WAF can store a maximum of 100 PCI-DSS compliance reports. After the number of stored PCI-DSS compliance reports reaches 100, if you want to save new PCI-DSS compliance reports, you need to delete some stored PCI-DSS compliance reports. After WAF generates a new report, you need to click **Refresh** in the upper-right corner to refresh the report list.

To generate a PCI-DSS compliance report, perform the following steps:

#### **Step 1** Choose **Logs & Reports** > **PCI-DSS Compliance Report**.

Figure 5-10 PCI-DSS Compliance Report page

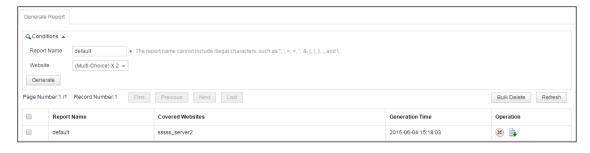

#### Step 2 Set the query conditions.

Table 5-5 Parameters for generating a PCI-DSS compliance report

| Parameter   | Description                                                                                         |
|-------------|----------------------------------------------------------------------------------------------------|
| Report Name | Report name. The default value is <b>default</b> .                                                  |
| Website     | Websites for which a PCI-DSS compliance test is performed. You can select one or multiple websites. |

#### Step 3 Click Generate.

WAF generates the report in background and adds information about the generated report to the report list shown in Figure 5-10.

## **Downloading a Report**

In the PCI-DSS compliance report list shown in Figure 5-10, click in the **Operation** column and **Save** in the displayed dialog box, to download a report as an XML file to a local directory.

## Viewing a Report

To view a PCI-DSS compliance report, you need to download it to a local directory and view it in a browser, as shown in Figure 5-11. WAF provides suggestions for configurations that partially meet or do not meet PCI-DSS requirements.

A system administrator can tune website configurations based on the report, effectively enhancing WAF's protection for the website.

Figure 5-11 PCI-DSS compliance report

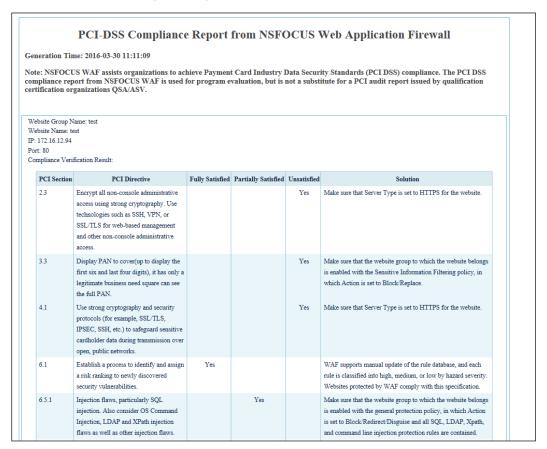

### **Deleting Reports**

In the PCI-DSS compliance report list shown in Figure 5-10, you can delete one or multiple reports at one time.

- Click in the **Operation** column and then click **OK** in the confirmation dialog box to delete a report.
- Select one or more reports, click **Bulk Delete**, and then click **OK** in the confirmation dialog box to delete the selected reports.

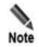

WAF logs PCI-DSS compliance report operations, including starting generating, stopping generating, downloading, and deleting reports. You can view the logs after logging in to the web-based manager as an auditor.

6 Logs

The chapter describes detailed information about each type of logs. Login logs and operation logs are audit logs and can be viewed by auditors only. Other logs can be viewed by administrators and common users authorized by administrators. For information about the default administrator and auditor, see appendix A Default Parameters.

It covers the following topics:

| Topic                             | Description                                                                                                    |
|-----------------------------------|----------------------------------------------------------------------------------------------------|
| Querying Security Protection Logs | Describes how to view security protection logs of WAF-protected servers, including network-layer access control logs, DDoS protection logs, web security logs, high-risk IP blocking logs, web anti-defacement logs, ARP protection logs, web access logs, and session tracing logs. |
| Querying Traffic Control Logs     | Describes how to view traffic control logs.                                                                                                    |
| Querying System Running Logs      | Describes how to view system running logs.                                                                                                    |
| Querying Login Logs               | Describes how to view logs about login of users, including administrators and auditors.                                                                                                    |
| Querying Operation Logs           | Describes how to view logs about operations of users, including administrators and auditors.                                                                                                    |
| Log Management Configuration      | Describes how to configure log management parameters, such as parameters for backing up and sending logs.                                                                                                    |

# **6.1 Querying Security Protection Logs**

Security protection logs include the following:

- Web Security Logs
- Network-Layer Access Control Logs
- DDoS Protection Logs
- High-Risk IP Blocking Logs
- Web Anti-Defacement Logs
- ARP Protection Logs
- Web Access Logs
- Session Track Logs

# 6.1.1 Web Security Logs

#### Step 1 Choose Logs & Reports > Security Protection Logs > Web Security Logs.

Figure 6-1 Web Security Logs page

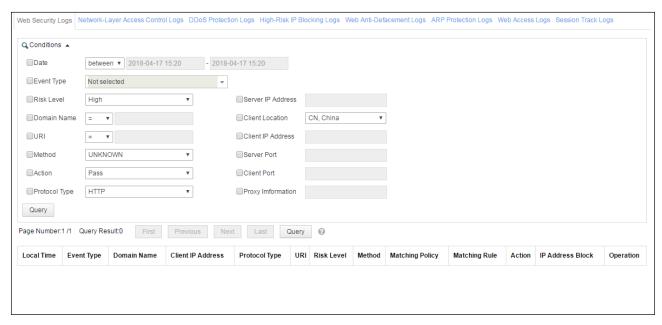

By default, the latest 1000 logs that meet query conditions are displayed. To view all logs, click **Query** to the right of **Last**.

#### **Step 2** Set the query conditions.

Table 6-1 Parameters for querying web security logs

| Parameter   | Description                                                                                                    |
|-------------|----------------------------------------------------------------------------------------------------|
| Date        | Period when web security logs to be queried are generated. The value can be one of the following:                |
|             | • <= plus a specific date: indicates the specific date and prior dates.                                          |
|             | • >= plus a specific date: indicates the specific date and subsequent dates.                                     |
|             | • <b>Between</b> plus two specific dates: indicates the period between the two specific dates.                   |
| Event Type  | Specifies web security event types, such as HTTP Validation and SQL Injection Attack.                            |
| Risk Level  | Specifies risk levels of security events to be queried, including <b>High</b> , <b>Medium</b> , and <b>Low</b> . |
| Domain Name | Domain names of web security events to be queried.                                                               |
|             | The domain names support both precise query and fuzzy query:                                                     |
|             | • = indicates precise query.                                                                                     |
|             | • >= indicates fuzzy query.                                                                                      |
|             | • != indicates contents excluded in the query.                                                                   |

| Parameter                | Description                                                                                                    |
|--------------------------|----------------------------------------------------------------------------------------------------|
| URI                      | URI of web security events to be queried.                                                                                                    |
|                          | NSFOCUS WAF support both precise query and fuzzy query based on URIs:                                                                          |
|                          | • = indicates precise query.                                                                                                    |
|                          | • >= indicates fuzzy query.                                                                                                    |
|                          | • != indicates contents excluded in the query.                                                                                                 |
| Server/Client IP Address | Server/client IP addresses of web security events to be queried.                                                                               |
| Server/Client Port       | Server/client ports of web security events to be queried.                                                                                      |
| Client Location          | Geographical location of the client of web security events to be queried.                                                                      |
| Action                   | WAF's actions in web security events to be queried, such as Pass, Block, Accept, Redirection, Disguise, Clear, Replace, and Verification Code. |
| Method                   | HTTP request methods of web security events to be queried, such as GET and POST.                                                               |
| Proxy Information        | Proxy information. For details, see section 4.11 Proxy Information Configuration.                                                              |
| Protocol Type            | Protocol types of web security events to be queried.                                                                                           |

**Step 3** Click **Query** to view web security logs that meet query conditions.

- You can click a policy name in the **Matching Policy** column to view details about this common web protection policy.
- You can click a rule name in the **Matching Rule** column to view details about the rule used by the common web protection policy.
- You can click in the **Operation** column view the event details, including website ID, HTTP request/response, and other information.
- Click in the **Operation** column and select **Session Trace** or **Browser ID Tracing** to view the session tracing log of the web security log. For how to view session tracing logs, see section 6.1.8 **Session Track Logs**.

#### **Step 4** (Optional) Add a policy.

- Click in the **Operation** column and select **Add to Exception Policy**. The dialog box for creating an exception policy appears. For how to create an exception policy, see section 4.7.5.1 Exception Policy.
- Click in the **Operation** column and select **Add to risk level policy**. The dialog box for creating a risk level policy appears. For how to create a risk level policy, see section 4.7.5.3 Risk Level Policy.

----End

# 6.1.2 Network-Layer Access Control Logs

Step 1 Choose Logs & Reports > Security Protection Logs > Network-Layer Access Control Logs.

233

Figure 6-2 Network-Layer Access Control Logs page

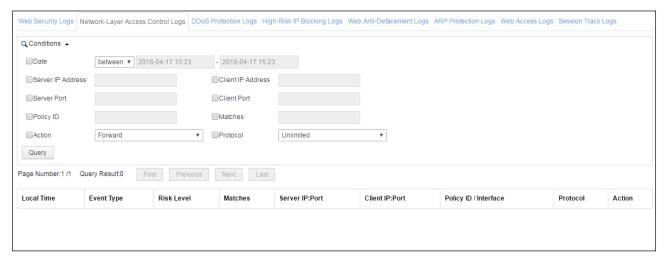

**Step 2** Set the query conditions.

Table 6-2 Parameters for querying network-layer access control logs

| Parameter                | Description                                                                                                    |
|--------------------------|----------------------------------------------------------------------------------------------------|
| Date                     | Period when network-layer access control events to be queried are generated. The value can be one of the following:                    |
|                          | • <= plus a specific date: indicates the specific date and prior dates.                                                                |
|                          | • >= plus a specific date: indicates the specific date and subsequent dates.                                                           |
|                          | • <b>Between</b> plus two specific dates: indicates the period between the two specific dates.                                         |
| Server/Client IP Address | Specifies server/client IP addresses of network-layer access control events to be queried. Both IPv4 and IPv6 addresses are supported. |
| Server/Client Port       | Server/client ports of network-layer access control events to be queried.                                                              |
| Policy ID                | Policy IDs of network-layer access control events to be queried.                                                                       |
| Matches                  | Number of times network-layer access control logs to be queried are generated.                                                         |
| Action                   | WAF's actions in network-layer access control events to be queried, including:                                                         |
|                          | • Forward: WAF directly forwards the current packet without subsequent inspection.                                                     |
|                          | • <b>Block</b> : WAF drops the current packet and terminates the current TCP connection.                                               |
|                          | <ul> <li>Accept: Without any processing, WAF lets the current packet go to<br/>subsequent inspections.</li> </ul>                      |
| Protocol                 | Protocols of network-layer access control events to be queried, including Unlimited, ICMP, ICMPV6, TCP and UDP.                        |

**Step 3** Click **Query** to view network-layer access control logs that meet query conditions.

234

----End

# 6.1.3 DDoS Protection Logs

#### Step 1 Choose Logs & Reports > Security Protection Logs > DDoS Protection Logs.

Figure 6-3 DDoS Protection Logs page

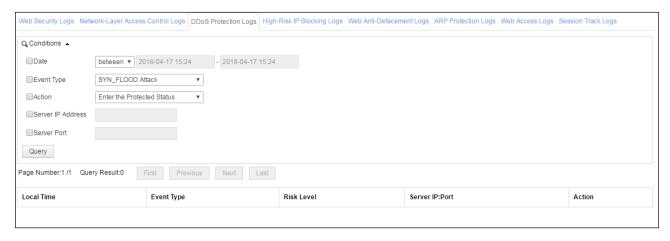

**Step 2** Set the query conditions.

Table 6-3 Parameters for querying DDoS protection logs

| Parameter              | Description                                                                                                    |
|------------------------|----------------------------------------------------------------------------------------------------|
| Date                   | Period when DDoS protection logs to be queried are generated. The value can be one of the following:                                                              |
|                        | • <= plus a specific date: indicates the specific date and prior dates.                                                                                           |
|                        | • >= plus a specific date: indicates the specific date and subsequent dates.                                                                                      |
|                        | • <b>Between</b> plus two specific dates: indicates the period between the two specific dates.                                                                    |
| Event Type             | Event types of DDoS protection logs to be queried, including SYN_FLOOD Attack, ACK_FLOOD Attack, HTTP_FLOOD Attack, Collaboration Event, and Low-and-Slow Attack. |
| Action                 | WAF's actions in DDoS protection events, including:                                                                                                    |
|                        | Enter the Protected Status                                                                                                    |
|                        | Exit the Protected Status                                                                                                    |
|                        | Trigger divert threshold                                                                                                    |
|                        | DDoS Mitigated by ADS                                                                                                    |
|                        | DDoS Mitigated by WAF                                                                                                    |
|                        | Low-and-Slow Attack Started                                                                                                    |
|                        | Low-and-Slow Attack Ended                                                                                                    |
| Server IP Address/Port | Server IP addresses and ports of DDoS protection logs to be queried.                                                                                              |

**Step 3** Click **Query** to view DDoS protection logs that meet query conditions.

----End

# 6.1.4 High-Risk IP Blocking Logs

Step 1 Choose Logs & Reports > Security Protection Logs > High-Risk IP Blocking Logs.

Figure 6-4 High-Risk IP Blocking Logs page

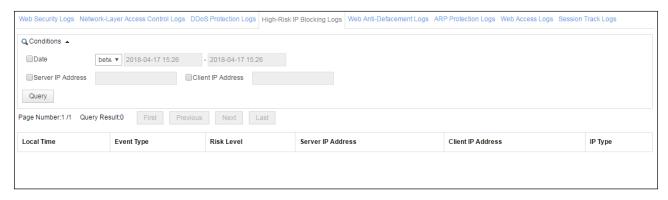

**Step 2** Set query conditions.

Table 6-4 Parameters for querying high-risk IP blocking logs

| Parameter         | Description                                                                                                  |
|-------------------|----------------------------------------------------------------------------------------------------|
| Date              | Period when high-risk IP blocking logs to be queried are generated. The value can be one of the following:   |
|                   | • <= plus a specific date: indicates the specific date and prior dates.                                      |
|                   | • >= plus a specific date: indicates the specific date and subsequent dates.                                 |
|                   | Between plus two specific dates: indicates the period between the two specific dates.                        |
| Server IP Address | Server IP addresses of high-risk IP blocking logs to be queried. Both IPv4 and IPv6 addresses are supported. |
| Client IP Address | Client IP addresses of high-risk IP blocking logs to be queried. Both IPv4 and IPv6 addresses are supported. |

**Step 3** Click **Query** to view high-risk IP blocking logs that meet query conditions.

----End

# 6.1.5 Web Anti-Defacement Logs

Step 1 Choose Logs & Reports > Security Protection Logs > Web Anti-Defacement Logs.

Figure 6-5 Web Anti-Defacement Logs page

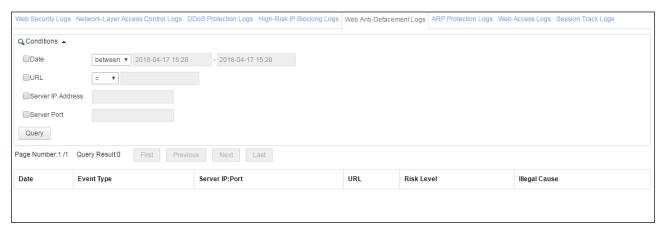

**Step 2** Set the query conditions.

Table 6-5 Parameters for querying web anti-defacement logs

| Parameter              | Description                                                                                                    |
|------------------------|----------------------------------------------------------------------------------------------------|
| Date                   | Period when web anti-defacement logs to be queried are generated. The value can be one of the following:             |
|                        | • <= plus a specific date: indicates the specific date and prior dates.                                              |
|                        | • >= plus a specific date: indicates the specific date and subsequent dates.                                         |
|                        | • <b>Between</b> plus two specific dates: indicates the period between the two specific dates.                       |
| URL                    | URLs of web anti-defacement logs to be queried.                                                                      |
|                        | WAF supports both precise query and fuzzy query based on URLs:                                                       |
|                        | • = indicates precise query.                                                                                         |
|                        | • >= indicates fuzzy query.                                                                                          |
|                        | • != indicates contents excluded in the query.                                                                       |
| Server IP Address/Port | Server IP addresses and ports of web anti-defacement logs to be queried. Both IPv4 and IPv6 addresses are supported. |

**Step 3** Click **Query** to view web anti-defacement logs that meet query conditions.

----End

# 6.1.6 ARP Protection Logs

 $Step \ 1 \quad \text{Choose Logs \& Reports} > Security \ Protection \ Logs > ARP \ Protection \ Logs.$ 

Figure 6-6 ARP Protection Logs page

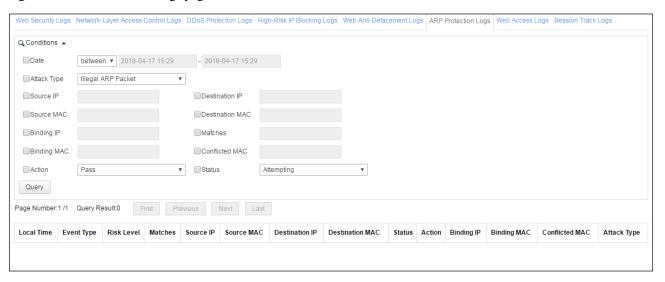

**Step 2** Set the query conditions.

Table 6-6 Parameters for querying ARP protection logs

| Parameter              | Description                                                                                                    |
|------------------------|----------------------------------------------------------------------------------------------------|
| Date                   | Period when ARP protection logs to be queried are generated. The value can be one of the following:                                                                                                    |
|                        | • <= plus a specific date: indicates the specific date and prior dates.                                                                                                    |
|                        | • >= plus a specific date: indicates the specific date and subsequent dates.                                                                                                    |
|                        | • <b>Between</b> plus two specific dates: indicates the period between the two specific dates.                                                                                                    |
| Attack Type            | Attack types of ARP protection logs to be queried, including Illegal ARP Packet, MAC Collision, and Gateway-Type ARP Spoofing.                                                                                                    |
| Source/Destination IP  | Source/destination IP addresses in ARP protection logs to be queried.                                                                                                    |
| Source/Destination MAC | Source/destination MAC addresses in ARP protection logs to be queried.                                                                                                    |
| Binding IP/MAC         | Binding IP addresses/MAC addresses of ARP protection logs to be queried. For details about IP/MAC binding, see section 4.2.4 Configuring ARP Spoofing Protection.                                                                                                    |
| Conflicted MAC         | Conflicting MAC addresses of ARP attack source hosts and servers. These MAC addresses conflict with MAC addresses or binding MAC addresses listed in the Auto-Learning MAC Address Table under Security Management > Network-Layer Protection > ARP Spoofing Protection. |
| Matches                | Matches of ARP protection logs to be queried.                                                                                                    |
| Action                 | WAF's actions in ARP protection logs to be queried, including <b>Pass</b> , <b>Block</b> , <b>Accept</b> , and <b>Redirection</b> .                                                                                                    |
| Status                 | Attack status in ARP protection logs to be queried, which can be <b>Attempting</b> or <b>Attack Succeeded</b> .                                                                                                    |

**Step 3** Click **Query** to view ARP protection logs that meet query conditions.

# 6.1.7 Web Access Logs

You can view web access logs of a website only after the web access log function is enabled for the website. For how to enable the web access log function, see section 4.3.1.1 Creating a Website Group.

#### Step 1 Choose Logs & Reports > Security Protection Logs > Web Access Logs.

Figure 6-7 Web Access Logs page

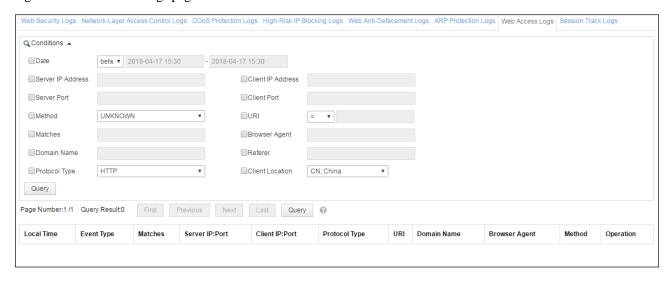

By default, the latest 1000 logs that meet query conditions are displayed. To view all logs, click **Query** to the right of **Last**.

#### **Step 2** Set the query conditions.

Table 6-7 Parameters for querying web access logs

| Parameter                | Description                                                                                                   |
|--------------------------|----------------------------------------------------------------------------------------------------|
| Date                     | Period when web access logs to be queried are generated. The value can be one of the following:               |
|                          | • <= plus a specific date: indicates the specific date and prior dates.                                       |
|                          | • >= plus a specific date: indicates the specific date and subsequent dates.                                  |
|                          | <ul> <li>Between plus two specific dates: indicates the period between the two<br/>specific dates.</li> </ul> |
| Server/Client IP Address | Server/client IP addresses in web access logs to be queried. Both IPv4 and IPv6 addresses are supported.      |
| Server/Client Port       | Server/client ports in web access logs to be queried.                                                         |
| Method                   | HTTP request methods in web access logs to be queried, such as <b>GET</b> and <b>POST</b> .                   |
| URI                      | URL of web access events to be queried. WAF supports both precise query and fuzzy query based on URIs:        |

| Parameter       | Description                                                  |
|-----------------|--------------------------------------------------------------|
|                 | • = indicates precise query.                                 |
|                 | • >= indicates fuzzy query.                                  |
|                 | • != indicates contents excluded in the query.               |
| Matches         | Number of times web access logs to be queried are generated. |
| Browser Agent   | Browsers of web access logs to be queried.                   |
| Domain Name     | Domain names in web access logs to be queried.               |
| Referer         | Referer content in web access logs to be queried.            |
| Protocol Type   | Protocol types of web access logs to be queried.             |
| Client Location | Geographical location of web access events to be queried.    |

- Step 3 Click Query to view web access logs that meet query conditions.
- Step 4 (Optional) Operate on logs.
  - You can click in the **Operation** column to view the log details, including website ID, access date, and other information.
  - Click on the **Operation** column and select **Session Trace** or **Browser ID Tracing** to view the session tracing log of the web access log. For how to view session tracing logs, see section 6.1.8 **Session Track Logs**.
  - ----End

# 6.1.8 Session Track Logs

Step 1 Choose Logs & Reports > Security Protection Logs > Session Track Logs.

Figure 6-8 Session Track Logs page

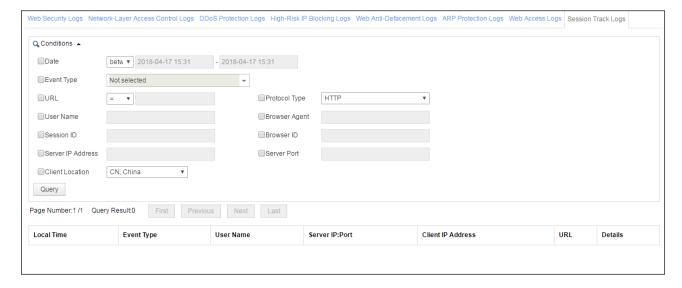

#### **Step 2** Set the query conditions.

Table 6-8 Parameters for querying session tracing logs

| Parameter                 | Description                                                                                                    |
|---------------------------|----------------------------------------------------------------------------------------------------|
| Date                      | Species a period when session tracing logs to be queried are generated. The value can be one of the following:             |
|                           | • <= plus a specific date: indicates the specific date and prior dates.                                                    |
|                           | • >= plus a specific date: indicates the specific date and subsequent dates.                                               |
|                           | Between plus two specific dates: indicates the period between the two specific dates.                                      |
| Event Type                | Event types of session tracing logs to be queried, including <b>Secure Data Transfer</b> and <b>SQL Injection Attack</b> . |
| URL                       | URL of session tracing access events to be queried. WAF supports both exact query and fuzzy query based on URIs:           |
|                           | • = indicates exact query.                                                                                                 |
|                           | • >= indicates fuzzy query.                                                                                                |
|                           | • != indicates contents excluded in the query.                                                                             |
| Protocol Type             | Protocol types of session tracing logs to be queried, which can be <b>HTTP</b> or <b>HTTPS</b> .                           |
| User Name                 | User name of the session tracing logs to be queried.                                                                       |
| Browser Agent             | Browser of session tracing logs to be queried.                                                                             |
| Session ID                | Session ID of session tracing logs to be queried, namely, the cookie that contains WAF_Session_Id (WSI) delivered by WAF.  |
| Browser ID                | Browser ID of session tracing logs to be queried, namely, the cookie that contains WAF_Client_Id (WCI) delivered by WAF.   |
| Server IP<br>Address/Port | Server/client IP addresses of session tracing logs to be queried. Both IPv4 and IPv6 addresses are supported.              |
| Client Location           | Geographical location of session tracing events to be queried.                                                             |

**Step 3** Click **Query** to view session tracing logs that meet query conditions.

----End

# **6.2 Querying Traffic Control Logs**

Traffic control logs are available only when WAF is deployed in reverse proxy mode.

Step 1 Choose Logs & Reports > Traffic Control Logs.

Figure 6-9 Traffic Control Logs page

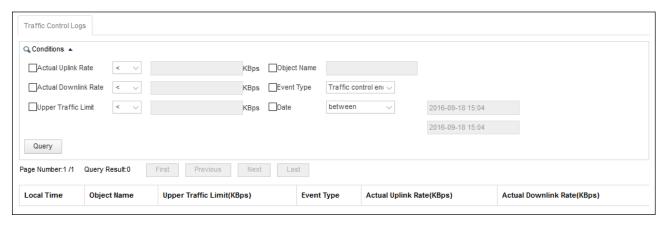

**Step 2** Set the query conditions.

Table 6-9 Parameters for querying traffic control logs

| Parameter               | Description                                                                                                    |
|-------------------------|----------------------------------------------------------------------------------------------------|
| Actual Uplink Rate      | Actual uplink rate of traffic control logs to be queried. The traffic rate is greater than, equal to, or smaller than a specified value.         |
| Actual Downlink<br>Rate | Actual downlink rate of traffic control logs to be queried. The traffic rate is greater than, equal to, or smaller than a specified value.       |
| Upper Traffic Limit     | Upper traffic limit of traffic control logs to be queried. The upper traffic limit is greater than, equal to, or smaller than a specified value. |
| Object Name             | Keyword in traffic control object names of traffic control logs to be queried.                                                                   |
| Event Type              | Traffic control status in traffic control logs to be queried, which can be <b>Traffic</b> control started or <b>Traffic control ended</b> .      |
| Date                    | Period when traffic control logs to be queried are generated. The value can be one of the following:                                             |
|                         | • <= plus a specific date: indicates the specific date and prior dates.                                                                          |
|                         | • >= plus a specific date: indicates the specific date and subsequent dates.                                                                     |
|                         | Between plus two specific dates: indicates the period between the two specific dates.                                                            |

**Step 3** Click **Query** to view traffic control logs that meet query conditions.

# 6.3 Querying System Running Logs

Step 1 Choose Logs & Reports > System Running Logs > Running Logs.

Figure 6-10 Running Logs page

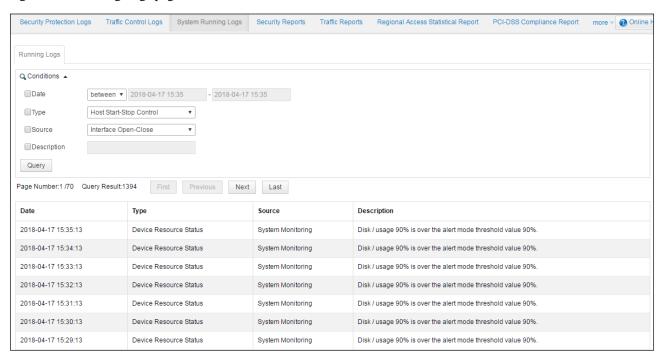

**Step 2** Set the query conditions.

Table 6-10 Parameters for querying system running logs

| Parameter | Description                                                                                         |
|-----------|----------------------------------------------------------------------------------------------------|
| Date      | Period when system running logs to be queried are queried. The value can be one of the following:   |
|           | • <= plus a specific date: indicates the specific date and prior dates.                             |
|           | • >= plus a specific date: indicates the specific date and subsequent dates.                        |
|           | Between plus two specific dates: indicates the period between the two specific dates.               |
| Туре      | Running status change type of system running logs to be queried, which can be one of the following: |
|           | Host Start-Stop Control                                                                             |
|           | Service Start-Stop Control                                                                          |
|           | Database Startup-Shutdown Control                                                                   |
|           | Engine Startup-Shutdown Control                                                                     |
|           | WEB Service Start-Stop Control                                                                      |
|           | Link Status Change                                                                                  |
|           | Emergency Mode Switching                                                                            |
|           | ADS Collaboration                                                                                   |
|           | Rule Upgrade                                                                                        |
|           | Device Resource Status                                                                              |
| Source    | Specific operation that triggers the log to be queried, which can be Interface Open-                |

| Parameter    | Description                                                                                   |
|--------------|-----------------------------------------------------------------------------------------------|
|              | Close, Normal System Startup-Shutdown, Engine Startup-Shutdown Control, or System Monitoring. |
| Description. | Brief description of system running logs to be queried.                                       |

**Step 3** Click **Query** to view system running logs that meet query conditions.

# 6.4 Querying Login Logs

After login, an auditor can view login logs of various accounts on the Login Logs page.

Step 1 Choose Audit Logs > Login Logs > Login Logs.

Figure 6-11 Login logs

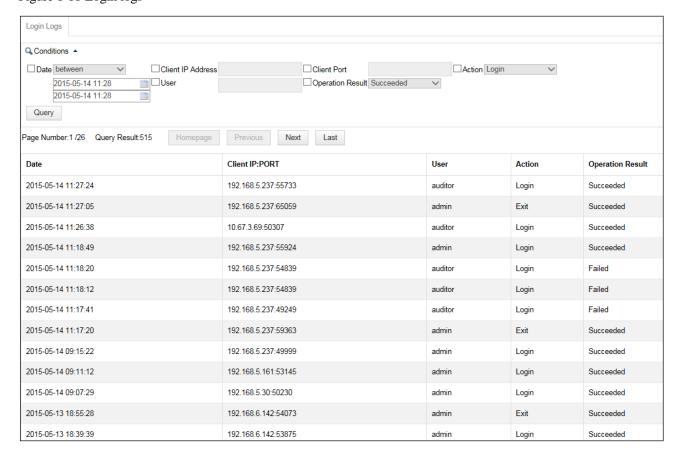

**Step 2** Set the query conditions.

Table 6-11 Parameters for querying login logs

| Parameter         | Description                                                                                                    |
|-------------------|----------------------------------------------------------------------------------------------------|
| Date              | Period when login logs are generated. The value can be one of the following:  • <= plus a specific date: indicates the specific date and prior dates.  • >= plus a specific date: indicates the specific date and subsequent dates.  • Between plus two specific dates: indicates the period between the two |
|                   | specific dates.                                                                                                    |
| Client IP Address | Client IP address of login logs to be queried. Both IPv4 and IPv6 addresses are supported.                                                                                                    |
| User              | User account of login logs to be queried.                                                                                                    |
| Client Port       | Client port of login logs to be queried.                                                                                                    |
| Operation Result  | Action result (Failed or Succeeded) of login logs to be queried.                                                                                                    |
| Action            | User action (Login or Exit) of login logs to be queried.                                                                                                    |

**Step 3** Click **Query** to view login logs that meet query conditions.

----End

# 6.5 Querying Operation Logs

After login, an auditor can view WAF operation logs of various accounts on the **Operation Logs** page.

**Step 1** Choose **Audit Logs > Operation Logs > Operation Logs**.

Figure 6-12 Operation logs

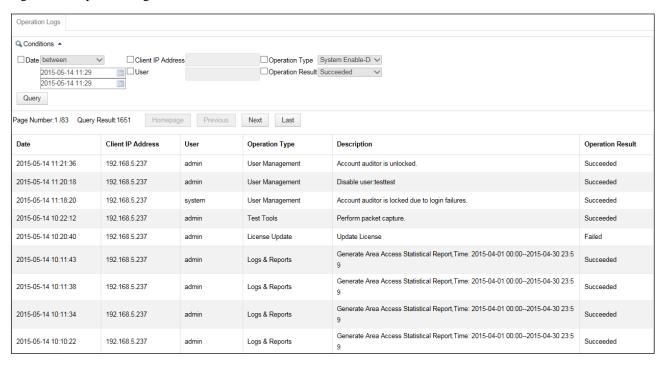

**Step 2** Set the query conditions.

Table 6-12 Parameters for querying operation logs

| Parameter         | Description                                                                                    |
|-------------------|------------------------------------------------------------------------------------------------|
| Date              | Period when operation logs are generated. The value can be one of the following:               |
|                   | • <= plus a specific date: indicates the specific date and prior dates.                        |
|                   | • >= plus a specific date: indicates the specific date and subsequent dates.                   |
|                   | • <b>Between</b> plus two specific dates: indicates the period between the two specific dates. |
| Client IP Address | Client IP address of operation logs to be queried. Both IPv4 and IPv6 addresses are supported. |
| User              | User account of operation logs to be queried.                                                  |
| Operation Type    | Operation type of operation logs to be queried, which can be one of the following:             |
|                   | System Enable-Disable                                                                          |
|                   | License Update                                                                                 |
|                   | System Upgrade                                                                                 |
|                   | System Configuration                                                                           |
|                   | Security Configuration                                                                         |
|                   | User Management                                                                                |
|                   | Logs & Reports                                                                                 |
|                   | Test Tools                                                                                     |
| Operation Result  | Operation result (Failed or Succeeded) of operation logs to be queried.                        |

**Step 3** Click **Query** to view operation logs that meet query conditions.

----End

## 6.6 Exporting Logs

After login, an auditor can not only view login logs and operation logs of various accounts but also export, download, and clear these logs.

Choose Audit Logs > Export Logs > Export Logs.

Figure 6-13 Export Logs page

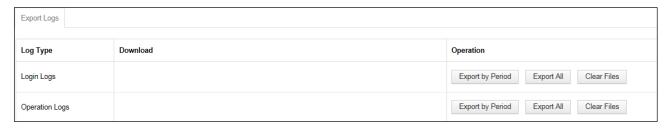

## **Exporting Logs**

Exporting logs means saving logs as files in other storage media. Periodical log export is a good way to clear storage space.

On the **Export Logs** page shown in Figure 6-13, click an export button in the **Operation** column.

The following uses login logs as an example to show how to export logs:

- To export login logs by period, click Export by Period, set a period, and click Start Export. Exported logs will appear in the Download column.
- To export all login logs, click Export All. Exported logs will appear in the Download column.

## **Downloading Logs**

You can download exported logs to a local disk drive. In the **Download** column on the **Export Logs** page shown in Figure 6-13, click a desired log file, and save the log file to a local disk drive.

## **Clearing Log Files**

On the **Export Logs** page shown in Figure 6-13, click **Clear Files** in the **Operation** column to clear a type of exported log files appearing in the **Download** column.

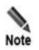

Clicking **Clear Files** only clears exported log files appearing in the **Download** column, and has no impact on original log information in the database.

# 6.7 Log Management Configuration

You can export and back up system logs in the following ways:

- Direct export and backup
- Via syslog
- Via SNMP

# 6.7.1 Log Export and Backup

Choose **Logs & Reports** > **Log Management** > **Log Export & Backup**. You can export, download, and clear various web security logs.

Figure 6-14 Log Export & Backup page

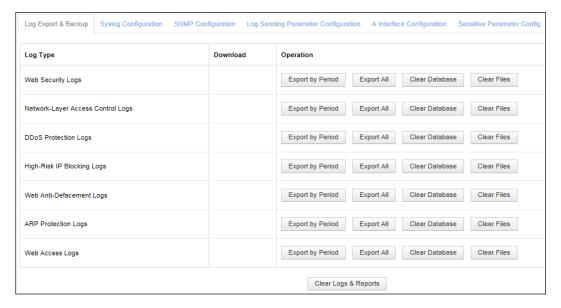

## **Exporting Logs**

Exporting logs means saving logs as files in other storage media. Periodical log export is a good way to release storage space.

On the **Log Export & Backup** page in Figure 6-14, click an export button in the **Operation** column.

The following uses web security logs as an example to show how to export logs:

• To export web security logs by period, click **Export by Period**, set a period, and click **Start Export**. Exported logs will appear in the **Download** column.

• To export all web security logs, click **Export All**. Exported logs will appear in the **Download** column.

#### **Downloading Logs**

You can download exported logs to a local disk dirive. In the **Download** column of the **Log Export & Backup** page shown in Figure 6-14, click a desired log file, and save the log file to a local disk drive.

## **Clearing Log Files**

On the **Log Export & Backup** page shown in Figure 6-14, click **Clear Files** in the **Operation** column to clear a type of exported log files appearing in the **Download** column.

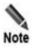

Clicking **Clear Files** only clears exported log files appearing in the **Download** column, and has no impact on original log information in the database.

## Clearing the Database

On the **Log Export & Backup** page shown in Figure 6-14, click **Clear Database** in the row of a log type to clear the type's original log information from the database.

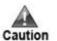

Log information in the database cannot be recovered once being deleting. Perform deletion only when necessary.

## **Clearing Logs and Reports**

On the **Log Export & Backup** page, click **Clear Logs & Reports** to clear the following contents:

- Data in the database, including engine/interface traffic, engine connections, and security protection logs
- Reports and processing data files generated based on data in the database

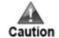

Data in the database, reports generated based on the data, and processing data files generated based on the data cannot be recovered once deleted. Perform deletion only when necessary.

# 6.7.2 Syslog

WAF can send logs to a syslog server for storage. Choose **Logs & Reports** > **Log Management** > **Syslog Configuration**. By default, the **Syslog Configuration** page shows a list of IP addresses and ports of configured syslog servers. You can add or delete desired syslog servers.

Figure 6-15 Syslog Configuration page

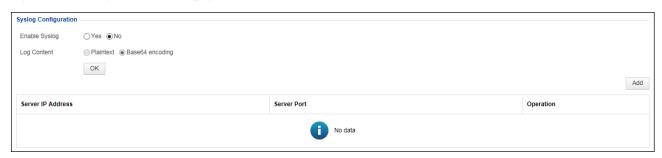

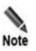

The syslog configuration needs to be used in conjunction with log sending parameters. For details about log sending parameters, see section 6.7.4 Log Sending Parameters.

## Adding a Syslog Server

Perform the following steps to add a syslog server:

**Step 1** Click **Add** in the lower-right corner of the list shown in Figure 6-15.

Figure 6-16 Adding a syslog server

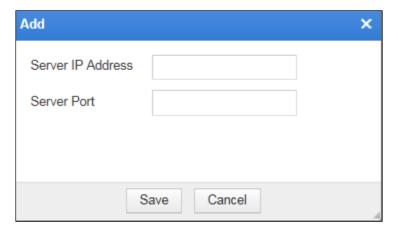

**Step 2** Set the server IP address and port, and click **Save**.

----End

## **Deleting a Syslog Server**

In the list shown in Figure 6-15, click in the **Operation** column and click **OK** in the confirmation dialog box.

## **Enabling or Disabling the Syslog Service**

On the page shown in Figure 6-15, after selecting **Yes** for **Enable Syslog**, you need to configure the method for saving the log content to the syslog server, which can be **Plaintext** or **Base64 encoding**.

Click **OK** to commit the settings.

To disable the syslog server, select No for Enable Syslog.

#### 6.7.3 **SNMP**

WAF can send logs to an SNMP server for storage. Choose **Logs & Reports** > **Log Management** > **SNMP Configuration**.

Figure 6-17 SNMP Configuration page

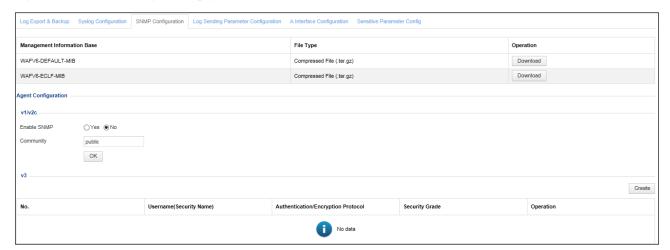

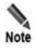

The SNMP configuration needs to be used in conjunction with log sending parameters. For details about log sending parameters, see section 6.7.4 Log Sending Parameters.

# 6.7.3.1 Downloading the Management Information Base

Click **Download** in the page shown in Figure 6-17 to download the management information base (MIB) file of WAF to a local disk drive.

Which MIB file is used depends on the log standard selected for web access logs (WEB\_ACL) on the **Log Sending Parameter Configuration** page. For example,

- If WAF\_DEFAULT is selected, WAFV6-DEFAULT-MIB is used.
- If **APACHE\_ECLF** is selected, WAFV6-ECLF-MIB is used.

## 6.7.3.2 Configuring an SNMP Agent

WAF supports SNMPv1, v2c, and v3. This section describes SNMP agents of the three versions.

## Configuring an SNMPv1/v2c Agent

- Step 1 On the page shown in Figure 6-17, select Yes for Enable SNMP and set Community in the v1/v2c area under Agent Configuration.
- **Step 2** Click **OK** to save the settings.

----End

## Configuring an SNMPv3 Agent

Before configuring an SNMPv3 agent, you must enable SNMP.

- Step 1 On the page shown in Figure 6-17, select Yes for Enable SNMP in the v1/v2c area under Agent Configuration.
- **Step 2** Click **Create** to the upper right of the SNMP agent table in the **v3** area.

Figure 6-18 Creating an SNMPv3 agent

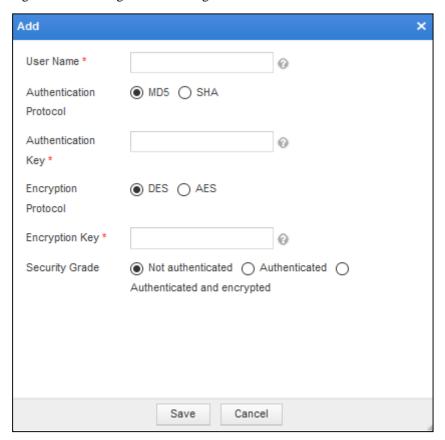

**Step 3** Set parameters in the **Add** dialog box.

Table 6-13 Parameters for creating an SNMPv3 agent

| Parameter                  | Description                                                                                                    |
|----------------------------|----------------------------------------------------------------------------------------------------|
| User Name                  | Specifies the SNMPv3 user name.                                                                                                    |
| Authentication<br>Protocol | Specifies the protocol used for authentication, which can be <b>MD5</b> or <b>SHA</b> .                                                  |
| Authentication Key         | Specifies the key used for authentication.                                                                                               |
| Encryption Protocol        | Specifies the encryption algorithm used for transmitting messages, which can be <b>DES</b> or <b>AES</b> .                               |
| Encryption Key             | Specifies the key used for encryption.                                                                                                   |
| Security Grade             | Specifies the minimum security level for a user's access, which can be Not authenticated, Authenticated, or Authenticated and encrypted. |

**Step 4** Click **OK** to save the settings.

----End

## 6.7.3.3 Configuring SNMP Trap

Before configuring SNMP trap of different versions, you must enable SNMP. This section describes how to configure SNMP trap of different versions.

## Configuring an SNMPv1/v2c Server

Step 1 On the page shown in Figure 6-17, click Create in the v1/v2c area under Trap Configuration to add an SNMPv1/v2c server.

Figure 6-19 Adding an SNMPv1/v2c server

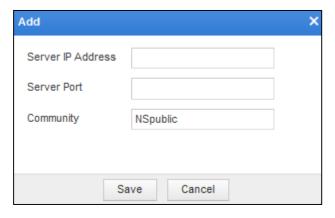

**Step 2** Set the server IP address, port, and community, and click **Save**.

----End

#### Configuring an SNMPv3 Server

**Step 1** On the page shown in Figure 6-17, click **Create** in the **v3** area under **Trap Configuration** to add an SNMPv3 server.

Figure 6-20 Adding an SNMPv3 server

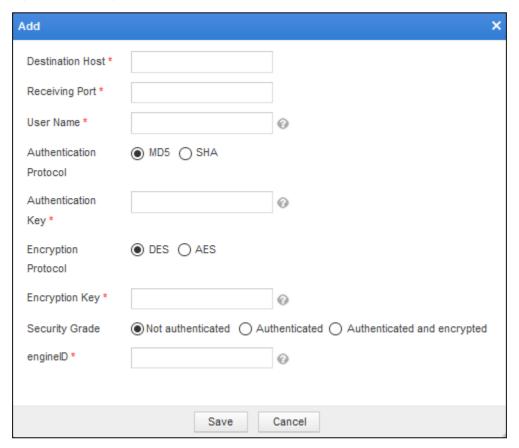

Step 2 Set parameters in the Add dialog box.

Table 6-14 Parameters for configuring SNMPv3 trap

| Parameter                  | Description                                                                                                    |
|----------------------------|----------------------------------------------------------------------------------------------------|
| Destination Host           | Specifies the host that receives SNMP trap alerts sent by WAF.  You can type an IPv4 or IPv6 address, for example, 192.168.1.0 or 2001:abcd:123:1::. |
| Receiving Port             | Specifies the port for receiving SNMP trap alerts.                                                                                                   |
| User Name                  | Specifies the SNMPv3 user name.                                                                                                    |
| Authentication<br>Protocol | Specifies the protocol used for authentication, which can be MD5 or SHA.                                                                             |
| Authentication Key         | Specifies the key used for authentication.                                                                                                    |
| Encryption Protocol        | Specifies the encryption algorithm used for transmitting messages, which can be <b>DES</b> or <b>AES</b> .                                           |
| Encryption Key             | Specifies the key used for encryption.                                                                                                    |
| Security Grade             | Specifies the minimum security level for a user's access, which can be Not authenticated, Authenticated, or Authenticated and encrypted.             |
| engineID                   | Specifies the ID of the SNMP engine.  The ID is a 16-bit hexadecimal digit without starting with 0x.                                                 |

**Step 3** Click **OK** to save the settings.

----End

## 6.7.4 Log Sending Parameters

WAF allows users to set log sending parameters specific to log types. Log sending parameters include syslog parameters, SNMP parameters, and A Interface parameters.

Step 1 Choose Logs & Reports > Log Management > Log Sending Parameter Configuration.

Figure 6-21 Log Sending Parameter Configuration page

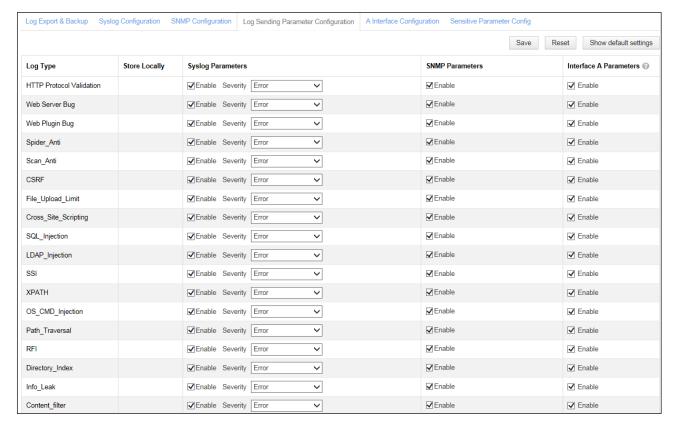

**Step 2** Set the log sending parameters.

Table 6-15 Log sending parameters

| Parameter         | Description                                                                                                    |
|-------------------|----------------------------------------------------------------------------------------------------|
| Log Type          | Log type, such as HTTP Protocol Validation, Web Server Bug, and Web Plugin Bug.                                                                                                    |
| Store Locally     | Whether to store various types of logs on WAF locally.  For web access logs, local store is enabled by default. If it is disabled, web access logs will not be included in WAF's database, but are still available on ESPC by using "MSS for WAF". |
| Syslog Parameters | Parameters for exporting logs via syslog.  Enable: controls whether to enable the syslog service for the specified log type.                                                                                                    |

| Parameter              | Description                                                                                                    |
|------------------------|----------------------------------------------------------------------------------------------------|
|                        | <b>Severity</b> : risk level of logs. There are eight levels, which are listed as follows in a low-to-high order: |
|                        | Debugging message                                                                                                 |
|                        | Notification message                                                                                              |
|                        | Common but important                                                                                              |
|                        | • Warning                                                                                                    |
|                        | • Error                                                                                                    |
|                        | Critical                                                                                                    |
|                        | Immediate measure required                                                                                        |
|                        | System unavailable                                                                                                |
| SNMP Parameters        | Parameters for exporting logs via SNMP.                                                                           |
|                        | <b>Enable</b> : controls whether to enable the SNMP service for the specified log type.                           |
| Interface A Parameters | Parameters for exporting logs to NSFOCUS ESPC over the A interface.                                               |
|                        | <b>Enable</b> : controls whether to enable the A interface service for the specified log type.                    |

#### **Step 3** Click **OK** to save the settings.

You can click **Reset** to cancel your setting.

You can click **Display Default Configuration** to reset log sending parameters to the default setting.

----End

# 6.7.5 A Interface Configuration

WAF uploads data to NSFOCUS Cloud or ESPC only via the A interface. In this case, you need to enable the A interface. This interface is enabled by default. If it is disabled, enable it as follows:

**Step 1** Choose **Logs & Reports > Log Management > A Interface Configuration**.

Figure 6-22 A Interface Configuration page

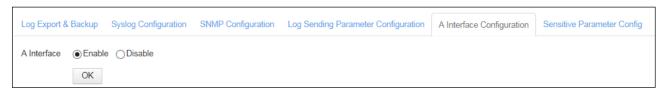

Step 2 Select Enable.

**Step 3** Click **OK** to save the settings.

----End

## 6.7.6 Sensitive Parameter Configuration

Sensitive parameter configuration does not work on WAF in mirroring mode.

After sensitive data masking is enabled and sensitive parameters are specified, if a request URL contains a specified sensitive parameter, the field corresponding to the sensitive parameter will be recorded by WAF to a web access log and web security log, with the field content being shielded.

For example, if "username" is specified as a sensitive parameter and a request URL <a href="http://10.67.1.205/py/xssResponse.php?username=123456">http://10.67.1.205/py/xssResponse.php?username=123456</a> is detected, then:

- In the web access log, the URL will be recorded as "/py/sqlResponse.php?testid=1+&username=%5b\*\*\x0A\*\*\*\*%5d\x0A".
- In the web security log, the URL will be recorded as "/py/sqlResponse.php?testid=1 or 1=1&username=[\*\*\*\*\*\*]".

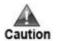

If the parameter content contains both sensitive information and an attack signature, the content will not be shielded.

To configure sensitive parameters, perform the following steps:

Step 1 Choose Logs & Reports > Log Management > Sensitive Parameter Config.

Figure 6-23 Sensitive Parameter Config page

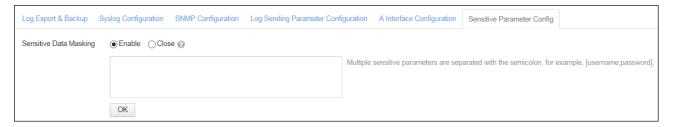

**Step 2** Select **Enable** for **Sensitive Data Masking** and type sensitive parameters in the text box.

Multiple sensitive parameters should be separated by semicolons.

**Step 3** Click **OK** to save the settings.

----End

# **7**System Management

This chapter covers the following topics:

| Topic                          | Description                                                                                                  |
|--------------------------------|----------------------------------------------------------------------------------------------------|
| Network Configurations         | Describes how to manage work groups, configure routes, and configure DNS servers and domain names.           |
| System Deployment              | Describes how to configure the running mode, HA, BYPASS, and VRRP and manage VRRP configuration information. |
| System Tools                   | Describes how to use system tools.                                                                           |
| Test Tools                     | Describes how to use test tools.                                                                             |
| Collaboration with ESPC        | Describes how to connect WAF to ESPC.                                                                        |
| User Management                | Describes how to manage users.                                                                               |
| Traffic Control Management     | Describes how to conduct traffic control.                                                                    |
| System Parameter Configuration | Describes how to configure system engine parameters as a maintainer.                                         |
| SSL Acceleration               | Describes how to enable/disable the SSL card.                                                                |
| System O&M                     | Describes how to collect WAF-related information and restore system.                                         |
| REST API                       | Describes how to manage digital signatures.                                                                  |
| Site Control                   | Describes how to perform HTTPS website control.                                                              |

# 7.1 Network Configurations

Network configurations include the following parts:

- Work group management
- Route configuration
- DNS configuration

# 7.1.1 Work Group Management

A work group means a working interface group. You can manage work groups on the **Work Group Management** pages that vary with system deployment modes. System deployment

modes include in-path, out-of-path, reverse proxy, and mirroring modes. For the setting of system deployment mode, see section 7.2.1 Running Mode Configuration.

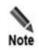

By default, the M interface or both the M interface and H1 interface serve as the default management interfaces. Working interface names are in the format of G plus integer/integer (for example, G1/1 and G1/2). In earlier versions, working interface names are in the format of "eth" plus integer (for example, eth 0 and eth 1). In this section, WAF NX3-P1600B is used as an example to describe work group management.

## 7.1.1.1 Work Group Management in In-Path Mode

Choose **System Management** > **Network Configuration** > **Work Group Management**. The **Work Group Management** page appears, as shown in Figure 7-1. On this page, you can view available interfaces in the system, and manage management interfaces and work groups.

Figure 7-1 Work Group Management page in in-path mode

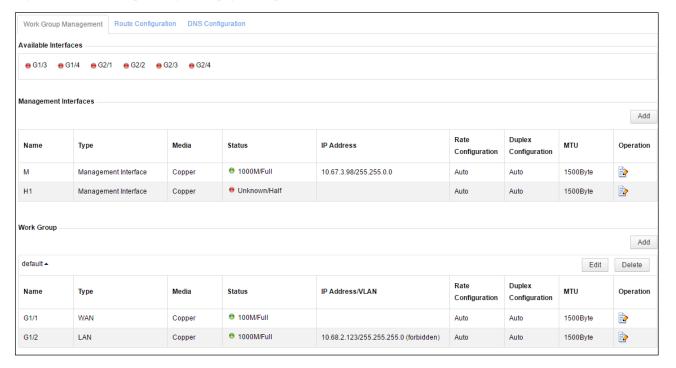

## **Adding Management Interfaces**

To add management interfaces, perform the following steps:

Step 1 Click Add in the upper-right corner of the Management Interfaces list shown in Figure 7-1.

The **Add Management Interface** dialog box showing available interfaces in the system is displayed. See Figure 7-2.

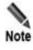

- If there is no more management interface to be added, the Add button under the Management Interfaces list disappears.
- If there is no available interface or available interfaces are insufficient, clicking the Add button displays a message, saying "No available interface" or "Insufficient available interface".

Figure 7-2 Adding management interfaces in in-path mode

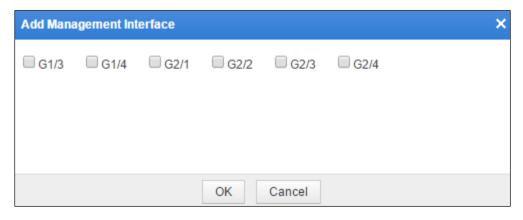

**Step 2** Select desired interfaces and click **OK** to complete the setting.

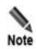

- The interface M or interfaces M and H1 serve as default management interfaces. However, only interface M has a default IP address. Generally, any working interface can be configured as an out-of-band management interface. However, you are advised not to change a default management interface to a working interface. Otherwise, the system may fail.
- Selecting interfaces in the dialog box shown in Figure 7-2 only means that the
  physical interfaces are selected as management interfaces. They can function as
  management interfaces only after being edited and configured with some properties.

#### **Editing Management Interfaces**

To edit a management interface, perform the following steps:

**Step 1** In the **Management Interfaces** list shown in Figure 7-1, click in the **Operation** column.

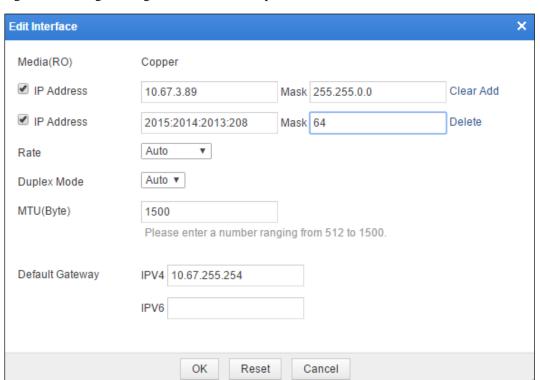

Figure 7-3 Editing a management interface in in-path mode.

**Step 2** In the dialog box, edit the interface parameters.

Table 7-1 Parameters for editing a management interface in in-path mode

| Parameter   | Description                                                                                                    |
|-------------|----------------------------------------------------------------------------------------------------|
| Media(RO)   | Physical media of the interface. By default, the media of an electrical interface is <b>Copper</b> .                                                                                                    |
| IP Address  | Pairs of IP addresses and subnet masks of the interface. This parameter can be configured only after the check box to its left is selected. Both IPv4 and IPv6 addresses are supported.  Note  You can add, delete, or clear a pair of the IP address and subnet mask:  Click Clear to clear the first pair.  Click Add to set more pairs.  Click Delete to delete a pair. |
| Rate        | Traffic rate of the interface, which can be one of the following:  • Auto: The traffic rate is negotiated with the connected interface.  • 10Mb/s: The traffic rate is 10 Mbps.  • 100Mb/s: The traffic rate is 100 Mbps.  • 1000Mb/s: The traffic rate is 1000 Mbps.                                                                                                    |
| Duplex Mode | Working mode of this interface. The default value is <b>Auto</b> , indicating that the interface negotiates the working mode with the connected network interface.                                                                                                    |

| Parameter       | Description                                                                                                    |
|-----------------|----------------------------------------------------------------------------------------------------|
| MTU             | Maximum transmission unit (MTU) of this interface. The value ranges from 512 to 1500, and the default value is <b>1500</b> . |
| Default Gateway | Default gateway of WAF. Note that the device has only one IPv4 or IPv6 default gateway.                                      |

**Step 3** Click **OK** to save the settings.

----End

## **Deleting Management Interfaces**

Only user-created management interfaces can be deleted. The default management interface, M and H1, cannot be deleted.

In the **Management Interfaces** list shown in Figure 7-1, click in the **Operation** column and click **OK** in the confirmation dialog box, to delete the management interface.

## **Creating Work Groups**

There is one default work group on WAF. You can create work groups by performing the following steps:

**Step 1** Click **Add** in the lower-right corner of the **Work Group** list shown in Figure 7-1.

The dialog box for creating a work group appears, as shown in Figure 7-4. Interfaces available in the system are automatically displayed in the **Available Interfaces** list.

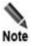

- In in-path mode, a work group must contain at least two working interfaces. If there is one or no available interface, you cannot create a work group.
- The G1/1 and G1/2 interfaces are directly connected by default.

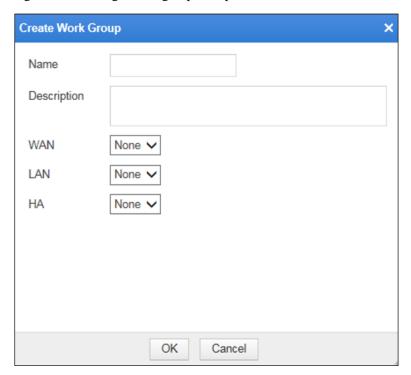

Figure 7-4 Creating a work group in in-path mode

**Step 2** In the dialog box, edit the work group parameters.

Table 7-2 Parameters for creating a work group in in-path mode

| Parameter   | Description                                                                                 |
|-------------|---------------------------------------------------------------------------------------------|
| Name        | Name of the new work group.                                                                 |
| Description | Brief description about the new work group.                                                 |
| WAN/LAN/HA  | WAN interface, LAN interface, and HA interface (if HA is available) used by the work group. |

**Step 3** Click **OK** to save the settings.

----End

## **Editing Working Interfaces**

To edit a working interface, perform the following steps:

**Step 1** In the **Work Group** list shown in Figure 7-1, click in the **Operation** column.

Figure 7-5 Editing a working interface in in-path mode.

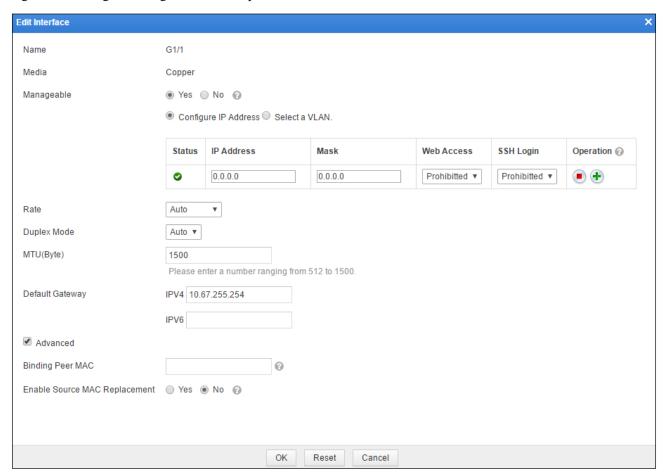

**Step 2** In the dialog box, edit the interface parameters.

Table 7-3 Parameters for editing a work group in in-path mode

| Parameter            | Description                                                                                                    |
|----------------------|----------------------------------------------------------------------------------------------------|
| Name                 | Interface name.                                                                                                    |
| Media                | Physical media of the interface. By default, the media of an electrical interface is <b>Copper</b> .                                                                                                    |
| Manageable           | Control whether the interface is manageable. Only manageable interfaces can be configured with IP addresses.                                                                                                    |
|                      | The in-band management and page prefetch functions can be used only after <b>Manageable</b> is set to <b>Yes</b> and IP addresses are configured.                                                                                                    |
| Configure IP Address | This area specifies pairs of IP addresses and subnet masks of the interface and controls whether to allow or prohibit web access and SSH access. You can add a maximum of three pairs of IP addresses and subnet masks for this interface. Both IPv4 and IPv6 addresses are supported. |
|                      | You can access an IP address of the system via web or SSH only when the IP address is enabled and <b>Allowed</b> is selected for <b>Web Access</b> or <b>SSH Login</b> .                                                                                                    |
|                      | You can add, delete, enable, or disable an IP address:                                                                                                    |

| Parameter                        | Description                                                                                                    |
|----------------------------------|----------------------------------------------------------------------------------------------------|
|                                  | Click to add an IP address.                                                                                                    |
|                                  | Click to delete an IP address.                                                                                                    |
|                                  | Click to enable an IP address.                                                                                                    |
|                                  | Click  to disable an IP address.                                                                                                    |
| Select a VLAN                    | VLAN to which this interface belongs.                                                                                                    |
| Rate                             | Traffic rate of the interface, which can be one of the following:                                                                                                    |
|                                  | Auto: The traffic rate is negotiated with the connected interface.                                                                                                    |
|                                  | • 10Mb/s: The traffic rate is 10 Mbps.                                                                                                    |
|                                  | • 100Mb/s: The traffic rate is 100 Mbps.                                                                                                    |
|                                  | • 1000Mb/s: The traffic rate is 1000 Mbps.                                                                                                    |
| Duplex Mode                      | Working mode of this interface. The default value is <b>Auto</b> , indicating that the interface negotiates the working mode with the connected network interface.            |
| MTU(Byte)                        | MTU of the interface. The value ranges from 512 to 1500, and the default value is <b>1500</b> .                                                                               |
| Default Gateway                  | Default gateway of WAF. Note that the device has only one IPv4 or IPv6 default gateway.                                                                                       |
| Binding Peer MAC                 | MAC address of the network interface on a specific device to which the uplink traffic of this interface is forwarded. Usually, this option is configured for a WAN interface. |
| Enable Source MAC<br>Replacement | Controls whether the source MAC address of packets transmitting from this interface is replaced with the MAC address of this interface.                                       |
|                                  | Yes: indicates that the source MAC address is replaced.                                                                                                    |
|                                  | No: indicates that the source MAC address is not replaced.                                                                                                    |
|                                  | Usually, this option is configured for a WAN interface.                                                                                                    |

**Step 3** Click **OK** to save the settings.

## **Editing Work Groups**

To edit a work group, perform the following steps:

**Step 1** In the **Work Group** list shown in Figure 7-1, click **Edit** in the upper-right corner of a work group.

In the dialog box that appears, you can edit the basic information and VLAN subinterface of the work group.

**Work Group Configuration** 0× Name × default Description G1/1 🗸 WAN LAN G1/2 🗸 HA None V VLAN **Status** IP Address/Subnet Mask Web Access **SSH Login** Operation VLAN2 0 1.1.1.1/255.255.255.0 Prohibitted Prohibitted Create OK Cancel

Figure 7-6 Editing a work group in in-path mode

- **Step 2** In the dialog box, set the parameters.
- **Step 3** Click **OK** to save the settings.

#### **Deleting a Work Groups**

In the **Work Group** list shown in Figure 7-1, click **Delete** in the upper-right corner of a work group and click **OK** in the confirmation dialog box, to delete the work group.

## **Creating VLANs**

Click **Create** in the dialog box for editing a work group shown in Figure 7-6.

The area for creating a VLAN appears in the red frame as shown in Figure 7-7.

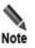

You can access the specified IP address of the VLAN via web or SSH only when the VLAN is enabled and **Allowed** is selected for **Web Access** or **SSH Login**.

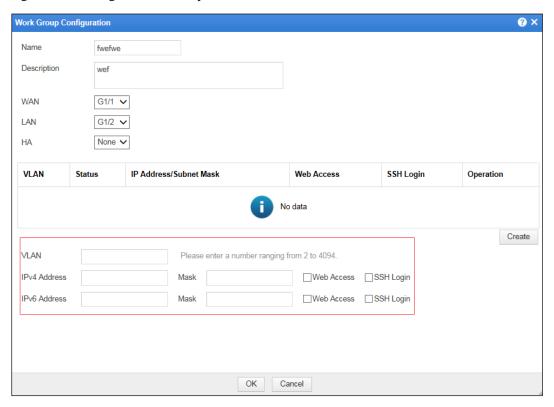

Figure 7-7 Creating a VLAN in in-path mode

- **Step 2** In the dialog box, set the parameters.
- **Step 3** Click **OK** to save the settings.

## 7.1.1.2 Work Group Management in Out-of-Path Mode

Figure 7-8 shows the page for managing work groups in out-of-path mode. On this page, you can view available interfaces in the system and manage management interfaces and work groups.

The following operations can be performed only in out-of-path mode:

- Creating subinterfaces
- Viewing the forwarding table
- Viewing the forwarding routing table
- Creating injection routes

Figure 7-8 Work Group Management page in out-of-path mode

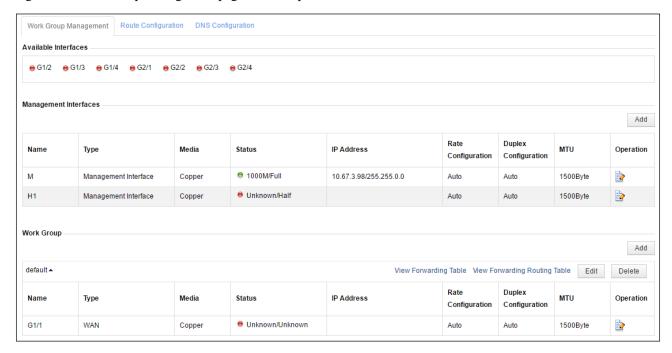

### **Creating Work Groups**

There is one default work group on WAF. You can create other work groups by performing the following steps:

**Step 1** Click **Add** in the lower-right corner of the **Work Group** list shown in Figure 7-8.

The dialog box for creating a work group appears, as shown in Figure 7-9. Interfaces available in the system are displayed in the **Available Interfaces** area.

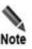

In out-of-path mode, you can create a work group if there is any available interface.

Figure 7-9 Creating a work group in out-of-path mode

- $\label{eq:Step 2} Step \ 2 \quad \text{In the dialog box, set the parameters.}$
- **Step 3** Click **OK** to save the settings.

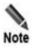

In the dialog box shown in Figure 7-9, physical interfaces are selected as working interfaces only. They can function as working interfaces only after being edited and configured with some properties.

----End

### **Creating Subinterfaces**

To create subinterfaces, perform the following steps:

Step 1 In the Work Group list shown in Figure 7-8, click in the Operation column to edit a working interface.

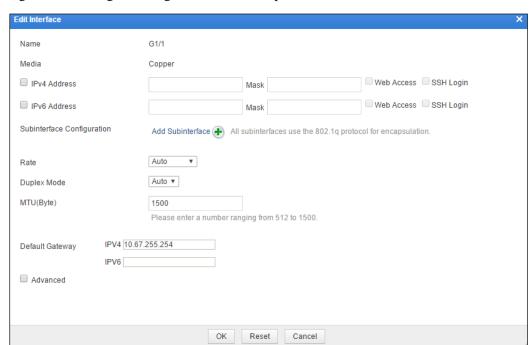

Figure 7-10 Editing a working interface in out-of-path mode

Step 2 Click Add Subinterface.

Figure 7-11 Creating a subinterface in out-of-path mode

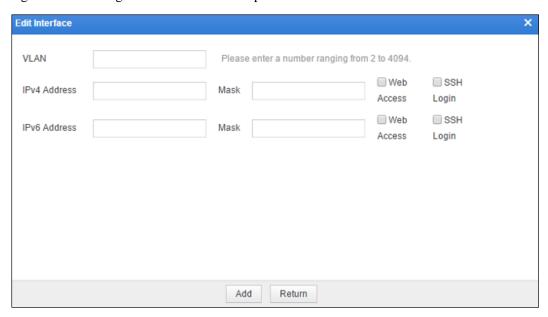

- **Step 3** In the dialog box, set the paraemeters.
- **Step 4** Click **OK** to save the settings.

#### Viewing the Forwarding Table

In the **Work Group** list shown in Figure 7-8, click **View Forwarding Table** in the upper-right corner of a work group. A dialog box appears, showing details about the forwarding table of subinterfaces, as shown in Figure 7-12.

Figure 7-12 Forwarding table

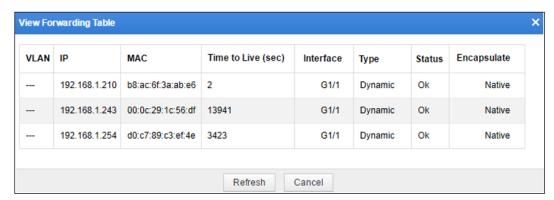

#### Viewing the Forwarding Routing Table

In the **Work Group** list shown in Figure 7-8, click **View Forwarding Routing Table** in the upper-right corner of a work group. A dialog box appears, showing details about the forwarding routing table, as shown in Figure 7-13.

Figure 7-13 Forwarding routing table

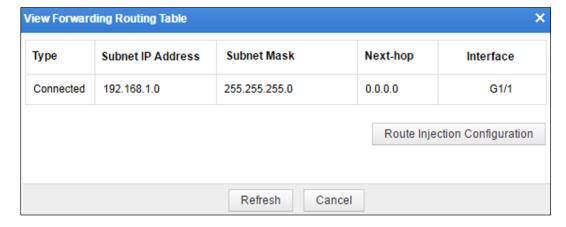

### **Configuring Injection Routes**

There are two methods for configuring an injection route for a work group.

#### Method 1

**Step 1** In the **Work Group** list shown in Figure 7-8, click **Edit** in the upper-right corner of a work group.

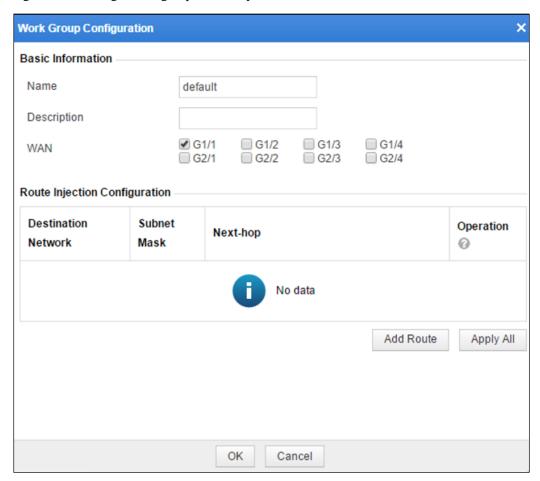

Figure 7-14 Editing a work group in out-of-path mode.

Step 2 Click Add Route.

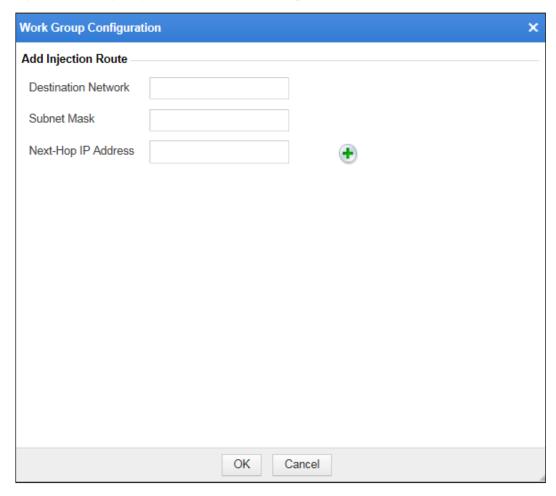

Figure 7-15 Configuring an injection route in out-of-path mode

- **Step 3** Set the parameters and click **OK** to save the setting and return to the **Route Injection Configuration** list.
- **Step 4** Click **Apply All** in the lower-right corner of the **Route Injection Configuration** dialog box, to make the settings take effect.

#### Method 2

**Step 1** In the **View Forwarding Routing Table** dialog box shown in **Figure 7-13**, click **Route Injection Configuration**.

Figure 7-16 Route injection configuration

Route Injection Configuration

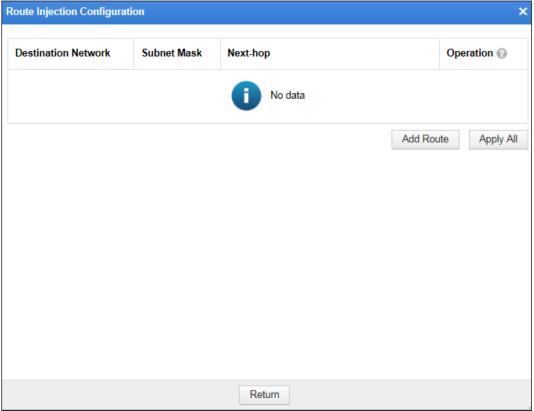

Step 2 Click Add Route.

Destination Network

Subnet Mask

Next-hop

Operation 

Destination Network

Subnet Mask

Next-Hop IP Address

Operation

Add Route

Apply All

Return

Figure 7-17 Configuring an injection route

 $Step \ 3 \quad \text{Set the parameters and click } \textbf{Apply All to make the settings take effect}.$ 

----End

# 7.1.1.3 Work Group Management in Reverse Proxy Mode

Figure 7-18 shows the page for managing work groups in reverse proxy mode. On this page, you can view available interfaces in the system and manage management interfaces and work groups.

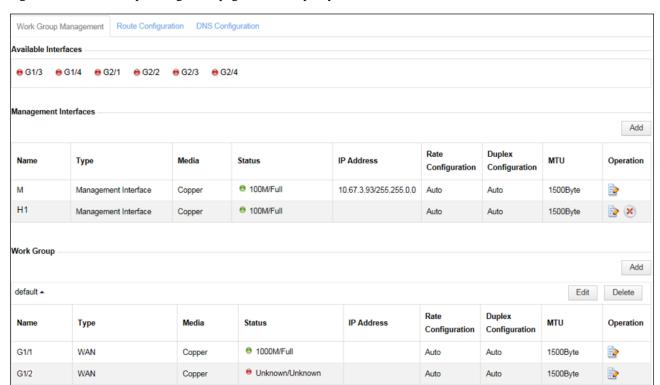

Figure 7-18 Work Group Management page in reverse proxy mode

In reverse proxy mode, you can add a maximum of 253 IP addresses for an interface in a work group. Also, you can manage the configured IP addresses in batches. Figure 7-19 shows the page for editing an interface in reverse proxy mode. Work groups in reverse proxy mode are managed in a similar way as those in in-path mode. For details, see section 7.1.1.1 Work Group Management in In-Path Mode.

Figure 7-19 Editing a working interface in reverse proxy mode

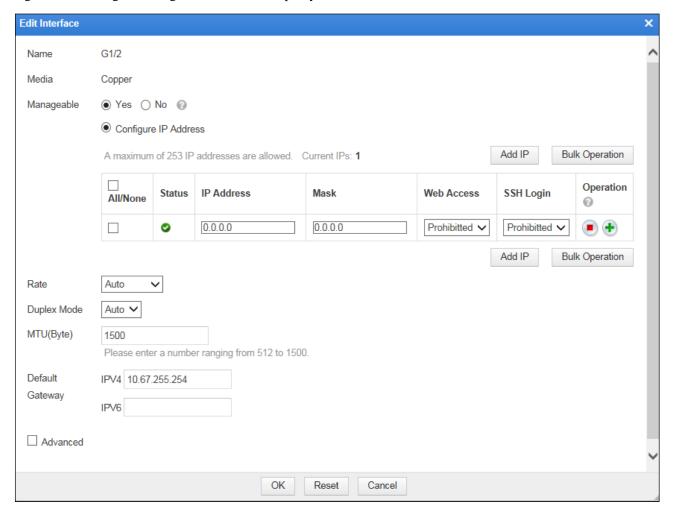

# 7.1.1.4 Work Group Management in Mirroring Mode

Figure 7-20 shows the page for managing work groups in mirroring mode. On this page, you can view available interfaces in the system and add, edit, and delete work groups.

Figure 7-20 Work Group Management page in mirroring mode

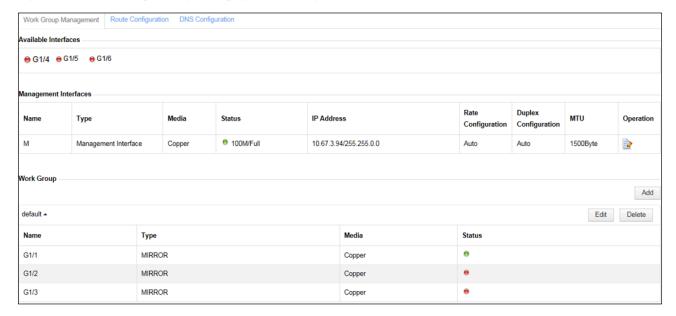

### **Creating Work Groups**

Initially, only one work group named default exists. You can create other work groups by performing the following steps:

**Step 1** Click **Add** in the upper-right corner of the **Work Group** list shown in Figure 7-20.

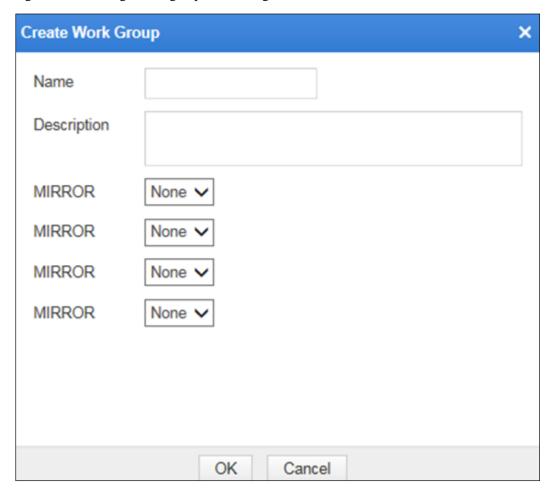

Figure 7-21 Creating a work group in mirroring mode

- **Step 2** In the dialog box, set the parameters.
- **Step 3** Click **OK** to save the settings.

#### **Editing Work Groups**

In Figure 7-20, click **Edit** in the upper-right corner of a work group and then you can rename the work group and edit mirroring interface settings.

#### **Deleting Work Groups**

In Figure 7-20, click **Delete** in the upper-right corner of a work group and then click **OK** in the confirmation dialog box to delete the work group.

# 7.1.2 Route Configuration

WAF supports the configurations of the default gateway and static routes.

Static routes are a kind of routes that are manually configured by network administrators. For a simple network structure, static routes are enough to ensure normal network operations. However, if a network fails or a topology changes, routes may be unreachable, causing

network interruption. In this situation, the network administrator must manually modify the static route configuration.

There is a special kind of static routes, that is, default routes. If routes for transferring certain packets are unavailable in the routing table, these packets are usually discarded. However, if default routes are configured, these transfer packets can be transferred along the default routes.

The following describes how to configure the default gateway, create static routes, and delete static routes.

### Configuring the Default Gateway

To configure the default gateway, perform the following steps:

**Step 1** Choose **System Management** > **Network Configuration** > **Route Configuration**.

The default gateway is **10.30.255.254** as shown in Figure 7-22.

Figure 7-22 Route Configuration page

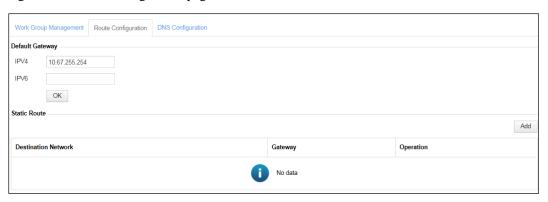

**Step 2** Type the IP address of the desired gateway in the **Default Gateway** text box and click **OK** to save the settings.

----End

#### **Creating Static Routes**

To create a static route, perform the following steps:

Step 1 Click Add in the upper-right corner of the Static Route list shown in Figure 7-22.

Figure 7-23 Creating a static route

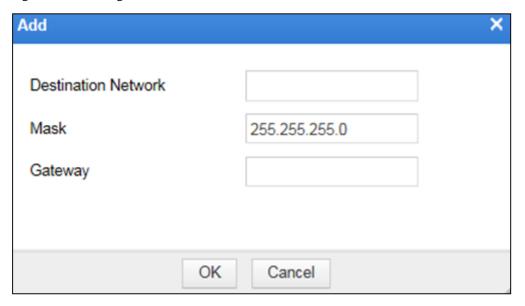

**Step 2** In the dialog box, set the static route parameters.

Table 7-4 Parameters for creating a static route

| Parameter           | Description                                                                                      |
|---------------------|--------------------------------------------------------------------------------------------------|
| Destination Network | IP address of the destination network. Both IPv4 and IPv6 addresses are supported.               |
| Mask                | Subnet mask of the IP address of the destination network.                                        |
| Gateway             | IP address of the gateway of the destination network, that is, the next hop in the static route. |

**Step 3** Click **OK** to save the settings.

### **Deleting Static Routes**

In the **Static Route** list shown in Figure 7-22, click in the **Operation** column and then click OK in the confirmation dialog box to delete a static route.

## 7.1.3 DNS Configuration

As an essential and fundamental service on the Internet, the DNS service is used to determine the mapping between host domain names and IP addresses. As a DNS client, WAF can request the domain name resolution service from a specified DNS server. WAF is designed with two domain name parsing methods:

• Parsing through DNS server

Prior to protection, WAF needs to parse the domain name of a website into an IP address. To do so, WAF will send a domain name parsing request to the DNS server. After

receiving the request, the DNS server searches among entries for the matching IP address and returns it to WAF.

• Parsing through custom domain names

When parsing a domain name, WAF searches among custom domain name entries for the corresponding IP address. After WAF finds the corresponding IP address, the parsing succeeds. The custom domain name configuration is generally used to translate domain names into private IP addresses.

## 7.1.3.1 Configuring DNS Servers

To configure DNS servers, perform the following steps:

**Step 1** Choose **System Management** > **Network Configuration** > **DNS Configuration**.

Figure 7-24 DNS Configuration page

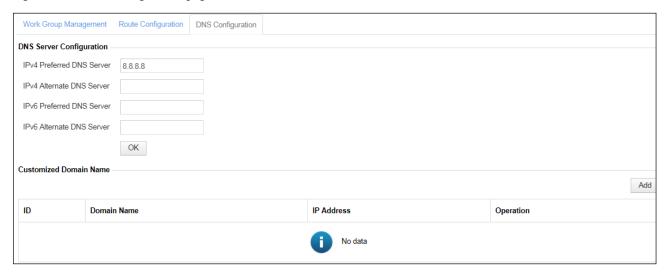

- **Step 2** Specifies IPv4 or IPv6 addresses for the preferred and alternate DNS servers.
- **Step 3** Click **OK** to save the settings.

----End

# 7.1.3.2 Managing Custom Domain Names

You can create, edit, and delete custom domain names.

### **Creating Custom Domain Names**

In the **Customized Domain Name** list shown in Figure 7-24, click **Add** in the upper-right corner.

Figure 7-25 Creating a custom domain name

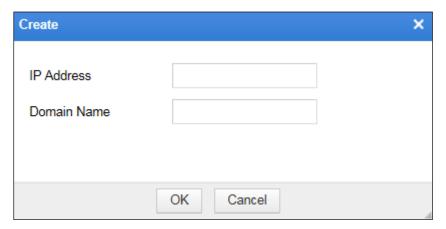

- **Step 2** In the dialog box, set the parameters.
- **Step 3** Click **OK** to save the settings.

#### **Editing Custom Domain Names**

- Step 1 In the Customized Domain Name list shown in Figure 7-24, click in the Operation column.
- **Step 2** In the dialog box that appears, edit the parameters and click **OK** to save the settings.

----End

### **Deleting Custom Domain Names**

In the **Customized Domain Name** list shown in Figure 7-24, click in the **Operation** column and then click **OK** in the confirmation dialog box to delete a custom domain name.

## 7.2 System Deployment

System deployment configurations including the following parts:

- Running Mode Configuration
- HA Configuration (Unavailable in mirroring mode)
- Bypass Configuration (Unavailable in reverse proxy and mirroring modes)
- VRRP Configuration (Unavailable in in-path and mirroring modes)
- VRRP Configuration Management (Unavailable in in-path, out-of-path, and mirroring modes)

## 7.2.1 Running Mode Configuration

Choose **System Management** > **System Deployment** > **Running Mode** to open the **Running Mode** page, as shown in Figure 7-26.

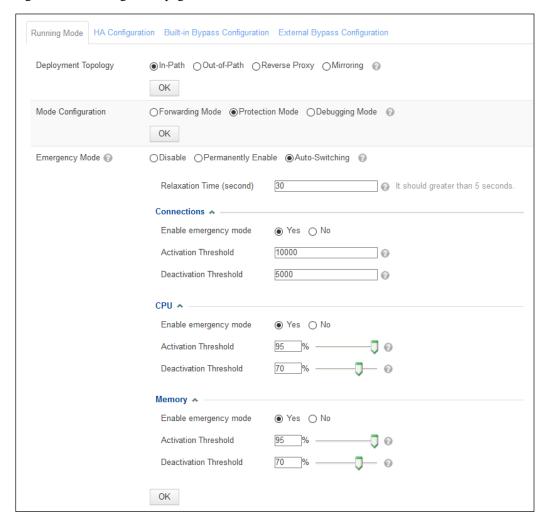

Figure 7-26 Running Mode page

- **Deployment Topology** can be set to **In-Path**, **Out-of-Path**, **Reverse Proxy**, or **Mirroring**.
- **Mode Configuration** can be set to one of the following values (modes vary with deployment topologies):
  - **Forwarding Mode**: In this mode, the engine forwards traffic without processing, and thus has no protection effect. This mode is unavailable in reverse proxy deployment.
  - Protection Mode: In this mode, WAF implements protection for servers.
  - Debugging Mode: In this mode, WAF provides protection for servers as it functions in protection mode, but more debugging information is available on the background. This mode is usually used for WAF debugging.
- **Emergency Mode**: After entering the emergency mode, WAF continues handling traffic on established TCP connections, but directly forwards new requests.

Emergency Mode can be set to Disable, Permanently Enable, or Auto-Switching.

If **Permanently Enable** is selected, WAF will always be in emergency mode.

If **Auto-Switching** is selected, WAF determines whether to activate the emergency mode based on the number of TCP connections, CPU usage, or memory usage. In this case, one of the three triggering conditions must be enabled. If more than one condition is

enabled, when finding that the number of TCP connections, CPU usage, or memory usage becomes lower than the deactivation threshold and stays at that level for a period longer than the relaxation time, WAF deactivates the emergency mode.

Table 7-5 Parameters for setting the emergency mode

| Parameter                |                           | Description                                                                                                    |
|--------------------------|---------------------------|----------------------------------------------------------------------------------------------------|
| Relaxation Time (second) |                           | When finding that the number of TCP connections, CPU usage, or memory usage becomes lower than the deactivation threshold and stays at that level for a period longer than the relaxation time, WAF deactivates the emergency mode. |
| Connections              | Enable emergency mode     | Controls whether to enable the emergency mode based on the number of connections.                                                                                                    |
|                          | Activation Threshold      | When finding that the number of connections exceeds this threshold, WAF activates the emergency mode.                                                                                                    |
|                          | Deactivation<br>Threshold | When finding that the number of connections becomes lower than the threshold and stays at that level for a period longer than the relaxation time, WAF deactivates the emergency mode.                                              |
| CPU                      | Enable emergency mode     | Controls whether to enable the emergency mode based on the CPU usage.                                                                                                    |
|                          | Activation Threshold      | When finding that the CPU usage exceeds this threshold, WAF activates the emergency mode.                                                                                                    |
|                          | Deactivation<br>Threshold | When finding that the CPU usage becomes lower than the threshold and stays at that level for a period longer than the relaxation time, WAF deactivates the emergency mode.                                                          |
| Memory                   | Enable emergency mode     | Controls whether to enable the emergency mode based on the memory usage.                                                                                                    |
|                          | Activation Threshold      | When finding that the memory usage exceeds this threshold, WAF activates the emergency mode.                                                                                                    |
|                          | Deactivation<br>Threshold | When finding that the memory usage becomes lower than the threshold and stays at that level for a period longer than the relaxation time, WAF deactivates the emergency mode.                                                       |

# 7.2.2 HA Configuration

High availability (HA) can reduce the system downtime caused by routine maintenance and unexpected system crash, enhancing the system and the application availability. HA is the most effective way for enterprises to stop core computer systems from breaking down.

In in-path and reverse proxy modes, HA adopts the master/slave or active-active work mode to realize following functions:

- Link status monitoring
- Policy synchronization

The HA mechanism (hot-standby) requires two WAF devices to communicate with each other over heartbeat cables, with one in master mode and the other in slave mode.

In normal situations, the master device functions while the salve device does not. If the number of consecutive lost heartbeats detected by the slave device reaches the specified

threshold, the slave device immediately enables work interfaces and takes over services, to ensure service continuity. As shown in Figure 7-27, if the slave device fails to receive heartbeat signals from the master device for three consecutive times, it considers that the master device has lost its heartbeat. The slave device will then, depending on the configuration, decide whether to start its work interfaces.

To configure HA, perform the following steps:

#### **Step 1** Choose **System Management** > **System Deployment** > **HA Configuration**.

Figure 7-27 HA Configuration page

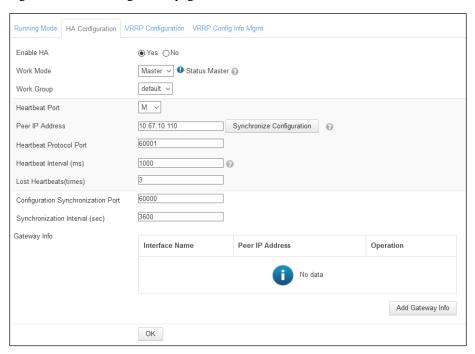

#### **Step 2** In the dialog box, set the HA parameters.

Table 7-6 Parameters for configuring HA

| Parameter | Description                                                         |
|-----------|---------------------------------------------------------------------|
| Enable HA | Controls whether to enable HA. This parameter is mandatory.         |
| Work Mode | Working mode of the current WAF, which can be one of the following: |

| Parameter                     | Description                                                                                                    |
|-------------------------------|----------------------------------------------------------------------------------------------------|
|                               | <ul> <li>Master: master WAF in master/slave mode. On the master WAF, the working interfaces in work groups and the heartbeat interface run properly. If a working interface on the master WAF is down, network traffic is switched from the master WAF to the slave WAF.</li> </ul>                          |
|                               | • Slave: slave WAF in master/slave mode. On the slave WAF, the working interface stops running. After detecting the loss of heartbeat of the master WAF, the slave WAF immediately starts its working interface.                                                                                             |
|                               | <ul> <li>Special: In port synchronization mode, all existing work groups are<br/>supported and the status of the WAN port is associated with that of<br/>the LAN port. If the WAN port status changes from down to up (or<br/>from up to down), the LAN port status also changes in the same way.</li> </ul> |
|                               | • <b>Single</b> : In single mode, if the working interface of the master work group is down, the master work group informs the slave work group of the status change via internal heartbeat messages, and traffic is switched to the slave work group.                                                       |
|                               | • Active-Active: In active-active mode, both WAFs are in the active state and work concurrently.                                                                                                    |
|                               | After HA is enabled, WAF's status will be displayed, as shown in the red frame in Figure 7-27.                                                                                                    |
|                               | Note                                                                                                    |
|                               | Working modes vary with deployment modes.                                                                                                    |
| Work Group                    | Work group for which HA is enabled.                                                                                                    |
| Heartbeat Port                | Interface over which the current WAF exchanges heartbeat signals with the peer WAF. It is a management interface.                                                                                                    |
| Peer IP Address               | IP address of the peer heartbeat interface. Both IPv4 and IPv6 addresses are supported.                                                                                                    |
|                               | You can click <b>Synchronize Configuration</b> to start configuration synchronization.                                                                                                    |
|                               | <ul> <li>Master-slave configuration synchronization: The master device<br/>can synchronize its configurations to the slave device. In master-<br/>slave mode, the configuration synchronization function is<br/>available only on the master device.</li> </ul>                                              |
|                               | <ul> <li>Active-active configuration synchronization: In active-active<br/>mode, the configuration synchronization function is available on<br/>both devices. You can click Synchronize Configuration on either<br/>device to synchronize its configurations to the other device.</li> </ul>                 |
|                               | After configurations are synchronized to a peer device, it takes a while for the configurations to take effect on the peer device. During the period, do not perform operations on the peer device.                                                                                                    |
| Heartbeat Protocol Port       | Port number of the heartbeat interface. Heartbeat signals adopt the UDP protocol, and the heartbeat port is a UDP port.                                                                                                    |
| Heartbeat Interval (ms)       | Heartbeat interval.                                                                                                    |
| Lost Heartbeats (times)       | Number of consequent consecutive times that WAF fails to receive heartbeat signals from the peer host before WAF considers the peer host loses its heartbeat.                                                                                                    |
| Configuration Synchronization | Interface over which the master device's configurations are synchronized to the slave device. Configuration synchronization uses                                                                                                    |

| Parameter                      | Description                                                         |
|--------------------------------|---------------------------------------------------------------------|
| Port                           | TCP, and the synchronization port is a TCP port.                    |
| Synchronization Interval (sec) | Interval at which configurations are synchronized.                  |
| Gateway Info                   | You can add gateway information of the peer device if it is needed. |

**Step 3** Click **OK** to save the settings.

## 7.2.3 Bypass Configuration

Bypass configuration is available only in in-path or out-of-path deployment, but not reverse proxy deployment or mirroring deployment.

WAF provides the built-in bypass and external bypass functions. Built-in bypass interfaces are electrical interfaces, and external bypass interfaces are optical interfaces. 100M-series WAF products support the built-in bypass only. 1000M-series and 10G-series WAF supports both built-in and external bypass functions.

### 7.2.3.1 Built-in Bypass

Built-in bypass is implemented by software. You can make the device enter or exit the bypass state via the settings of **Watchdog Heartbeat Process** and **Manual Bypass Enable-Disable Control**.

Choose **System Management** > **System Deployment** > **Built-in Bypass Configuration**. The **Built-in Bypass Configuration** page appears, as shown in Figure 7-28.

Figure 7-28 Built-in Bypass Configuration page

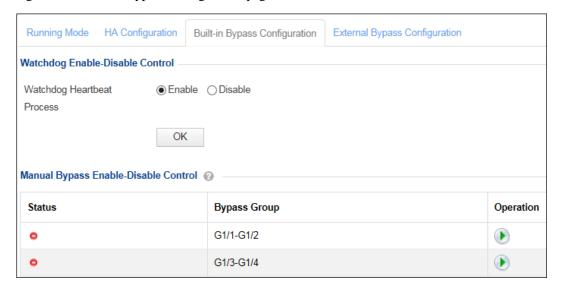

### **Enabling Built-in Bypass Groups**

Enabling built-in bypass via Watchdog Heartbeat Process

After **Watchdog Heartbeat Process** is set to **Enable**, when the system is overloaded or fails, the watchdog's heartbeat messages cannot be updated in time, and the device automatically enters the bypass state.

Enabling built-in bypass via Manual Bypass Enable-Disable Control
 Before enabling manual bypass, please set Watchdog Heartbeat Process to Disable.

In the **Manual Bypass Enable-Disable Control** list shown in Figure 7-28, click the **Operation** column to enable built-in bypass. After it is enabled, its status turns to

#### **Disabling Built-in Bypass Groups**

- Disabling built-in bypass via Watchdog Heartbeat Process
   After Watchdog Heartbeat Process is set to Disable, the system will not automatically enter the bypass state. You are advised to set Watchdog Heartbeat Process to Enable.
- Disabling built-in bypass via Manual Bypass Enable-Disable Control

In the Manual Bypass Enable-Disable Control list shown in Figure 7-28, click in the Operation column to disable a bypass group. After it is disabled, its status turns to

### 7.2.3.2 (Optional) External Bypass

External bypass can be configured on 1000M-series and 10G-series WAF products only.

When interface inspection is enabled, if WAF is powered off or its heartbeat interface fails, an interface of the associated work group is down. The associated bypass switch automatically switches to out-of-path mode and transfers the traffic to the next hop device, bypassing WAF and ensuring network connection. After WAF recovers, the bypass switch switches to the normal mode and forwards traffic to WAF.

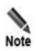

- The bypass switch switches to the out-of-path mode to ensure proper connections only if WAF is powered off or its heartbeat interface is down. When interface inspection is enabled, the bypass switch automatically switches to the out-of-path mode if the interface of the associated work group is down.
- After WAF recovers, you need to disable interface inspection for the bypass group, and then the bypass switch can switch back to the normal mode.
- When interface inspection is enabled, if a direct interface on WAF is down, the other direct interface is also down.

A topology shown in Figure 7-29 is used as an example to illustrate how external bypass works.

When WAF is functioning properly, the bypass switch is in normal mode. The traffic path from R1 to R2 is as follows: R1  $\rightarrow$  A1 interface on the bypass switch  $\rightarrow$  A2 interface on the bypass switch  $\rightarrow$  B1 interface on WAF  $\rightarrow$  B1 interface on the bypass switch  $\rightarrow$  B1 interface on the bypass switch  $\rightarrow$  R2.

If WAF is powered off or its heartbeat interface is down, the bypass switch switches to the bypass mode. The traffic from R1 to R2 bypasses WAF along the path:  $R1 \rightarrow A1$  interface on the bypass switch  $\rightarrow B1$  interface on the bypass switch  $\rightarrow R2$ .

Figure 7-29 External bypass topology

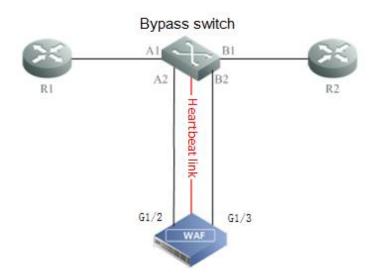

Choose System Management > System Deployment > External Bypass Configuration. The External Bypass Configuration page appears, as shown in Figure 7-30.

Figure 7-30 External Bypass Configuration page

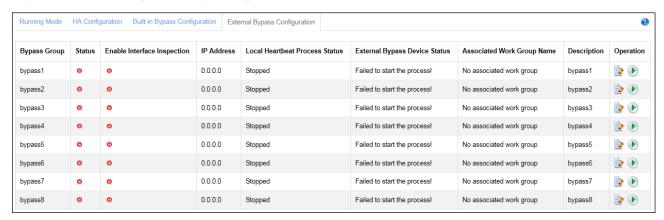

### **Editing External Bypass Groups**

To edit an external bypass group, perform the following steps:

**Step 1** In the list shown in Figure 7-30, click in the **Operation** column.

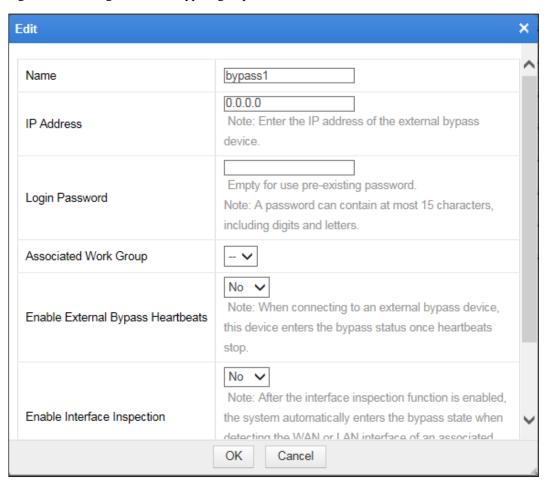

Figure 7-31 Editing an external bypass group

**Step 2** In the dialog box, edit the external bypass parameters.

Table 7-7 Parameters for editing an external bypass group

| Parameter                         | Description                                                                                                    |
|-----------------------------------|----------------------------------------------------------------------------------------------------|
| Name                              | Name of an external bypass group.                                                                                                    |
| IP Address                        | IP address of the heartbeat interface of the external bypass device.<br>Both IPv4 and IPv6 addresses are supported.                                                                                                    |
| Login Password                    | Password for communicating with the heartbeat interface of the external bypass device.                                                                                                    |
| Associated Work Group             | Work group to be associated with the bypass group. Only a work group whose interfaces are optical interfaces can be selected.                                                                                                    |
| Enable External Bypass Heartbeats | Controls whether to enable the heartbeat interface to send heartbeat messages.                                                                                                    |
| Enable Interface Inspection       | Controls whether to enable interface inspection. When interface inspection is enabled and a work group is associated with, WAF immediately switches to the bypass state when detecting that the WAN or LAN interface of the associated work group is down. |
| Description                       | Brief description of the external bypass group.                                                                                                    |

**Step 3** Click **OK** to save the settings.

----End

#### **Enabling External Bypass Groups**

In the list shown in Figure 7-30, click in the **Operation** column to enable a bypass group. After it is enabled, its status turns to

#### **Disabling External Bypass Groups**

In the list shown in Figure 7-30, click in the **Operation** column to disable a bypass group. After it is disabled, its status turns to .

# 7.2.4 VRRP Configuration

VRRP configuration is available in out-of-path and reverse proxy deployment, but not in-path or mirroring deployment.

VRRP stands for Virtual Router Redundancy Protocol. As a standard RFC protocol, VRRP achieves hot standby via two or more WAFs on a network. In this case, once the master WAF fails (for example, an interface is down in a work group), the backup WAF takes over all traffic to ensure smooth network communications. VRRP is applicable to the out-of-path mode and reverse proxy mode.

Perform the following steps to configure VRRP in reverse proxy mode:

#### **Step 1** Choose **System Management > System Deployment > VRRP Configuration.**

Figure 7-32 VRRP Configuration page

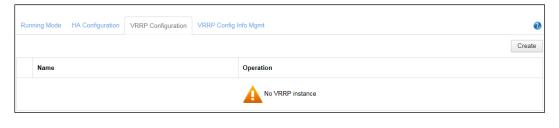

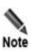

VRRP can be configured only on working interfaces on WAF, but cannot be configured on the management interfaces.

**Step 2** Click **Create** to add interface G1/1, as shown in Figure 7-33.

Figure 7-33 Adding interface G1/1

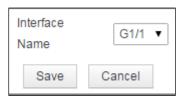

#### Step 3 Click Save.

The **VRRP Configuration** page appears, as shown in Figure 7-34.

Figure 7-34 VRRP Configuration page after interface G1/1 is added

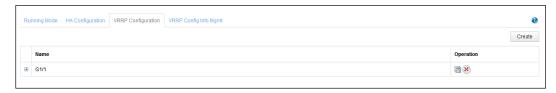

**Step 4** Click the VRRP instance management icon in the **Operation** column of interface G1/1.

The **G1/1 Instance Management** page appears, as shown in Figure 7-35.

Figure 7-35 VRRP instance management

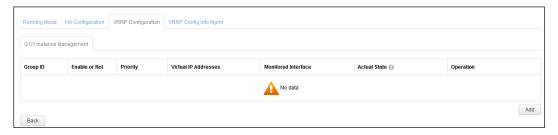

Step 5 Click Add in the lower-right corner of the page.

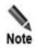

Parameters (such as **Group ID**, **Virtual IP Address**, and **Transfer Interval**) of VRRP instances in the same VRRP group must be set to the same values on the master WAF and backup WAF.

Figure 7-36 Adding a VRRP instance for interface G1/1

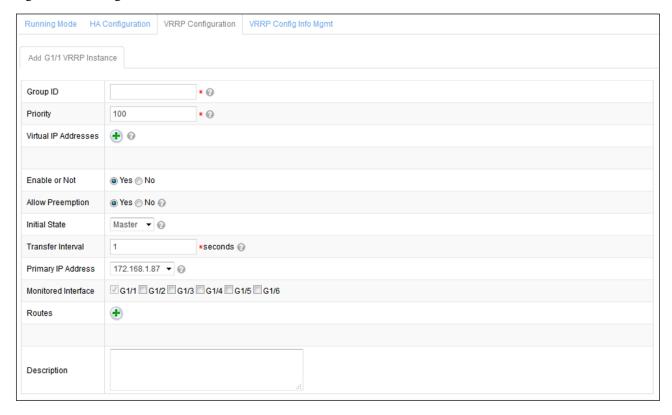

**Step 6** In the dialog box, set the VRRP instance parameters.

Table 7-8 Parameters for creating a VRRP instance

| Parameter            | Description                                                                                                    |
|----------------------|----------------------------------------------------------------------------------------------------|
| Group ID             | ID of the VRRP group to which the virtual WAF device belongs. WAF devices in the same VRRP group should have the same group ID. The value is an integer ranging from 1 to 255.                                                                                                    |
|                      | Note                                                                                                    |
|                      | The master WAF and backup WAF must have the same group ID.                                                                                                    |
| Priority             | Priority of a WAF device. A greater value indicates a higher priority. A WAF with a higher priority tends to be the master WAF. If two WAFs have the same priority, the one with a larger primary IP address tends to be the master WAF. The value is an integer ranging from 1 to 254. |
| Virtual IP Addresses | Virtual IP addresses of this virtual instance. A VRRP instance supports a maximum of 16 virtual IP addresses. Both IPv4 and IPv6 addresses are supported.                                                                                                    |
| Enable or Not        | Controls whether to enable the VRRP instance, which can be either of the following:                                                                                                    |
|                      | <ul> <li>Yes: The VRRP instance is enabled.</li> <li>No: The VRRP instance is disabled.</li> </ul>                                                                                                    |
|                      | This parameter is mandatory.                                                                                                    |
| Allow Preemption     | Working mode of the master WAF and backup WAF, which can be either of the                                                                                                    |

| Parameter           | Description                                                                                                    |
|---------------------|----------------------------------------------------------------------------------------------------|
|                     | <ul> <li>No: As long as the master WAF functions properly, the backup WAF will not become the master one even if it has a higher priority.</li> <li>Yes: A backup WAF sends VRRP advertisements when it finds that it has a</li> </ul>                   |
|                     | higher priority than the current master WAF. Then the mater device is reelected in the VRRP backup group to take over traffic from the original master device. After a new master device is elected, the original master WAF becomes a backup.           |
| Initial State       | Initial state of WAFs in this instance, which can be either of the following:                                                                                                    |
|                     | • Master: indicates the master WAF. The master WAF is protecting servers.                                                                                                    |
|                     | • <b>Backup</b> : indicates the backup WAF. The backup WAF is not protecting servers, but it will take over server protection from the master WAF if the master WAF fails.                                                                               |
| Transfer Interval   | Interval for sending VRRP advertisements. The value is an integer ranging from 1 to 255. To ensure that VRRP advertisements are properly transmitted, this interval should be set to the same value for VRRP instances on the master WAF and backup WAF. |
| Primary IP Address  | First IP address configured for the interface with the VRRP instance.                                                                                                    |
|                     | The primary IP address is used as the source IP address of VRRP advertisements. By default, this VRRP instance is enabled on the primary IP address of the interface. Both IPv4 and IPv6 addresses are supported.                                        |
| Monitored Interface | Interface to be monitored when this VRRP instance is enabled. You can select multiple interfaces. By default, the interface with the current VRRP instance is selected, for example, interface G1/3.                                                     |
| Routes              | Route needed to ensure smooth communication of the actual network.                                                                                                    |
| Description         | Brief description of this VRRP instance.                                                                                                    |

**Step 7** Click **Save** to save the settings.

----End

# 7.2.5 VRRP Configuration Management

The VRRP configuration management function is available only in reverse proxy mode.

On the VRRP configuration management page, you can export the VRRP configuration information to the local disk or import a VRRP configuration file to WAF.

## Importing a VRRP Configuration File

Step 1 Choose System Management > System Deployment > VRRP Config Info Mgmt.

Figure 7-37 VRRP Config Info Mgmt page

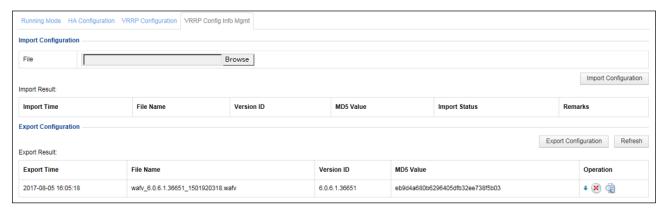

**Step 2** Click **Browse** to select the target VRRP configuration file.

Click **Import Configuration** and then click **OK** in the displayed dialog box to import the file. After the file is successfully imported, the related file information is displayed in the import result table.

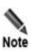

Importing VRRP configurations will result in WAF missing original protection policies. Therefore, remember to create a restore point under **System Management > System Tools > Backup and Restore** before importing VRRP configurations.

During VRRP configuration import, only site protection solutions on virtual IP addresses configured for the proxied IP address of the master WAF are imported.

----End

### **Exporting a VRRP Configuration File**

On the page shown in Figure 7-37, click **Export Configuration** to export the current VRRP configuration information on WAF to a VRRP configuration file. After the export succeeded, the related file information is displayed in the export result table.

## Viewing an Exported VRRP Configuration File

After a VRRP configuration file is exported, you can click in the **Operation** column of the export file list to view details about this file. See Figure 7-38.

VRRP Configuration Details Date 2017-08-05 16:05:18 wafv\_6.0.6.1.36651\_1501920318.wafv File Name 6.0.6.1.36651 Version MD5 Value eb9d4a680b6296405dfb32ee738f5b03 Backup Type Backed-up Content Content Not Backed Up Real-time Detection Inspection Configuration System Monitoring Server Alive Status Check Website Group Mgmt Low-and-Slow Attack HTTP Flood Protection Secure Data Transfer Web Security Protection Exception Control Website Protection Risk Level Control Policy files Policy Management Security Management Custom Rules Common Protection Rule Database Management Proxy Information Configuration Proxy Information Configuration Close

Figure 7-38 Viewing an exported VRRP configuration file

# 7.3 System Tools

System tools include the following parts:

- System information
- System upgrade
- Rule upgrade
- Synchronization Configuration
- License
- Time & language
- System control
- Port setting
- Google Analytics Setting

## 7.3.1 System Information

Choose **System Management > System Tools > System Information**.

If no SSL card is loaded in WAF, the **System Information** shown in Figure 7-39 appears.

The page shows the following system information:

- Device model
- Serial number
- Hardware hash
- Firmware version

- System version
- Rule database information
- Rule database reliance information.

Each WAF has a unique hardware hash.

Figure 7-39 System Information page — without SSL card

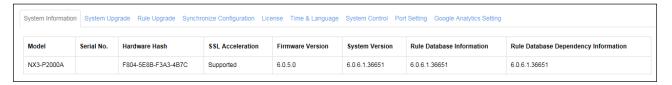

If an SSL card is loaded in WAF, an extra **SSL Card** column will also appear, as shown in Figure 7-40.

Figure 7-40 System Information page — with SSL card

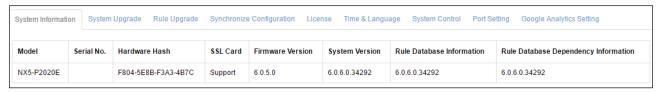

# 7.3.2 System Upgrade

For a licensed WAF, users can always conduct system upgrade before the license expires, to enhance system functions.

To conduct system upgrade, perform the following steps:

Step 1 Choose System Management > System Tools > System Upgrade.

298

Figure 7-41 System Upgrade page

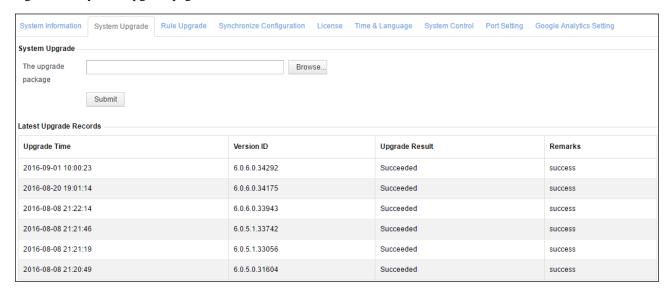

**Step 2** Click **Browse** and select the desired upgrade file with the extension of .bin.

#### Step 3 Click Submit.

A prompt "Upgrading... Please wait." appears during the upgrade process.

If the upgrade package can only be installed on specific versions, the system displays the current system version and asks you to install the package on specific versions.

Successful upgrade will be recorded in the "Latest Upgrade Records" list. If system upgrade fails, record extension information, and contact NSFOCUS technical support personnel.

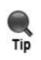

- If Disable auto update is set for Installation Method in the Scheduled Upgrade
  area on the Rule Upgrade page before system upgrade, Manually install after
  download will be selected for this option after system upgrade.
- If **Manually install after download** or **Auto install** is selected for this option before system upgrade, the setting remains unchanged after system upgrade.

----End

## 7.3.3 Rule Upgrade

For a licensed WAF, users can always conduct rule upgrade before the license expires. Rule upgrade can increase the number of rules in the built-in rule database, improving the system's protection effect.

Choose **System Management > System Tools > Rule Upgrade**. The **Rule Upgrade** page appears, as shown in Figure 7-42.

Figure 7-42 Rule Upgrade page

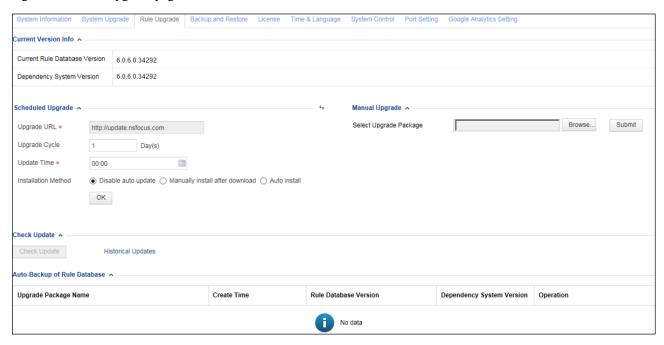

### 7.3.3.1 Viewing the Current Version Information

The current version information, including the current rule database version and dependency system version, is displayed in the **Current Version Info** area, as shown in Figure 7-43.

Figure 7-43 Current version information

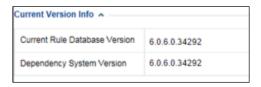

# 7.3.3.2 Rule Database Upgrade

WAF's rule database upgrade packages are full update package. The rule database can be upgraded in either of the following ways:

Scheduled upgrade

For scheduled upgrade, the administrator needs to configure upgrade parameters to enable the system to check the upgrade server for new rule upgrade packages as scheduled and automatically download the latest upgrade package once available. After download, the rule upgrade package can be installed automatically or manually.

Manual upgrade

For manual upgrade, the administrator needs to download the rule upgrade package and install it manually.

#### Scheduled Upgrade

Figure 7-44 shows the **Scheduled Upgrade** area on the **Rule Upgrade** page.

Figure 7-44 Scheduled upgrade

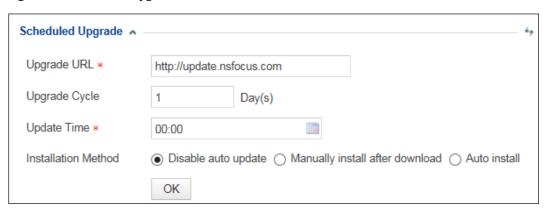

To configure scheduled upgrade, perform the following steps:

Step 2 Configure parameters in the Scheduled Upgrade area.

Table 7-9 Parameters for configuring scheduled upgrade

| Parameter           | Description                                                                                                    |
|---------------------|----------------------------------------------------------------------------------------------------|
| Upgrade URL         | Specifies the address of the upgrade server where to obtain the rule upgrade package.  Note  Make sure that WAF communicates properly with the upgrade server.  Otherwise, WAF cannot perform scheduled upgrade and check update.                                                                                                    |
| Upgrade Cycle       | Specifies how often WAF installs the rule upgrade package. The interval is expressed in days.                                                                                                    |
| Update Time         | Specifies when WAF checks whether a new upgrade package is available on the upgrade server every day.  The format should be in the format of 12:38.                                                                                                    |
| Installation Method | <ul> <li>Disable auto update: indicates that the auto upgrade is disabled. In this case, the system prompts "If you cancel automatic upgrade, you cannot get the latest product support".</li> <li>Manually install after download: indicates that the administrator is notified to install the new rule upgrade package after download.</li> <li>Auto install: indicates that the new rule upgrade package is automatically installed after download and the administrator will be notified of the installation completion.</li> </ul> |
|                     | Installation notifications are sent only to the administrator.                                                                                                    |

| Parameter | Description                                                                                                    |
|-----------|----------------------------------------------------------------------------------------------------|
|           | • If the administrator has logged in, the notification will be displayed on the current page of the web-based manager.                  |
|           | <ul> <li>If the administrator has not logged in, the notification will be displayed on<br/>the web-based manager upon login.</li> </ul> |

**Step 3** Click **OK** to save the settings.

### Manual Upgrade

Figure 7-45 shows the Manual Upgrade area on the Rule Upgrade page.

Figure 7-45 Manual upgrade

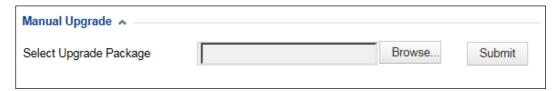

To configure manual upgrade, perform the following steps:

- Step 1 Click Browse, and select the desired upgrade file with the extension of .bin.
- Step 2 Click Submit, and click OK in the confirmation dialog box.

A prompt "Upgrading... Please wait." appears during the upgrade process.

Successful upgrade will be recorded in the "Latest Upgrade Records" list. If a rule upgrade fails, you can roll the rule database to the previous version by using the backup and restore function.

----End

## 7.3.3.3 Checking Updates

Figure 7-46 shows the **Check Update** area on the **Rule Upgrade** page. In this area, you can check updates and view historical updates.

Figure 7-46 Check updates

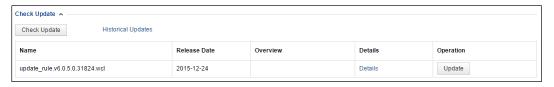

### **Checking Updates**

If you click **Check Update**, WAF will check whether rule upgrade packages are available on the upgrade server. If yes, WAF downloads them and presents them in the rule package list. A dimmed **Check Update** button indicates that the current rule upgrade is up to date.

Click the **Details** link in the **Details** column of a rule package.
 The details about this rule upgrade package appear, as shown in Figure 7-47.

Figure 7-47 Rule upgrade package details

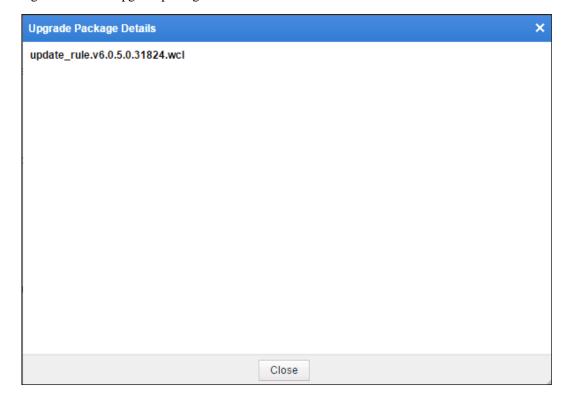

 Click **Update Now** in the **Operation** column to install the rule upgrade package immediately.

WAF's rule upgrade packages are full update package. In other words, after a rule upgrade package is installed, all packages of earlier versions will be displayed as installed.

### **Viewing Historical Updates**

Click **Historical Updates**. The **Historical updates** dialog box appears, as shown in Figure 7-48.

Figure 7-48 Historical updates

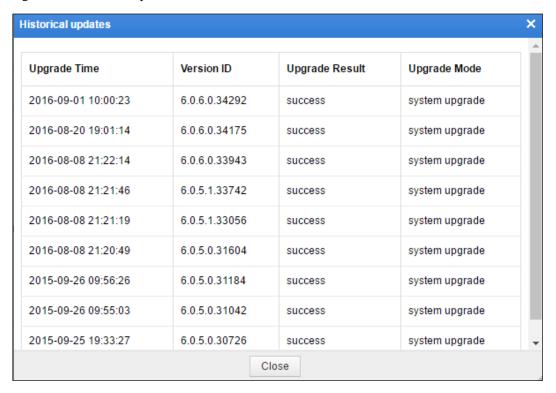

The upgrade time, version number, upgrade result, and upgrade mode of historical updates are displayed.

## 7.3.3.4 Managing Rule Upgrade Packages

After the rule upgrade packages are downloaded from the upgrade server and installed, WAF will record them in the rule upgrade package list. You can view and manage the rule upgrade packages in the **Auto-Backup of Rule Database** area, as shown in Figure 7-49.

Figure 7-49 Auto-Backup of Rule Database area

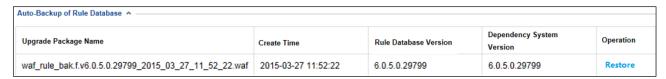

### Viewing Rule Upgrade Packages

As shown in Figure 7-46, downloaded rule upgrade packages are displayed in the list in descending order of the version number. A maximum of 20 rule upgrade packages can be displayed in the list. If the number of rule upgrade packages exceeds 20, WAF will delete the one with the smallest version number and then download a new one.

The information about the upgrade package, including the name, creation time, description, details, and operation, is displayed in the rule upgrade package list. If a rule upgrade package

is displayed as installed in the **Operation** column, the upgrade package file will be automatically deleted in the background.

### **Restoring Rule Upgrade Packages**

You can restore a rule upgrade package of WAF to a specific version.

For example, after the rule upgrade package of version A is installed and backed up, the rule upgrade package of version B is installed. In this case, if you click **Restore** in the **Operation** column of the rule upgrade package of version A, you can restore the rule upgrade package of version B to version A as long as the dependency system version is satisfied.

You can click **Restore** in the **Operation** column in the list shown in Figure 7-49 to restore a rule upgrade package to a specific version.

# 7.3.4 Configuration Synchronization

WAF provides the configuration synchronization function. If configuration files (such as system configuration and policy configuration under Security Management and System Management) are damaged because of WAF exceptions, you can restore the configuration files in either of the following ways, thereby restoring system configurations:

- Offline synchronization: Back up and restore configuration files via a restore point.
- Online Synchronization: Synchronize selected configuration files to another device.

### 7.3.4.1 Offline Synchronization

Perform the following steps to synchronize configurations in offline mode:

**Step 1** Choose **System Management** > **System Tools** > **Synchronize Configuration**.

Figure 7-50 Offline configuration synchronization

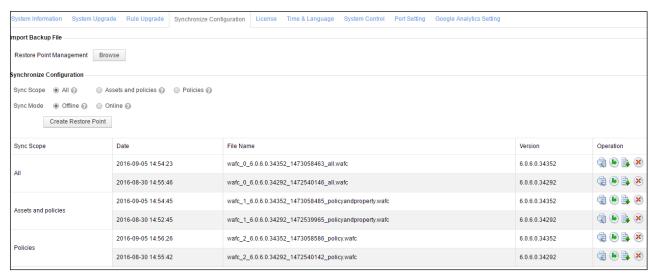

Step 2 Create restore point.

a. Specify the synchronization scope.

Table 7-10 Synchronization scope

| Parameter           | Description                                                                                                    |  |
|---------------------|----------------------------------------------------------------------------------------------------|--|
| All                 | The scope covers the customer's assets, protection policies and network interface settings. Rule base backup is also included.                                                                                                    |  |
| Assets and policies | The scope covers:  • The following configurations under Security Management: Website Protection, Custom Rules, Policy Management, Template Management, Smart Patch, Secure Delivery, Proxy Information Configuration, XSD/WSDL File Mgmt, Rule Database Management, and IP Reputation. |  |
| Policies            | <ul> <li>Server Alive Status Check under System Monitoring.</li> <li>The scope covers all types of policies in Rule Database Management, Template Management, Policy Management, and Advanced Protection Policies for IP Reputation.</li> </ul>                                        |  |

- b. Select **Offline** for **Sync Mode**.
- c. Click **Create Restore Point**. A .wafc file will be automatically generated.

#### **Step 3** Restore configurations.

In offline synchronization, configurations can be restored in either of the following ways:

- Among the listed restore point files as shown in Figure 7-50, select a desired one, click in the row of the file, and click **OK** in the confirmation dialog box.
- If you want to restore configurations based on a restore point file previously downloaded to local, click **Browse** in **Import Backup File** area shown in Figure 7-50, choose the desire file, and click **OK**.

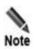

- If **Sync Scope** is set to **All**: (1) Restart the device to make network interface configurations take effect; (2) Restart the Apache service to make the network configuration (device IP address) take effect. You can choose **Yes** to restart it during synchronization or choose **No** to manually restart the device after the synchronization is complete
- Ignore device restart if **Sync Scope** is set to another value.

#### ----End

You can also perform the following operations on a restore point file listed in Figure 7-50:

- Click to download it for local backup.
- Click X to delete it.
- Click to view its details, as shown in Figure 7-51.

Details 2016-08-30 14:55:46 Date wafc\_0\_6.0.6.0.34292\_1472540146\_all.wafc File Name 6.0.6.0.34292 Version Backup Type Backed-up Content Real-time Detection System Monitoring Server Alive Status Check Inspection Configuration Policy Enable-Disable Network-Layer Access Control TCP Flood Protection Network-Laver Protection IP Reputation ARP Spoofing Protection ADS Collaboration Config Website Group Mgmt Low-and-Slow Attack HTTP Flood Protection Secure Data Transfer Website Protection Web Security Protection Exception Control Session Trace Risk Level Control Auto-Learning Policies Auto-Learning Policy Configuration Security Management Rule Database Management Rule files Close

Figure 7-51 Details of a restore point file

# 7.3.4.2 Online Synchronization

Perform the following steps to synchronize configurations in online mode:

**Step 1** Choose **System Management** > **System Tools** > **Synchronize Configuration**.

Figure 7-52 Online synchronization

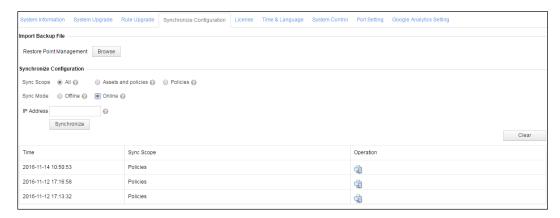

- **Step 2** Specify the synchronization scope.
- Step 3 Set Sync Mode to Online, and set IP Address to the IP address of the desired peer device.

# **Step 4** Click **Synchronize**. The specified configurations will be synchronized to the desired peer device.

The online synchronization history will be recorded. You can click **Clear** at the upper-right corner to clear the history.

#### ----End

You can click in the row of an online synchronization record to view its details, as shown in Figure 7-53.

Figure 7-53 Details of an online synchronization record

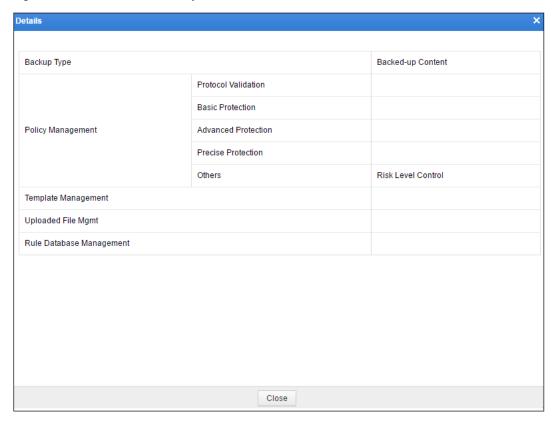

### 7.3.5 License

You must load a valid license when you use WAF for the first time.

WAF licenses are classified into two types:

Trial-use license

After a trial-use license expires:

- System upgrade cannot be conducted.
- The **Submit** button is dimmed.
- The engine stops running.
- The system automatically enters the forwarding mode.
- Protection functions of the system lose effect.

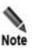

If a new license is imported, you need to first check the system running mode. If the system is in forwarding mode, switch to the protection mode.

#### Paid license

After a paid license expires, the system can still provide protection functions. You can still import the expired license and upgrade the system to the latest version released within the validation period.

### 7.3.5.1 Viewing License Information

Choose **System Management** > **System Tools** > **License**. The **License** page appears, as shown in Figure 7-54.

Figure 7-54 License page

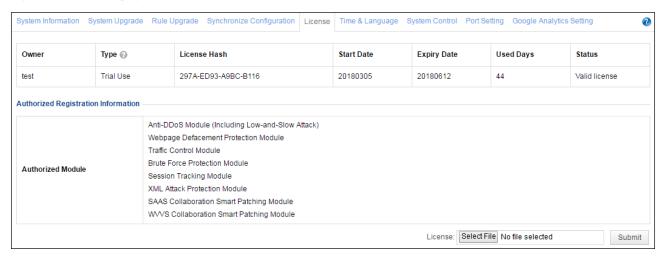

After importing a license, you can view license information and authorized registration information. When the remaining period is less than 30 days, the system prompts a message indicating that the license is about to expire. See Figure 7-55.

License Hash Start Date Expiry Date Used Days Trial Use 69E0-5341-9D91-1CA4 20180413 20180515 Valid license Anti-DDoS Module (Including Low-and-Slow Attack) Webpage Defacement Protection Module Traffic Control Module Brute Force Protection Module Authorized Module Session Tracking Module XML Attack Protection Modul SAAS Collaboration Smart Patching Module License: Browse...] No file selected.

Figure 7-55 License expiration notification

# 7.3.5.2 Loading a License

To load a license, perform the following steps:

**Step 1** On the **License** page shown in Figure 7-54, click **Browse**, select a license file (\*.lic), and click **Submit**.

The dialog box for confirming the license information and the End User License Agreement (EULA) appears.

Figure 7-56 Confirming license information

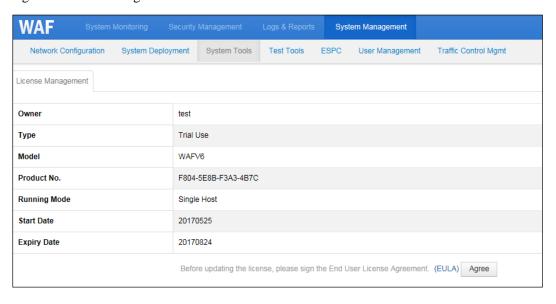

- **Step 2** Check whether license information is correct. If yes, click **EULA** and read the content that appears.
- Step 3 Click Agree.

The page for updating the license appears.

Figure 7-57 Updating the license

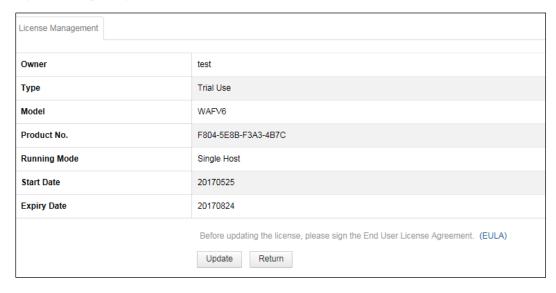

Step 4 Click Update to make the license take effect or click Return to load another license.

A license takes effect immediately after being loaded.

----End

# 7.3.6 System Time and Language

Choose **System Management** > **System Tools** > **Time & Language**. The **Time & Language** page appears, as shown in Figure 7-58. You can set the system time, time server, and system language.

Figure 7-58 Time & Language page

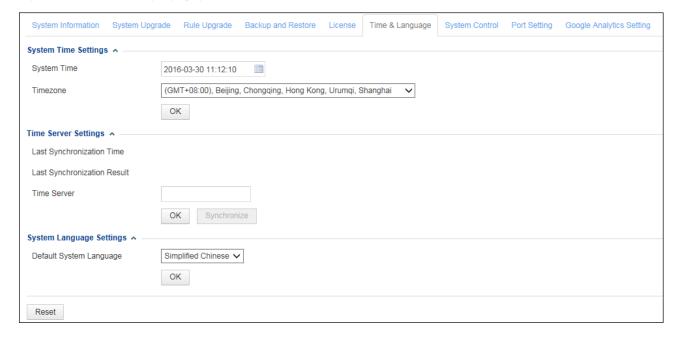

# 7.3.7 System Control

Choose **System Management** > **System Tools** > **System Control**. The **System Control** page appears, as shown in Figure 7-59.

Figure 7-59 System Control page

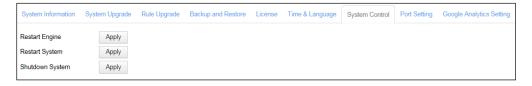

You can perform the following system control operations:

- Click Apply to the right of Restart Engine to restart the engine, thereby reloading all
  configuration files. After a trial license expires, the engine stops running and the Apply
  button is unavailable for Restart Engine.
- Click **Apply** to the right of **Restart System** to restart the hardware system of WAF.
- Click Apply to the right of Shutdown System to shut down WAF before powering off WAF.

## 7.3.8 Port Setting

Choose **System Management** > **System Tools** > **Port Setting**. The **Port Setting** page appears, as shown in Figure 7-60.

Figure 7-60 Port Setting page

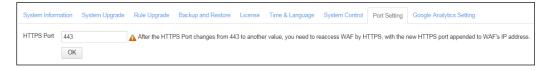

The default port on WAF is port 443. If port 443 is occupied, set another port for accessing WAF. After the port for accessing WAF is changed from port 443 to another port, to access WAF, you need to suffix the new port number to WAF's address. For example, if WAF's IP address is https://192.168.1.1 and its port is changed from 443 to 445, you use https://192.168.1.1:445 to access WAF.

# 7.3.9 Google Analytics Setting

WAF introduces a third-party data collection tool, Google Analytics, to collect, store, and analyze user behaviors on WAF. This is for the purpose of continuously improving user experience.

User behavior information includes the access time, geographic location, operating system, browser, and page access path.

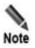

All user behavior information is only used for improving user experience and will not be disclosed to any third party without user permission, unless otherwise prescribed by laws and regulations.

In the process of collecting, storing, and analyzing user behavior information, WAF adopts effective security measures to ensure the security of such information.

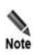

Do not upload other information in the process of using Google Analytics.

#### Step 1 Choose System Management > System Tools > Google Analytics Setting.

Figure 7-61 Google Analytics Setting page

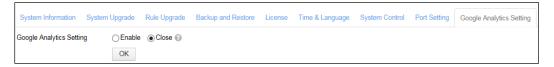

Step 2 Select Enable or Disable to enable or disable the user behavior analysis function.

By default, this function is enabled.

**Step 3** Click **OK** to save the settings.

----End

# 7.4 Test Tools

This section describes common tools used in debugging, to view information such as network connection status and network adapter status. For example, you can use ping or traceroute to view information and perform diagnosis.

Test tools include common tools and a scanner:

- Common tools refer to tools frequently used in system maintenance and debugging, such as ping, packet capture tool, traceroute, neighbor list, system support tools, and debug log tracking.
- The scanner is used to check the security status of the system.

## 7.4.1 **Ping**

The ping operation is used to check the host availability or network connections. Choose **System Management** > **Test Tools** > **Ping**. The **Ping** page appears, as shown in Figure 7-62.

Figure 7-62 Ping page

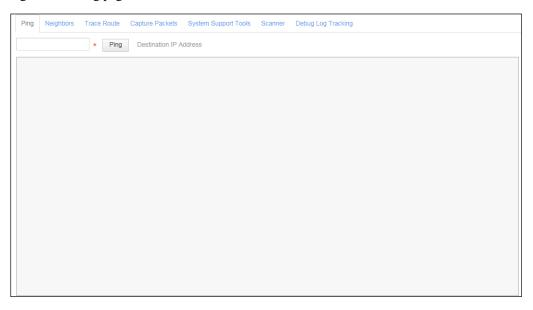

Type the IP address of a target host in the **Destination IP Address** text box and click **Ping**. The ping result appears, as shown in Figure 7-63.

Figure 7-63 Ping result

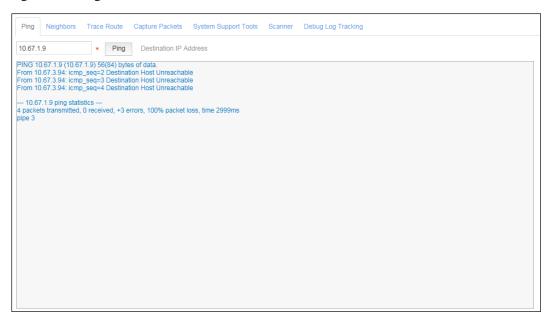

# 7.4.2 Neighbor List

WAF provides a neighbor list for you to view the layer-2 forwarding IP-MAC table, facilitating network troubleshooting. Choose **System Management** > **Test Tools** > **Neighbors**. The **Neighbors** page appears, as shown in Figure 7-64.

Figure 7-64 Neighbors page

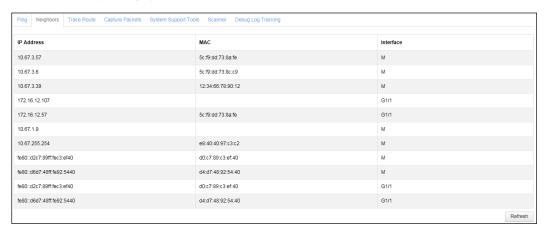

### 7.4.3 Traceroute

Traceroute is used to trace routes and check network routing. Choose **System Management** > **Test Tools** > **Trace Route**. The **Trace Route** page appears, as shown in Figure 7-65.

Figure 7-65 Trace Route page

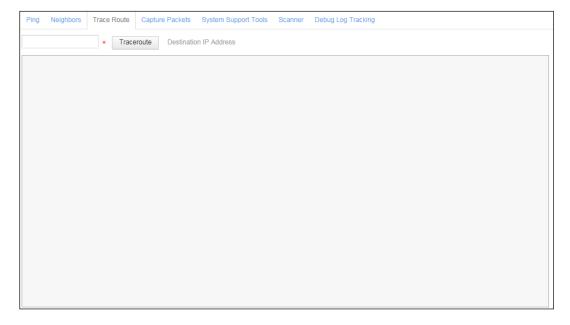

Type the IP address of a target host in the **Destination IP Address** text box and click **Traceroute**. The trace result appears, as shown in Figure 7-66.

Figure 7-66 Traceroute result

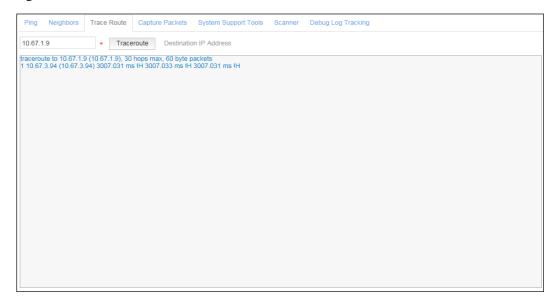

# 7.4.4 Packet Capture

You can use the packet capture tool to capture packets transferred through An interface on WAF. This facilitates analysis, debugging, and troubleshooting during deployment.

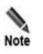

The packet capture tool can be used to capture packets transferred only through working interfaces, but not those through out-of-band management interfaces.

To capture packets, perform the following steps:

**Step 1** Choose **System Management** > **Test Tools** > **Capture Packets**.

Figure 7-67 Capture Packets page

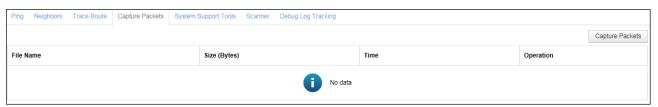

Step 2 Click Capture Packets.

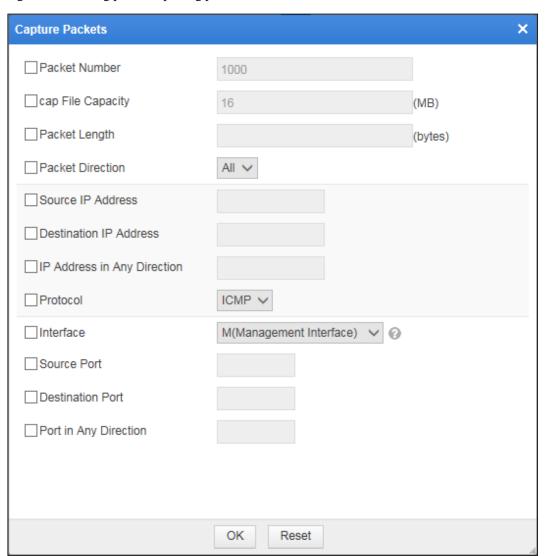

Figure 7-68 Setting packet capturing parameters

**Step 3** In the dialog box, set the packet capture parameters.

Table 7-11 Parameters for capturing packets

| Parameter         | Description                                                                                                    |
|-------------------|----------------------------------------------------------------------------------------------------|
| Packet Number     | Number of packets to be captured.                                                                                                    |
| cap File Capacity | Maximum size of a packet capture file.                                                                                                    |
| Packet Length     | Length (in bytes) of packets to be captured. The value <b>0</b> indicates that the packet length is not restricted.                                                                                                    |
| Packet Direction  | <ul> <li>Direction of packets to be captured. The value can be Rx, Tx, or All.</li> <li>Rx: indicates the system captures packets that are received.</li> <li>Tx: indicates that the system captures packets that are sent.</li> <li>All: indicates that the system captures packets that are sent and that are received.</li> </ul> |

| Parameter                   | Description                                                                                                    |
|-----------------------------|----------------------------------------------------------------------------------------------------|
| Source IP Address           | Source IP address of packets to be captured. If no source IP address is specified, packets from any IP address can be captured.                                            |
| Destination IP Address      | Destination IP address of packets to be captured. If no destination IP address is specified, packets destined for any IP address can be captured.                          |
| IP Address in Any Direction | Source or destination IP address of packets to be captured. If no IP address is specified, packets from and destined for any IP address can be captured.                   |
| Protocol                    | Protocol adopted by packets to be captured. The protocol type can be NON, ARP, TCP, UDP, or ICMP. If no protocol is specified, packets using any protocol can be captured. |
| Interface                   | Interface over which packets to be captured are transmitted.                                                                                                    |
| Source Port                 | Source port of packets to be captured. If no source port is specified, packets from any port can be captured.                                                              |
| Destination Port            | Destination port of packets to be captured. If no destination port is specified, packets destined for any port can be captured.                                            |
| Port in Any Direction       | Source port or destination port of packets to be captured. If no port is specified, packets from and destined for any port can be captured.                                |

#### **Step 4** Click **OK** to start capturing packets.

If you want to reset the parameters, click **Reset** to restore the default settings of the parameters.

Figure 7-69 Capture Packets page in the process of a capture task

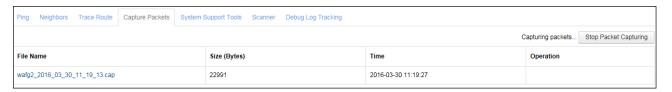

During a capture task, you can click **Stop Packet Capturing** to stop capturing packets. After a packet capture task is successfully completed, the packet capture file will be listed in the list on the **Capture Packets** page, as shown in Figure 7-70.

Step 5 Click a packet capture file listed in the **File Name** column or click in the **Operation** column to download it to a local directory.

The downloaded file can be used to analyze whether the device sends and receives packets as expected, or analyze alert details.

Figure 7-70 Capture Packets page after a capture task is successfully completed

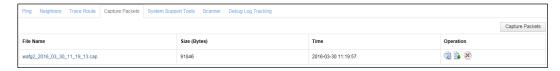

You can delete a packet capture file by clicking in the **Operation** column.

----End

# 7.4.5 System Support Tools

System support tools are used by debugging personnel to download debug logs and view system interface status, process status, routes, and disk usage. Choose **System**Management > Test Tools > System Support Tools. The System Support Tools page appears, as shown in Figure 7-71. You can click listed buttons to perform corresponding operations.

Figure 7-71 System Support Tools page

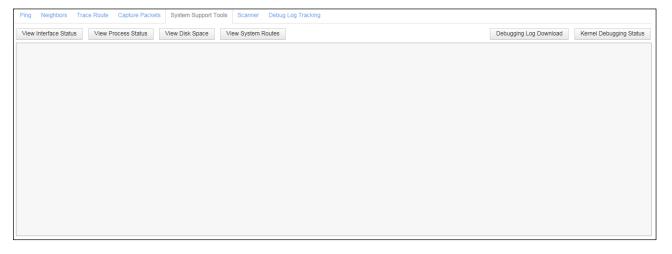

## 7.4.6 Scanner

A scanner is built in WAF to scan protected servers for website vulnerabilities.

To conduct scanning, perform the following steps:

**Step 1** Choose **System Management** > **Test Tools** > **Scanner**.

Figure 7-72 Scanner page

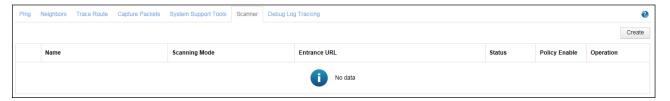

#### Step 2 Click Create.

Figure 7-73 Creating a scanning task

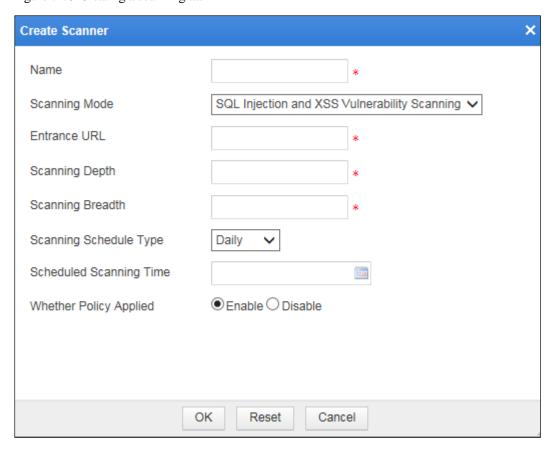

**Step 3** In the dialog box, set the scanning parameters.

Table 7-12 Parameters for creating a scanning task

| Parameter     | Description                                                                                                    |
|---------------|----------------------------------------------------------------------------------------------------|
| Name          | Name of the new scanning task.                                                                                      |
| Scanning Mode | Scanning mode, which can be either of the following:  SQL Injection and XSS Vulnerability Scanning  Trojan scanning |
| Entrance URL  | Starting URL to be scanned, for example, http:192.168.1.100/index.html.                                             |

| Parameter               | Description                                                                                                    |
|-------------------------|----------------------------------------------------------------------------------------------------|
| Scanning Depth          | Levels of web page links to be scanned. The recommended vale is 5.                                                                                                    |
| Scanning Breadth        | Keyword in domain names. URLs containing this keyword will be scanned. Enter an IP address here if the <b>Scanning Entrance</b> is set to an IP address.                                                                                                    |
| Scanning Schedule Type  | Scanning frequency, which can be <b>Daily</b> , <b>Weekly</b> , or <b>Monthly</b> .                                                                                                    |
| Day/Date                | Day/date when the scanning task is conducted if <b>Scanning Schedule Type</b> is set to <b>Weekly</b> or <b>Monthly</b> .                                                                                                    |
| Scheduled Scanning Time | Specific time when the scanning task is conducted.                                                                                                    |
| Whether Policy Applied  | <ul> <li>Controls whether the setting of the new scanning task takes effect.</li> <li>Enable: The setting takes effect immediately and the scanning task is conducted at the scheduled time.</li> <li>Disable: The setting does not take effect till it is enabled.</li> </ul> |

### Step 4 Click OK to save the settings.

WAF executes the scanning task at the scheduled time. After the scanning task is completed, the scanning result appears in the area shown in Figure 7-74.

Figure 7-74 Scanning result

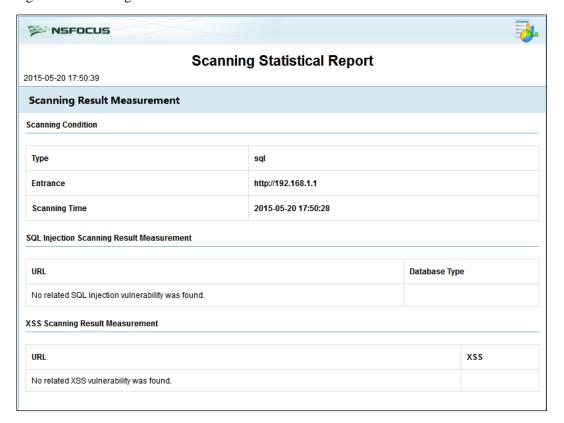

#### ----End

# 7.4.7 Debug Log Tracking

Debug log tracking refers tracking debug logs generated when WAF processes HTTP requests from the source IP address of a specified client. This can be used for engine troubleshooting.

Debug log tracking is applicable for IPv4 and IPv6 addresses, including proxy IP addresses in the HTTP X-forward-for header.

To conduct debug log tracking, perform the following steps:

#### **Step 1** Choose **System Management** > **Test Tools** > **Debug Log Tracking**.

Figure 7-75 Debug Log Tracking page

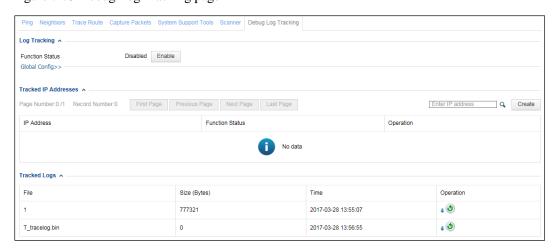

**Step 2** Determine whether to enable the debug log tracking function.

Click **Enable** or **Disable** to enable or disable debug log tracking respectively.

**Step 3** Configure global settings.

Click **Global Config** to configure global parameters for debug log tracking as listed in Table 7-13.

Table 7-13 Global parameters for debug log tracking

| Parameter         | Description                                                                                                    |
|-------------------|----------------------------------------------------------------------------------------------------|
| Log Level         | Specifies the level of debug logs, which can be <b>debug</b> , <b>info</b> , <b>warn</b> , or <b>error</b> .  The default value is <b>warn</b> . Change the setting with caution.                                             |
| Trackings         | A tracking refers to following the entire TCP process for a client IP address to access the server, from connection setup to disconnection. When the number of trackings reaches the specified threshold, the tracking stops. |
| Tracking Duration | Specifies how long a client IP address can be tracked. After a client IP address is added to the tracking list, the tracking stops when the specified duration expires.                                                       |

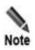

The tracking stops when the threshold specified for **Trackings** or **Tracking** *Duration* is hit.

#### Step 4 Manage tracked IP addresses.

From the tracked IP address list, you can view the debug logs of HTTP requests from client IP addresses.

Add an IP address for tracking.
 Click Create in the upper-right corner of the Tracked IP Addresses area.

Figure 7-76 Adding an IP address for tracking

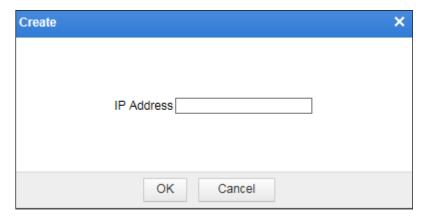

Type an IP address and then click **OK** to save the setting.

The IP address is then displayed in the tracked IP address list. **Function Status** is displayed as , indicating that this IP address is not tracked or the tracking is complete. See Figure 7-77.

Figure 7-77 Tracked IP addresses

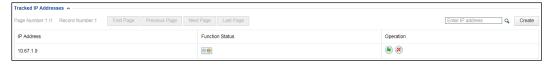

- b. Click in the **Operation** column of an IP address to dispatch or re-dispatch a tracking task of this IP address.
  - If **Function Status** is displayed as . it indicates that the IP address is under tracking.
- c. (Optional) Click in the **Operation** column to delete a tracked IP address.

#### Step 5 Manage tracking logs.

After a tracking is complete, a log is generated and displayed in the **Tracked Logs** area.

Figure 7-78 Tracked logs

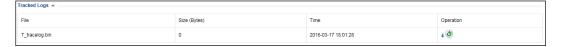

a. Download tracking logs.

Click • in the **Operation** column of an IP address to download its tracking log to a local disk drive.

b. Click in the **Operation** column of an IP address to clear its tracking log.

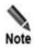

Currently, tracking logs are only intended for technical support personnel of NSFOCUS. Therefore, tracking logs can only be downloaded and cleared on the webbased manager. You can send downloaded tracking logs to NSFOCUS technical support personnel for troubleshooting.

----End

### 7.5 Collaboration with ESPC

WAF supports the connection to the NSFOCUS cloud, NSFOCUS security center (ESPC), and NSFOCUS Big Data Security Analysis (BSA).

#### NSFOCUS cloud

The NSFOCUS cloud, which connects to NSFOCUS products, sends generated enterprise reputation and sample information to NSFOCUS ESPP. Then cloud security experts manually analyze reputation information that needs to be verified. After verification, reputation information is reimported to the global reputation cloud.

#### NSFOCUS ESPC

NSFOCUS ESPC, a centralized management platform for NSFOCUS products, can conduct monitoring, policy configuration, and report management for multiple NSFOCUS products in a unified manner, greatly improving management efficiency.

#### NSFOCUS BSA

BSA is a big data analysis platform for NSFOCUS products and third-party applications that meet certain requirements. Used to analyze security threat trends and provide support for customers' decision-making, NSFOCUS BSA incorporates the functions of data collection and storage, indexing, query, report customization, real-time alerting, and basic analysis.

To configure ESPC-related settings on WAF, perform the following steps:

### **Step 1** Choose **System Management** > **ESPC**.

The **ESPC** page varies with WAF devices in different management modes. Figure 7-79 shows the page on a WAF device under non-centralized management, and Figure 7-80 shows the page on a WAF device under centralized management.

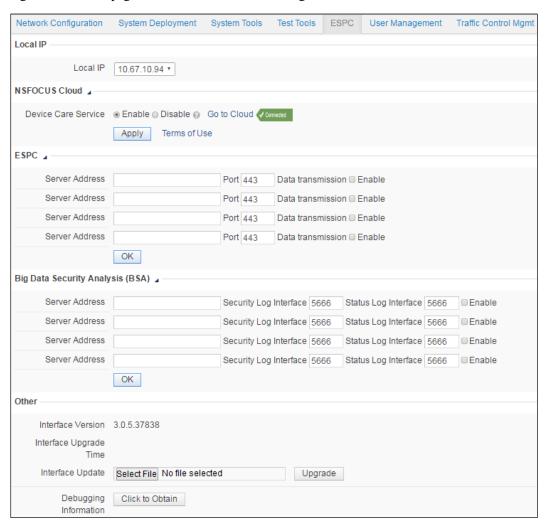

Figure 7-79 ESPC page – under non-centralized management

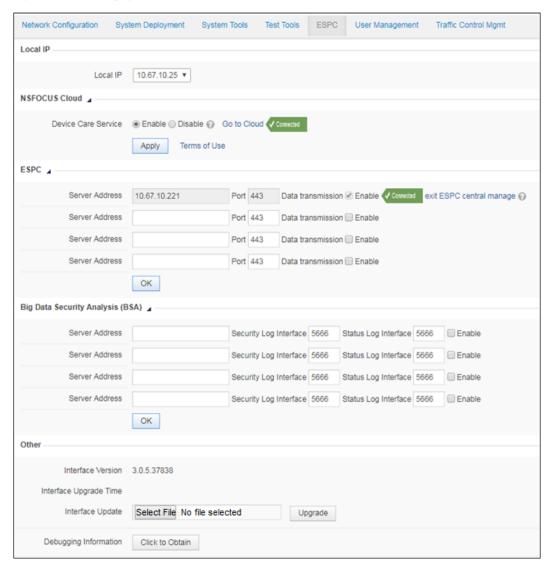

Figure 7-80 ESPC page – under centralized management

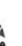

- 1. On the web-based manager of WAF under centralized management, Under centralized management is displayed in the status bar. Pointing to it will display the following information:
- The device is under centralized management of ESPC.
- WAF in this state has limited functions. To remove such limitations, WAF should exit centralized management.
- · The two methods for WAF to exit centralized management.
- 2. Different authorization methods may also result in slight differences in the **ESPC** page.

**Step 2** In the dialog box, set the basic parameters.

Table 7-14 ESPC-related parameters on WAF

| Parameter                         |                      | Description                                                                                                    |
|-----------------------------------|----------------------|----------------------------------------------------------------------------------------------------|
| Local IP                          | Local IP             | IP address of WAF's management interface for the engine for communicating with the NSFOCUS cloud, NSFOCUS ESPC, and NSFOCUS BSA.  Note  By default, it is the first IP address of the first management interface. The default value is recommended.                                                                                                    |
| NSFOCUS Cloud Device Service Care |                      | Controls whether to enable device care service.  After the device care service is enabled, you can click Go to Cloud to open the homepage of the NSFOCUS cloud. In the dialog box that appears, you can register an account bound to WAF or use the default account to view device status information.  An at-one-click account corresponds only to one WAF device and can connect to the NSFOCUS cloud only via WAF. A registered account can be bound to multiple WAF devices and can be used to view information of multiple devices.  You can also view device status information on the device care service page on the NSFOCUS cloud.  Note  • By default, the device care service is enabled expect the international version.  • You can click Terms of Use to view the terms for using the device care service.  • To use WAF, you must log in to NSFOCUS Cloud or download and install a mobile app.  • You can use the device care service at one click or by registering an account bound to the device. Then you can log |
|                                   |                      | <ul> <li>in to the NSFOCUS cloud or mobile app by using the account.</li> <li>If the registered account is not bound, cloud-based users cannot view information about WAF after login.</li> <li>If the device care service is disabled, WAF will no longer send any logs to the cloud.</li> </ul>                                                                                                    |
| ESPC                              | Server Address       | IP addresses of NSFOCUS ESPCs. WAF can connect to a maximum of four NSFOCUS ESPCs. To connect WAF to an NSFOCUS ESPC, select the <b>Start</b> check box to its right.  If centralized management under ESPC is successfully configured, a link saying <b>exit ESPC central manage</b> is displayed. For details, see the <i>NSFOCUS ESPC User Guide - WAF</i> .                                                                                                    |
|                                   | Port                 | Specifies the port used by ESPC to exchange data with the WAF engine.                                                                                                    |
|                                   | Data<br>Transmission | Controls whether to start connecting WAF to ESPC. Selecting the Start check box enables WAF to connect to ESPC.  Note  If the icon established.                                                                                                    |

| Big Data<br>Security<br>Analysis<br>(BSA) | Server Address            | IP address of BSA to which WAF will connect.                                                                                                    |
|-------------------------------------------|---------------------------|----------------------------------------------------------------------------------------------------|
|                                           | Security Log<br>Interface | Port used by BSA to receive security logs from WAF.                                                                                                    |
|                                           | Status Log<br>Interface   | Port used by BSA to receive status logs from WAF.                                                                                                    |
|                                           | Enable                    | Controls whether to connect WAF to BSA. Selecting the <b>Enable</b> check box enables such connection.                                                                                   |
|                                           |                           | When connection has been established.                                                                                                    |
| Other                                     | Interface<br>Version      | Version of the NPAI interface.                                                                                                    |
|                                           | Interface<br>Upgrade Time | Upgrade time of the NPAI interface.                                                                                                    |
|                                           | Interface<br>Upgrade      | You need to click <b>Browse</b> to select an interface upgrade file of the local ESPC and click <b>Upgrade</b> to upgrade the interface.                                                 |
|                                           | Debugging<br>Information  | Status information about the collaboration (over the NPAI interface) between WAF and NSFOCUS ESPC. The debugging information can be used for fault location if the collaboration failed. |
|                                           |                           | You can click <b>Click to Obtain</b> to download the debugging information to a local directory.                                                                                         |

**Step 3** Click **Apply** to save settings of **Local IP** and **Device care service**. Click **OK** to save ESPC settings.

----End

# 7.6 User Management

The **User Management** page is used to manage accounts of WAF and related configurations. This section covers the following parts:

- Managing accounts: describes how to create, edit, and delete user accounts of WAF.
- Configuring user security: describes how to configure account security settings, such as password security and login limitations.
- Configuring login control: describes how to enable remote assistance.
- Configuring authentication: describes how to configure user authentication ways.
- Unblocking accounts: describes how the admin account unlocks other accounts.

# 7.6.1 Account Management

There are two default accounts: default administrator account **admin**, default auditor account **auditor**, and default maintenance account **maintainer**.

• The **admin** account has all privileges except managing auditors and viewing audit logs. It can create administrator and common user accounts.

- The **auditor** account has the privileges of viewing audit logs.
- The **maintainer** account has the privileges of managing and configuring system engine parameters.

For details about the privileges of administrator and common user accounts, see section 2.2 System Users.

The procedures of creating and editing an account are similar for the **admin**, **auditor**, and **maintainer** accounts. The following uses the **admin** account as an example.

### **Creating an Account**

Step 1 Choose System Management > User Management > User Management.

Figure 7-81 User Management page

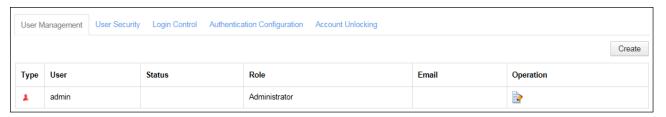

Step 2 Click Create.

Figure 7-82 Creating a user

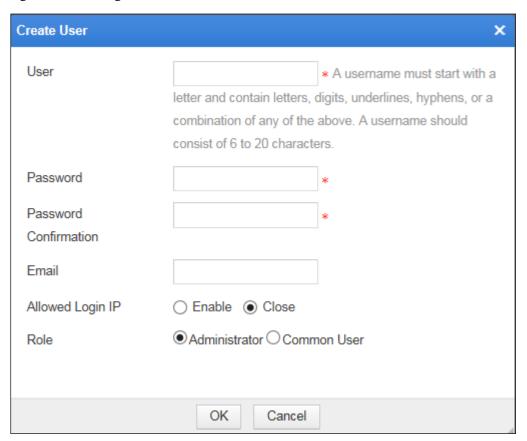

**Step 3** In the dialog box, set the account parameters.

Table 7-15 Parameters for creating an account

| Parameter             | Description                                                                                                    |
|-----------------------|----------------------------------------------------------------------------------------------------|
| User                  | Login user name of the account.                                                                                                    |
|                       | It must be a string of 6 to 20 characters. It can consist of digits, letters, underscores, and/or hyphens, but must start with a letter.                                                     |
| Password              | Login password of the account. The password length and complexity are configured by the <b>admin</b> account on the <b>User Security</b> page. For details, see section 7.6.2 User Security. |
|                       | The user name and password of an account must be different.                                                                                                    |
| Password Confirmation | Password reentered for confirmation.                                                                                                    |
| Email                 | Valid email address for the account.                                                                                                    |
| Allowed Login IP      | Controls whether login IP addresses are restricted.                                                                                                    |
|                       | • Enable: Only IP addresses specified in the text box below are allowed to log in to WAF. Both IPv4 and IPv6 addresses are supported.                                                        |
|                       | Close: No restriction is imposed on login IP addresses                                                                                                    |
| Role                  | Role of the account. Different roles have different privileges.                                                                                                    |
|                       | Roles include <b>Administrator</b> and <b>Common User</b> .                                                                                                    |

**Step 4** Click **OK** to save the settings.

----End

### **Editing an Account**

The **admin** account can edit an account after it is created. To do that, perform the following steps:

**Step 1** In the account list shown in Figure 7-81, click in the **Operation** column.

The dialog box for editing the account's parameters appears.

- For a created account, all account parameters except **User** can be modified.
- For the default **admin** account, only the password, email, and allowed login IP address can be changed.
- Step 2 Edit parameters and click OK to save the setting and return to the account list.

----End

### **Deleting an Account**

The default **admin** account cannot be deleted. To delete a created account, perform the following steps:

**Step 1** In the account list shown in Figure 7-81, click in the **Operation** column.

The deletion confirmation dialog box appears.

Step 2 Click OK.

----End

#### **Enabling/Disabling Accounts**

By default, the default **admin** account is always enabled. You can enable/disabled created accounts.

- In the account list shown in Figure 7-81, click in the **Operation** column to enable an count. After it is enabled, its status turns to .
- In the account list shown in Figure 7-81, click in the **Operation** column to disable an account. After it is disabled, its status turns to .

# 7.6.2 User Security

Administrators can configure security settings of WAF accounts. The settings include the password length and complexity, allowed login failures, lockout period, and others. To configure user security, perform the following steps:

**Step 1** Choose **System Management** > **User Management** > **User Security**.

Figure 7-83 User Security page

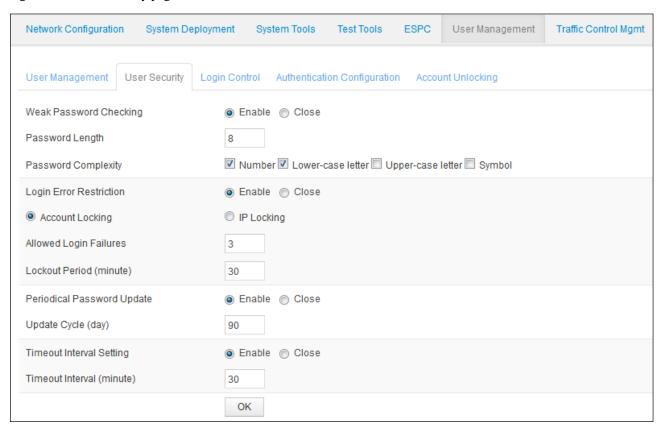

**Step 2** In the dialog box, set the user security parameters.

Table 7-16 Parameters for configuring user security

| Parameter               | Description                                                                                                    |
|-------------------------|----------------------------------------------------------------------------------------------------|
| Weak Password Checking  | Controls whether to enable weak password checking.                                                                                                    |
|                         | After this parameter is set to <b>Enable</b> , <b>Password Length</b> and <b>Password Complexity</b> appear and need to be specified. A qualified password needs to satisfy the settings of <b>Password Length</b> and <b>Password Complexity</b> .                                                                                              |
| Password Length         | Length of the password used for login.                                                                                                    |
|                         | The password should be a string of 6 to 20 characters.                                                                                                    |
| Password Complexity     | Complexity of the password used for login.  This parameter determines whether passwords must contain digits, lowercase letters, uppercase letters, or special characters. At least two of them should be selected.                                                                                                    |
| Login Error Restriction | Controls whether to enable restrictions to login errors.  After this parameter is set to <b>Enable</b> , if the number of an account's consecutive login failures exceeds the number specified by <b>Allowed Login Failures</b> , the account is prohibited from logging in again within the period specified by <b>Lockout Period(minute)</b> . |
| Allowed Login Failures  | For account locking, it indicates the number of consecutive login failures before an account is locked.  For IP locking, it indicates the number of consecutive login failures before                                                                                                    |

| Parameter                  | Description                                                                                                    |
|----------------------------|----------------------------------------------------------------------------------------------------|
|                            | an IP address is locked.                                                                                                    |
| Lockout Period (minute)    | For account locking, it indicates the period during which an account is locked.  For IP locking, it indicates the period during which an IP address is locked.                                                                                    |
| Periodical Password Update | Controls whether to enable periodical password update.  After this parameter is set to <b>Enable</b> , if a password's life time exceeds the period specified by <b>Update Cycle</b> (day), you need to change the password.                      |
| Update Cycle (day)         | Cycle for password update.                                                                                                    |
| Timeout Interval Setting   | Controls whether to enable timeout interval checking.  After this parameter is set to <b>Enable</b> , if a logged-in account's idle period exceeds the period specified by <b>Timeout Interval (minute)</b> , the account automatically logs out. |
| Timeout Interval (minute)  | Maximum idle period before logged-in accounts automatically log out.                                                                                                    |

**Step 3** Click **OK** to save the settings.

----End

# 7.6.3 Login Control

When WAF fails or has exceptions, you can log in WAF in the way of remote assistance.

Security hazards may arise if the user forgets to disable remote assistance. To prevent this, after remote assistance is enabled, WAF monitors SSH connections of the remote assistance port and automatically disables remote assistance if no connection is detected in consecutive 24 hours.

Choose **System Management** > **User Management** > **Login Control**. The **Login Control** page appears, as shown in Figure 7-84. Set **Remote Assistance** to **Enable** to enable the remote assistance function.

Figure 7-84 Login Control page

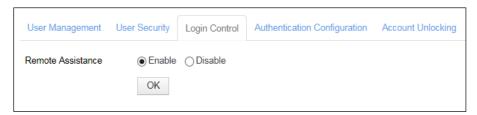

### 7.6.4 User Authentication

WAF supports Remote Authentication Dial In User Service (RADIUS) authentication and local authentication.

RADIUS is a standard client/server mode for clients to exchange information with servers containing user authentication and configuration information. The user authentication and

configuration information includes user names, access passwords, and access privileges. Usually, users use RADIUS authentication in remote access to devices.

RADIUS is usually installed on a server (that is, RADIUS authentication server), and the client protocol runs on remotely accessing devices, such as remote accessing servers or routers. RADIUS clients send authentication requests to the RADIUS server and act as instructed by responses from the RADIUS server.

To configure authentication, perform the following steps:

#### **Step 1** Choose **System Management** > **User Management** > **Authentication Configuration**.

Figure 7-85 Authentication Configuration page

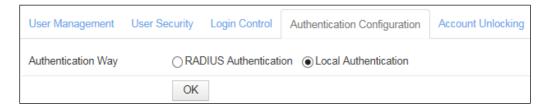

#### **Step 2** On the **Authentication Configuration** page, set the authentication parameters.

Table 7-17 Parameters for configuring authentication

| Parameter                        | Description                                                                                                    |
|----------------------------------|----------------------------------------------------------------------------------------------------|
| Authentication Way               | <ul> <li>Way to authenticate accounts.</li> <li>RADIUS Authentication: indicates that account authentication is performed via RADIUS. You need to set RADIUS authentication parameters.</li> <li>Local Authentication: indicates that accounts are authenticated only on WAF.</li> </ul> |
| Authentication Server            | IP address of a RADIUS authentication server. Both IPv4 and IPv6 addresses are supported.                                                                                                    |
| Authentication Mode              | Authentication mode of a RADIUS authentication server, which can be <b>pap</b> , <b>spap</b> , <b>chap</b> , <b>mschapv1</b> , or <b>mschapv2</b> .                                                                                                    |
| Authentication Port              | Port on which the RADIUS authentication server listens authentication requests.  The default RADIUS authentication port is port 1812.                                                                                                    |
| Authentication Shared Key        | Authentication shared key of a RADIUS authentication server.  Note  The authentication shared key configured on WAF must be consistent with that configured on the RADIUS server. Otherwise, WAF cannot communicate with the RADIUS server.                                              |
| Authentication Duration (second) | Duration for the authentication server to authenticate a RADIUS client. It is an integer ranging from 5 to 60.                                                                                                    |

**Step 3** Click **OK** to save the settings.

#### ----End

# 7.6.5 Account Unlocking

After the login attempt restriction function is enabled on the **User Security** page, the user is locked out in a specified period when the maximum number of allowed login attempts is exceeded. Only when the **admin** user unlocks this user account, the user is allowed to log in to the system again.

Choose **System Management** > **User Management** > **Account Unlocking**. The **Account Unlocking** page appears, as shown in Figure 7-86. You can click in the **Operation** column to unlock a user account. To unlock more than one user account, selectuser accounts and click **Unlock** to unlock them.

Figure 7-86 Account Unlocking page

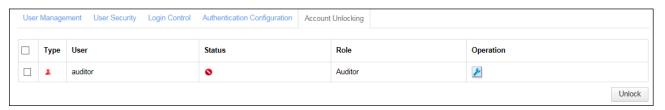

# 7.7 Traffic Control Management

When deployed in in-path, out-of-path, or reverse proxy mode, WAF can restrict the rate of traffic to specified domain names to mitigate or reduce traffic conflicts in the current network.

### **Enabling/Disabling the Traffic Control Function**

**Step 1** Choose **System Management > Traffic Control Mgmt**.

Figure 7-87 Traffic Control Mgmt page

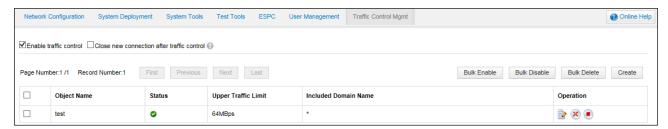

**Step 2** Select the **Enable traffic control** check box, and then click **OK** in the confirmation dialog box to enable the traffic control function.

To disable this function, deselect the check box and click  $\mathbf{OK}$  in the confirmation dialog box.

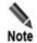

In the case of either of the following, the traffic control function for these domain names included in traffic control objects loses effect and such domain names disappear from traffic control objects. Also, traffic control logs of such domain names are deleted. If all domain names included in a traffic control object are deleted, this object and traffic control logs relating to this object are also deleted.

The procedure is as follows:

- Websites or website groups using domain names included in traffic control objects are deleted.
- The domain name of the proxied server of an existing website is edited.

#### ----End

### **Creating a Traffic Control Object**

Prior to creating a traffic control object, you need to add websites on domain names for such websites on the **Website Group Mgmt** page. For details, see section 4.3.2.1 Adding Websites. Each domain name can be included in one traffic control object. When domain names are used up, you cannot create traffic control objects.

To create a traffic control object, perform the following steps:

**Step 1** Click **Create** on the **Traffic Control** page shown in Figure 7-87.

Figure 7-88 Creating a traffic control object

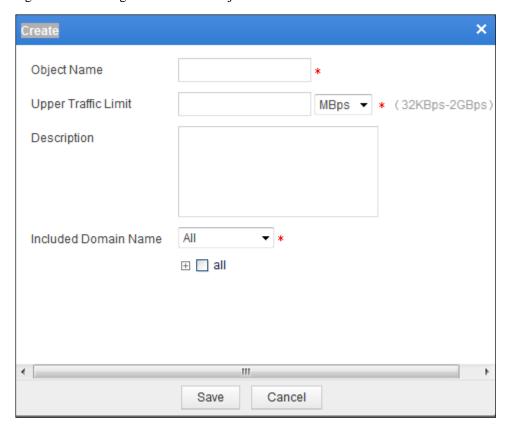

**Step 2** In the dialog box, set the traffic control object parameters.

Table 7-18 Parameters for creating a traffic control object

| Parameter            | Description                                                                                                    |
|----------------------|----------------------------------------------------------------------------------------------------|
| Object Name          | Name of the new traffic control object. The name must be unique.                                                                                                    |
| Upper Traffic Limit  | Upper limit of the traffic rate. It must be an integer.                                                                                                    |
| Description          | Brief description of the new traffic control object.                                                                                                    |
| Included Domain Name | Domain name included in the new traffic control object. You can select one or more objects, or select <b>all</b> to include all domain names in the object. The domain name list shows all domain names configured for websites when WAF is in reverse proxy mode. |

**Step 3** Click **OK** to save the settings.

----End

### **Editing a Traffic Control Object**

Step 1 On the Traffic Control page shown in Figure 7-87, click in the Operation column to edit its parameters (including Object Name).

**Step 2** Click **Save** to save the setting and return to the **Traffic Control** page.

----End

### **Deleting Traffic Control Objects**

You can delete traffic control objects as follows:

- On the **Traffic Control** page shown in Figure 7-87, click in the **Operation** column and then click **OK** in the confirmation dialog box to delete a traffic control object.
- On the Traffic Control page shown in Figure 7-87, select one or more traffic control objects, click Bulk Delete to and then click OK in the confirmation dialog box to delete the selected traffic control objects.

### **Enabling Traffic Control Objects**

By default, a new traffic control object is enabled.

You can enable traffic control objects as follows:

- On the **Traffic Control** page shown in **Figure 7-87**, click in the **Operation** column to enable a traffic control object. After appears in the **Status** column, this object is enabled.
- On the **Traffic Control** page shown in Figure 7-87, select one or more traffic control objects, click **Bulk Enable** to and then click **OK** in the confirmation dialog box to enable the selected traffic control objects.

## **Disabling Traffic Control Objects**

You can disable traffic control objects as follows:

- On the **Traffic Control** page shown in Figure 7-87, click in the **Operation** column to disable a traffic control object. After appears in the **Status** column, this object is disabled.
- On the Traffic Control page shown in Figure 7-87, select one or more traffic control objects, click Bulk Disable to and then click OK in the confirmation dialog box to disable the selected traffic control objects.

----End

### Rejecting New Connection Requests After Traffic Control

On the page shown in Figure 7-87, select the **Close new connection after traffic control** check box and click **OK** in the confirmation dialog box. In this case, after the traffic rate of a traffic control object is being restricted to the upper limit, WAF will reject new requests from clients. Also, clients attempting to access websites that use domain names in the traffic control object are rejected

To disable this function, deselect the **Close new connection after traffic control** check box and click **OK** in the confirmation dialog box. In this case, even if the traffic rate of a traffic control object is restricted to the upper limit, new requests from clients will not be dropped, but be saved in WAF and sent after a delay. Such requests will consume some resources on WAF.

# 7.8 System Parameter Configuration

System parameters include engine parameters, a kernel parameter, an Apache parameter, and other parameters.

# 7.8.1 Engine Parameter

After a successful login to the system, the **maintainer** user can configure engine parameters. For information about the **maintainer** account, see appendix A.2 Default Accounts.

**Step 1** Choose **System Management** > **System Parameter Configuration** > **Engine Parameters**.

Figure 7-89 Engine Parameters page

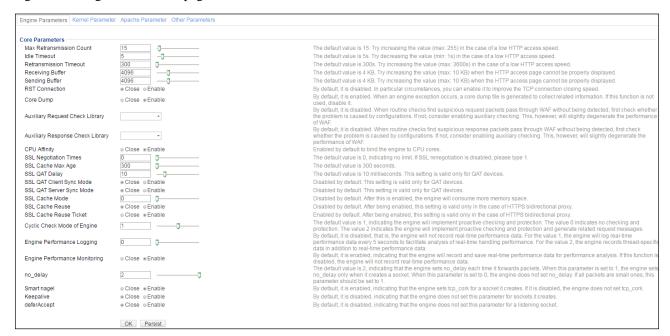

**Step 2** Configure engine parameters.

For detailed parameter description, please contact technical support personnel of NSFOCUS.

**Step 3** Click **OK** to dispatch the engine parameter settings to the engine.

Restarting the engine will restore the engine parameter settings to the defaults.

**Step 4** (Optional) Click **Persist** to the save engine parameter configuration to the engine configuration file and then dispatch the settings to the engine.

After the engine is restarted, these settings can still take effect.

----End

#### 7.8.2 Kernel Parameter

The kernel parameter is set to **Close** by default. It cannot be enabled in the NAT environment and can be enabled in other environments when the TCP protocol stack needs to be tested.

Step 1 Choose System Management > System Parameter Configuration > Kernel Parameter.

Figure 7-90 Kernel Parameter page

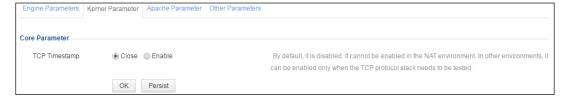

Step 2 Set TCP Timestamp to Enable.

- If you click **OK**, the TCP timestamp is enabled but becomes disabled upon the restart of the WAF engine.
- If you click **Persist**, the TCP time stamp is enabled permanently.

#### ----End

## 7.8.3 Apache Parameter

After a successful login to the system, the **maintainer** user can configure the Apache mode. By default, SSL certificates of weak cryptographic algorithms are used are used, supporting Internet Explorer 8. You can change the setting to High if SSL certificates of strong cryptographic algorithms are required.

#### $Step \ 1 \quad \text{Choose System Management} > System \ Parameter \ Configuration > A pache \ Parameter.$

Figure 7-91 Apache Parameter page

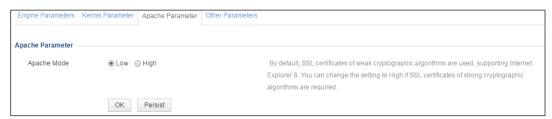

#### Step 2 Set Apache Mode to High.

- If you click **OK**, the setting will remain valid until the device is restarted.
- If you click **Persist**, the setting remains valid even after the device is restarted.

#### ----End

#### 7.8.4 Other Parameters

After a successful login to the system, the **maintainer** user can choose **System Management > System Parameter Configuration > Other Parameters** to configure the state cryptography mode, which is useful only for customers in China. For information about the **maintainer** account, see appendix A.2 Default Accounts.

The state cryptography mode is disabled by default. Users outside of China are advised to leave this parameter at its default value.

### 7.9 SSL Acceleration

After a successful login to the system, the **maintainer** user can enable or disable the SSL card. For information about the **maintainer** account, see appendix A.2 Default Accounts.

#### **Step 1** Choose **System Management > SSL Acceleration**.

Figure 7-92 SSL Acceleration page

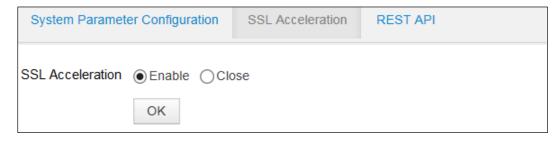

- Step 2 Click Enable or Close to enable or disable the SSL card.
- **Step 3** Click **OK** to save the settings.
  - ----End

## 7.10 System O&M

After a successful login to the system, the **maintainer** user can collect information about the system and restore the system. For information about the **maintainer** account, see appendix A.2 Default Accounts.

#### Step 1 Choose System Management > System O&M.

Figure 7-93 System O&M page

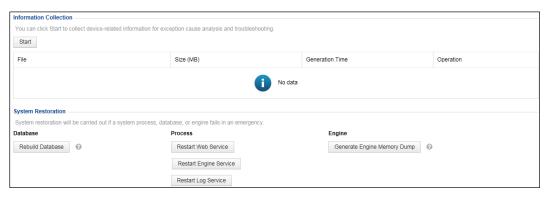

#### **Step 2** Collect information about the system.

When the device fails, you can click **Start** to collect related information for exception cause analysis and troubleshooting.

- You can click in the **Operation** column of a file to download it to a local disk drive.
- You can click in the **Operation** column of a file to delete it.

#### Step 3 Restore the system.

When the system database, process, or engine fails, you can use system restoration functions for emergency restoration.

- Database: Click **Rebuild Database** to rebuild the database.
- Process: Click Restart Web Service, Restart Engine Service, Restart Log Service to restart corresponding services
- Engine: Click **Generate Engine Memory Dump** to generate a memory dump file for the engine. This file can be obtained by using the information collection function.

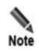

- · Rebuilding the database clears all logs saved on the device.
- Clicking Generate Engine Memory Dump will generate a memory dump file for the engine. This file can be obtained by using the information collection function.

----End

#### 7.11 REST API

After a successful login to the system, the **maintainer** user can configure the REST API. For information about the **maintainer** account, see appendix A.2 Default Accounts.

**Step 1** Choose **System Management > REST API > Digital Signature Parameters**.

Figure 7-94 Digital Signature Parameters page

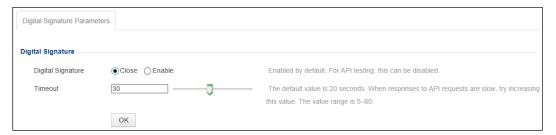

- **Step 2** Configure the timeout.
- **Step 3** Click **OK** to save the settings.

----End

#### 7.12 Site Control

After a successful login to the system, the **maintainer** user can configure WAF in mirroring mode to support HTTPS websites.

After the HTTPS website switch is turned on, you can create HTTPS websites and manage SSL certificates on WAF in mirroring mode.

Choose **System Management** > **Site Control**. On the **Site Control** page, click **Enable** to turn on support for HTTPS websites.

Figure 7-95 Site Control page

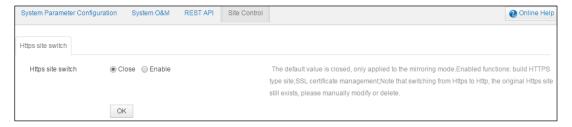

# 8 Console-based Management

Using console connections, you can access the console of WAF, which provides certain functions such as initial system configuration, status detection, and restoration of the initial configurations. Also, functions and settings that cannot be managed on the web-based manager can be implemented on the console.

This chapter describes howto log in to the console and manage various information of WAF. It covers the following topics:

| Topic                | Description                                                 |
|----------------------|-------------------------------------------------------------|
| Login to the Console | Describes how to log in to the console.                     |
| Console Functions    | Describes how to manage various initial information of WAF. |

## 8.1 Login to the Console

Before logging in to the console, you need to make the following preparations:

- One computer
- One serial port cable included in the accessory box
- Terminal software that can connect to the serial port (for example, the HyperTerminal software included in Microsoft Windows)
- Proper connection between WAF and the computer

The following uses the HyperTerminal software included in Microsoft Windows XP as an example to describe how to log in to the console:

# $\begin{array}{ll} \textbf{Step 1} & \textbf{On the computer, choose Start} > \textbf{Programs} > \textbf{Accessories} > \textbf{Communications} > \textbf{Hyper Terminal.} \\ \end{array}$

- If the **Location Information** dialog box shown in Figure 8-1 appears, click **Cancel**. The **Connection Description** dialog box shown in Figure 8-2 appears. Go to Step 2.
- If the **Connection Description** dialog box shown in Figure 8-2 appears, go to Step 2.

Before you can make any phone or modem connections, Windows needs the following information about your current location.

What country/region are you in now?

United States

What area code (or city code) are you in now?

If you need to specify a carrier code, what is it?

If you dial a number to access an outside line, what is it?

The phone system at this location uses:

Tone dialing

OK

Cancel

Figure 8-1 Location Information dialog box

Figure 8-2 Connection Description dialog box

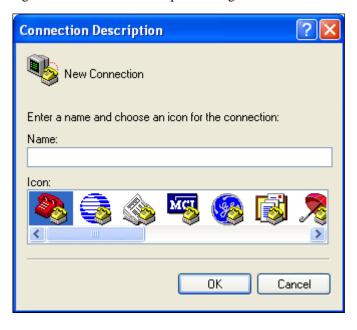

Step 2 Enter the connection name (WAF for example) in the Name text box, and click OK. The Location Information dialog box shown in Figure 8-1 appears. Click Cancel and then OK. The Connect to dialog box appears, as shown in Figure 8-3.

Figure 8-3 Connect to dialog box

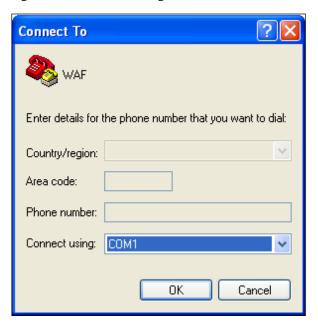

Step 3 Select a serial port (COM1 for example) and click OK.

The **COM1 Properties** dialog box appears, as shown in Figure 8-4.

Figure 8-4 COM1 Properties dialog box

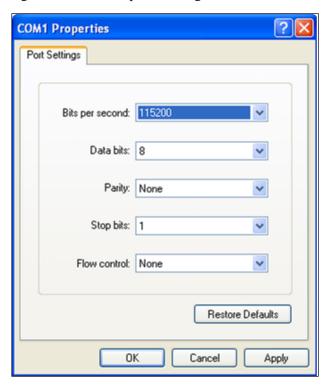

Step 4 Set port properties (Bits per second to 115200 and Data bits to 8).

**Step 5** Click **OK** and press **Enter**. The **login:** prompt appears. Type the user name and password (which are both **nsadmin**) of the console administrator.

If the user name and password are correct, you will log in successfully. (Display effect will be better with terminal ID VT100.)

Figure 8-5 Login page

```
localhost login: nsadmin
Password:
```

After login, the language selection window appears, as shown in Figure 8-6.

Figure 8-6 Language selection window

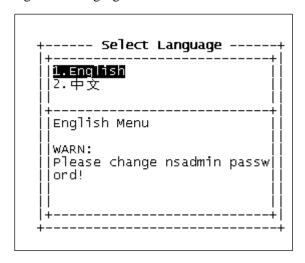

**Step 6** Select **1. English** and press **Enter**.

The **User Menu** window appears, as shown in Figure 8-7.

Figure 8-7 User Menu window

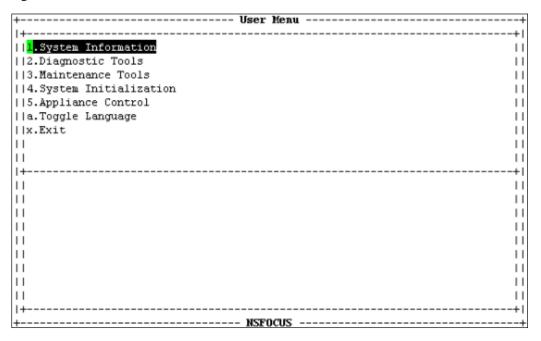

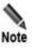

The console menu commands can only be executed using the keyboard. For the meaning of keys, see Table 8-1.

Table 8-1 Meaning of keys

| Key          | Description                                                     |
|--------------|-----------------------------------------------------------------|
| $\uparrow$   | Moves up.                                                       |
| $\downarrow$ | Moves down.                                                     |
| Esc          | Cancels a setting.                                              |
| Enter        | Confirms a setting.                                             |
| Tab          | Switches between the input box, <b>OK</b> , and <b>Cancel</b> . |
| BackSpace    | Deletes the character to the left of the cursor.                |

----End

### 8.2 Console Functions

The following describes functions and operations on the console menu of WAF.

## 8.2.1 System Information

In the **User Menu** window shown in Figure 8-7, move the cursor to **System Information** and press **Enter**. The **System Information** window appears, as shown in Figure 8-8.

Figure 8-8 System Information window

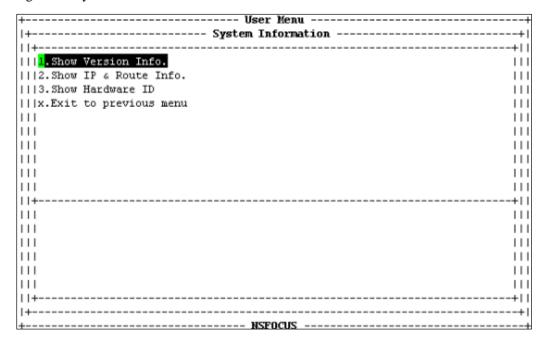

The **System Information window** provides the following functions:

- Show Version Info.
  - Displays information about the current engine and firmware versions.
- Show IP & Route Info.
  - Displays information about the management IP address and routes.
- Show Hardware ID
  - Displays the hardware ID, which is a unique ID of each WAF engine and required for producing licenses.
- Exit to previous menu
  - Returns to the previous menu.

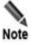

No license is available in WAF when it leaves the factory. You can load a license in the web-based manager of WAF. For details about loading a license, see section 7.3.5 License.

## 8.2.2 Diagnostic Tools

In the **User Menu** window shown in Figure 8-7, move the cursor to **System Diagnosis** and press **Enter**. The **Diagnostic Tools** window appears, as shown in Figure 8-9.

Figure 8-9 Diagnostic Tools window

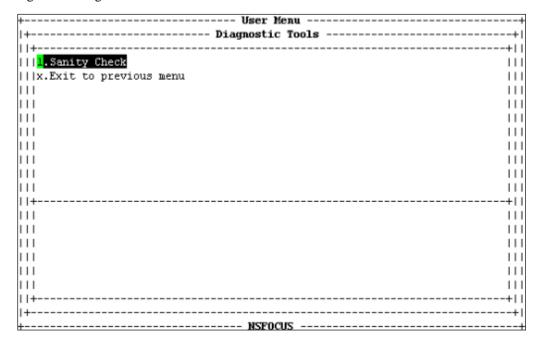

The **Diagnostic Tools** window provides the following functions:

- Sanity Check
  - Checks whether hardware and software modules are normal on WAF.
- Exit to previous menu Returns to the previous menu.

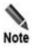

You can also use diagnostic tools in the web-based manager of WAF.

#### 8.2.3 Maintenance Tools

In the **User Menu** window shown in Figure 8-7, move the cursor to **Maintenance Tools** and press **Enter**. The **Maintenance Tools** window appears, as shown in Figure 8-10.

Figure 8-10 Maintenance Tools window

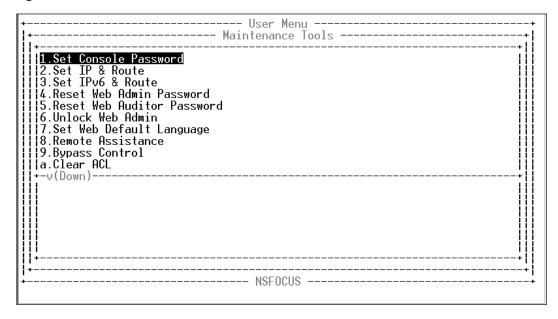

The **Maintenance Tools** window provides the following functions:

• Set Console Password

Sets the login password for the console administrator.

Set IP & Route

Sets IPv4 addresses and routes.

Set IPv6 & Route

Sets IPv6 addresses and routes.

Reset Web Admin Password

Resets the login password for the administrator of the web-based manager to **admin**.

Reset Web Auditor Password

Resets the login password for the auditor of the web-based manager to auditor.

• Unlock Web Admin

Unlocks the locked web administrator Admin.

• Set Web Default Language

Sets the default language of the web-based manager.

• Remote Assistance

Specifies whether remote assistance is enabled.

Bypass Control

Specifies whether to enable the bypass function.

Clear ACL

Unblocks all accounts (including admin) that are blocked.

Apache Management

Sets the HTTPS port used to log in to the web-based manager. The default port is port 443.

Exit to previous menu

Returns to the previous menu.

## 8.2.4 System Initialization

In the **User Menu** window shown in Figure 8-7, move the cursor to **System Initialization** and press **Enter**. The **System Initialization** window appears, as shown in Figure 8-11.

Figure 8-11 System Initialization window

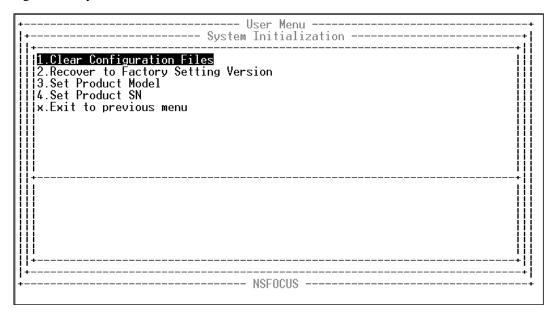

The **System Initialization** window provides the following functions:

Restore Factory Settings

Restores the configurations of the current version. Usually, this operation usually changes configuration files only.

Recover

Restores the version which is used when the device leaves the factory. This operation changes the system software, configuration file, and database, etc.

• Set Product Model

Sets the product model. The product model cannot be changed once being set.

Set Product SN

Sets the product serial number. The product serial number cannot be changed once being set.

Exit to previous menu
 Returns to the previous menu.

## 8.2.5 Appliance Control

In the **User Menu** window shown in Figure 8-7, move the cursor to Appliance Control and press **Enter**. The **Appliance Control** window appears, as shown in Figure 8-12.

Figure 8-12 Appliance Control window

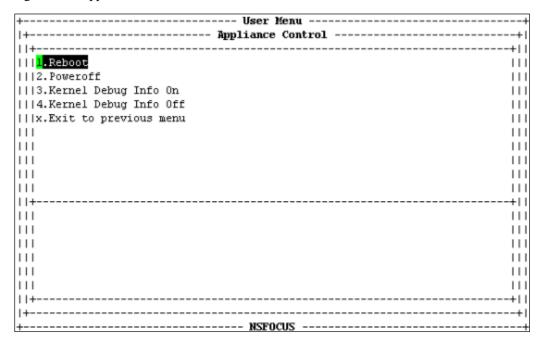

The **Appliance Control** window provides the following functions:

- Reboot
  - Reboots the device.
- Poweroff
  - Powers off the device.
- Kernel Debug Info On
  - Enables kernel debug information.
- Kernel Debug Info Off
  - Disables kernel debug information.
- Exit to previous menu
  - Returns to the previous menu.

## 8.2.6 Toggle Language

In the **User Menu** window shown in Figure 8-13, move the cursor to **Toggle Language** and press **Enter** to switch the language between Chinese and English.

Figure 8-13 Toggling language

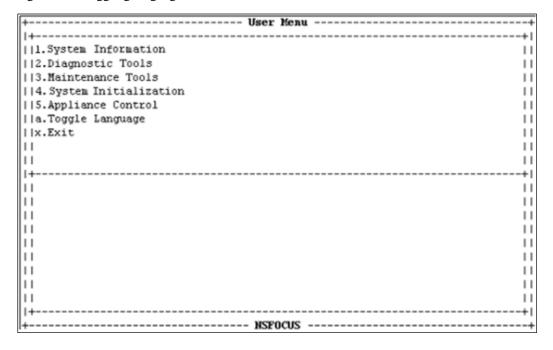

#### 8.2.7 Exit

After configurations are completed, move the cursor to **Exit**, and press **Enter** to log out of the console. The system will prompt you to save the configuration. Select **Yes** to save before exiting, or select **No** to exit directly. If you need to modify the configurations, log in again.

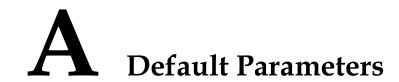

# A.1 Default Settings of the Management Interface

| IP Address   | eth0/M: 192.168.0.1 |
|--------------|---------------------|
| Network Mask | 255.255.255.0       |

## **A.2** Default Accounts

|                       | User Name | Password |
|-----------------------|-----------|----------|
| Web Administrator     | admin     | admin    |
| Web Auditor           | auditor   | auditor  |
| Console Administrator | nsadmin   | nsadmin  |

# **A.3 Console Port Communication Settings**

| Bits per Second | 115200 |
|-----------------|--------|
| Data Bits       | 8      |
| Parity          | None   |
| Stop Bits       | 1      |
| Flow Control    | None   |

# B Regular Expressions

# **B.1 Single Character**

| Symbol           | Description                                                                                                    |
|------------------|----------------------------------------------------------------------------------------------------|
|                  | It matches any single character. (By default, the line feed character is not included. If the s flag is on, the line feed character is included.)   |
| [any characters] | It matches any single character specified in []. For example, [xyz] matches the x in axb, y in cya, and z in ucz.                                   |
|                  | You can use a hyphen (-) to specify a range. For example, [a-z] matches any lower-case character, and [0-9] matches any digits ranging from 0 to 9. |
| [^any character] | It matches any single character except those specified in [].                                                                                       |
| \d               | It equals [0-9] and matches any single digit.                                                                                                    |
| \D               | It equals [^0-9] and matches any single character except digits ranging from 0 to 9.                                                                |
| \w               | It equals [a-zA-Z0-9_] and matches any single upper-case letter, lower-case letter, and underline.                                                  |
| \W               | It equals [^a-zA-Z0-9_] and matches any single character except upper-case letter, lower-case letter, and underline.                                |
| \s               | It equals [\t\n\f\r] and matches a null character.                                                                                                  |
| \S               | It equals [^\t/n\f\r] and matches a non-null character.                                                                                             |

## **B.2** Escape Character

| Symbol | Description                                                                                                    |
|--------|----------------------------------------------------------------------------------------------------|
| ۸      | Matches the beginning of a line or a text (when multi-line mode is on).  For example, ^t matches the first t in test, not the last t. |
| \$     | Matches the end of a line or a text (when multi-line mode is on).  For example, t\$ matches the last t in test, not the first t.      |
| \b     | Matches a word boundary.                                                                                                    |
| \B     | Matches a non-word boundary.                                                                                                    |
| \A     | Matches the beginning of an entire paragraph, equaling (?s)^.                                                                         |

| Symbol | Description                                              |
|--------|----------------------------------------------------------|
| \Z     | Matches the end of an entire paragraph, equaling (?s)\$. |
| \a     | Matches the bell character in ASCII.                     |
| \f     | Matches a form-feed character.                           |
| \t     | Matches a tab character.                                 |
| \n     | Matches a newline character.                             |
| \r     | Matches a carriage return character.                     |
| \v     | Matches a vertical tab character.                        |
| \*     | Matches the preceding character zero or more times.      |
| \\     | \escape.                                                 |
| \123   | Octal sign. For example, \011 means horizontal tab.      |
| \x7f   | Hex sign. For example, \x0a means a newline character.   |

# **B.3 Quantifiers**

| Symbol | Description                                                                                                    |
|--------|----------------------------------------------------------------------------------------------------|
| x{n,m} | Matches x at least n and at most m times, with m as the preferred number of matches.                                                                                                    |
| x{n,}  | Matches x at least n times until the end.                                                                                                    |
| x{n}   | Matches x exactly n times.                                                                                                    |
| x*     | Matches x zero or more times until the end. It equals $x\{0,\}$ .                                                                                                    |
| x+     | Matches x one or more times until the end. It equals $x\{1,\}$ .                                                                                                    |
| x?     | Matches x zero or one time. It equals $x\{0,1\}$ .                                                                                                    |
| ?      | Non-greedy mode. Appending the question mark (?) to another operator means the minimum number of matches. For example, $x\{2,4\}$ matches $xxxx$ , but $x\{2,4\}$ ? matches only $xx$ . |
|        |                                                                                                    |

# **B.4 Grouping**

| Symbol   | Description                                                                                                    |
|----------|----------------------------------------------------------------------------------------------------|
| x y      | Matches pattern x or y. For example, <b>ab cd</b> matches <b>ab</b> in <b>tab</b> or <b>cd</b> in <b>pcd</b> .                                                                                                    |
| (x)      | x in the brackets is used as a group to separate a pattern string into parts. For example, $\mathbf{ab}(\mathbf{c} \mathbf{d})$ matches $\mathbf{abc}$ and $\mathbf{abd}$ , while $\mathbf{abc} \mathbf{d}$ matches $\mathbf{abc}$ and $\mathbf{d}$ . |
| (?flags) | Enabling flags for the following pattern. The flags include the following:  i: case-insensitive (off by default)  m: multi-line mode (off by default)                                                                                                 |

| Symbol | Description                                                                                  |  |
|--------|----------------------------------------------------------------------------------------------|--|
|        | • s: line feed included (off by default)                                                     |  |
|        | • U: non-greedy mode for all quantifiers (off by default)                                    |  |
|        | • Examples:                                                                                  |  |
|        | • (?i) means case-insensitive.                                                               |  |
|        | • (?-i) means case-sensitive.                                                                |  |
|        | • (?i)a(?-i)a means that the first a is case-insensitive and the second a is case-sensitive. |  |

## **B.5 Examples**

• Matching any IPv4 address:

$$(\d{1,3}\.){3}\d{1,3}$$

• Matching all hosts in the **nsfocus.com** domain:

$$([\w-]+\hlack{\cdot})+nsfocus\hlack{\cdot}.com$$

• Matching all .txt files in the **log** sub-directory of the root directory:

$$^{\log/[^{\times}}:"<>]+\txt$$

• Matching all URL paths containing .svn:

Matching jpg and jpeg files:

$$^{\star,*/[^{\}}:"<>|]+\.(jpeg|jpg)$$